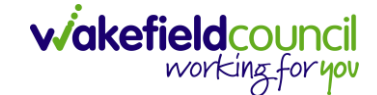

CAREDIRECTOR PERSONALISATION & ASSESSMENT TEAM

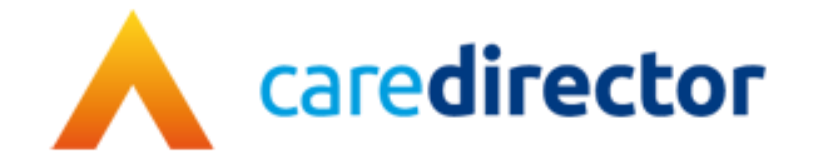

# **Personalisation & Assessment Team V1.0**

**Document** CareDirector Personalisation & Assessment Team.

**Purpose** Personalisation & Assessment teams daily tasks on CareDirector.

**Version** V1.0

**Owner** ICT Business Transformation Team

**Last Updated** 11/11/2022

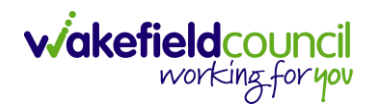

# Contents

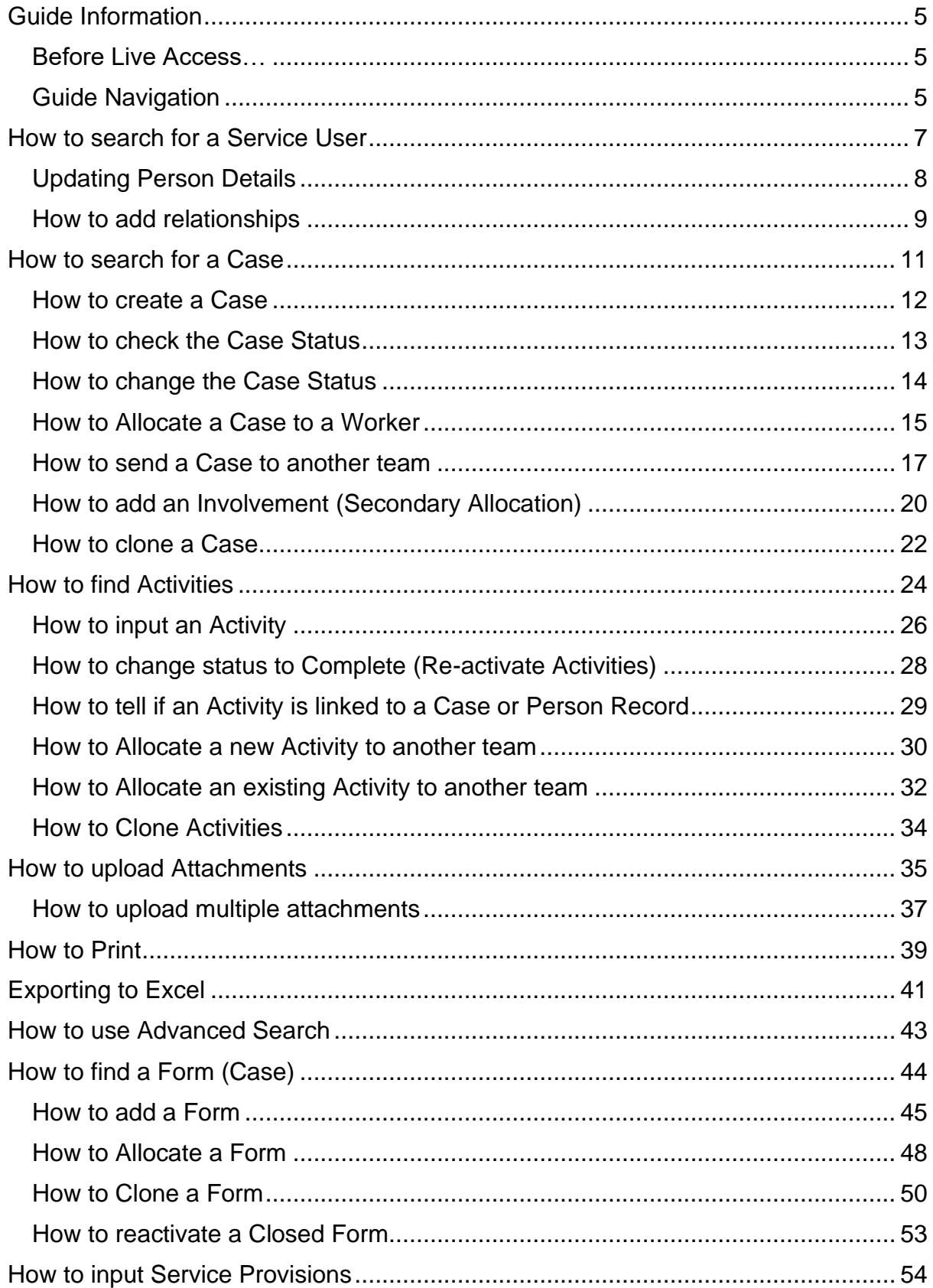

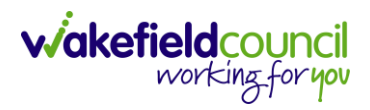

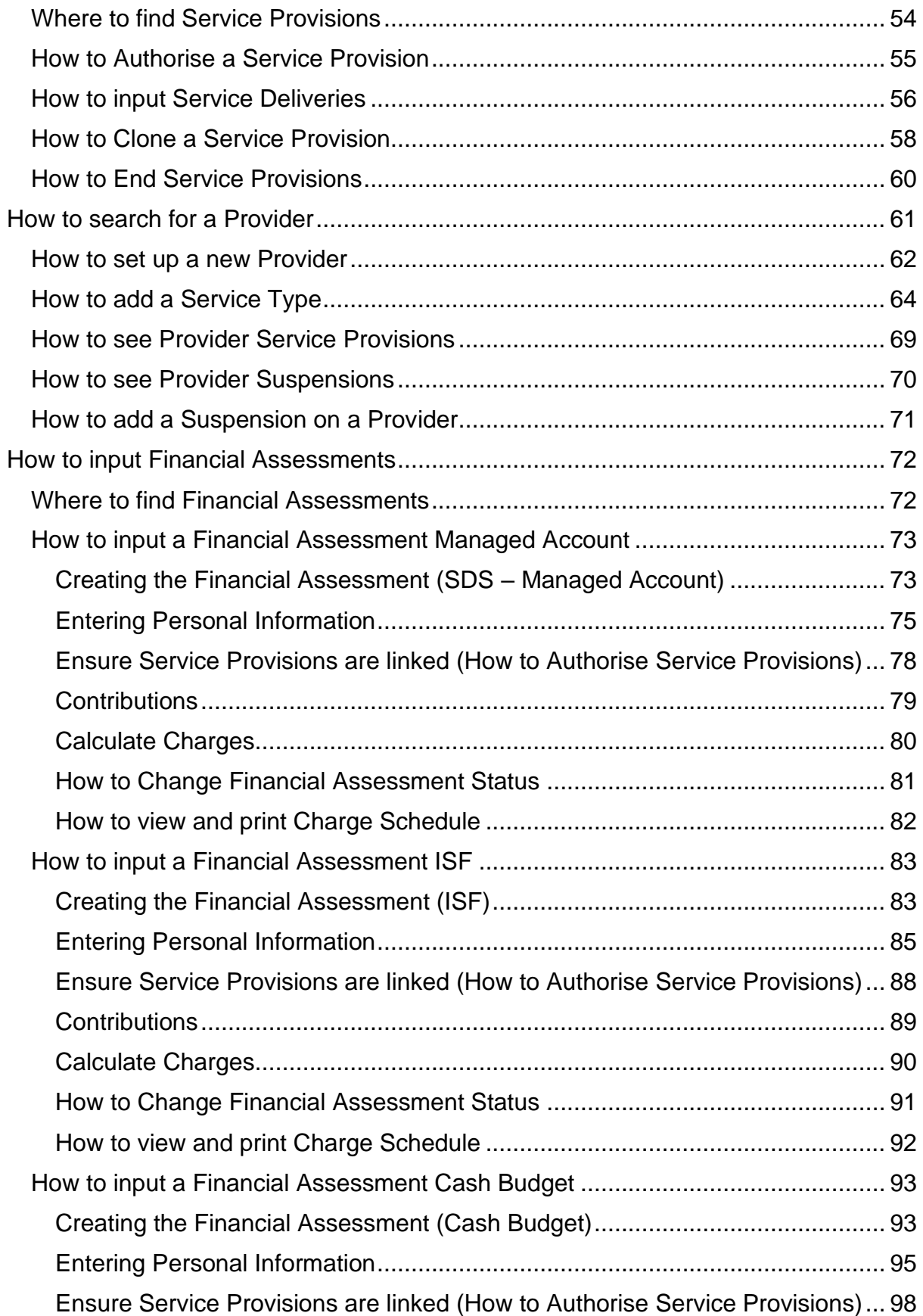

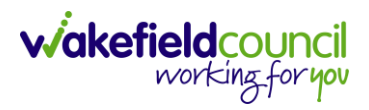

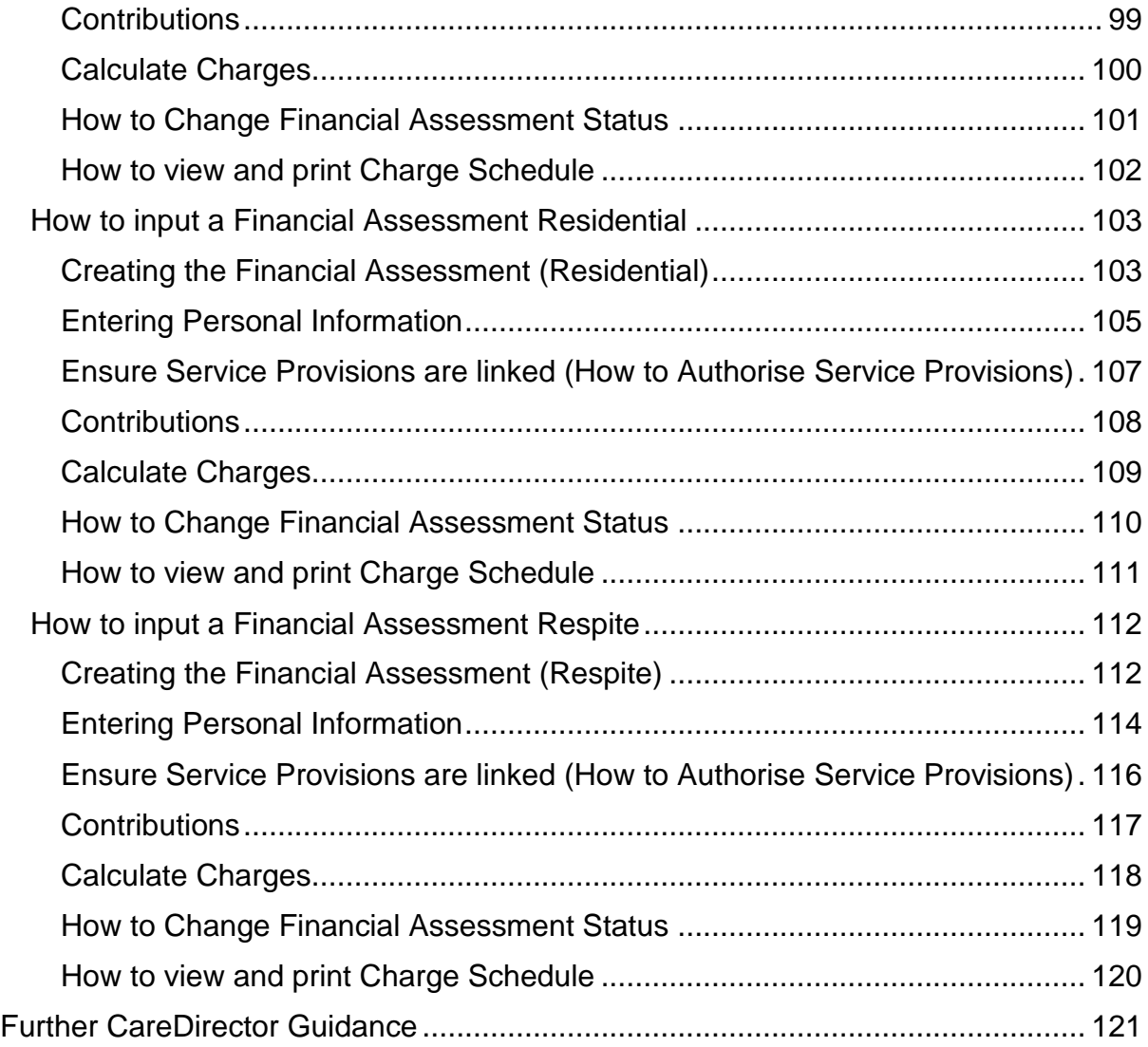

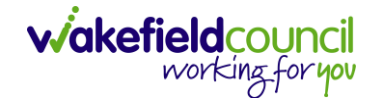

# <span id="page-4-0"></span>**Guide Information**

#### <span id="page-4-1"></span>**Before Live Access…**

- 1. Before **CareDirector Live** access can be given, the:
	- a. **E-Learning (GDPR Information Governance)**
	- b. **Code of Conduct**
- 2. Must be completed.
- 3. **CareDirector** has a live **Audit Trail** to ensure **GDPR** best practices are adhered to.

#### <span id="page-4-2"></span>**Guide Navigation**

- 1. This guide is in a **PDF** format. Therefore, navigation/ assistance is simple to do.
- 2. **Zoom In/ Out** if a page requires this, select the **- +** icons on the toolbar alternatively, **Ctrl (Hold)** and **– (Press)** or **Ctrl (Hold)** and **+ (Press)** on your keyboard.

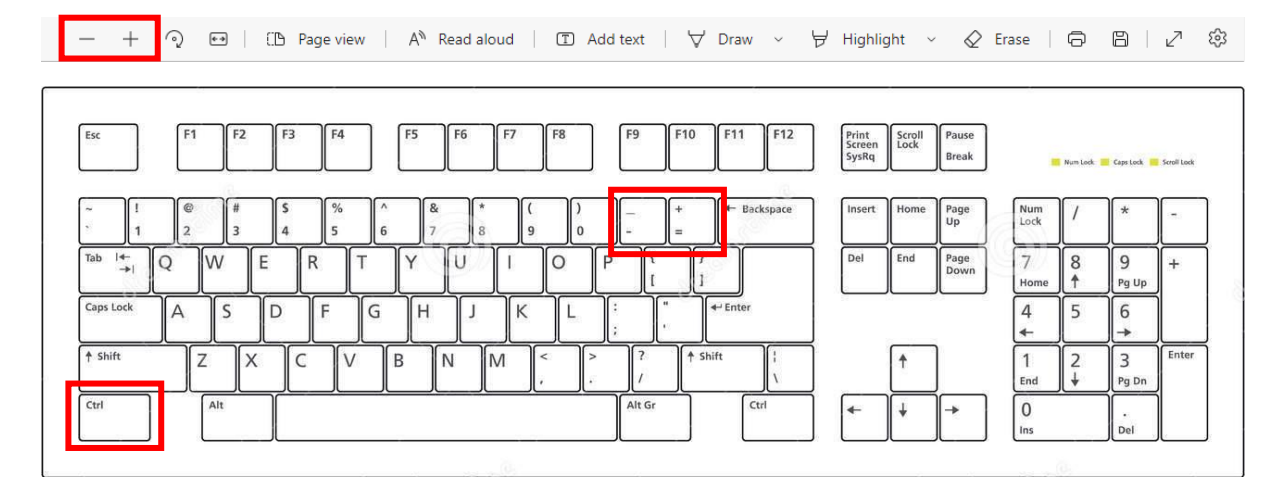

3. To put pages next to one another, select the **Page View** icon on the toolbar.

A<sup>N</sup> Read aloud | ① Add text | A Draw > Highlight > 《 Erase | 즉 圖 | ♂  $- + \mathcal{O} \quad \leftrightarrow$ **D** Page view

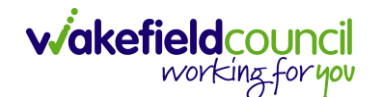

4. For auditory assistance, select **Read Aloud** from the toolbar.

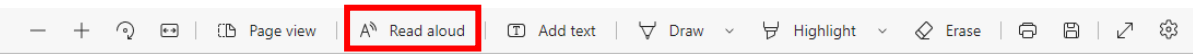

5. From the **Contents** page, select a **Heading** that you want to quickly "jump" to.

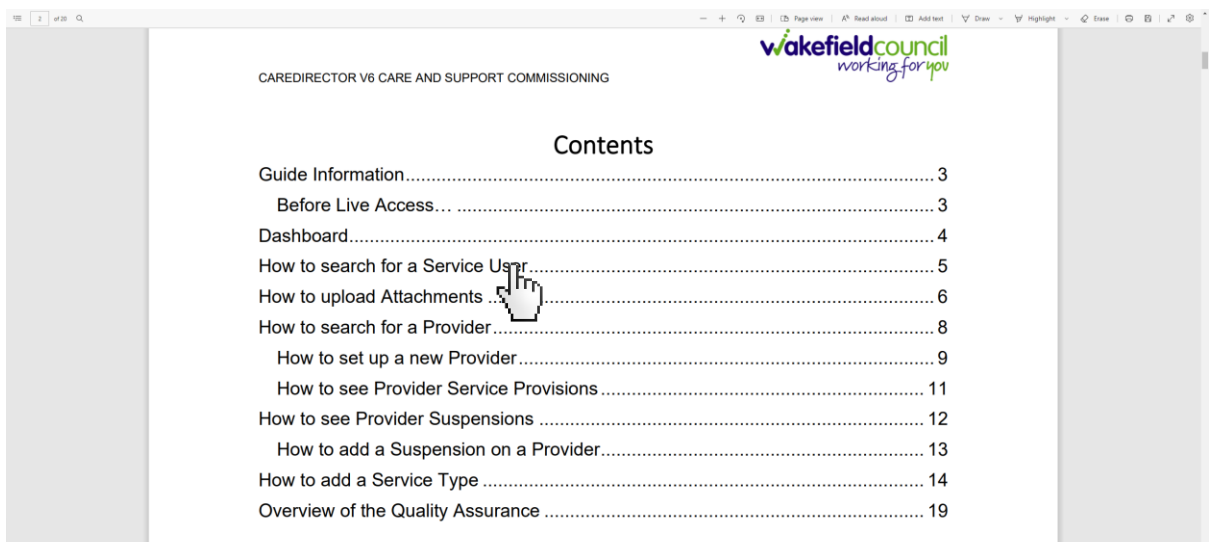

6. At any point, use the **Page Up/ PG UP** and **Page Down/ PG DN** buttons on your keyboard to "jump" up and down a page.

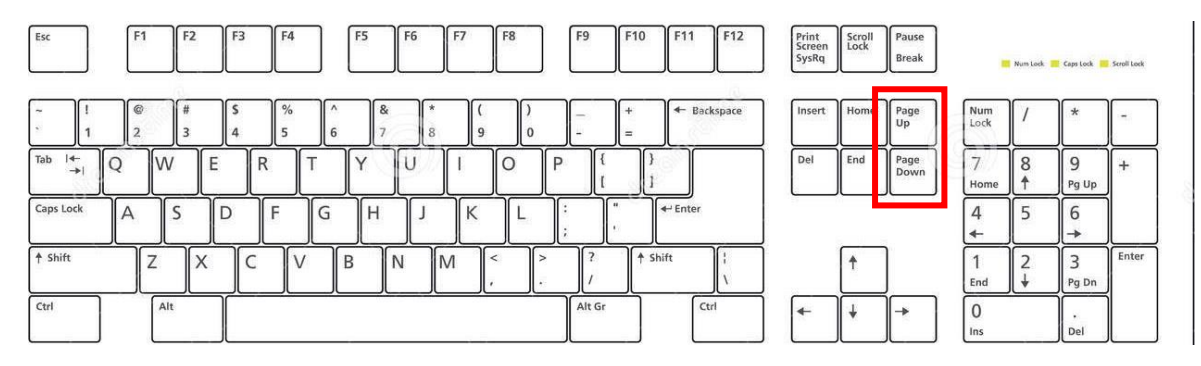

7. At any point, use the **Home** button on your keyboard to "jump" back to the first page.

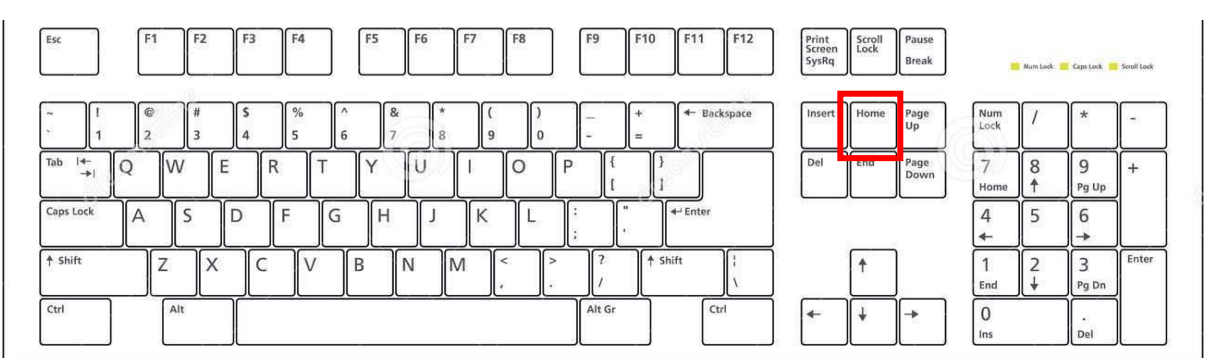

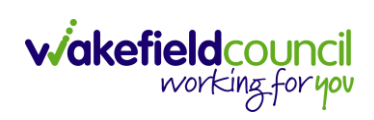

CAREDIRECTOR PERSONALISATION & ASSESSMENT TEAM

# <span id="page-6-0"></span>**How to search for a Service User**

1. Select the **Person Search** icon on the **Navigation Menu**

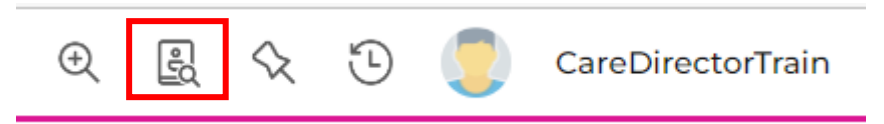

2. Enter their details provided. When finished, select **Search**.

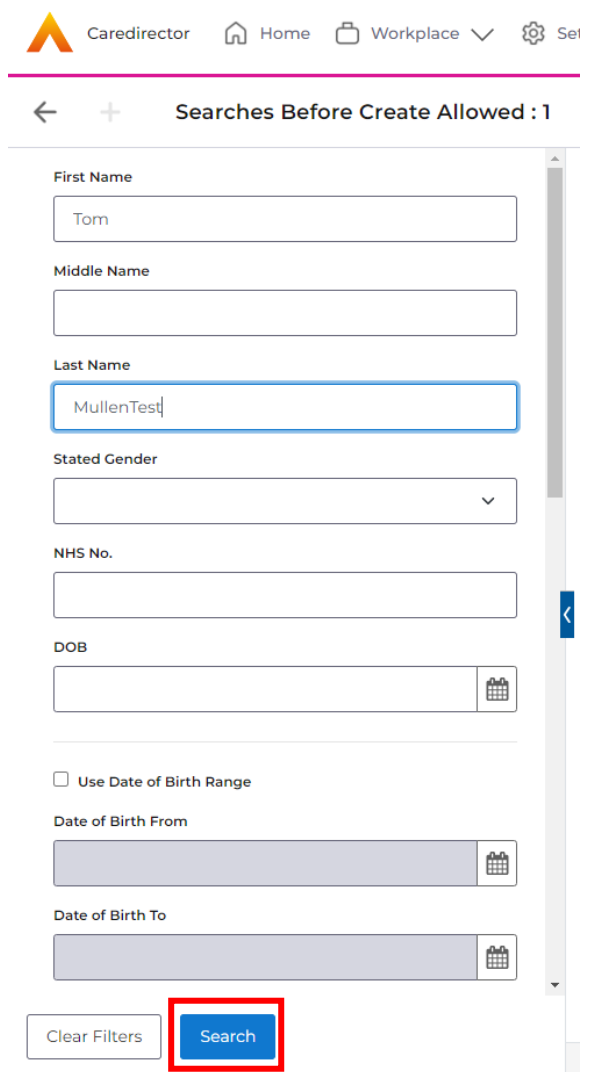

**3.** Select from the list on the right-hand side. This will open their **Person Record.**

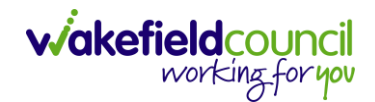

# <span id="page-7-0"></span>**Updating Person Details**

1. Select the **Person Record** that needs updating. Then select the **Edit** function from the toolbar (Pencil Icon).

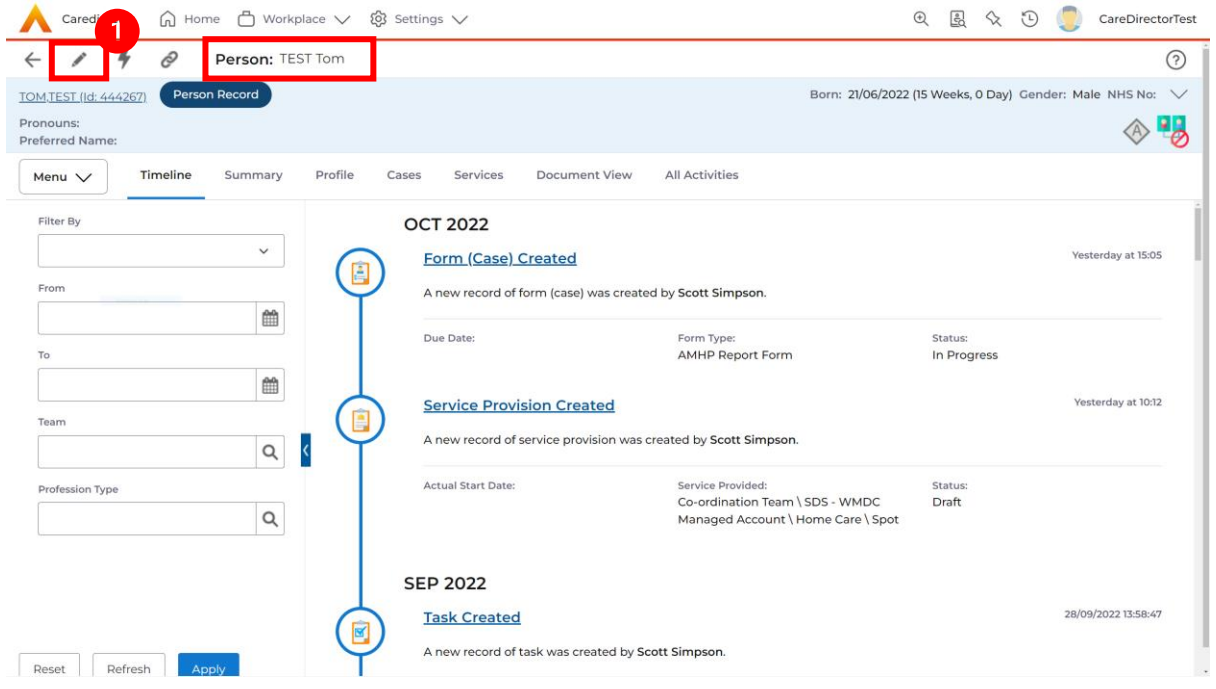

2. This will open the **Person Creation Screen.** Scroll down and edit the details required. When finished, select **Save and Return to Previous Page.**

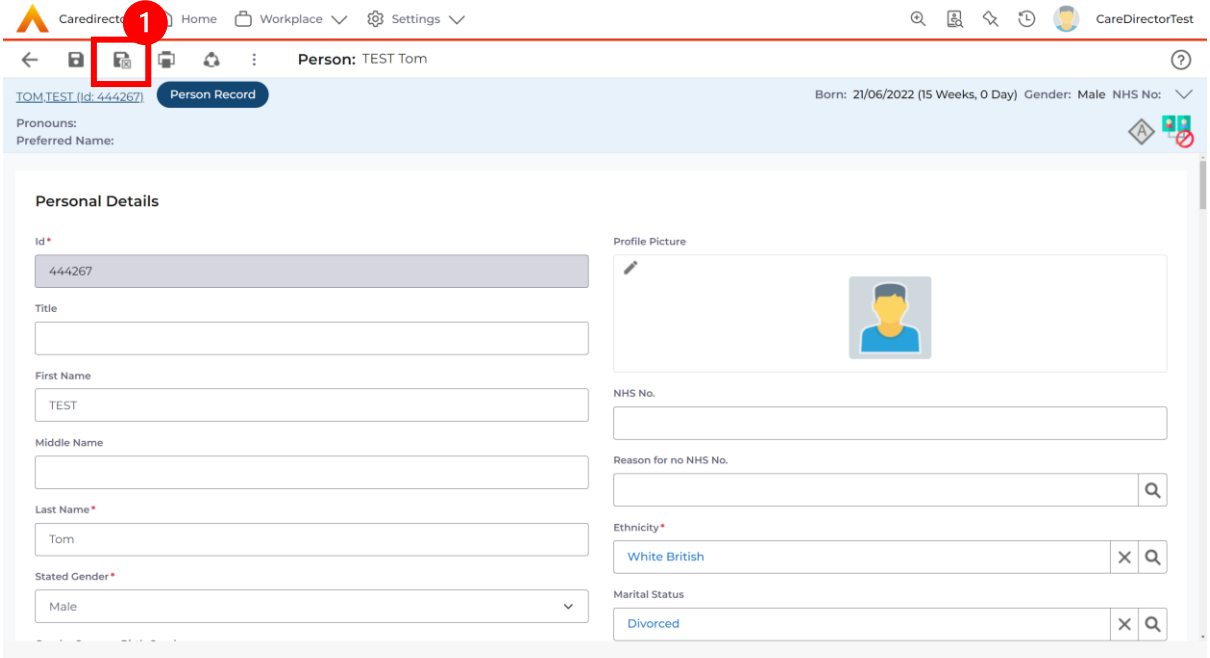

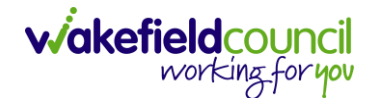

## <span id="page-8-0"></span>**How to add relationships**

1. Locate the **Person Record** and select **Menu**. Inside of **Menu** select **Care Network** then select **Relationships.**

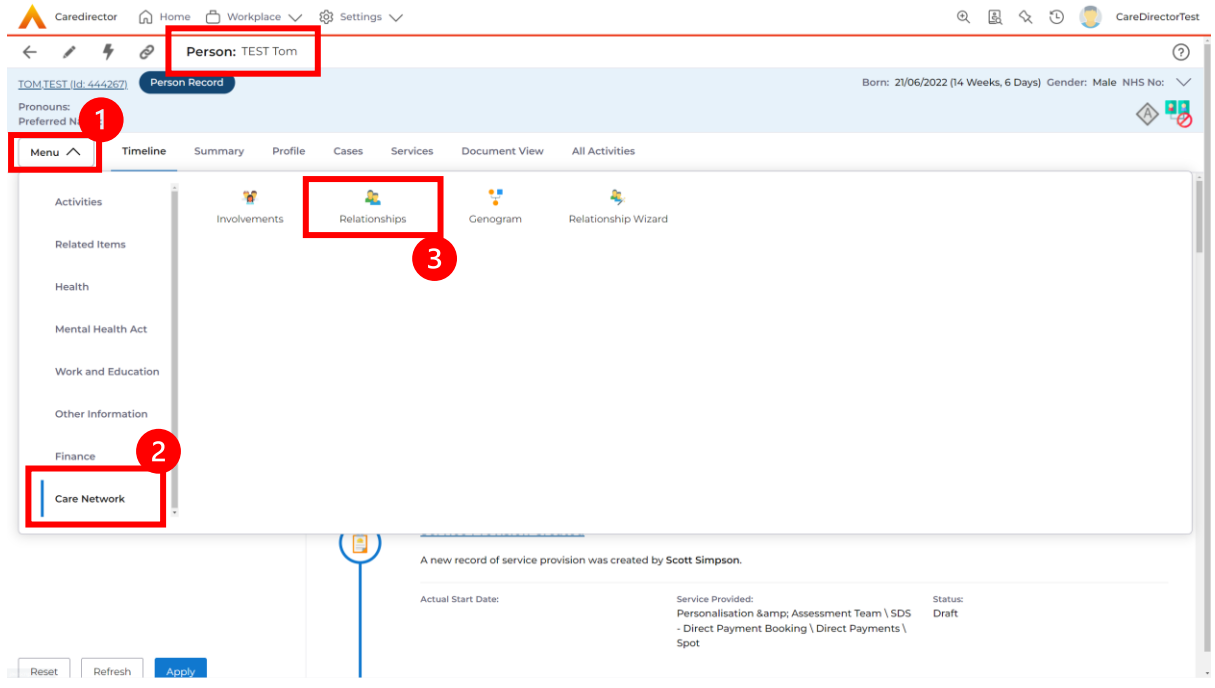

#### 2. When selected, **Create New Record** from the toolbar.

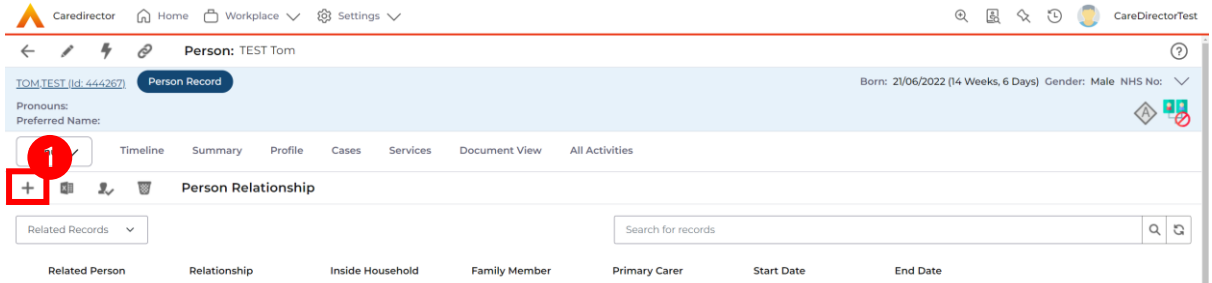

- 3. Inside this section:
	- a. The **Service User** will be the **Primary Person**.
	- b. **Is a** field, is what the **Primary Person** is **to** the other **Service User**.
	- c. The **To** field is the other **Service User** already inputted onto the system. (Note: If the **Service User** is not on the system, they need to be created).
	- d. Within **Reciprocal Relationship** section will be the opposite.
	- e. **Nature of Relationship to Primary Person** can be manually inputted.

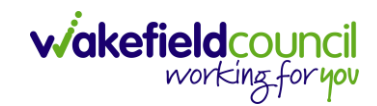

#### CAREDIRECTOR PERSONALISATION & ASSESSMENT TEAM

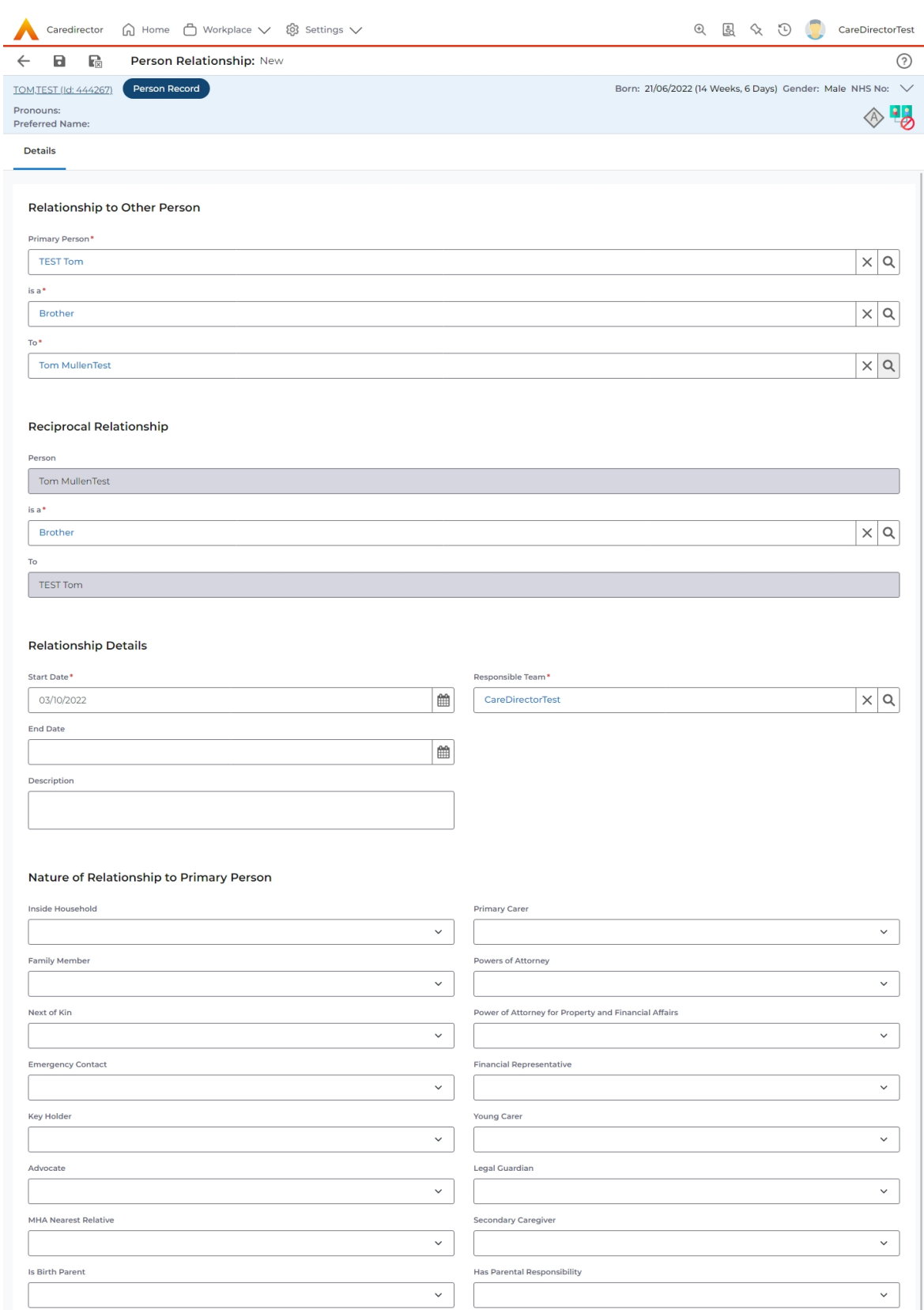

4. When finished, select **Save and Return to Previous Page.** 

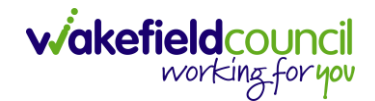

# <span id="page-10-0"></span>**How to search for a Case**

1. Open the **Person Record** the **Case** is linked too. Then select the **Cases** tab to find the current **Case.** 

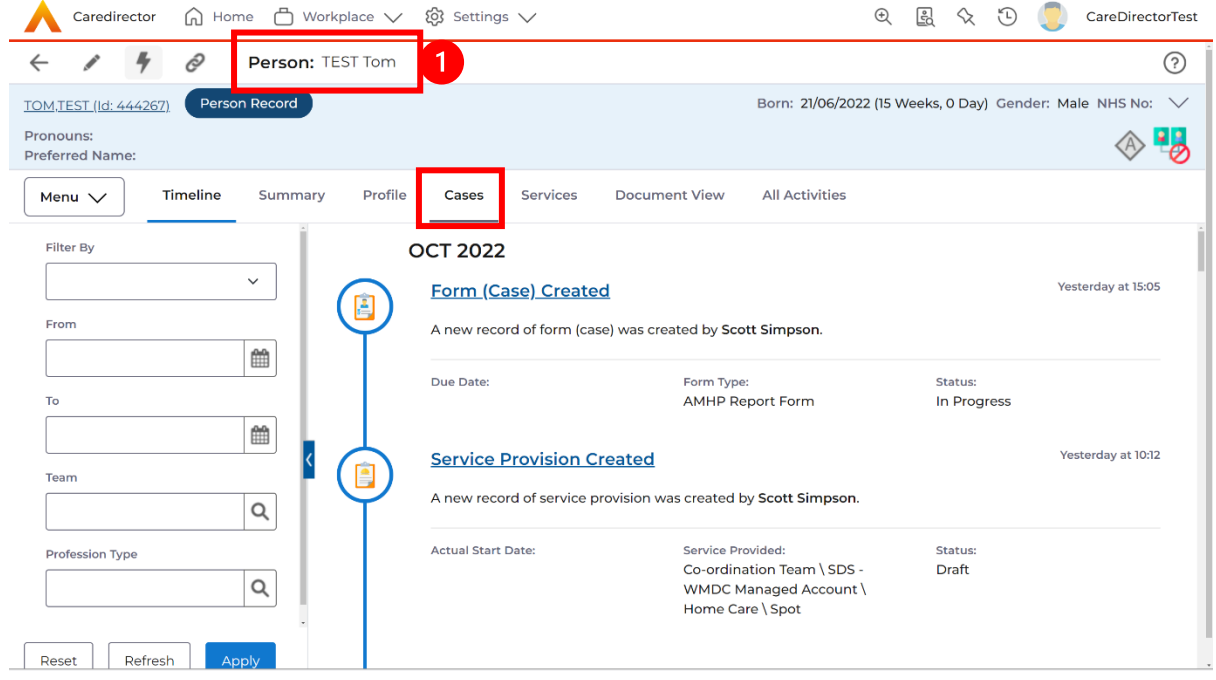

#### 2. When found, select it to open the **Case Record**.

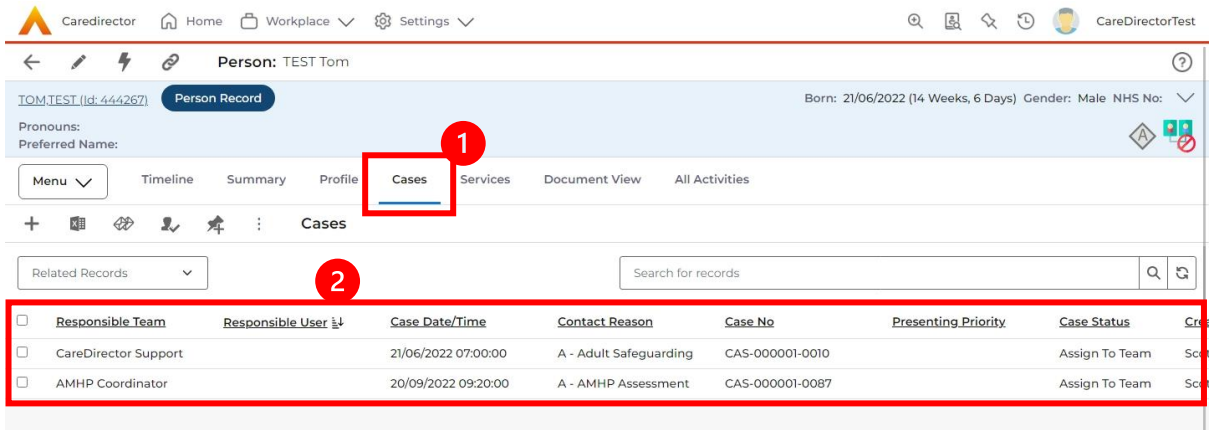

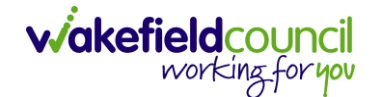

#### <span id="page-11-0"></span>**How to create a Case**

1. Locate the **Person Record** and under the tab **Cases,** select **Create New Record.**

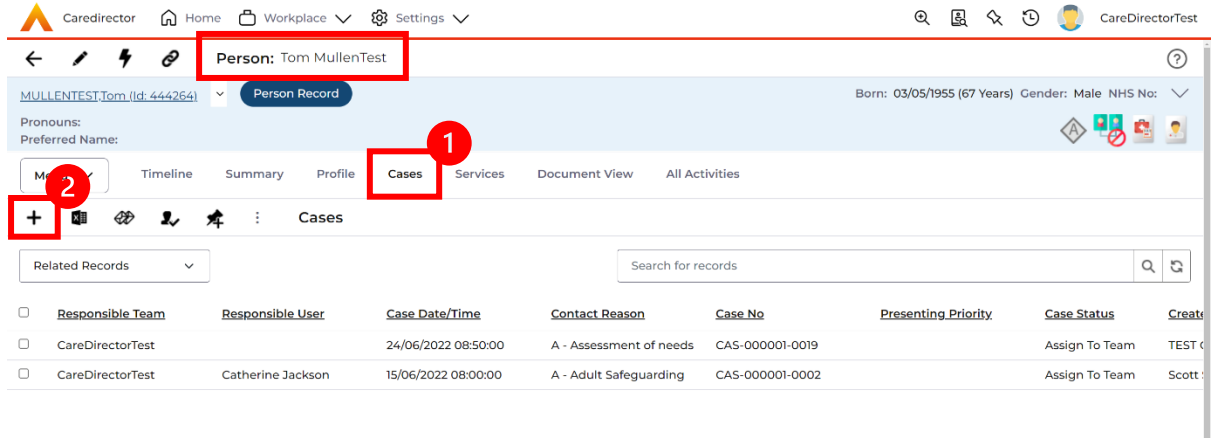

2. Fill out the relevant information to create a new **Case** and when finished select **Save**.

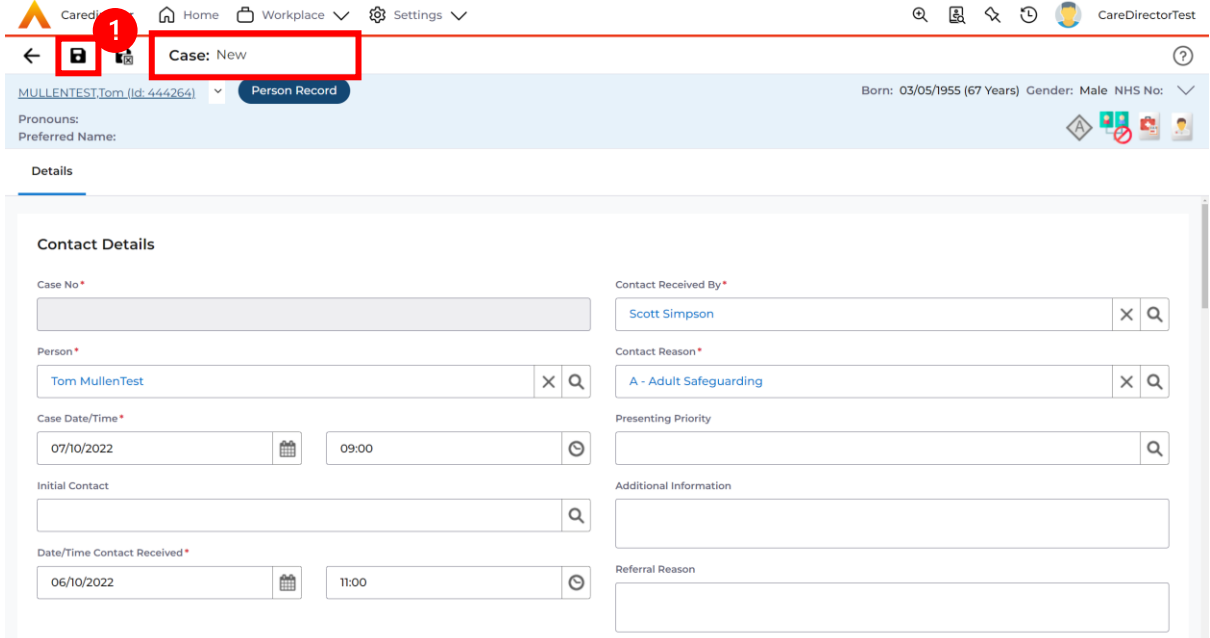

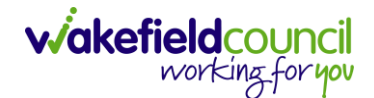

#### <span id="page-12-0"></span>**How to check the Case Status**

1. Whilst on the **Person Record**. Select the **Cases** tab to find the current **Case**. When found, select it to open the **Case Record**.

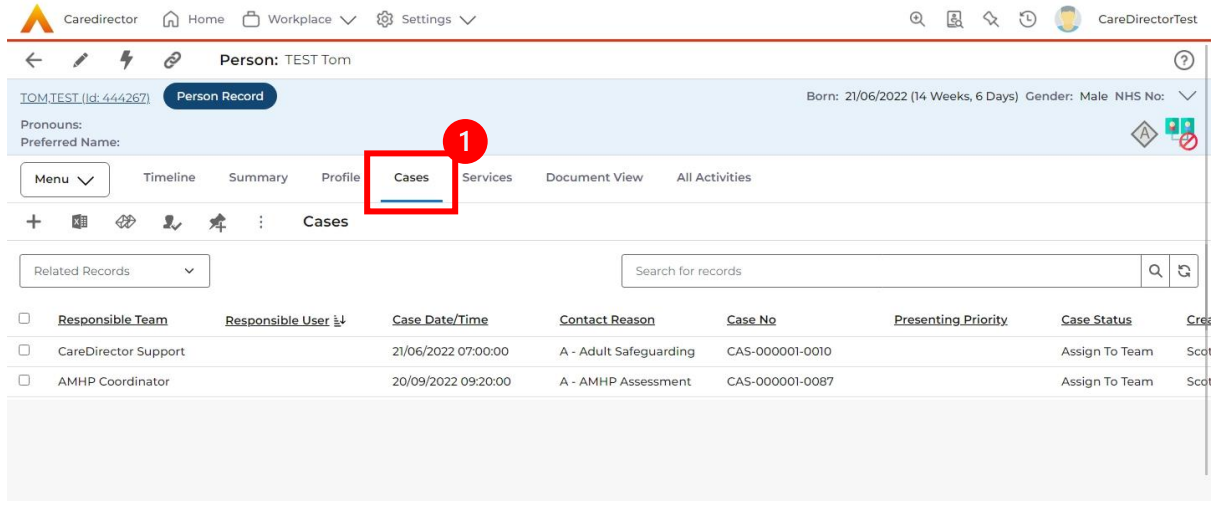

2. Whilst on the **Case Record**, select the **Details** tab and scroll down to the heading **Assignment Information**. Then view **Case Status** to show if the **Case** is **Allocated, Closed Under Review, etc.**

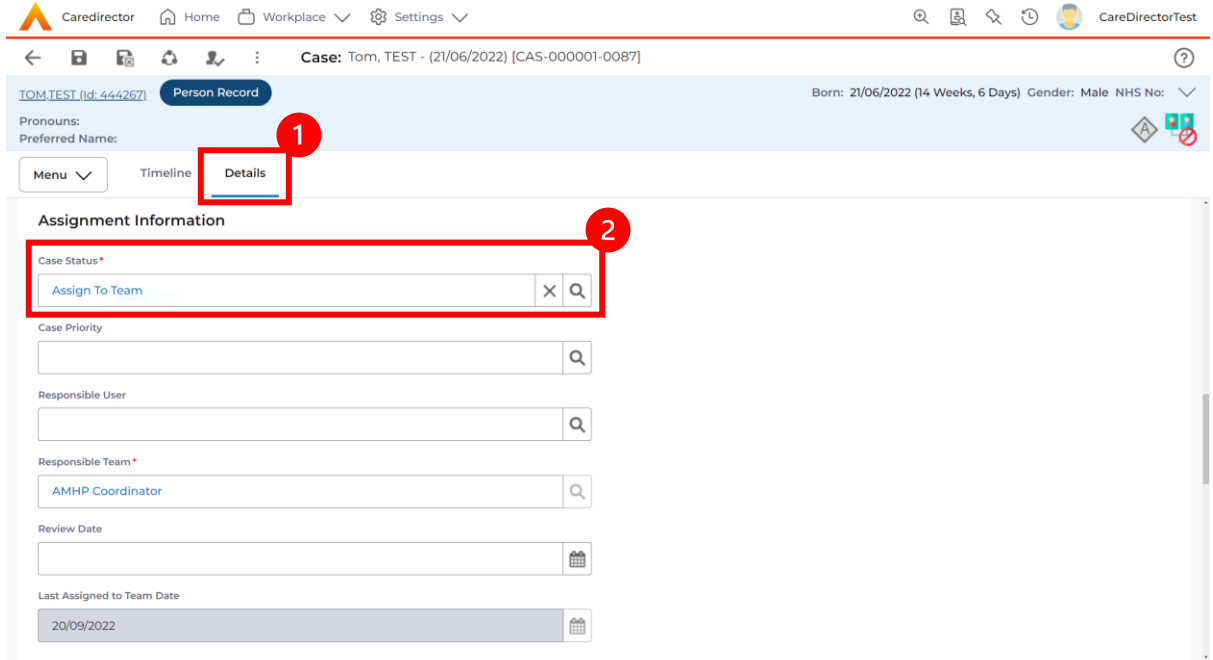

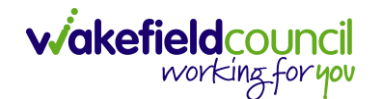

### <span id="page-13-0"></span>**How to change the Case Status**

1. On the **Case Status** field select the **Lookup** function and select the relevant **Case Status**.

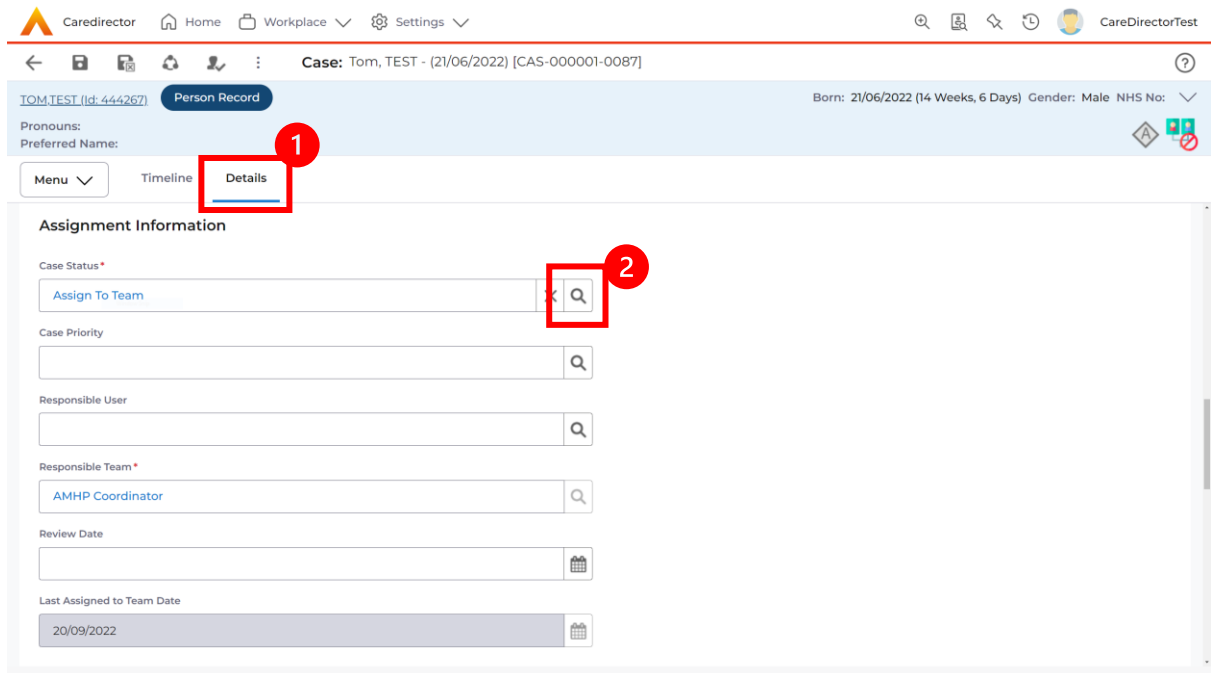

2. Choose the relevant option and select **OK** when found. Select **Save.**

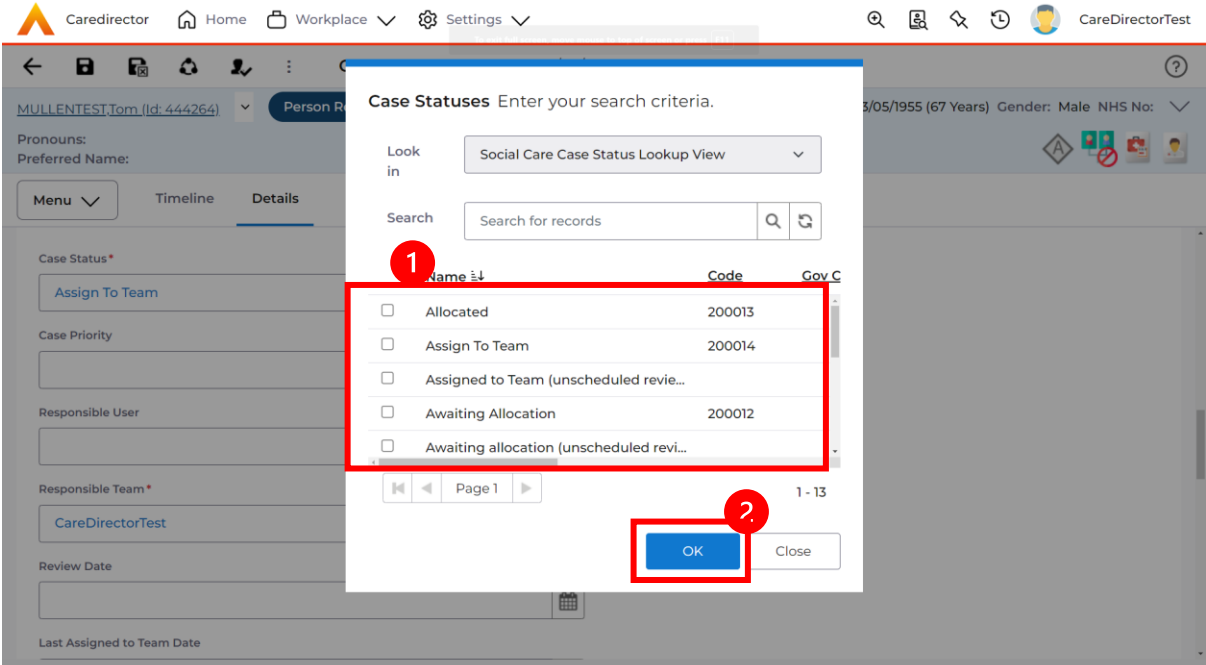

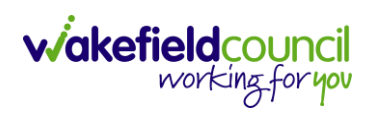

#### <span id="page-14-0"></span>**How to Allocate a Case to a Worker**

- 1. A team will receive a **Case** with the **Case Status** as **Assign to Team** or **Awaiting Allocation** depending on **Case Route.**
- 2. **Responsible User** field will be blank, but the **Responsible Team** will be filled in.

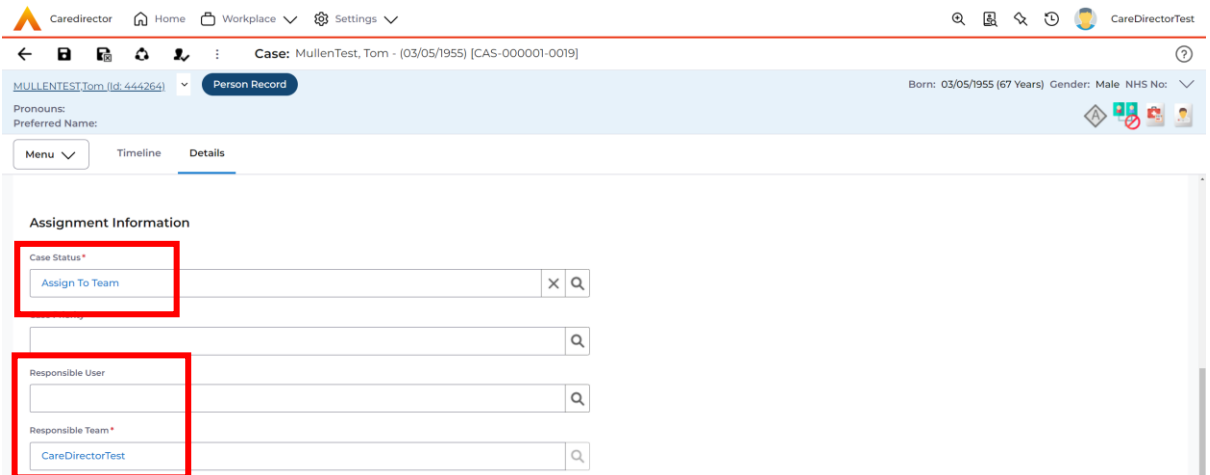

- 3. The **Case Manager** or **Team Manager** will then **Allocate** the **Case** to the **Responsible User**. This will remove it from the **Teams Dashboard** and put it on the **Responsible Users dashboard**.
- 4. First select the **Lookup function** on the **Case Status** field and select **Allocate**. Then select **OK**.

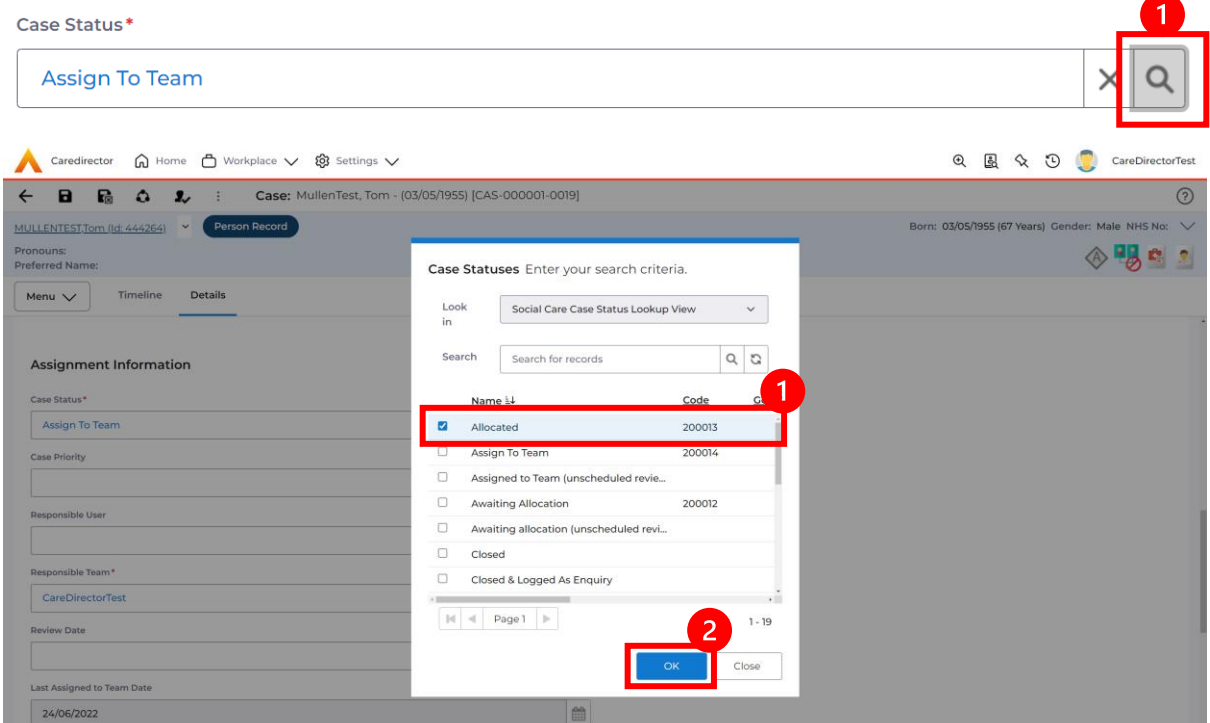

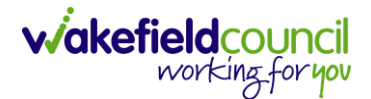

5. After, the **Responsible User** field will be mandatory. Use the **Lookup function** and select the **Responsible User** for this **Case**. When selected, select **OK.**

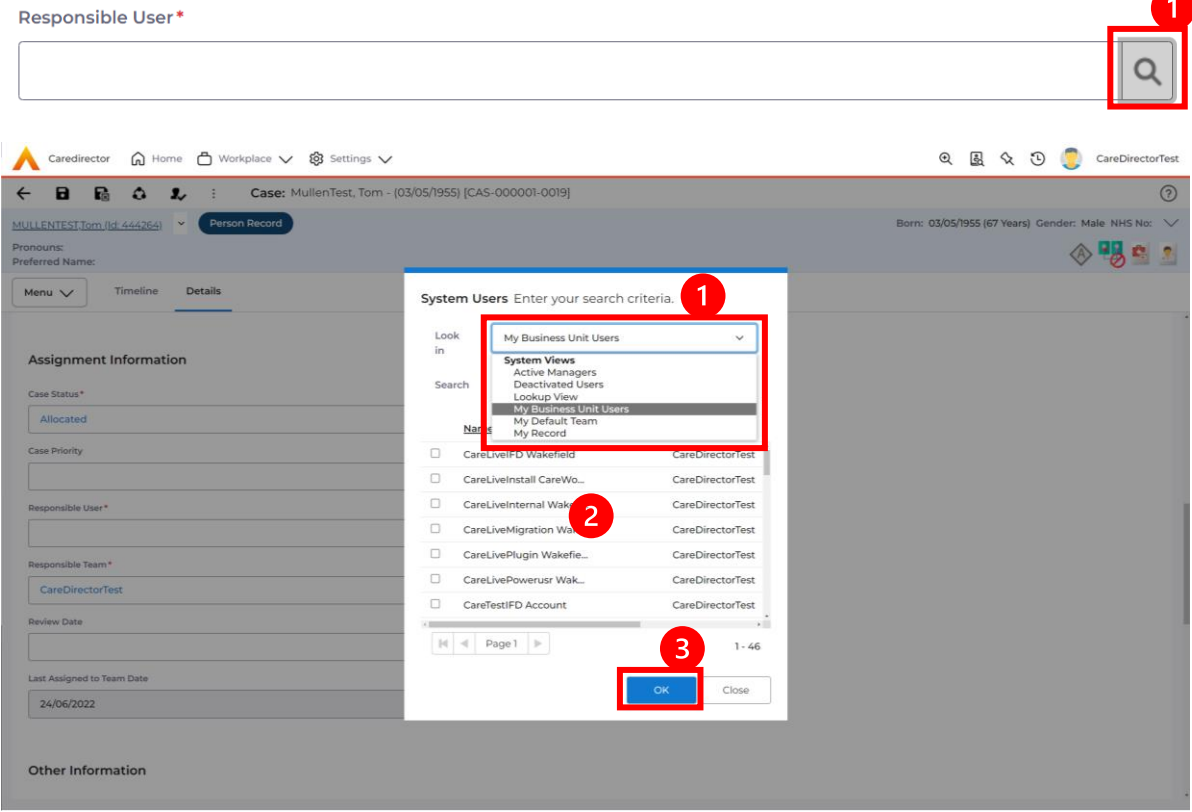

6. When a **Responsible User** has been chosen, select **Save** from the toolbar. This will send the **Case** to their **Dashboard** and **System Views.**

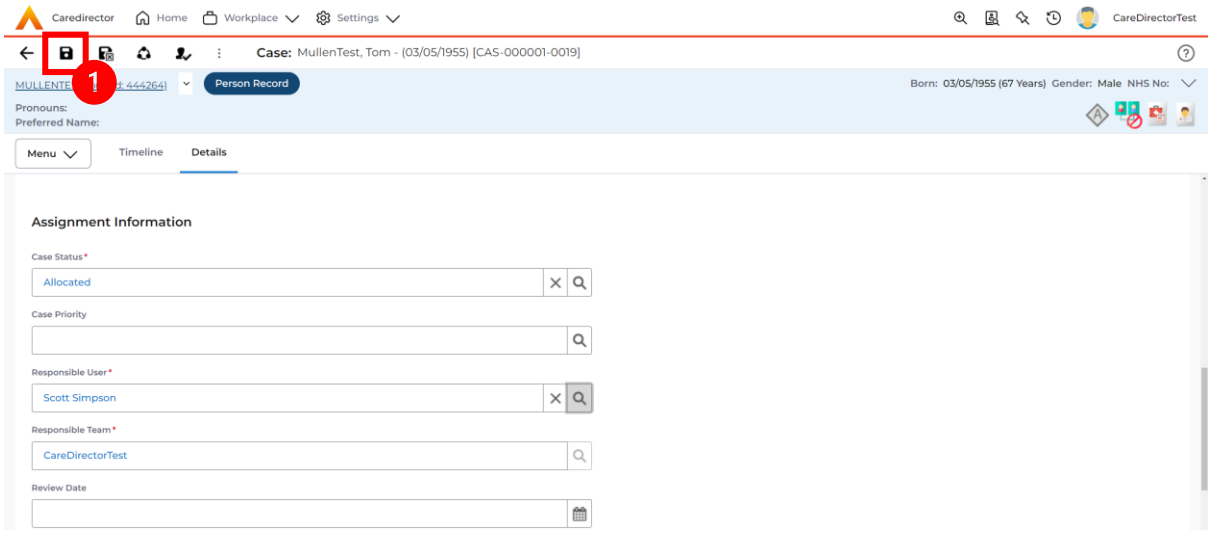

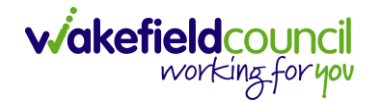

#### <span id="page-16-0"></span>**How to send a Case to another team**

- 1. There may be reasons that a **Case** needs to be sent to another team.
- 2. Locate the **Case** that requires assigning to another team, if this **Case** has a **Responsible User,** then it will have the **Case Status** of **Allocated**.
- 3. First, change the **Case Status** to **Assign to Team** using the **lookup** function and select **Save.**

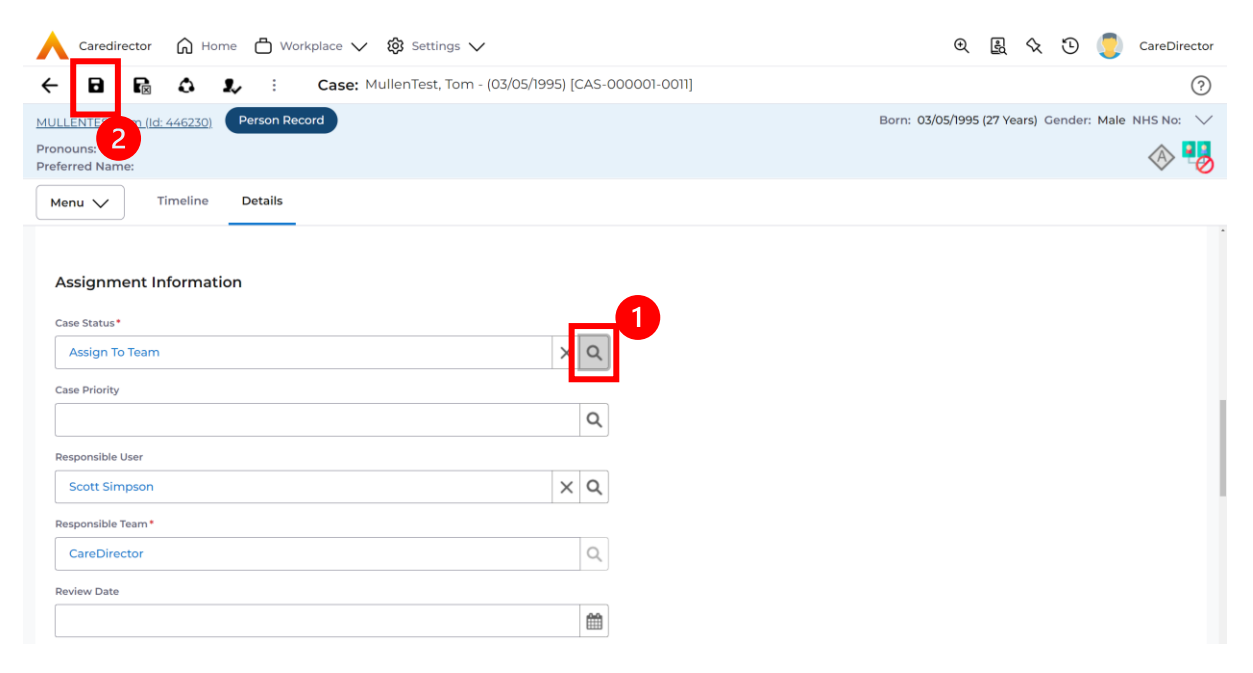

4. The **Responsible User workflow** will be triggered therefore leaving the field blank. Even though, the **Responsible User** has been removed it will leave the **Responsible Team** the same. Select **Assign this record to another team** from the toolbar.

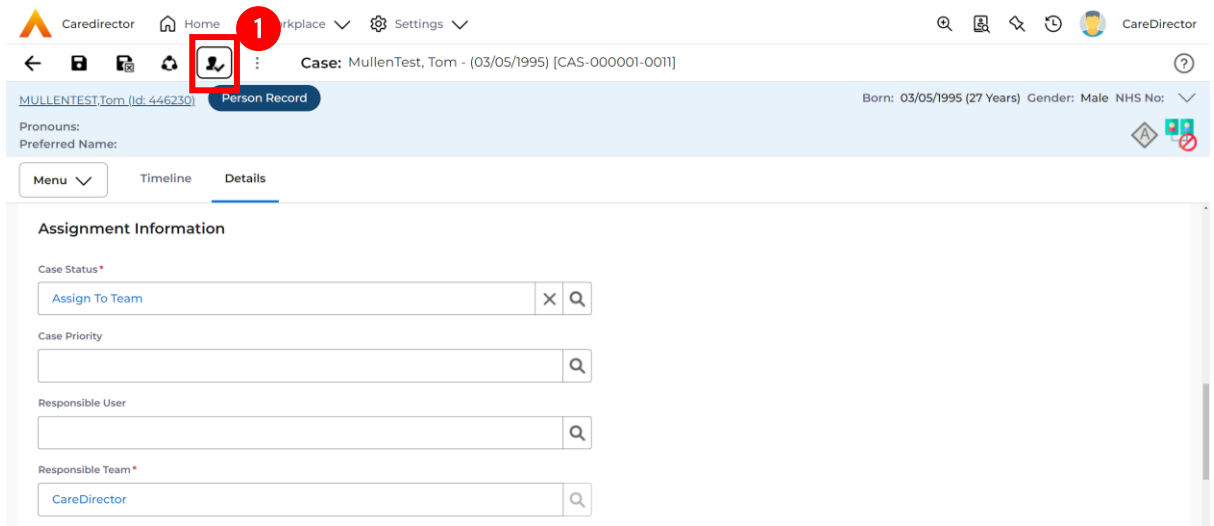

5. This will open a separate window that will have further options. First select the new **Responsible Team** using the **Lookup function.**

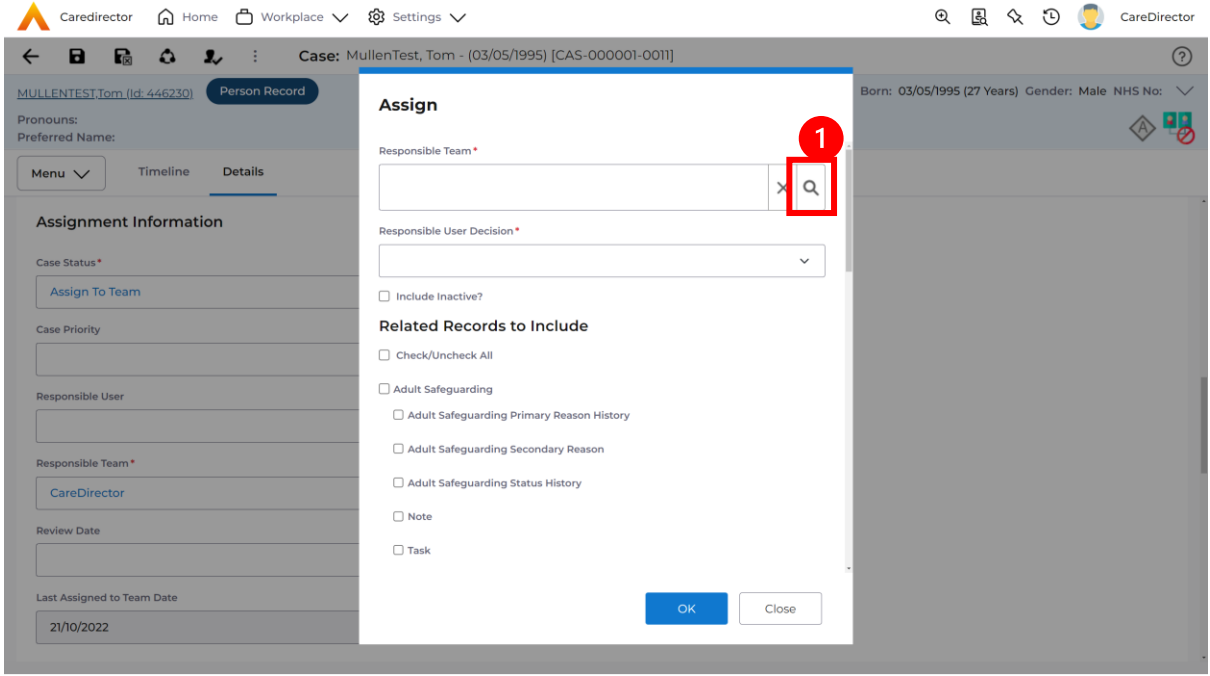

6. Use the **Look in** options to select the correct location before using the **search bar. My Teams** will show any team you are part of **Lookup View** will have every team using **CareDirector.** Once selected, press **OK.**

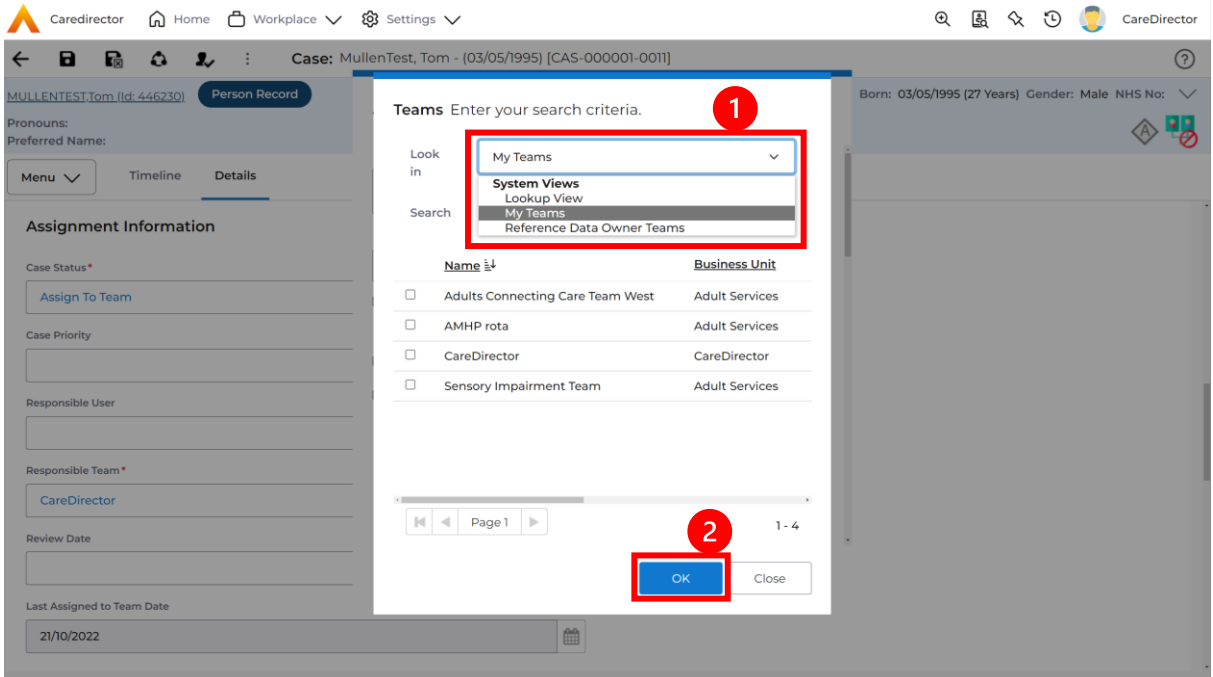

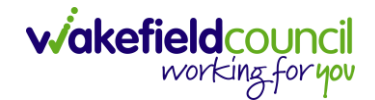

7. The next section is going to ask what you want to do about the **Responsible User**. Due to the **Responsible User Workflow** being triggered, removing the current **Responsible User** from the field. We can leave this as **Do Not Change** however, if it has not removed it (you can check by looking at the field on screen) set it as **Clear on Current Record Only.**

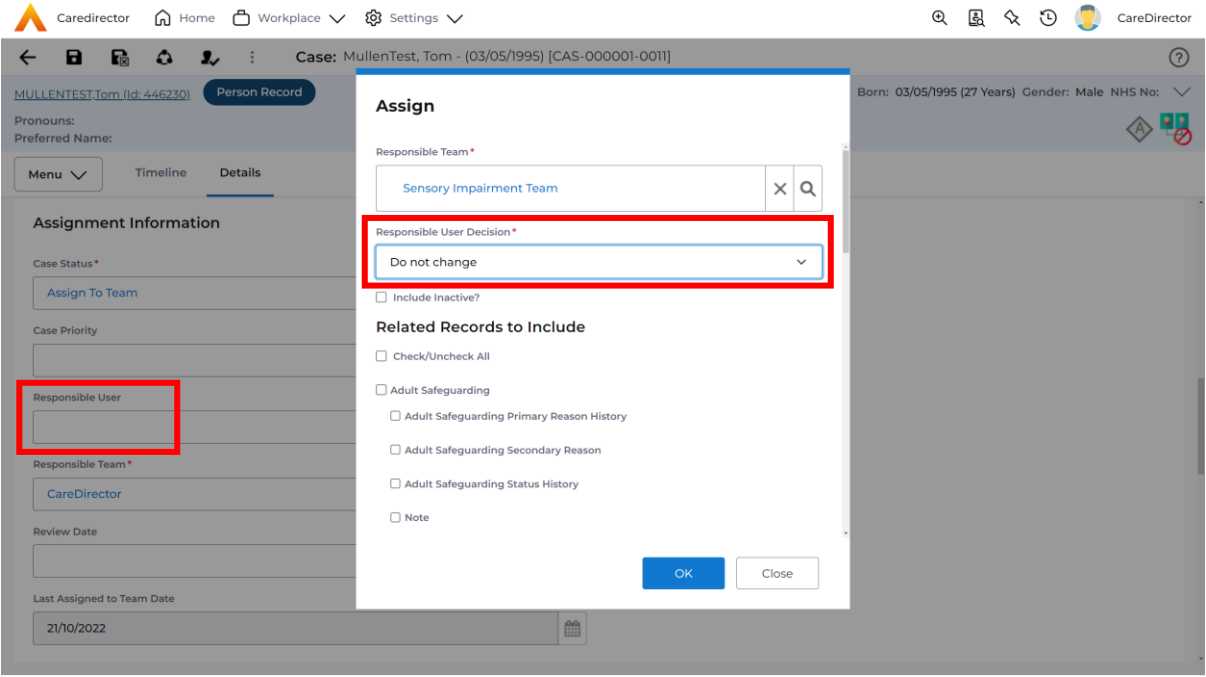

8. When finished, select **OK.** It will automatically **Save**; however, it is good practice to save what you have done. This then will be sent to the **Teams Dashboard** that has been selected.

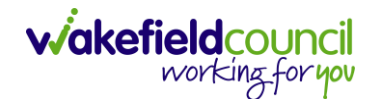

#### <span id="page-19-0"></span>**How to add an Involvement (Secondary Allocation)**

- 1. Locate the **Case**.
- 2. Select **Menu, Care Network** select **Involvements.**

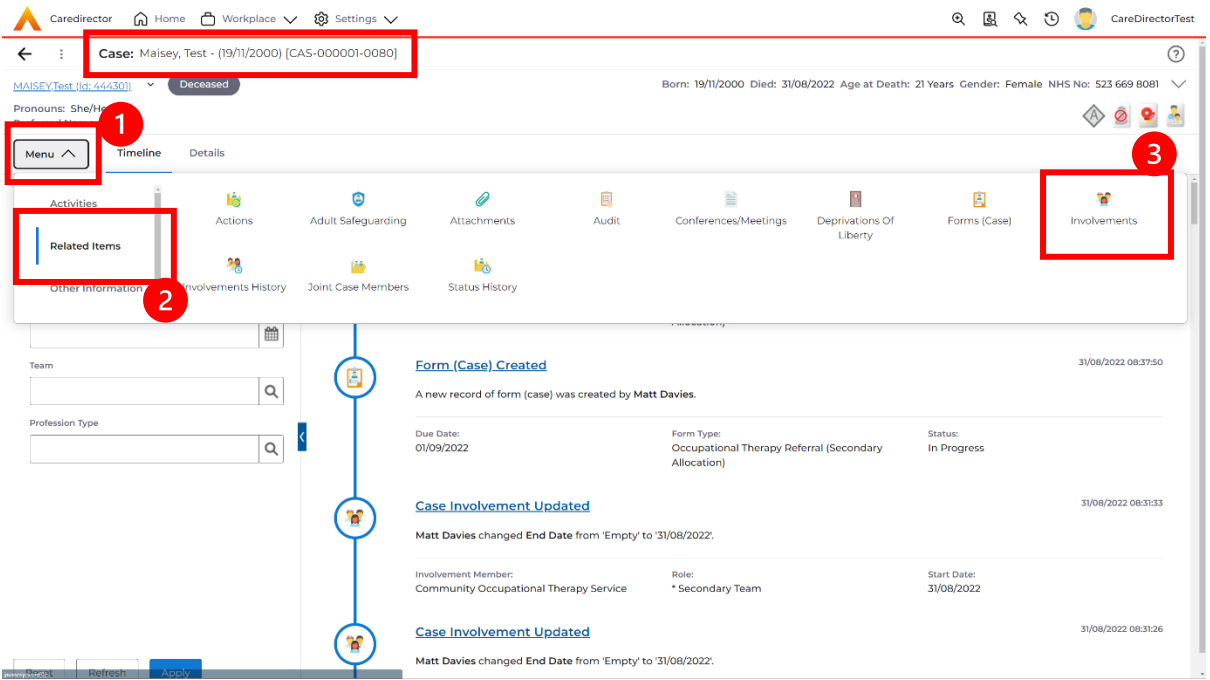

### 3. Within this screen, select **Create New Record** on the toolbar.

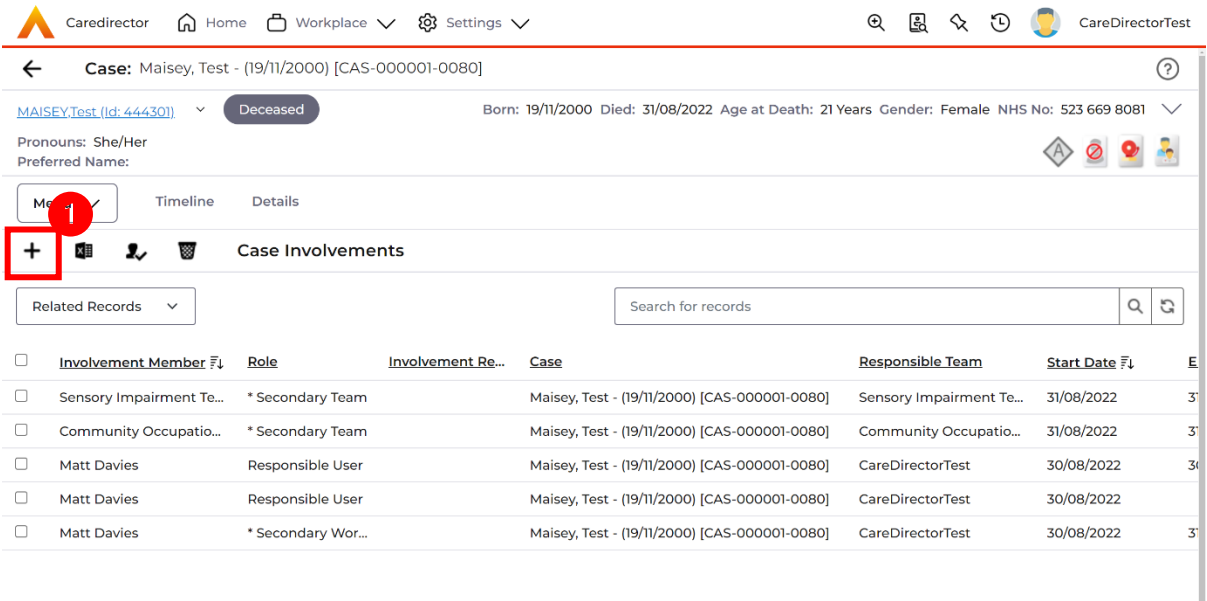

4. Under **Role** select **Secondary Worker**. Under **Involvement Member** choose the relevant **System User** using the **Lookup** function. Include an **Involvement Priority** and **Status** if required. When finished select **Save.**

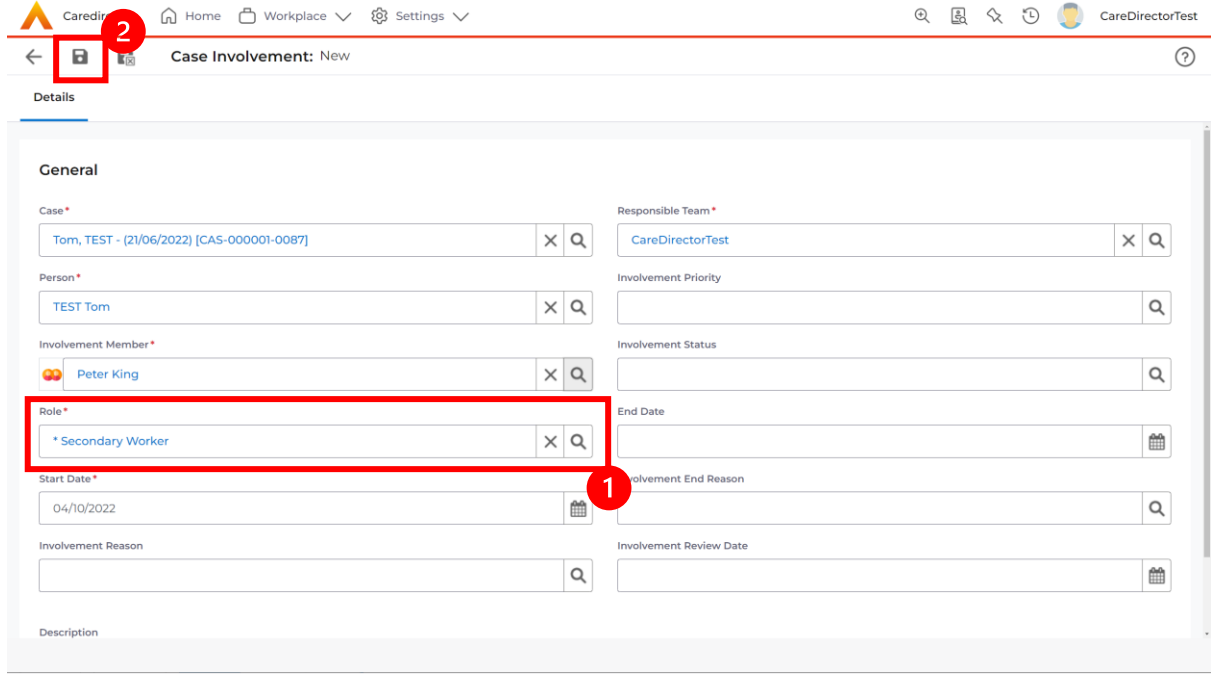

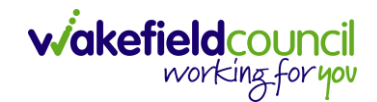

#### <span id="page-21-0"></span>**How to clone a Case**

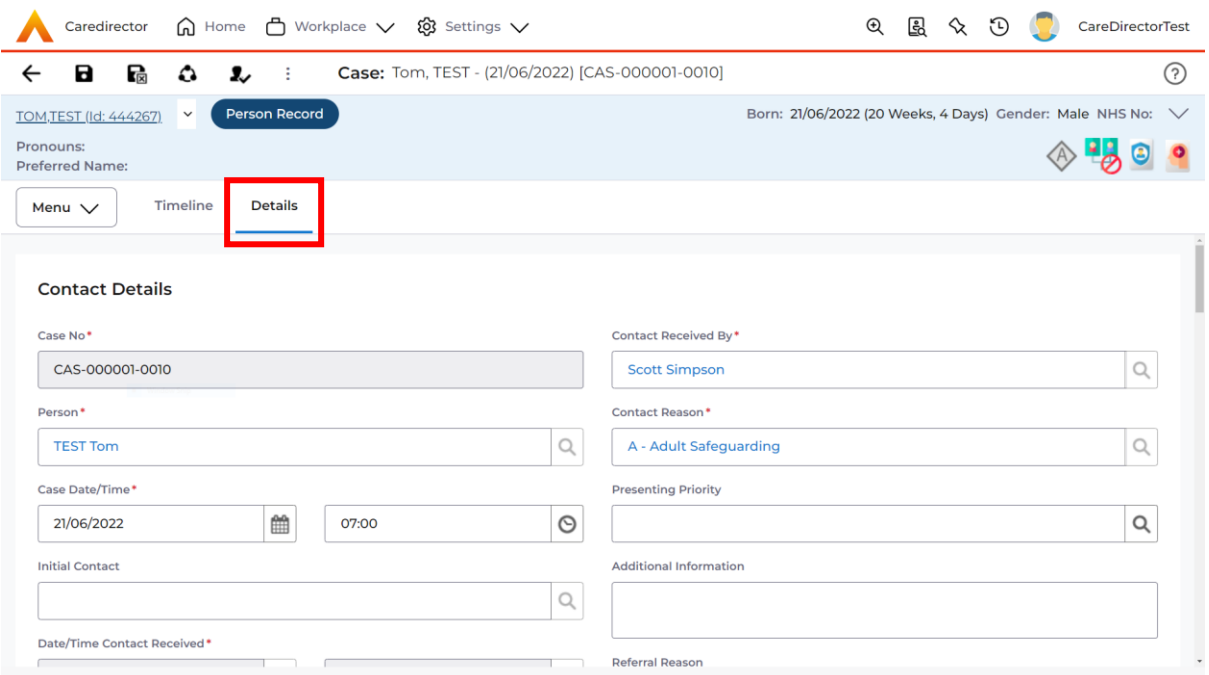

### 1. Locate the **Case** you want to **Clone**. Select **Details** tab.

#### 2. Then select the **Three Dots** on the toolbar. Then select **Clone.**

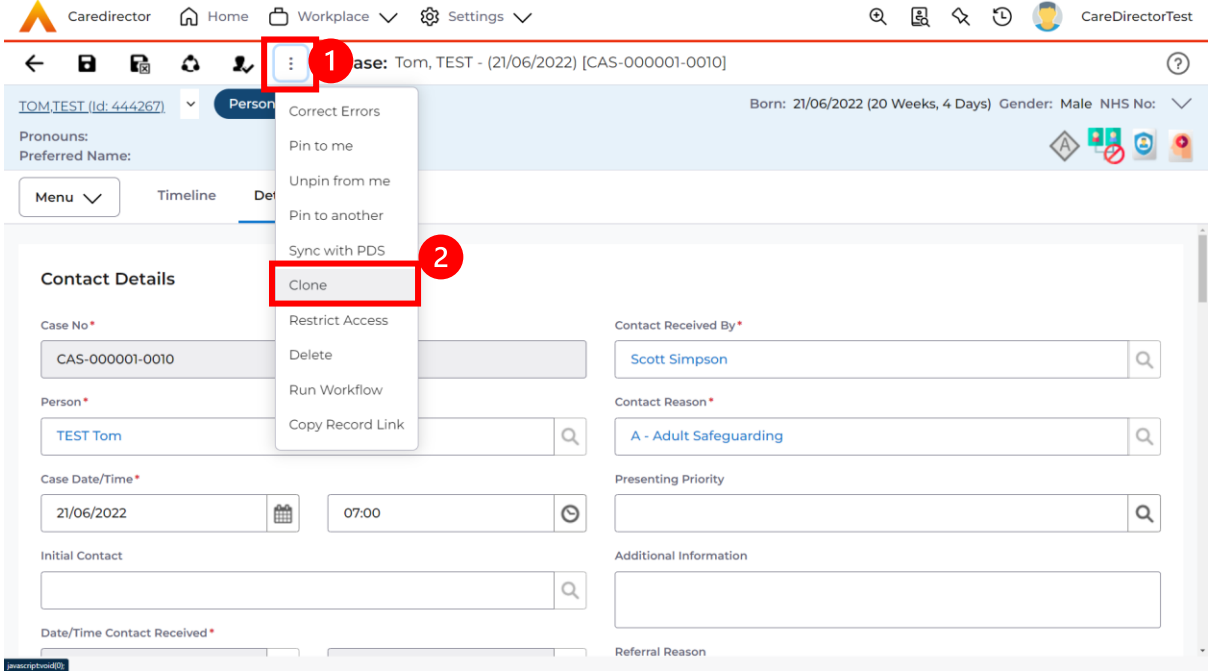

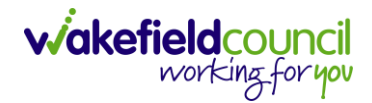

3. This will open the **Clone** window. Select a **Start Date** and checkbox the required place to put it. When done, select **Clone.**

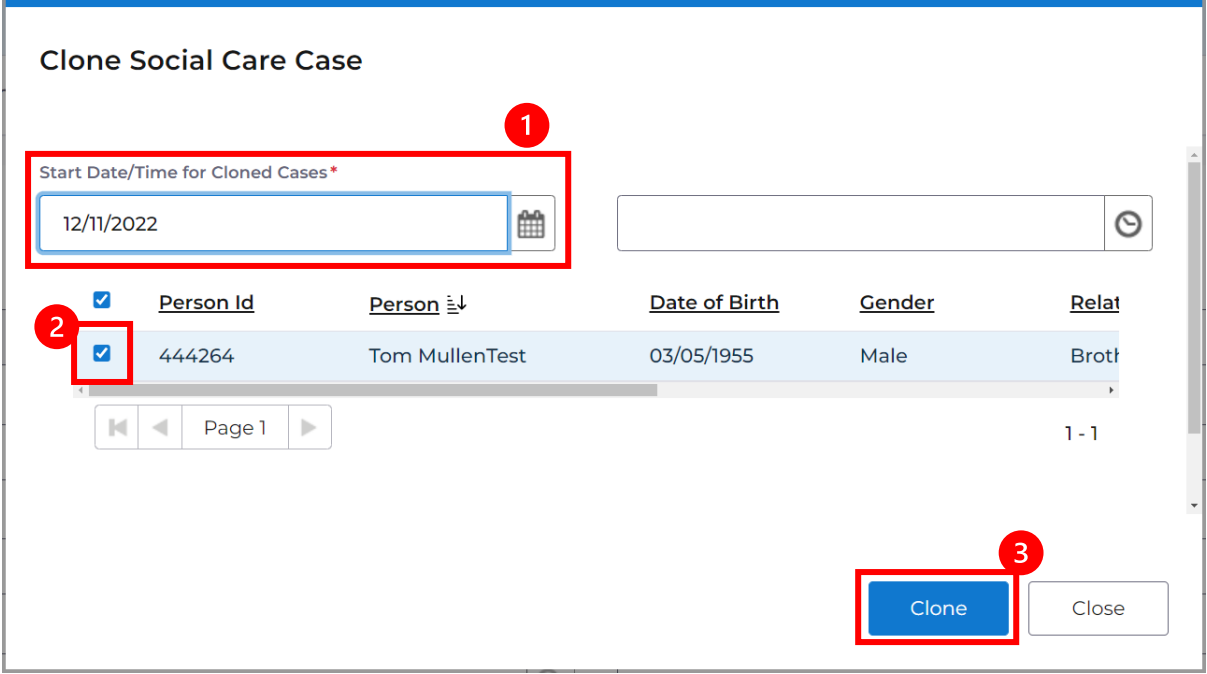

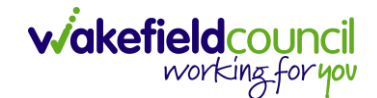

# <span id="page-23-0"></span>**How to find Activities**

1. On your **Dashboard** under the **My Activities** tab, this will show all **Activities**  that you need action or read.

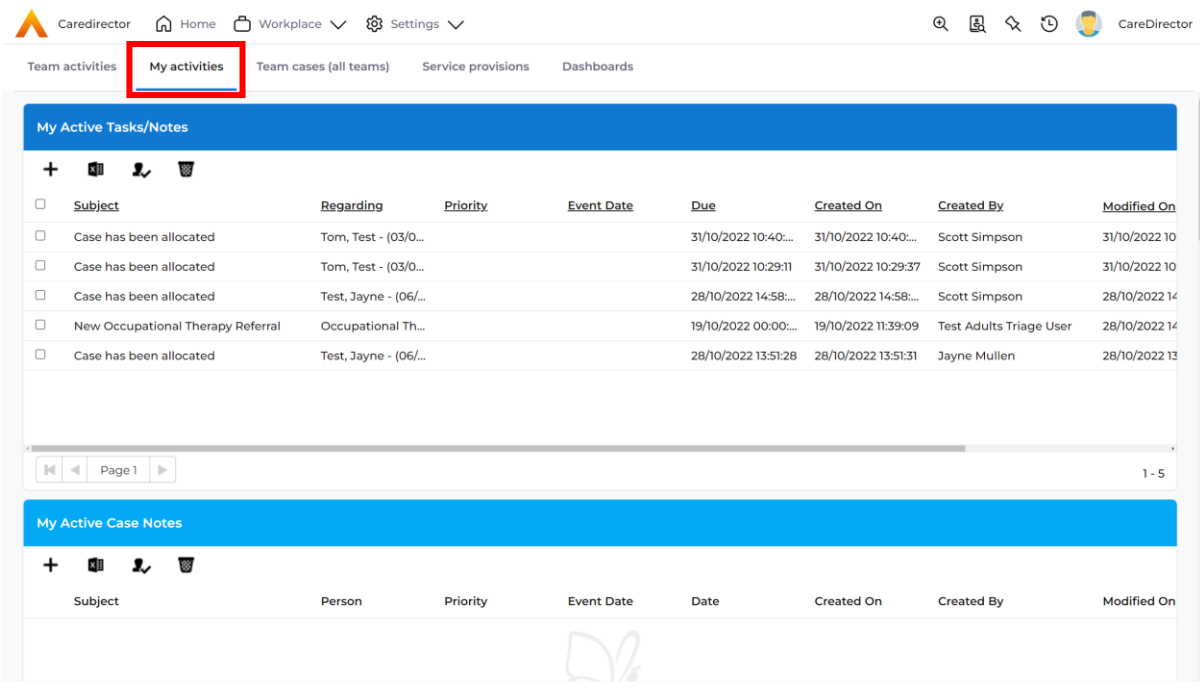

2. If locating **Activities** on **Person Record** then locate the **Person Record.**  Then select the tab **All Activities** then select **Search.**

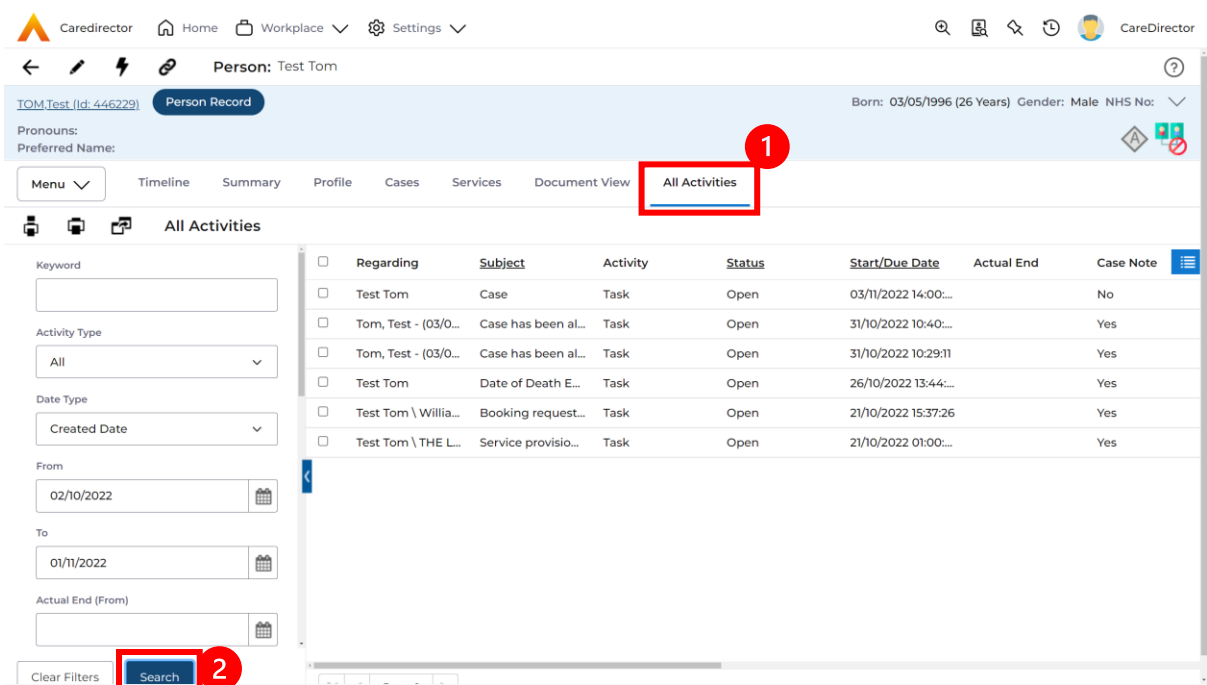

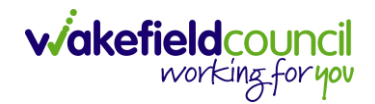

3. This can be filtered further using the options on the left. By default, the search will bring through all **Activities** that are linked to that **Service User** for the past month. Delete the **From Date** to bring through all.

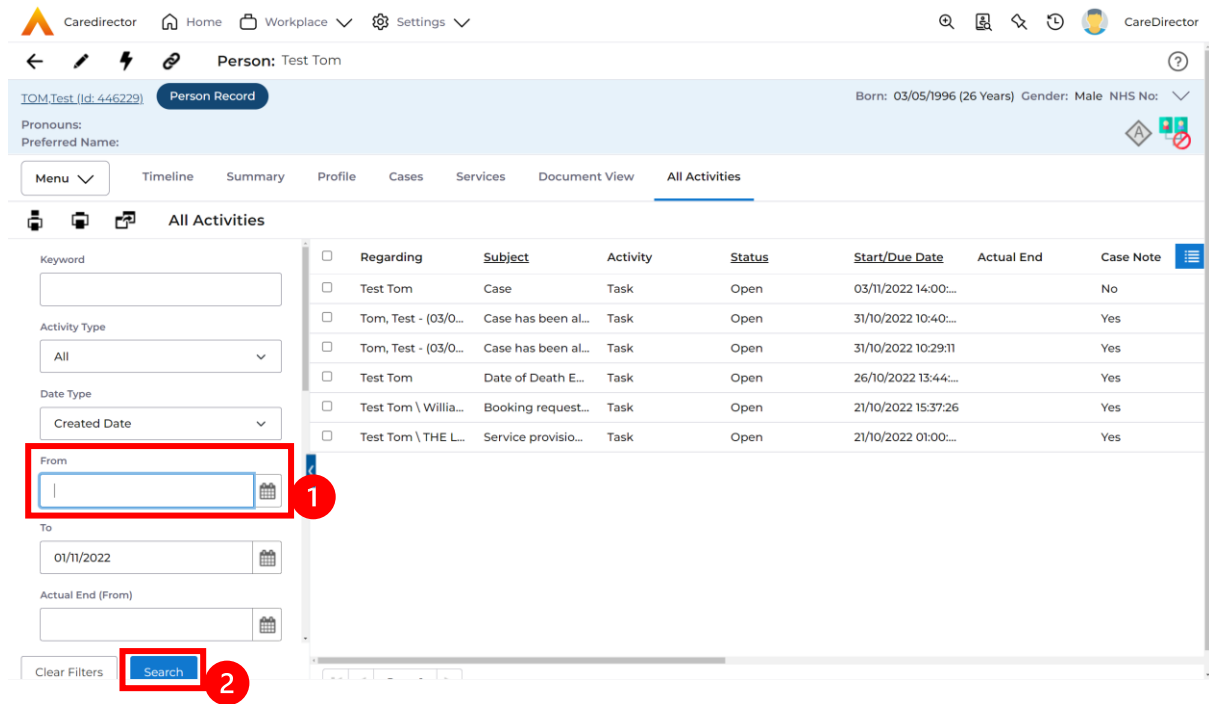

4. If you want to see where that **Activity** is from. Look on the **Regarding**  column.

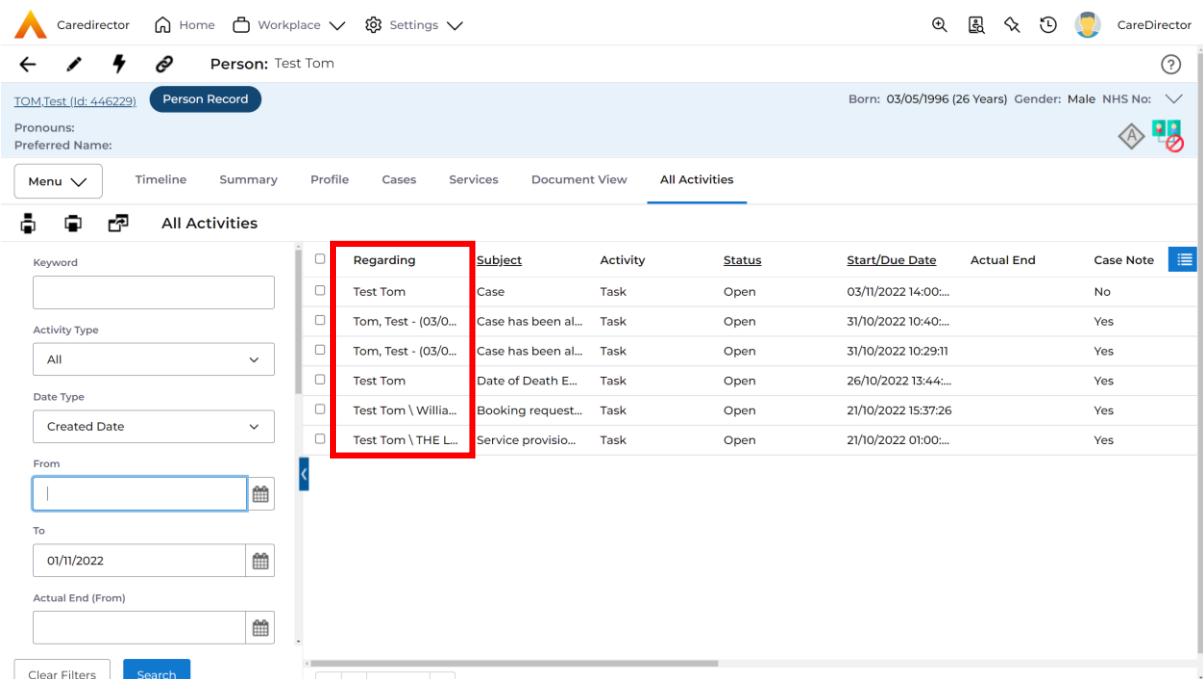

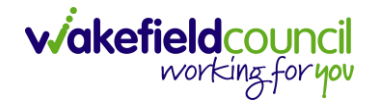

#### <span id="page-25-0"></span>**How to input an Activity**

1. Locate the **Record**. Select **Menu** and **Activities** sub-category. Select the relevant **Activity** to input.

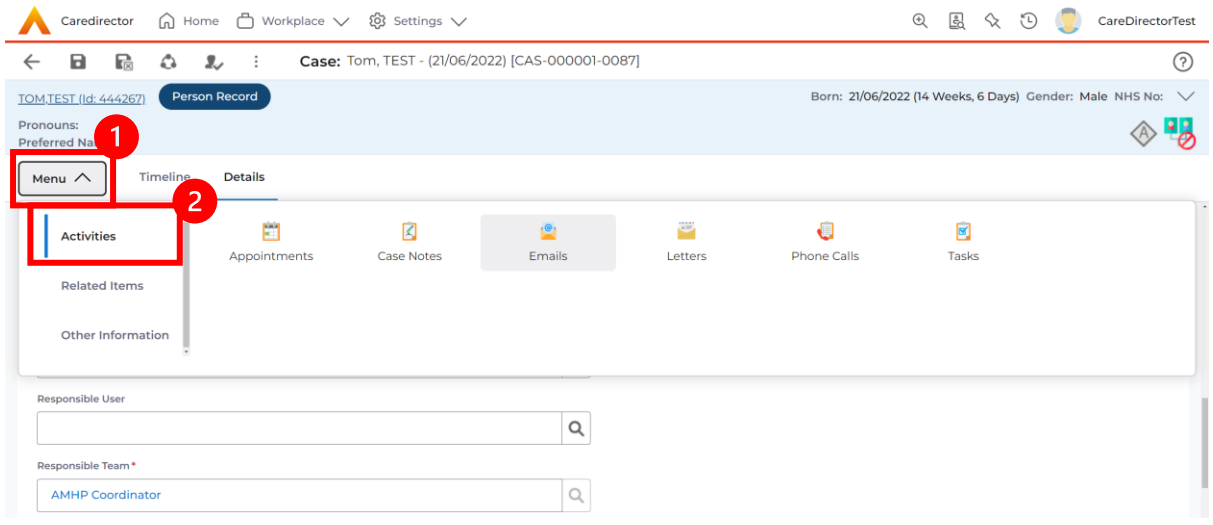

2. Once the **Activity** has been selected, select the **Create New Record** from the toolbar.

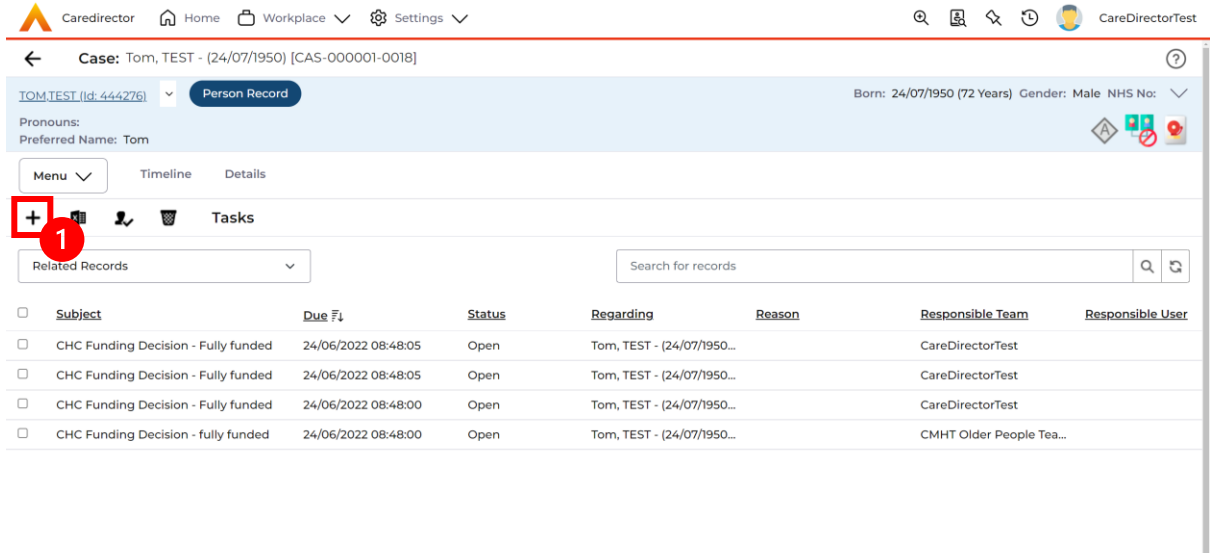

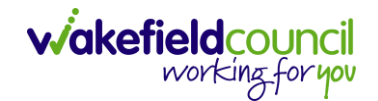

3. Enter the relevant information. When finished, use the **Lookup** function to search for the **Workers** name in the **Responsible User** field. When allocated press **Save.** This will send the **activity** to their **dashboard**.

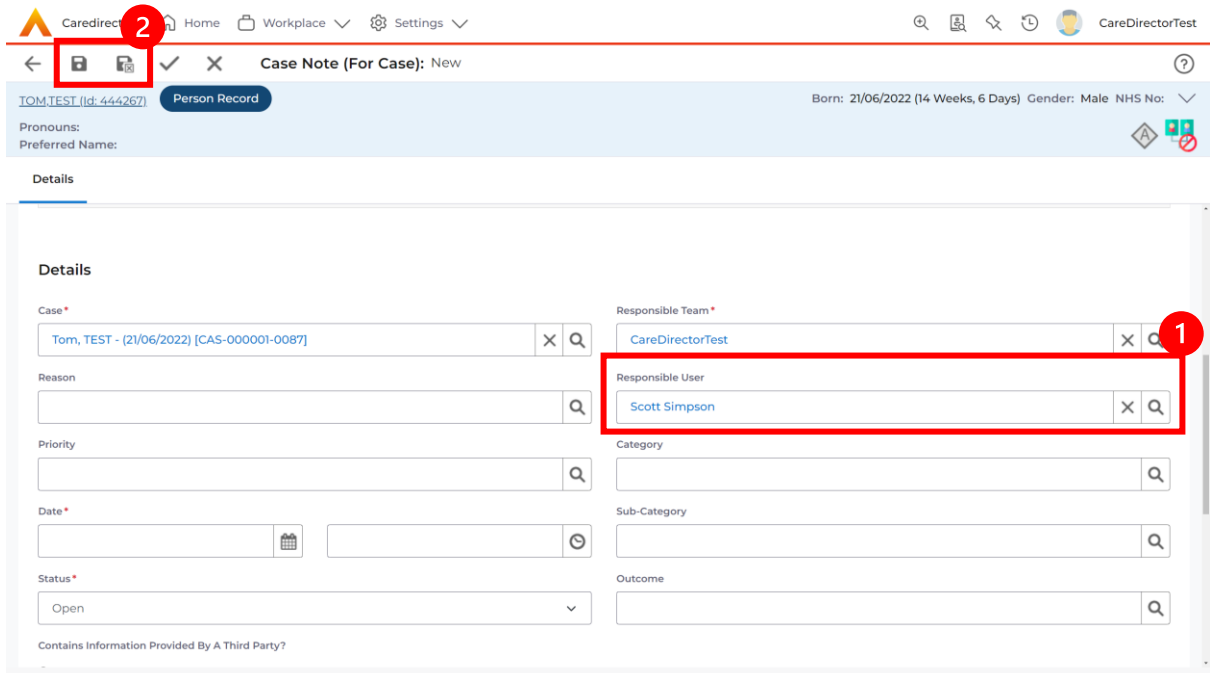

4. You can input an **Activity** on a **Case, Person, Contact, Service Provision** and **Financial Assessment**.

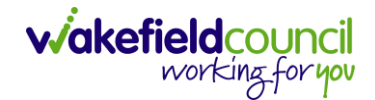

### <span id="page-27-0"></span>**How to change status to Complete (Re-activate Activities)**

- 1. Select the **Form** or **Activity** that requires to be **Completed.** This will send an **Activity** to your **Team Managers** dashboard for them to approve.
- 2. Under **Status** use the dropdown list to select **Completed.** After select **Save.**

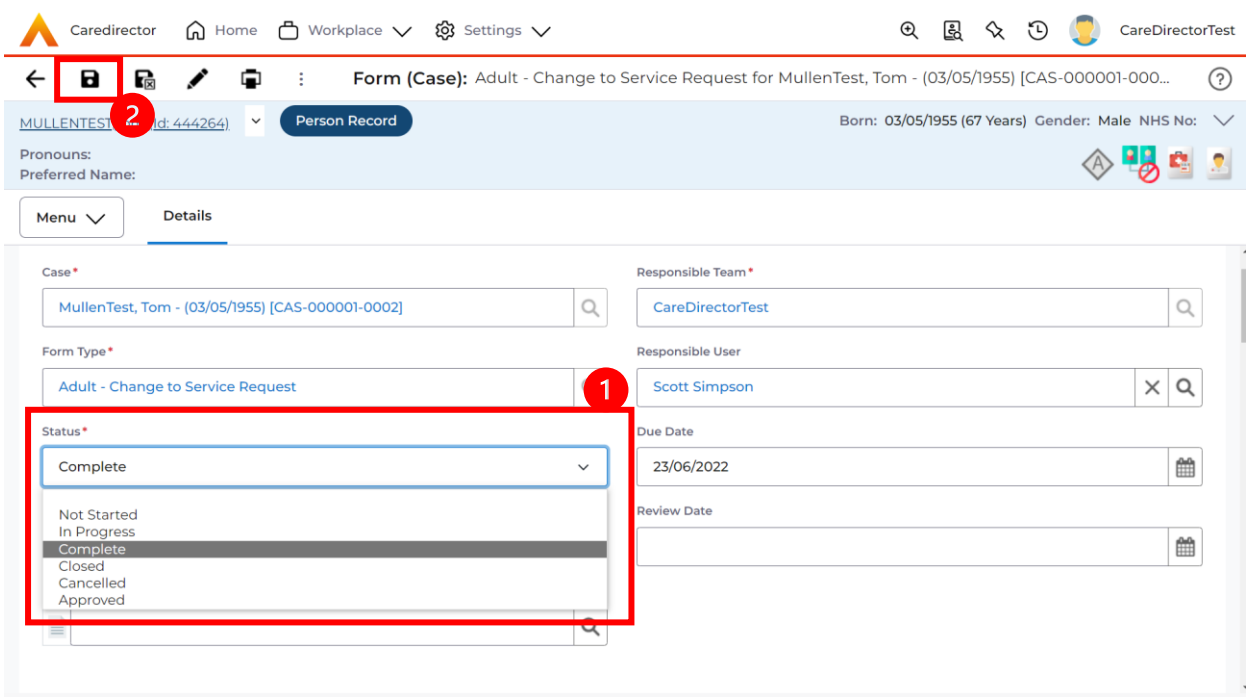

3. **Activity Only:** If there are changes needed to be made after saving and completing, to re-activate the **Activity** is through the **Activate** icon on the toolbar.

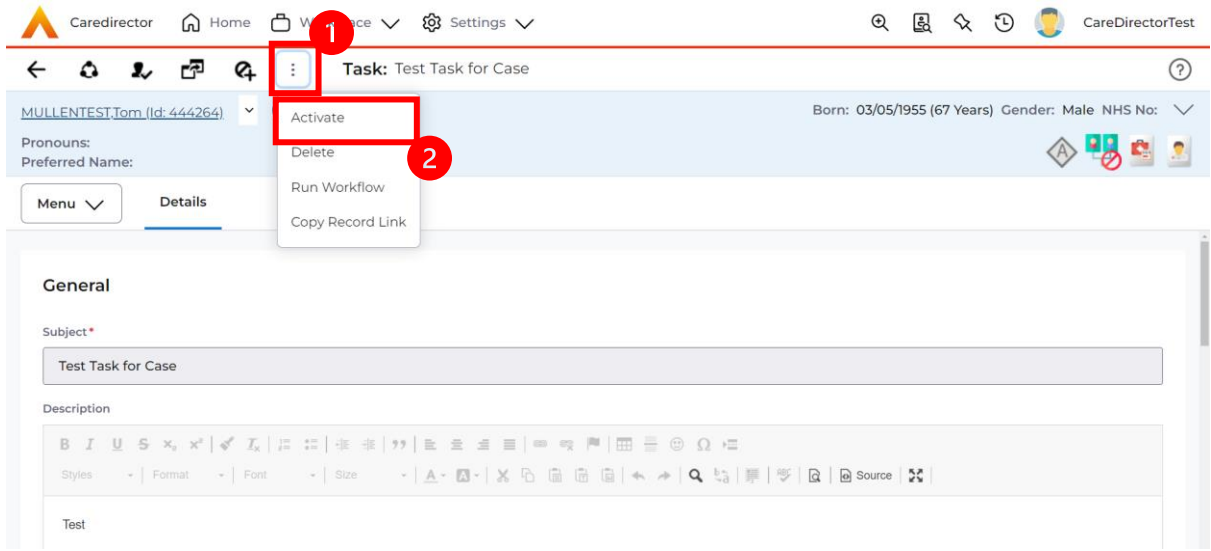

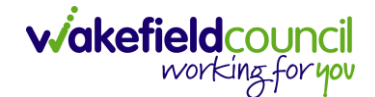

## <span id="page-28-0"></span>**How to tell if an Activity is linked to a Case or Person Record**

1. When opening an **Activity** from the **Dashboard** it can be hard to tell where it is linked. Once opened, scroll down to **Details** heading under the **Details** tab, and look at **Regarding.**

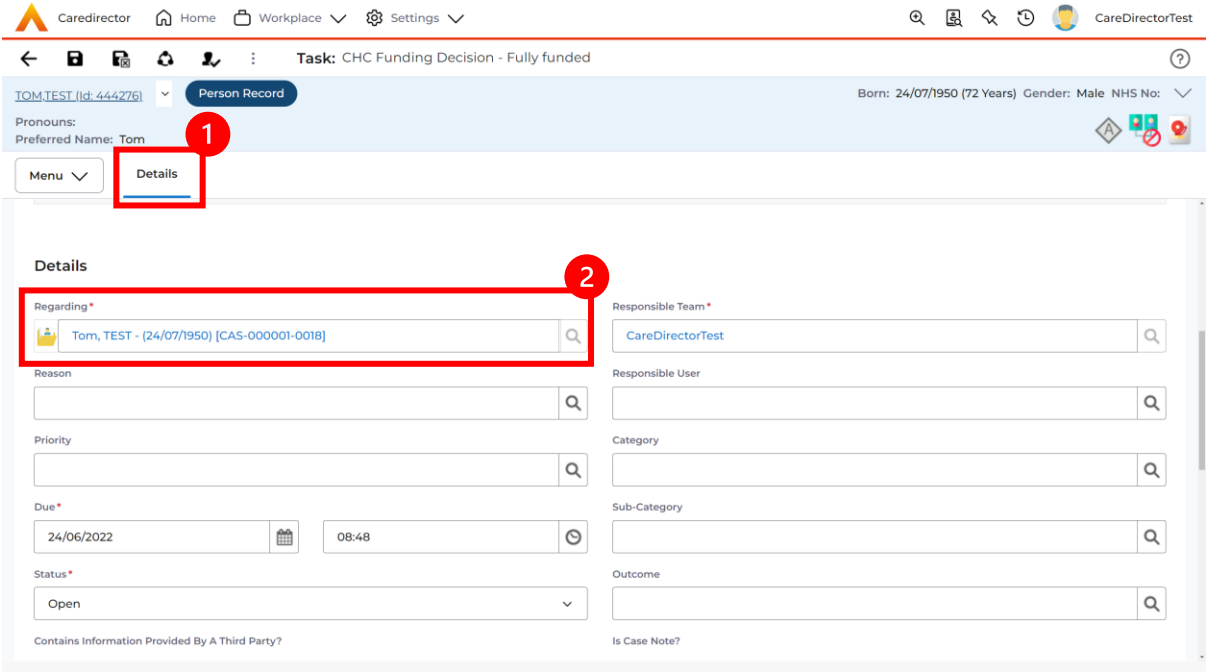

- 2. If the symbol is a folder and the name in the field has **(CAS-XXXXXXX)** then it is linked to a **Case**.
- 3. If the symbol is a Person and the field has a name only e.g. **Tom, Test.** It is linked to a **Person Record**.
- 4. If needed, you can select the name in the field in **Regarding**, (it does not matter if it is a **Case** or a **Person Record)** and go into the record by selecting **View.**

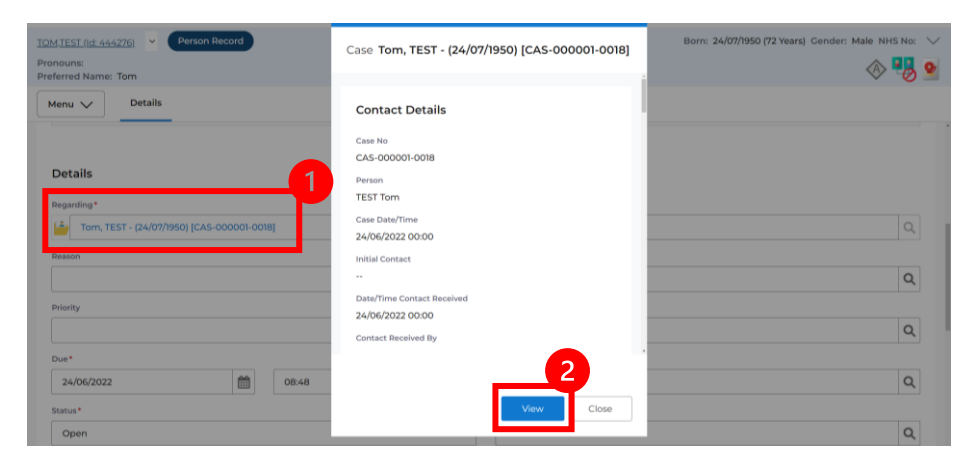

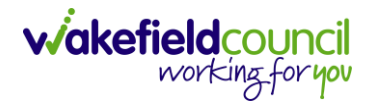

#### <span id="page-29-0"></span>**How to Allocate a new Activity to another team**

1. Before saving a new **Activity,** you can assign it to another team. Under **Responsible Team** select the **Team** you would like to action this using the **Lookup function**.

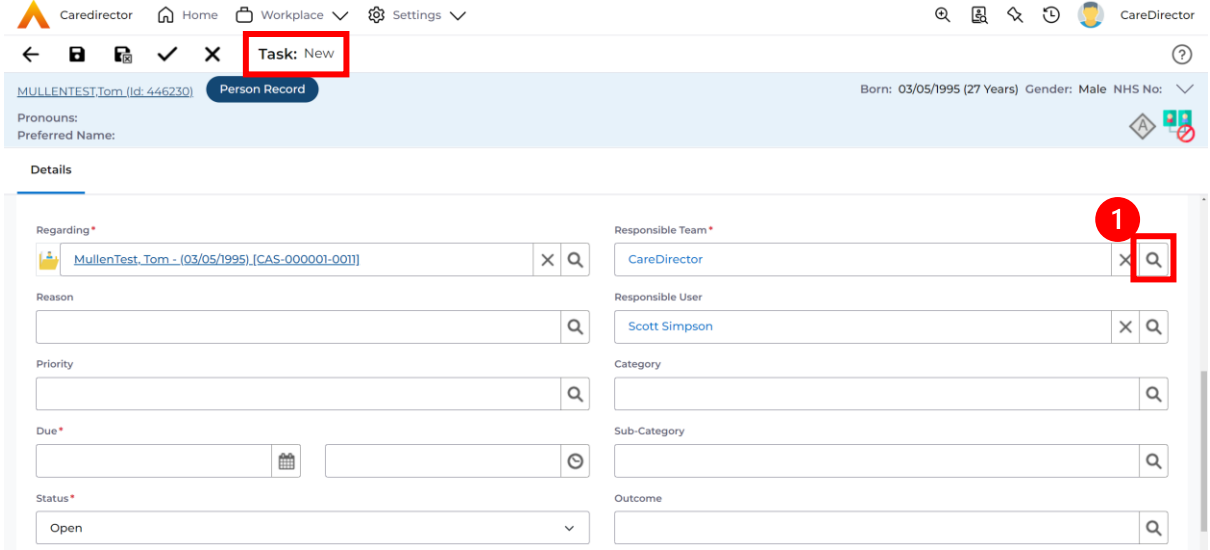

2. Use the **Look in** options to select the correct location before using the **search bar. My Teams** will show any team you are part of **Lookup View** will have every team using **CareDirector.** Once selected, press **OK.**

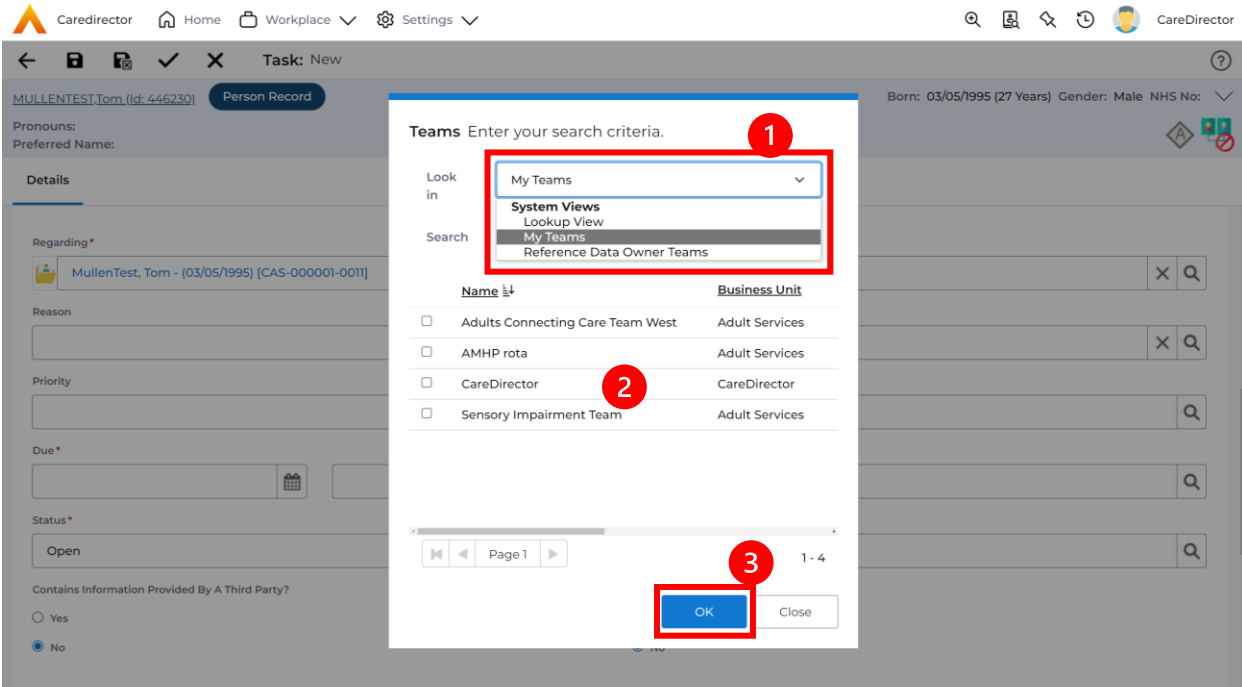

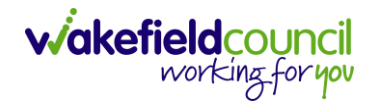

3. If you know the **Responsible User** use the **Lookup function**, and select the System User. However, if you do not know the **Allocated Worker** then press the **X** on the **Responsible User** field. Then select **Save** when done.

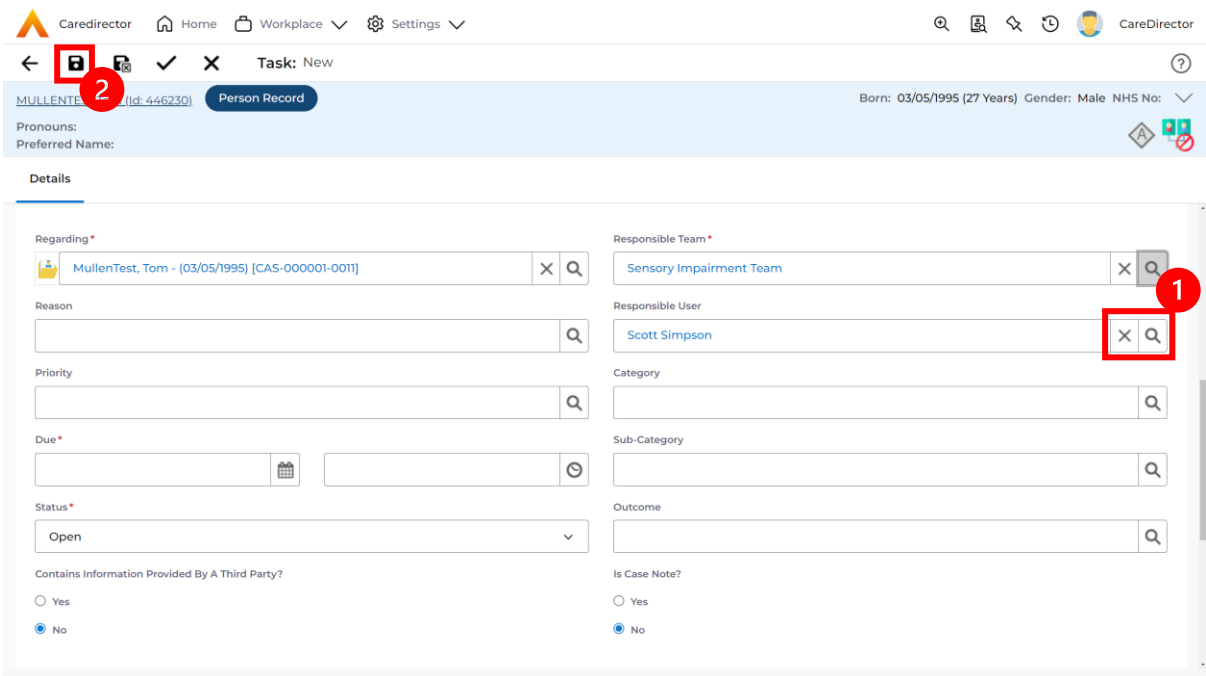

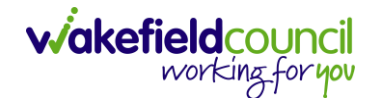

#### <span id="page-31-0"></span>**How to Allocate an existing Activity to another team**

1. Locate the **Activity** and decide what is required for the **Responsible User** field. If you know who the **Responsible User** is, then select them through the **Lookup function**. However, if you do not know who the **Responsible User** will be then select the **X** on the **Responsible User** field. Then select **Save.**

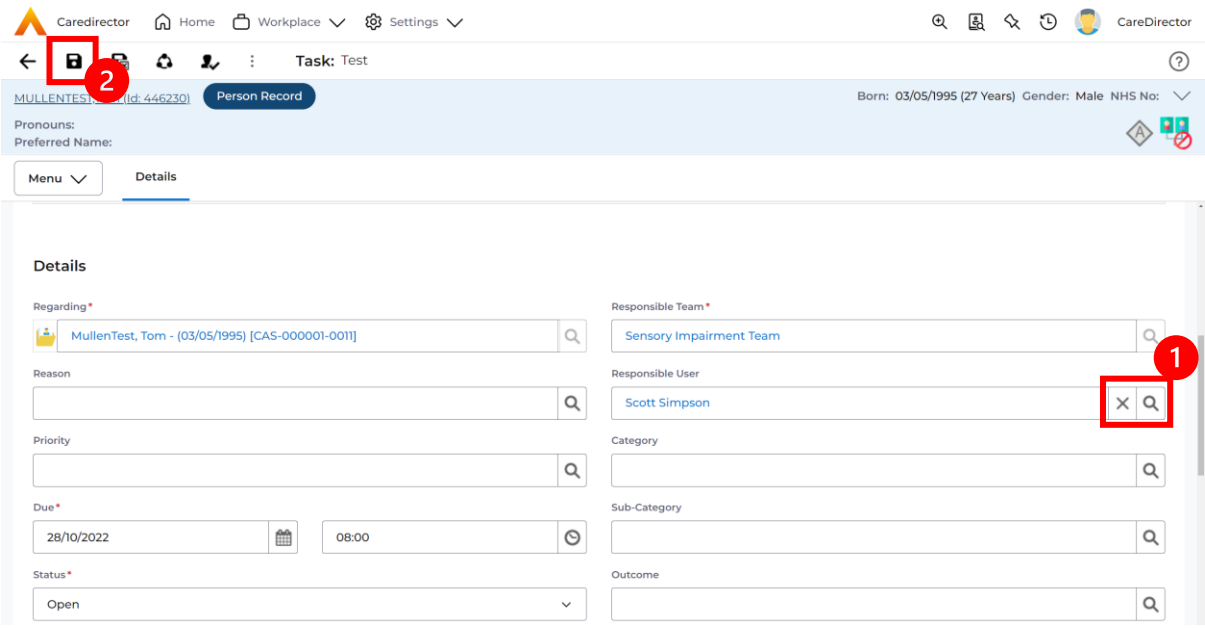

#### 2. Next select **Assign this record to another team** from the toolbar.

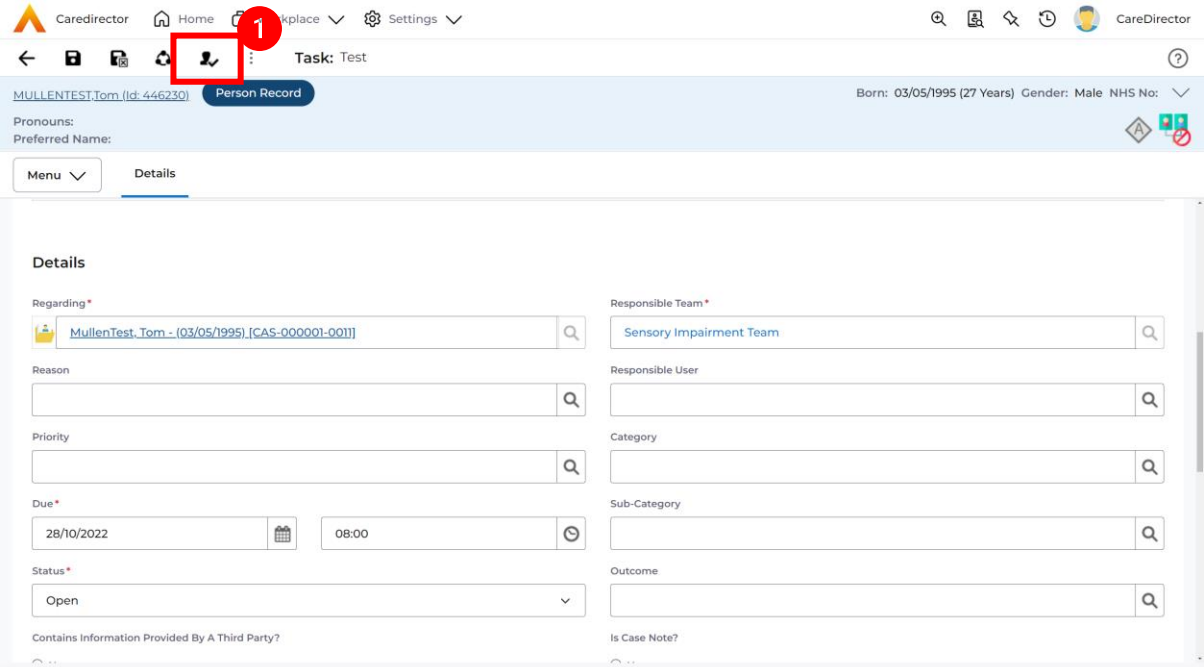

3. This will open a new window. Choose the **Responsible Team** that this **Activity** will be sent to using the **Lookup function**. Remember to use **Look in** once selected to pick from other teams.

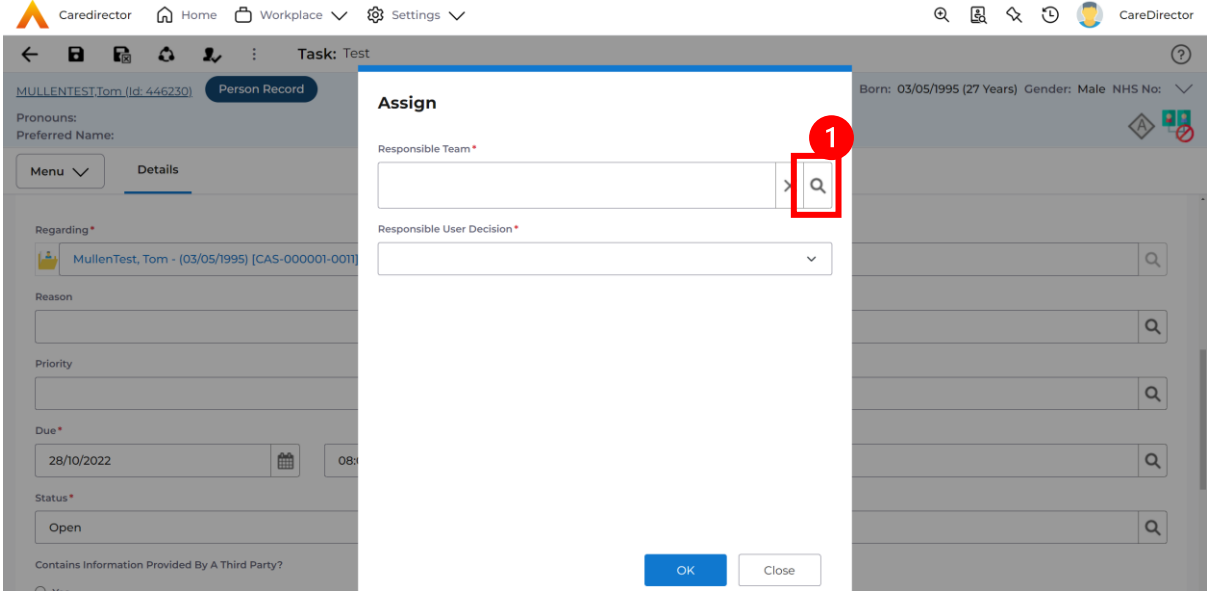

4. Then under **Responsible User Decision** due to us already deciding what is going to happen with the current **Responsible User** then select **Do Not Change**. If you did not choose already and you do not know who the new **Responsible User** will be then select, **Clear on Current Record Only.** Then select **OK.** 

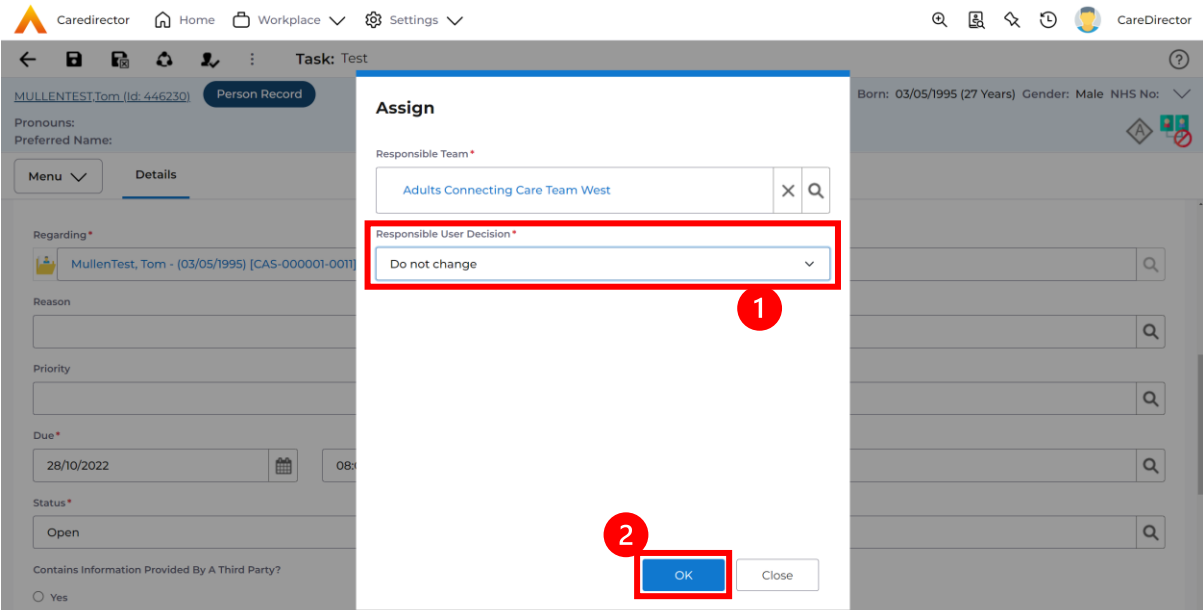

5. The **Activity** will automatically **Save** and will be sent to the new **Responsible Team** dashboard.

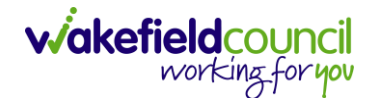

### <span id="page-33-0"></span>**How to Clone Activities**

1. Locate the **Activity** that requires **Cloning.** Then select the **Clone** icon from the toolbar.

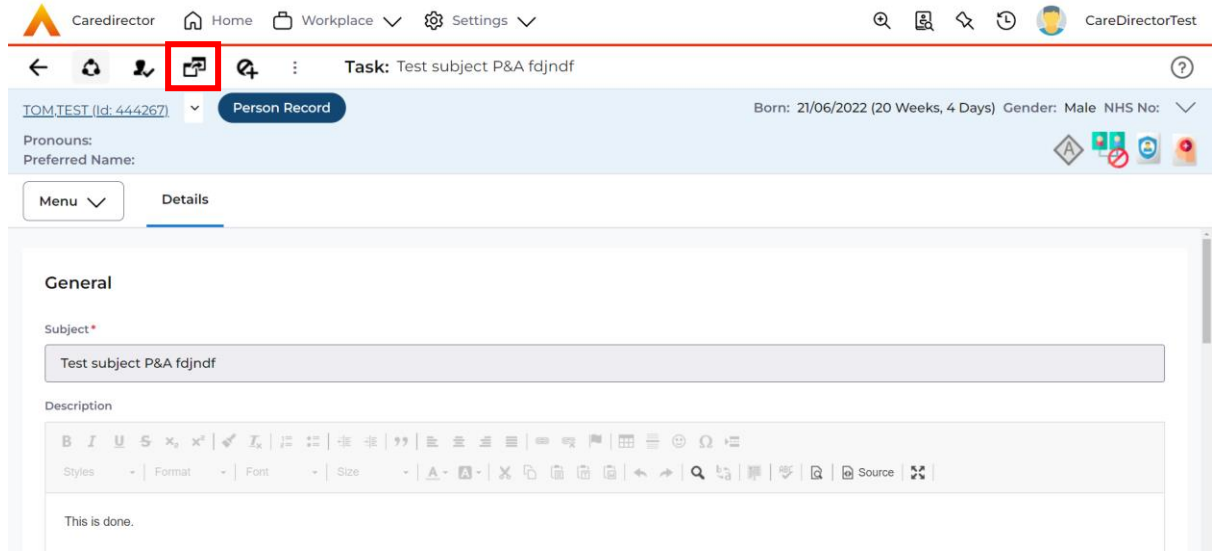

2. This will open a **Clone** window. Choose where the **Activity** will be **Cloned to** and if you want to **Retain the Status** that is has (Completed, Open, Cancelled). Check box the **Service User** you want it to go to and then when done, select **Clone**.

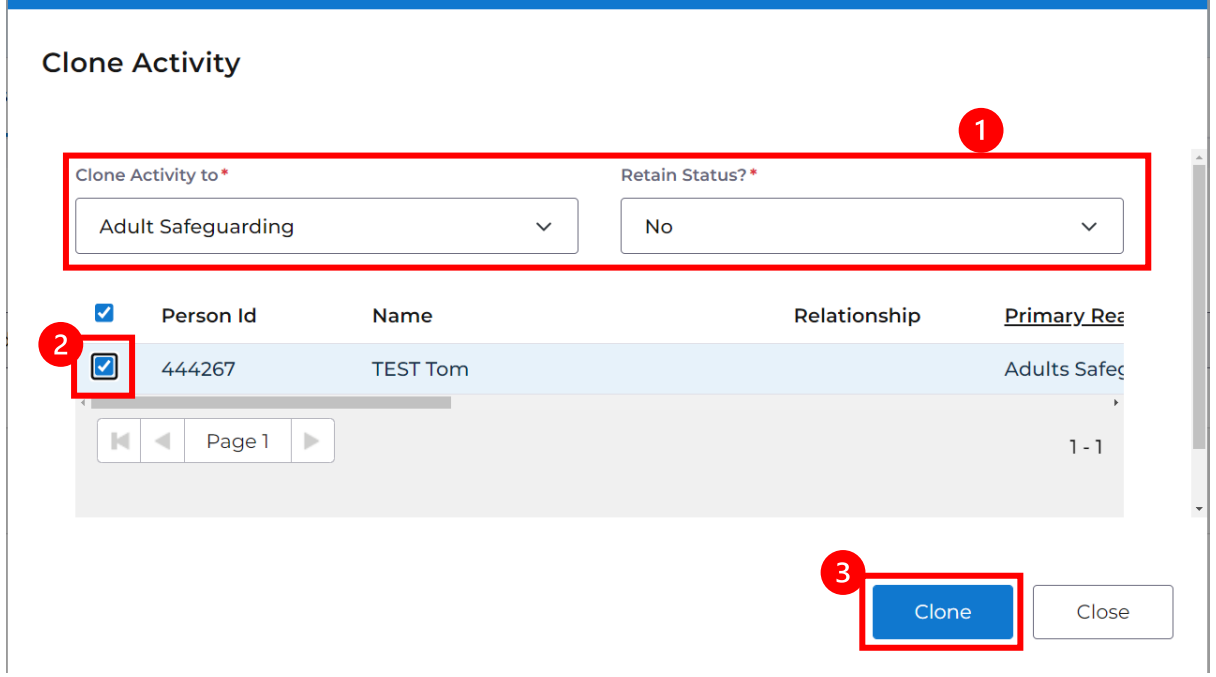

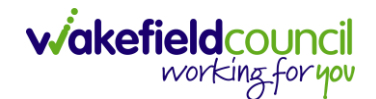

# <span id="page-34-0"></span>**How to upload Attachments**

1. Locate the **Record** you want to upload an attachment too. This will work the same way for all **records.** Open the **Menu**, **Related Items** and then select **Attachments**.

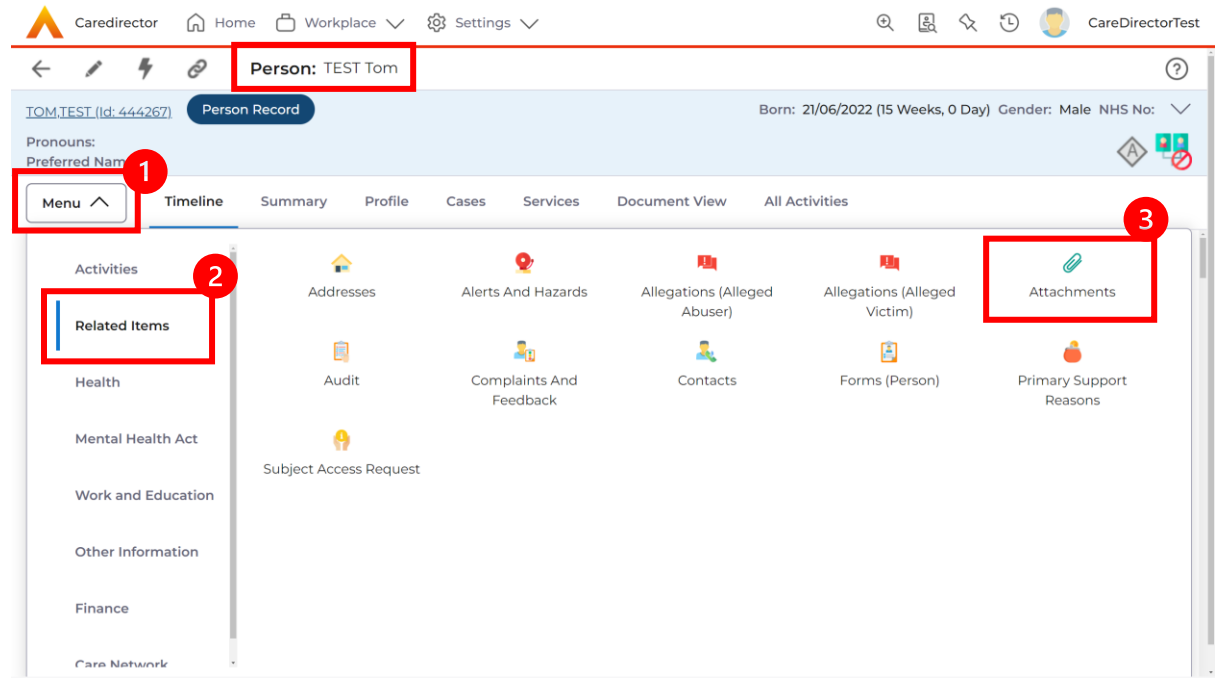

2. When opened, select the **Create New Record** from the toolbar.

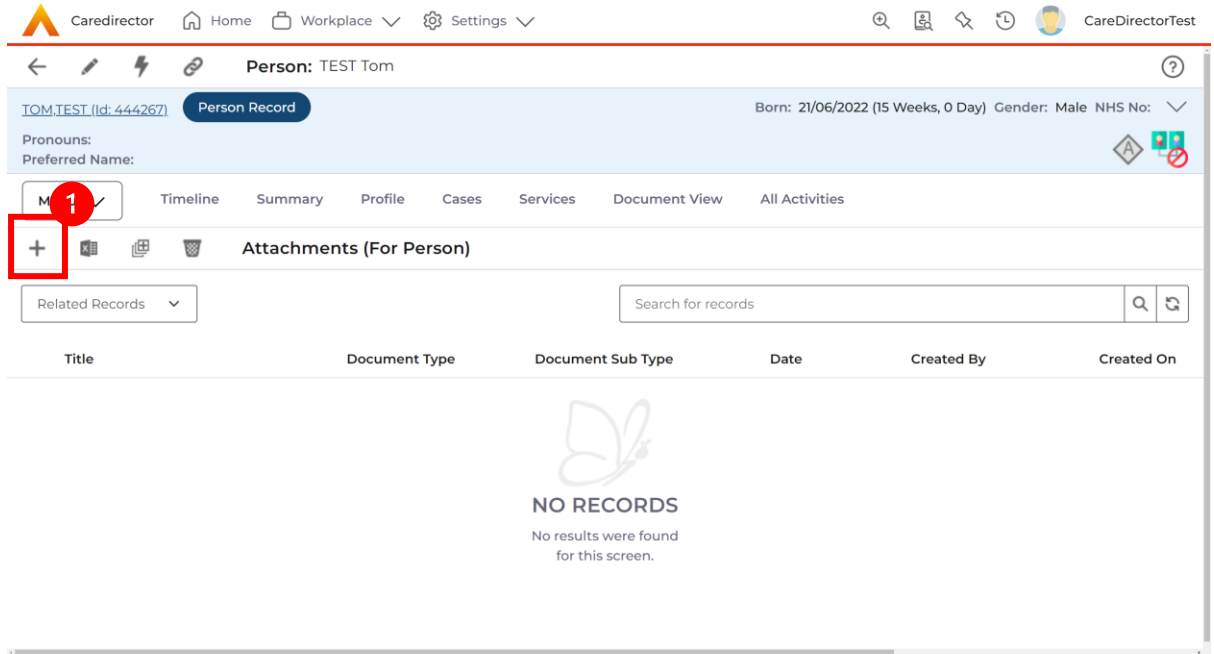

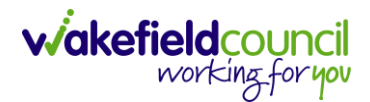

3. Fill in the mandatory fields. When finished, select the **Browse** button in the **File** field.

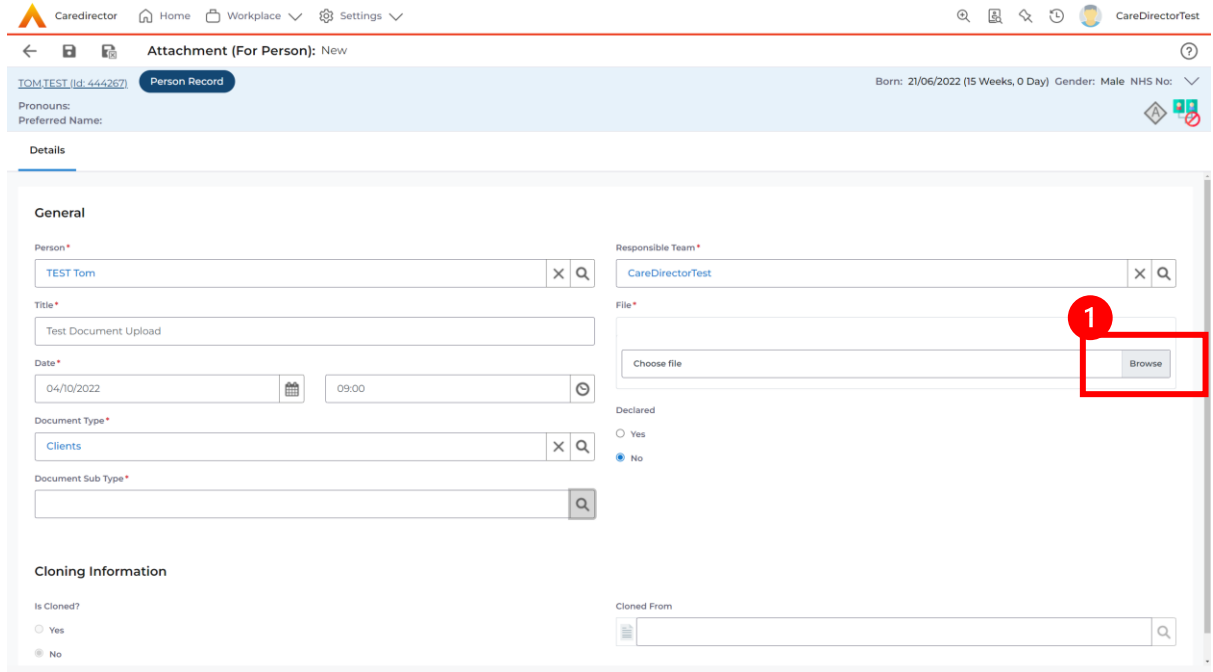

#### 4. Select a **File** from your computer/ SharePoint and select **Open.**

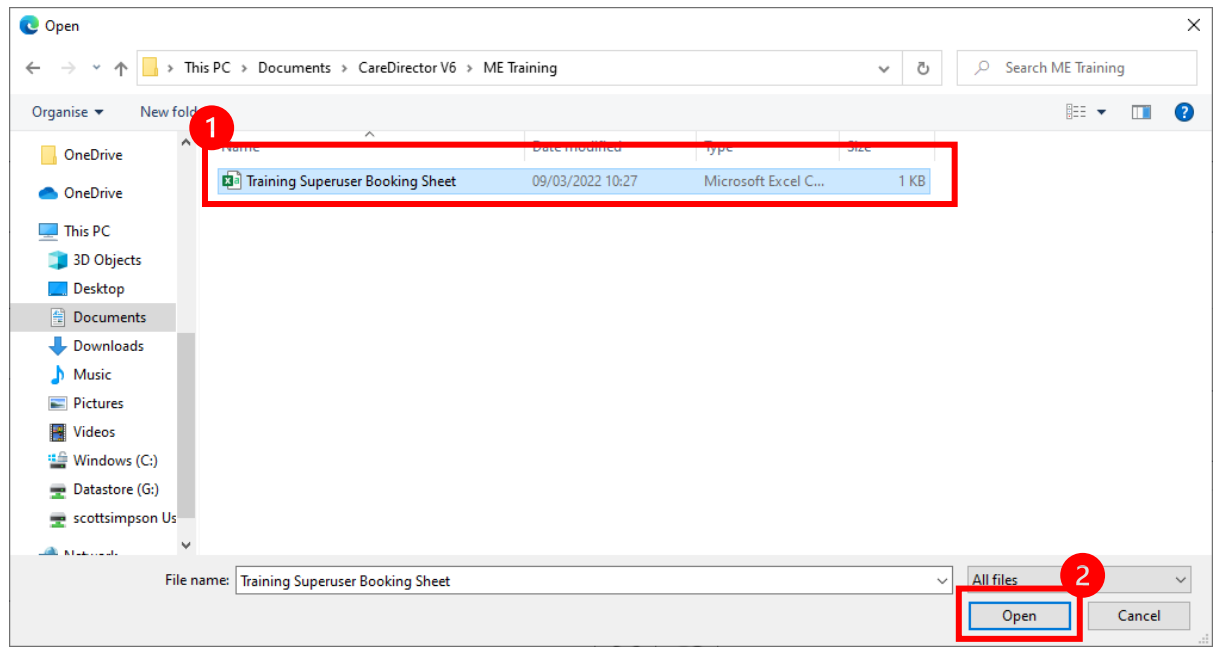

5. After uploading, the file name will appear and then select **Save** from the toolbar.
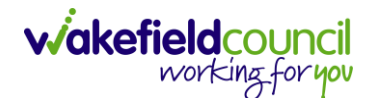

#### **How to upload multiple attachments**

1. Locate the **Record** you want to upload an attachment too. This will work the same way for all **records.** Open the **Menu**, **Related Items** and then select **Attachments**.

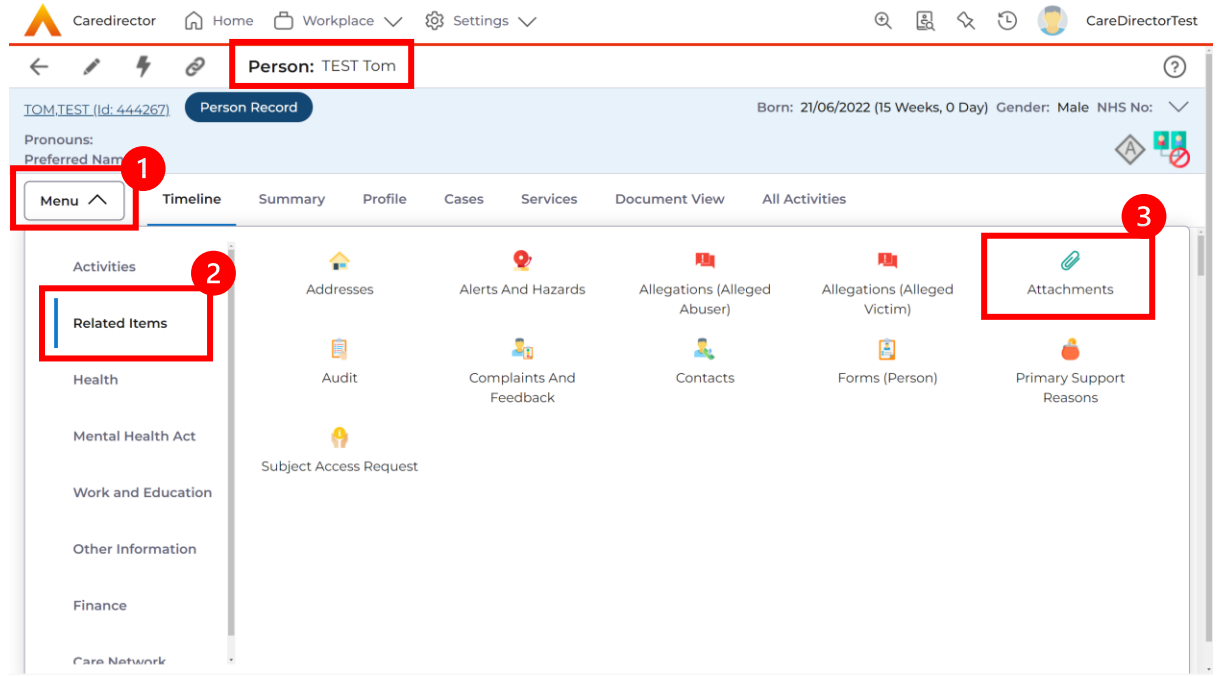

2. When opened, select the **Upload Multiple Files** from the toolbar. Ensure that all attachments are of the same **Document Type**.

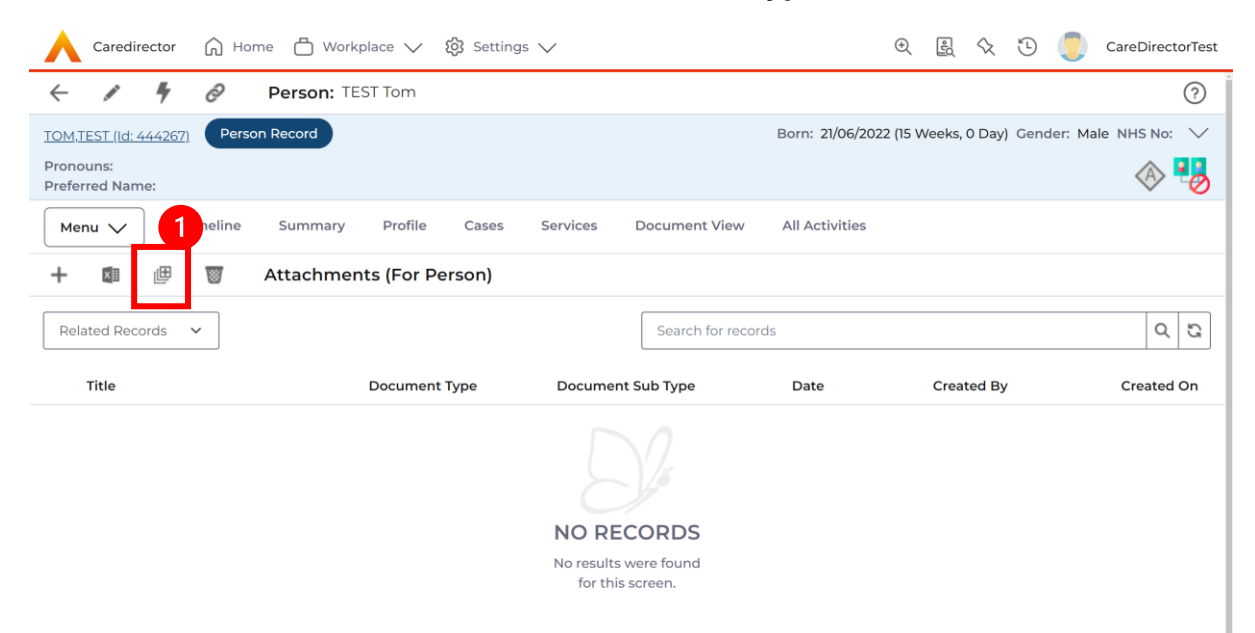

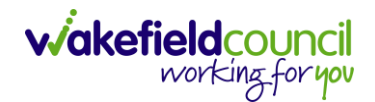

3. This will open a window and the **Document Type** and **Document Sub Type** needs to be chosen using the **Lookup** function.

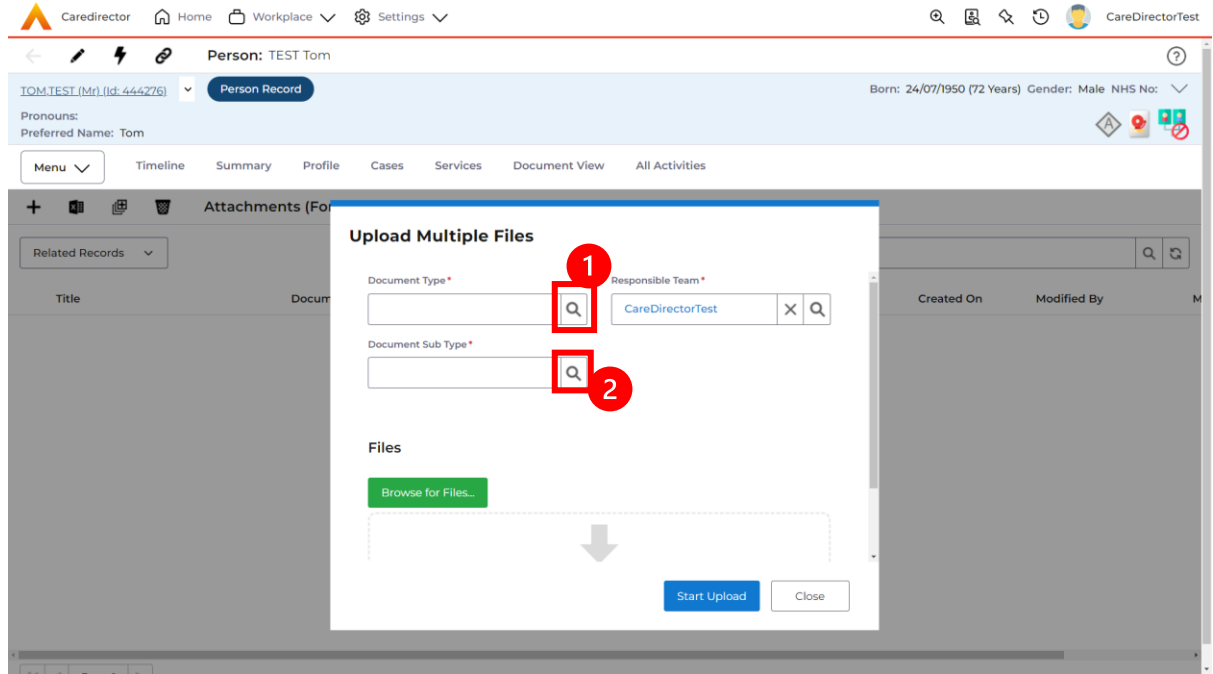

4. If **Browse for Files** is selected, you can only select one file at a time, but you can do it multiple times. However, if you open the **File Explorer** separately and click on all files using **Ctrl + Left Click** you can click, drag, and drop in the **Drop files here to attach them** box. When done, select **Start Upload.**

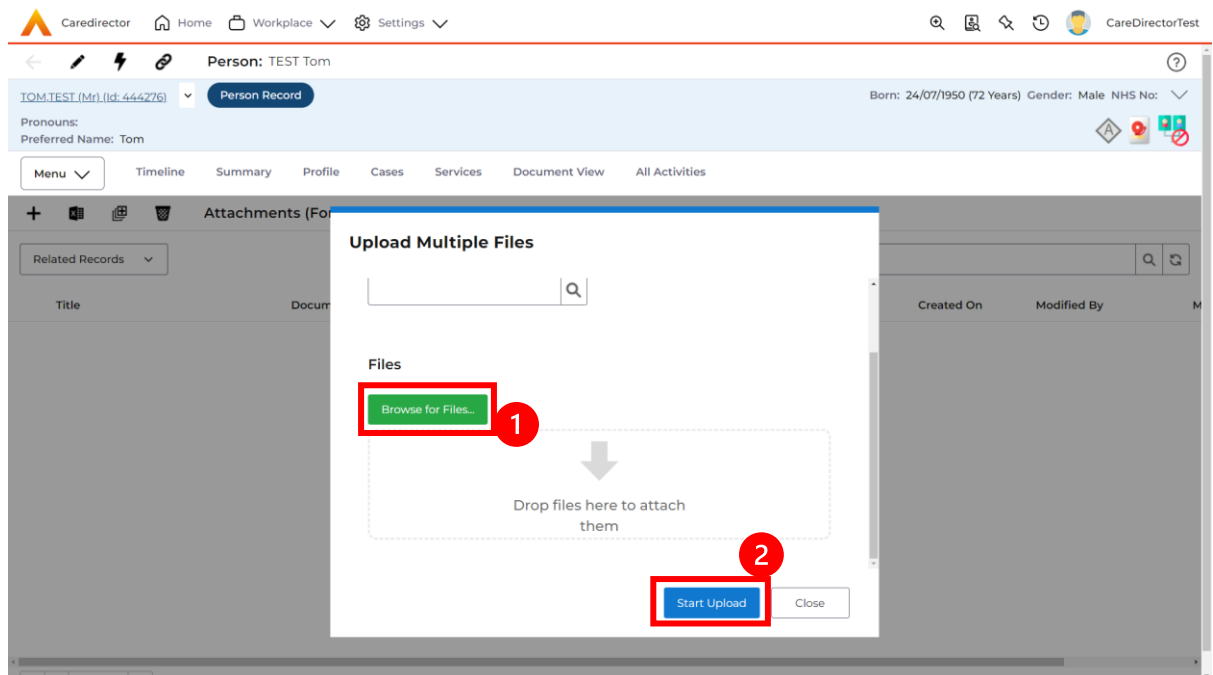

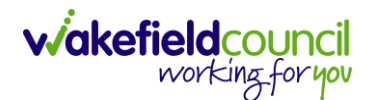

# **How to Print**

- 1. Printing in CareDirector will work the same everywhere on the system as it requires the **Print** function from the toolbar to be selected.
- 2. Locate the **Activity/ Attachment/ Form** that is required to be printed. Then select the **Print** function from the toolbar.

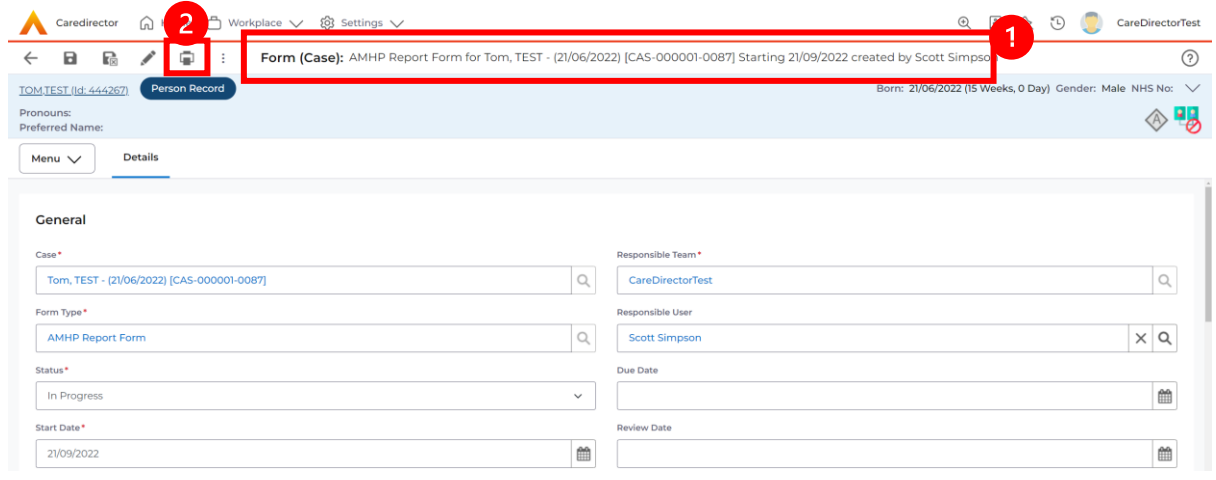

3. This will open a new window. Select the parameters you want and select **Print.**

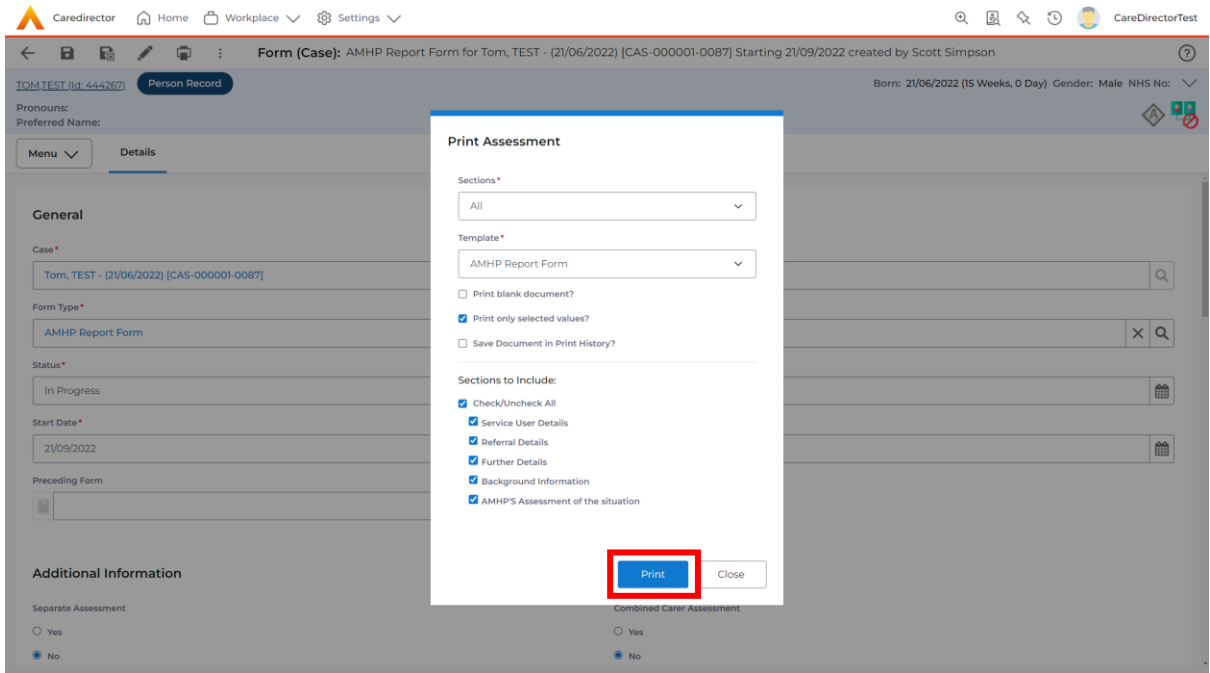

- Caredirector (a) He **Q** <u>B</u> ◇ ① CareDirectorTest  $63$  Settings  $\vee$  $\leftarrow$  1 4 8 Person: TEST Tom  $\overline{\odot}$ TOM,TEST (Id: 444267) Born: 21/06/2022 (15 Weeks, 0 Day) Gender: Male NHS No:  $\vee$ Pronouns:<br>Preferred Name: ◈•  $\mathbf{1}$ Menu v Timeline Summary Profile Cases Services Document Vie **All Activities** 中 <mark>品</mark> All Activities ā. Subject Activity Status **Start/Due Date Actual End** Case note Regarding Type  $\boxed{2}$ **2 TEST Tom** \  $Pers...$  **PB** Cash Direct ... **Task**  $No$ 28/09/2022 00:0... Service Provision Open  $\overline{\phantom{0}}$ Tom, TEST - (21/0... Referral has bee... Task Open 21/09/2022 15:25:...  $\overline{N}$ Case Activity Type  $\overline{\mathsf{All}}$  $\downarrow$ Date Type  $\sim$ Created Date From  $04/09/2022$  $\mathop{m}\limits^{\mathop{\mathrm{m}}\limits}$  $\frac{16}{04/10/2022}$ 曲 Actual End (From) 曲 Actual End (To) 曲 Category Clear Filters Search
- 4. Please note: Activities will need to be printed from the **Person Record** under the tab **All Activities**

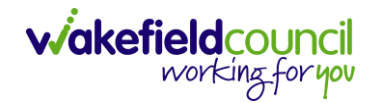

# **Exporting to Excel**

1. Available on the toolbar.

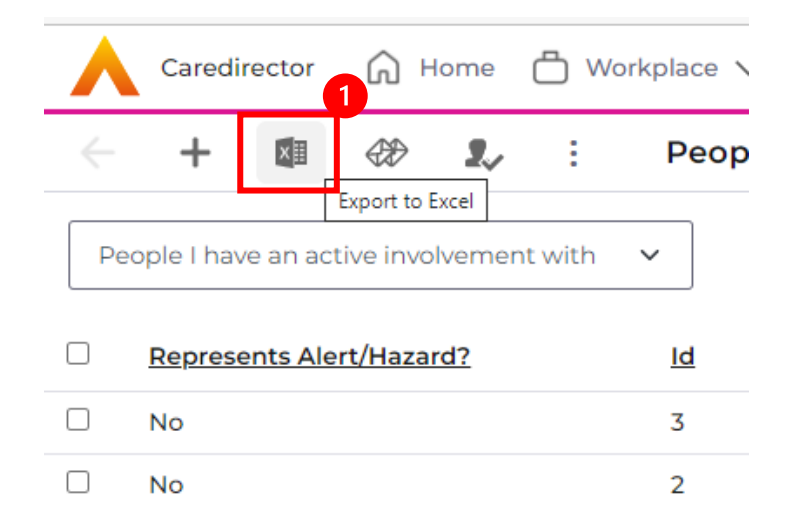

2. Use the **Records to Export** field to choose from **All Records** or **Current Page** or **Selected Records**.

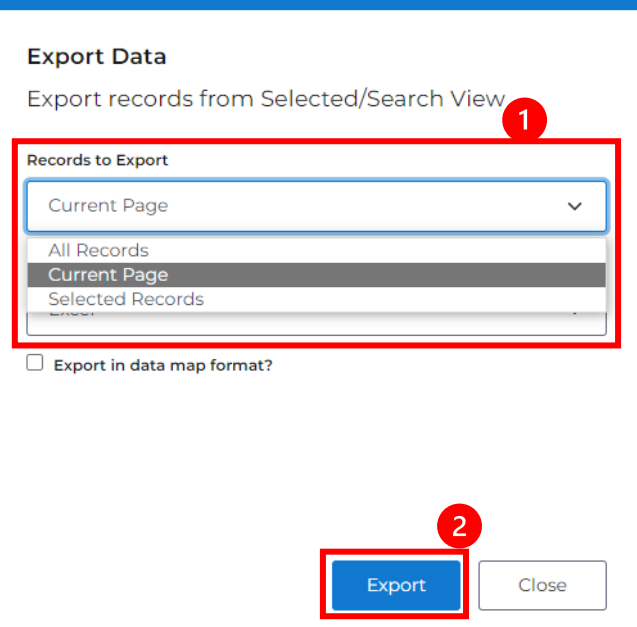

- 3. **All Records** will export all records on the summary screen or record chosen.
- 4. **Current Page** will export all available records on the page chosen.
- 5. **Selected Records** are records that have been selected by the checkbox. Then only those selected will be exported.

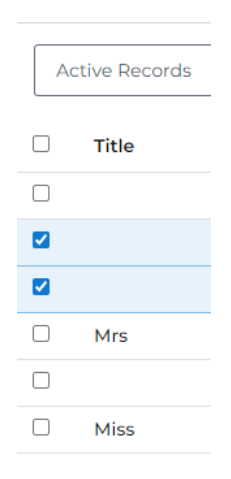

6. Select the **Excel Format** desired.

#### **Export Data**

Export records from Selected/Search View

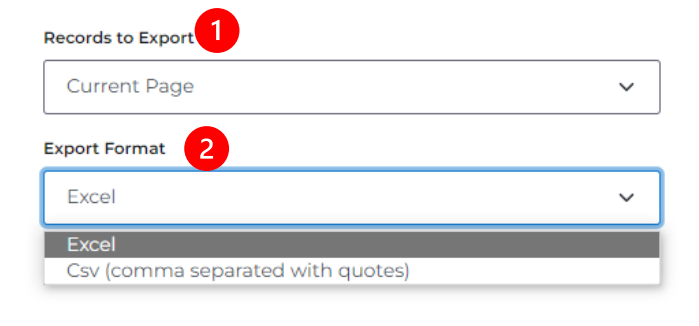

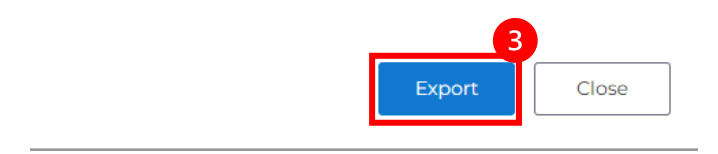

7. Select **Export** to export it to an excel sheet.

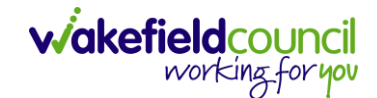

# **How to use Advanced Search**

- 1. Most **Advanced Searches** are available through your **Dashboards**. However, situationally there may be a reason to use the **Advanced Search** button on the **Navigation Menu**. You are not able to build your own, you can only choose from pre-built **Saved** ones.
- 2. Select the **Advanced Search** icon. Then first select the **Advanced Searches Shared with Me** to view what has already been shared with you as quick access.

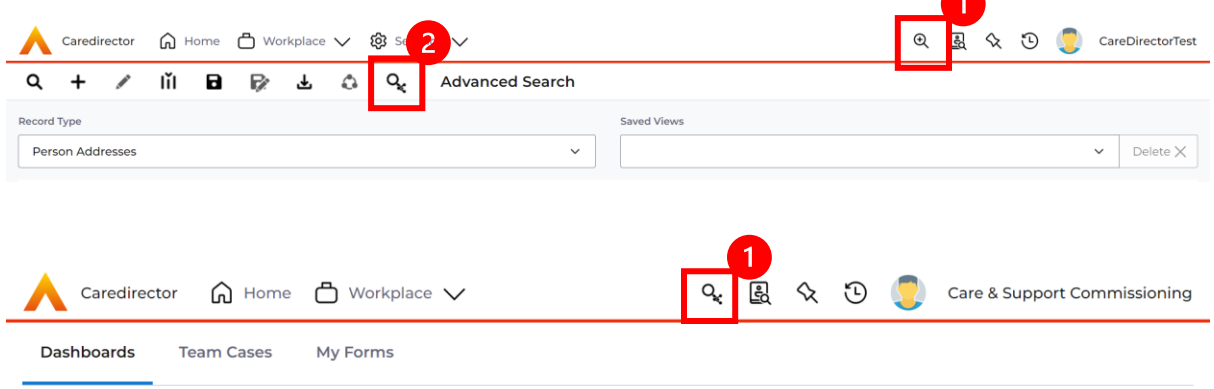

3. Select from the list to automatically search for the pre-built **advanced search.**  If nothing is shared with you independently, tell your superuser.

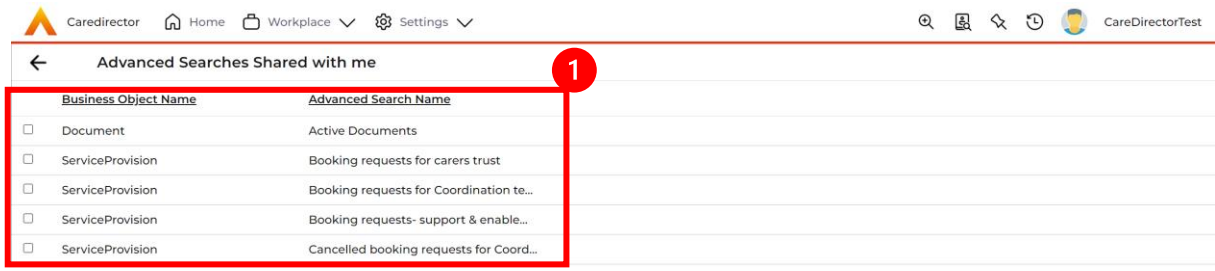

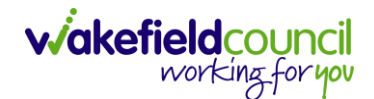

# **How to find a Form (Case)**

1. Locate the **Case** the **Form** is in. Open **Menu**, select **Related Items** and then select **Forms (Case).**

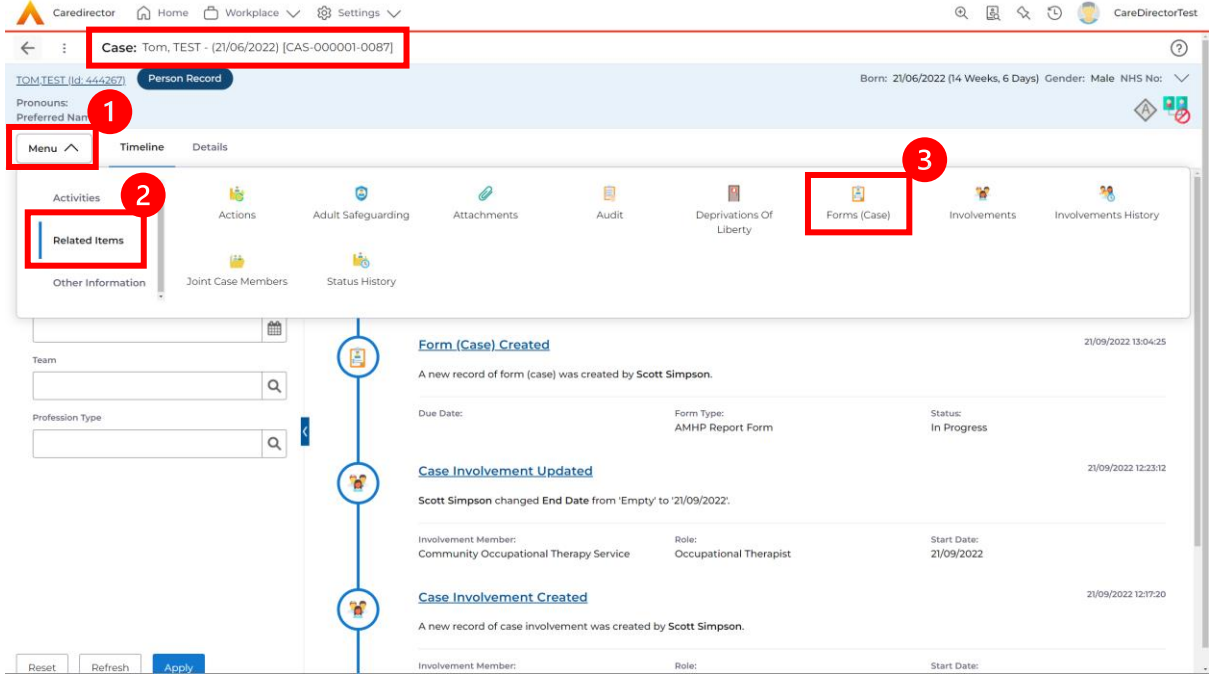

#### 2. Select the relevant for **Form** to open.

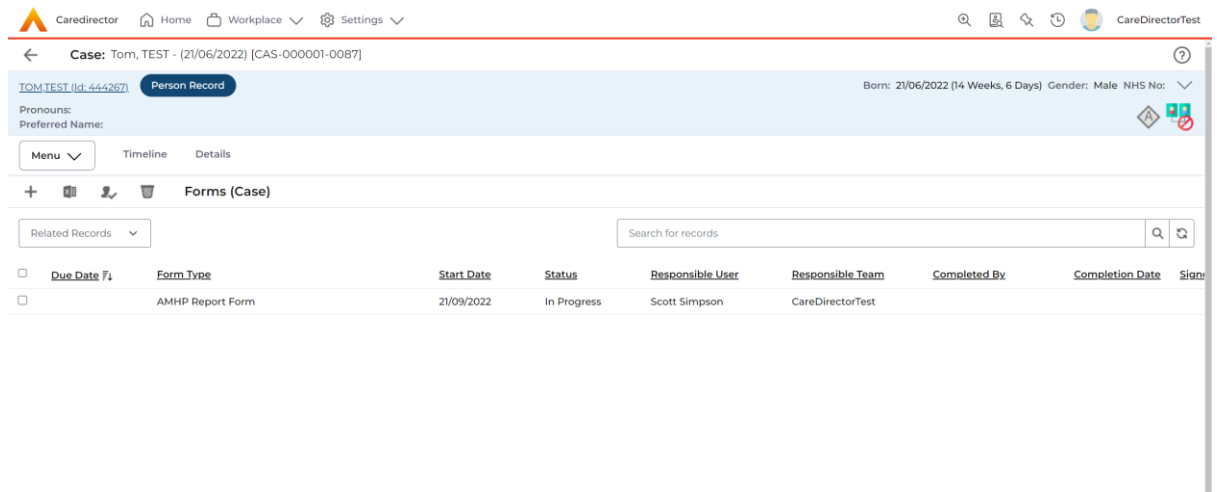

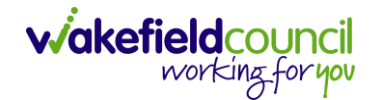

### **How to add a Form**

1. Whilst on the **Person Record**. Select the **Cases** tab to find the current **Case**. When found, select it to open the **Case Record**.

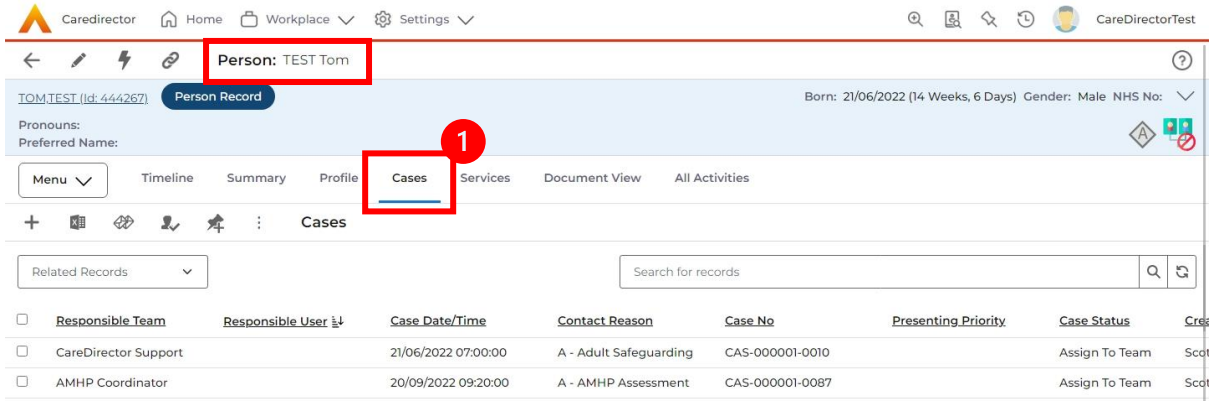

2. When the **Case Record** is open, select **Menu**, **Related Items** and then **Form (Case).** 

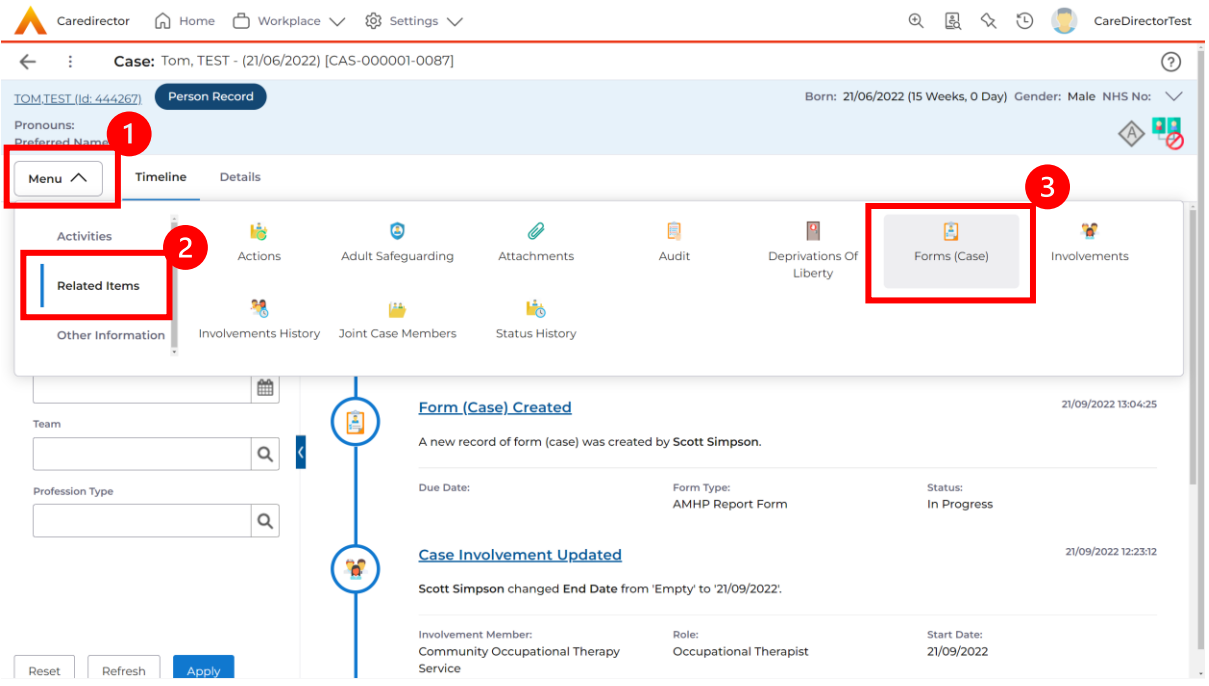

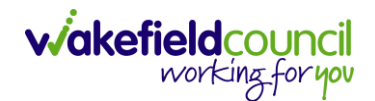

3. Select **Create New Record** from the toolbar. Please note the title, if you want to add a **Form** to a **Case** check that the title says **Form (Case)**.

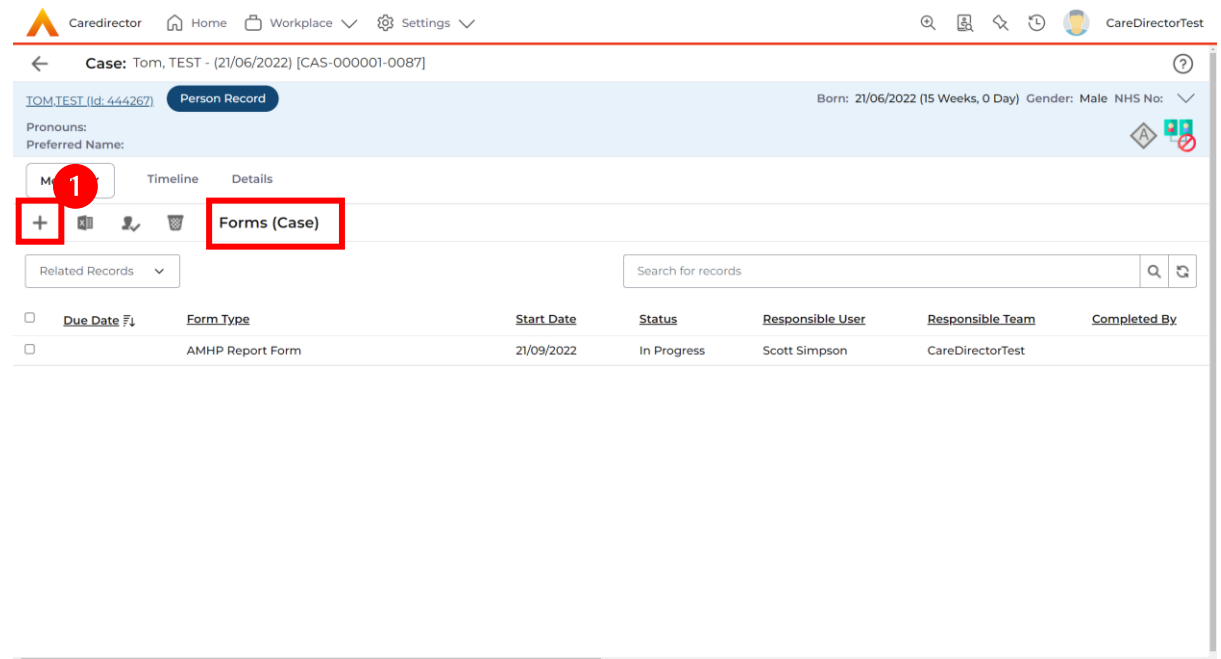

4. Once inside the **Details.** This section focuses on telling CareDirector which **Form** you would like to be worked on. Select this using the **Lookup** function of the field **Form Type.** When finished, select **Save.**

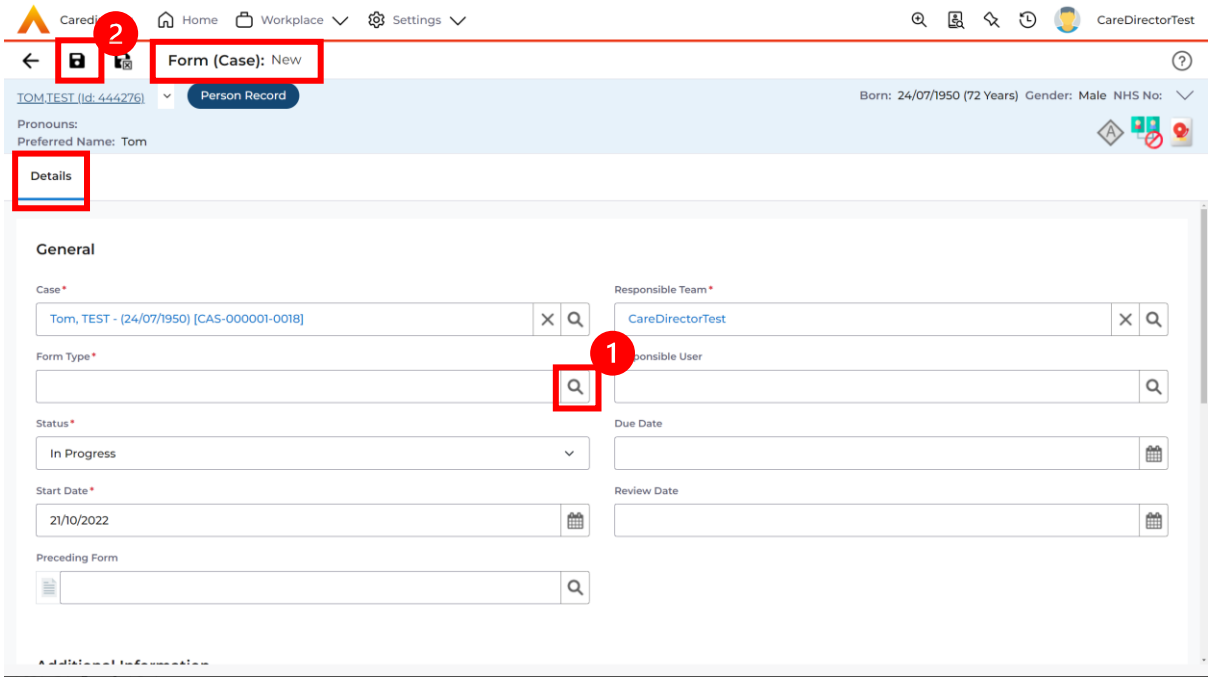

**Galacia** a tan

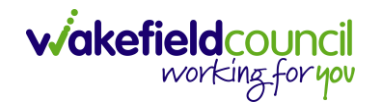

5. Now that CareDirector has given us the correct **Form**, the **Edit** button appears on the toolbar. This will allow us to go into the **Form** and fill it out.

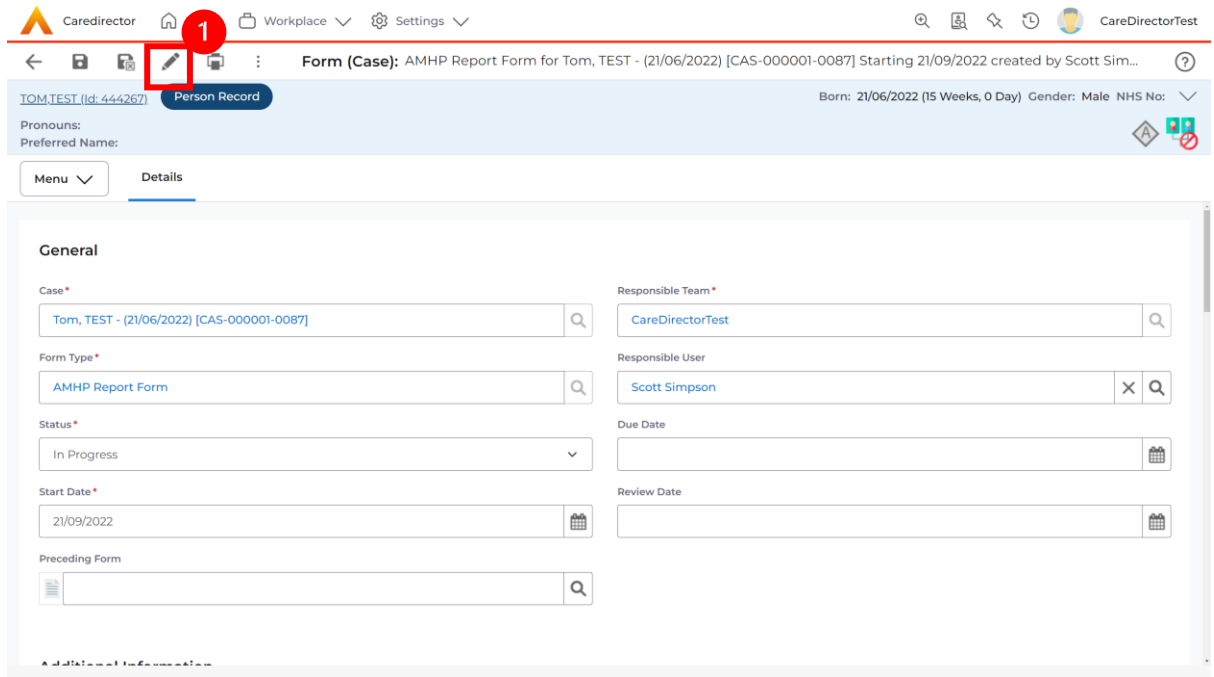

#### 6. Fill out the **Form** accordingly and then **Save and Return to Previous Page**.

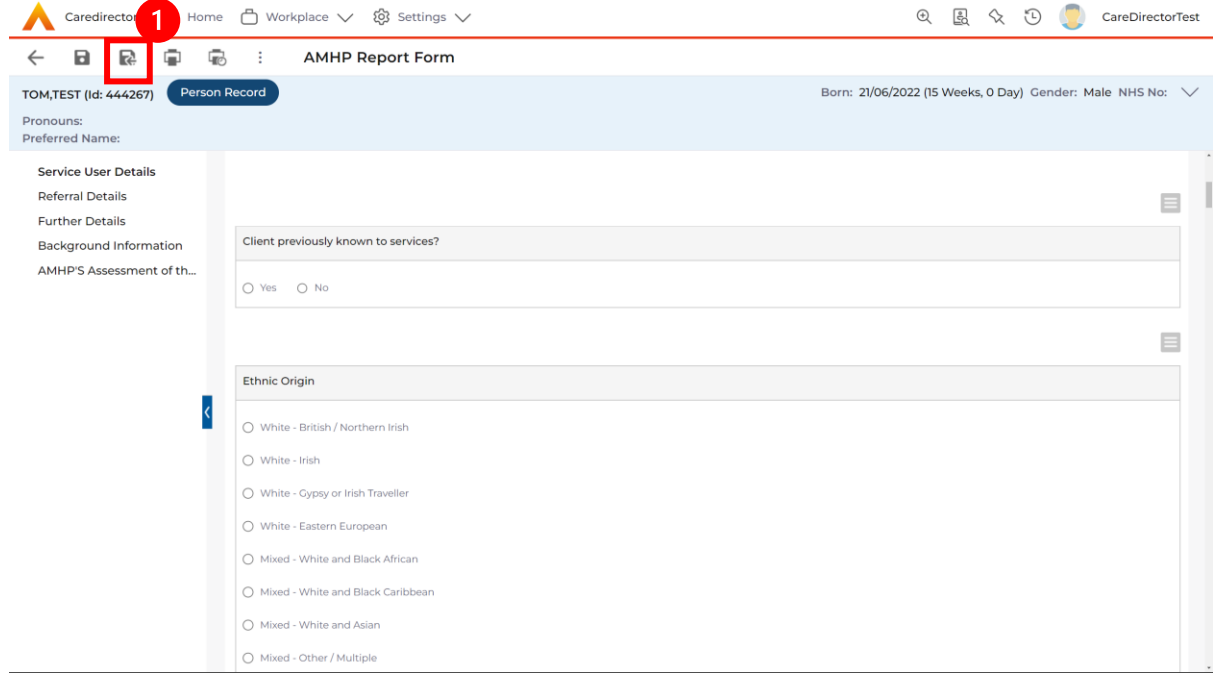

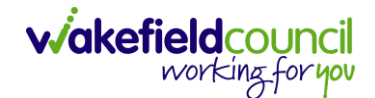

#### **How to Allocate a Form**

1. Once a **Form** has been filled out and it needs to be sent to another team to action it. On the **Details** tab select the **Assign** inside the **Three Dots** on the toolbar.

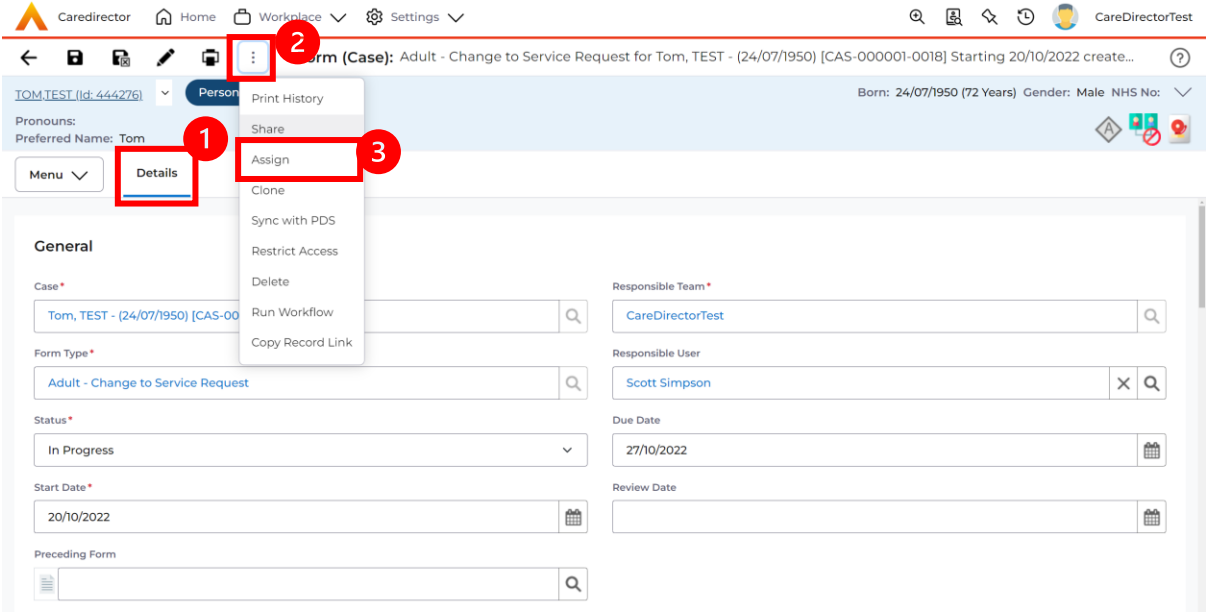

2. This will open a separate window for you to allocate this **Form** to another **Team**. Remember to select **Look in** and change to **Lookup View** to find teams.

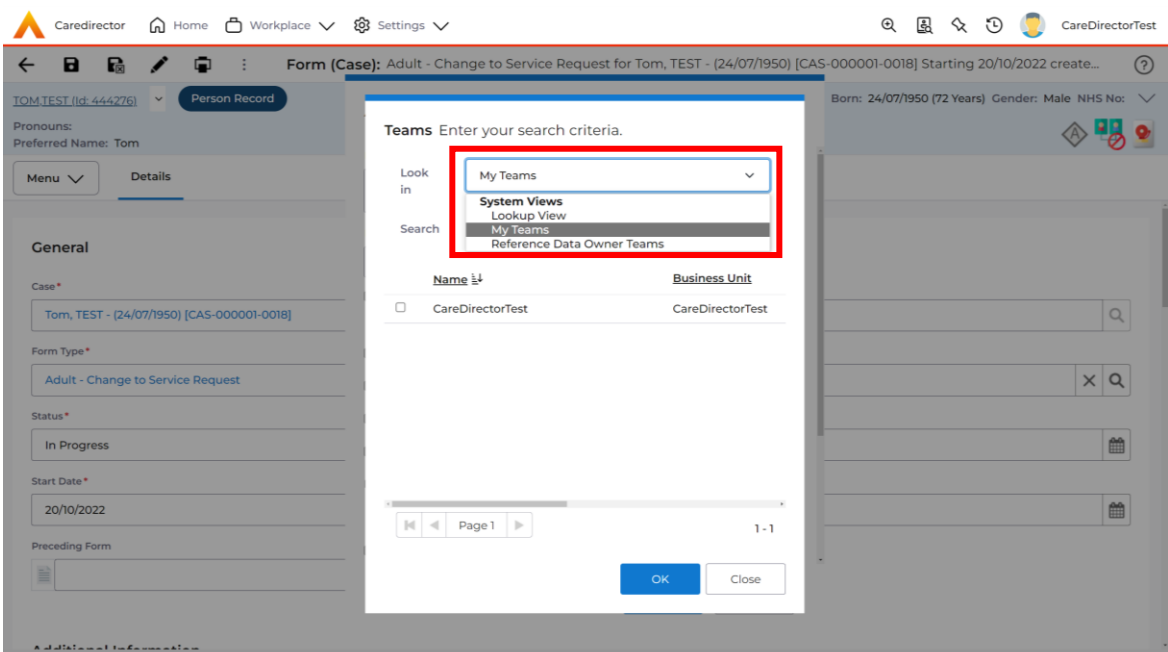

3. Once the appropriate team has been selected and your selection looks the same as this on screen (apart from responsible team) then select **OK**.

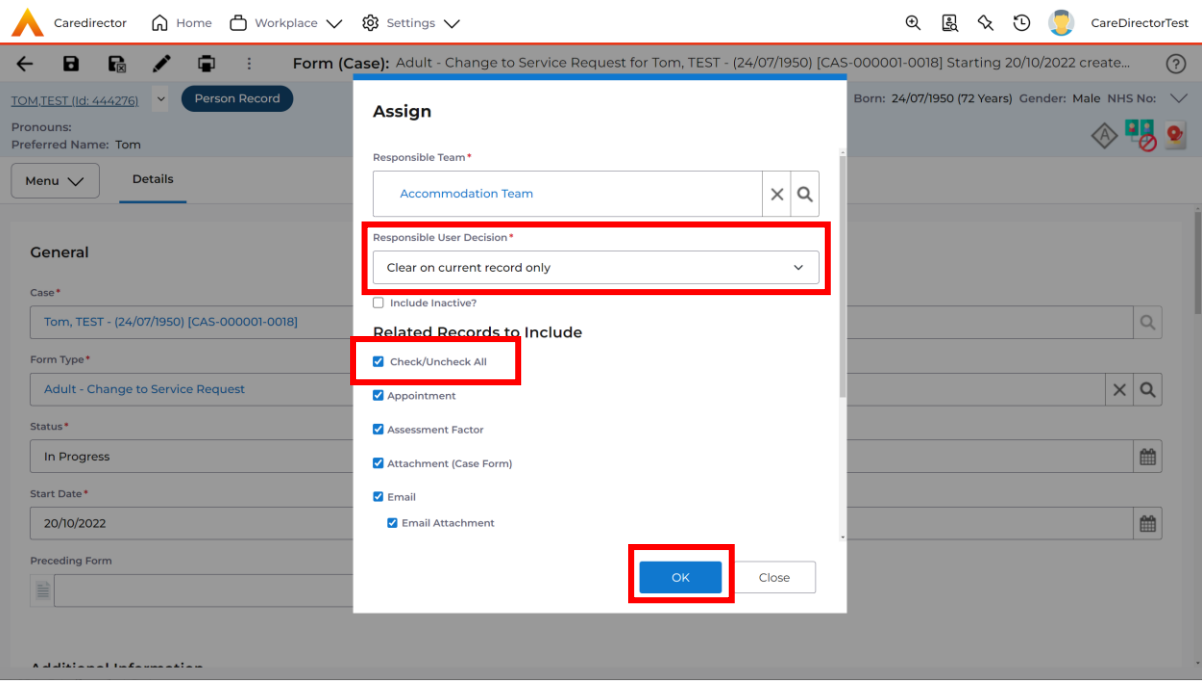

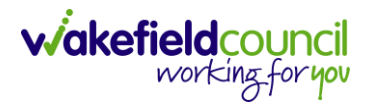

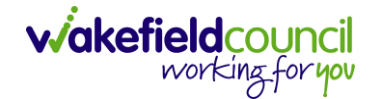

### **How to Clone a Form**

1. Locate the **Case** the **Form** is in. Open **Menu**, select **Related Items** and then select **Forms (Case).**

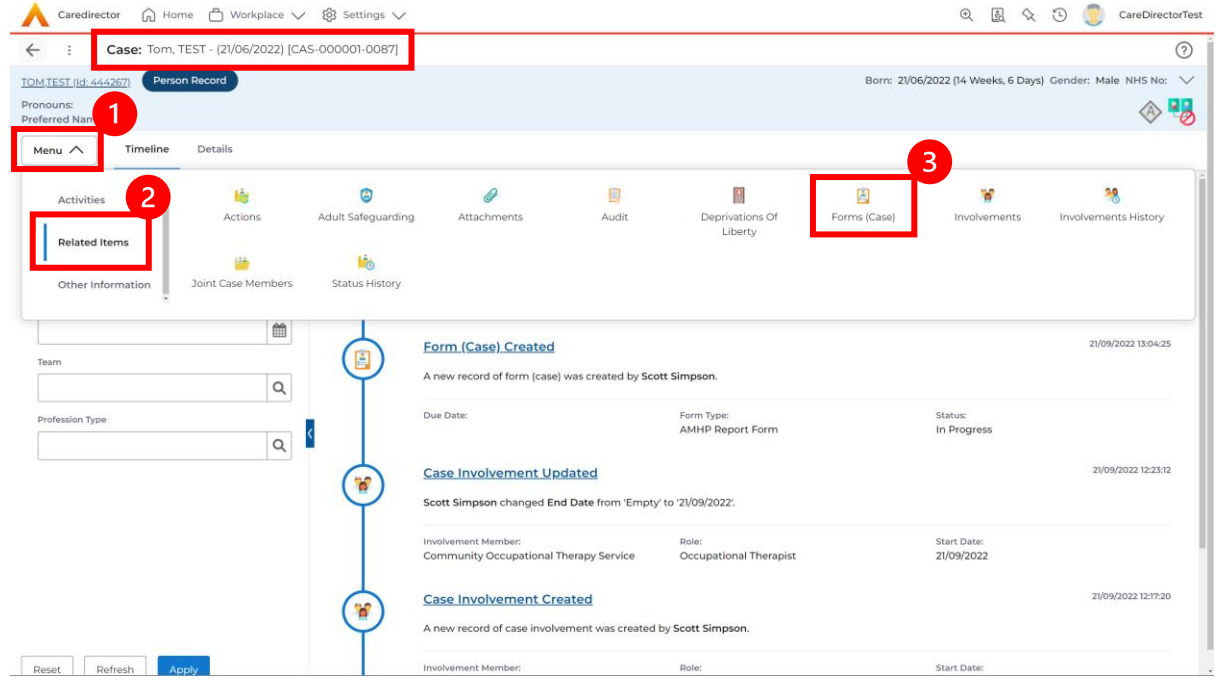

#### 2. Select the relevant for **Form** to open.

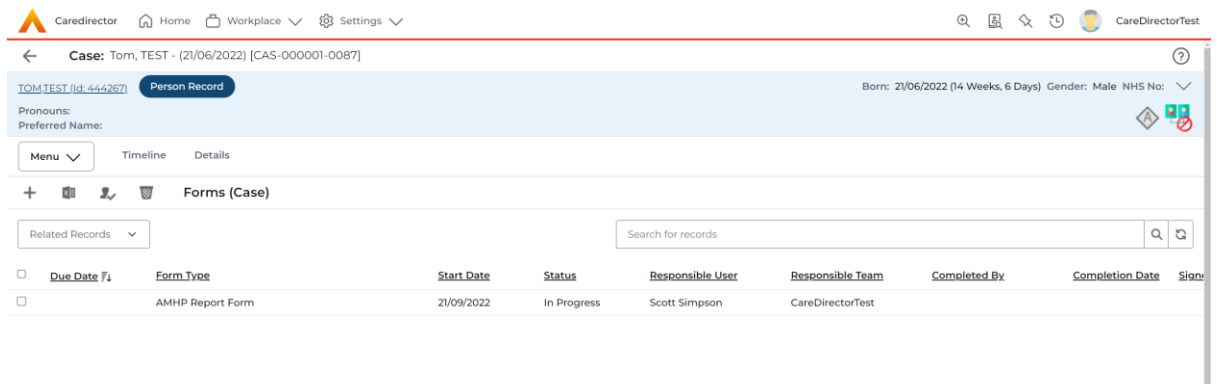

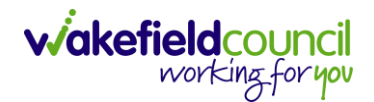

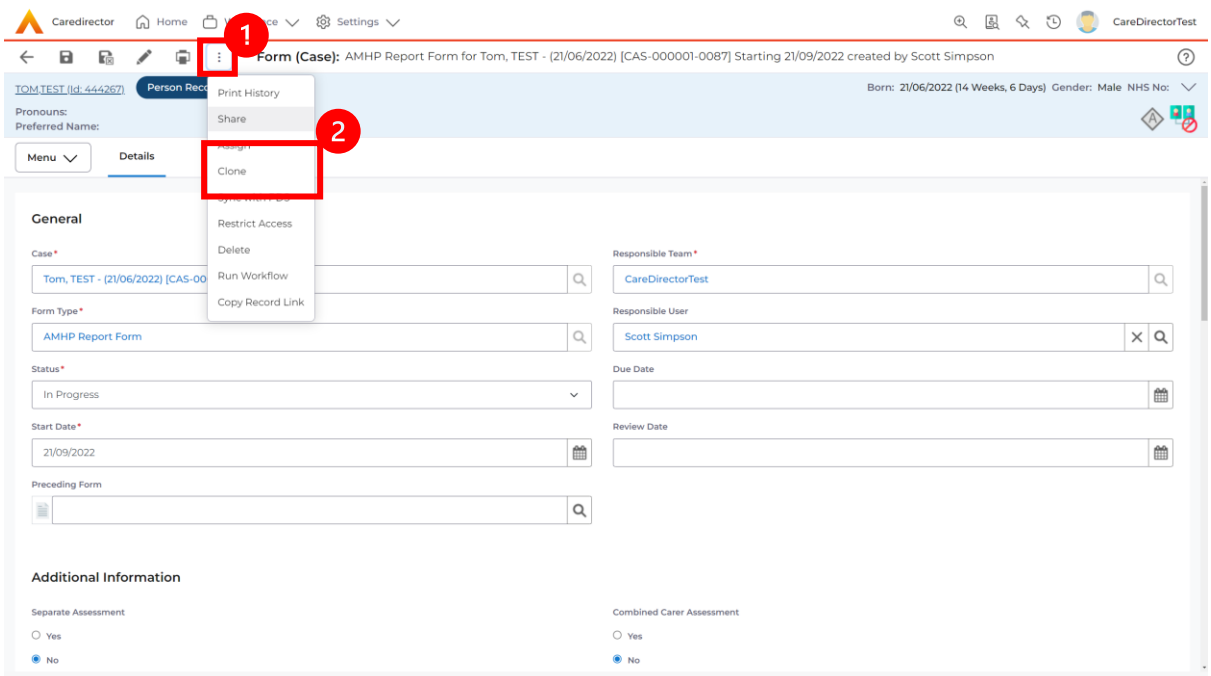

3. From the toolbar, select the **Three Dots** and select **Clone.**

4. It will open a new window. Enter the **Start Date of Form.** Select which **Case**  you would like this **Form** to be **Cloned** to. When check boxed, select **Clone.**

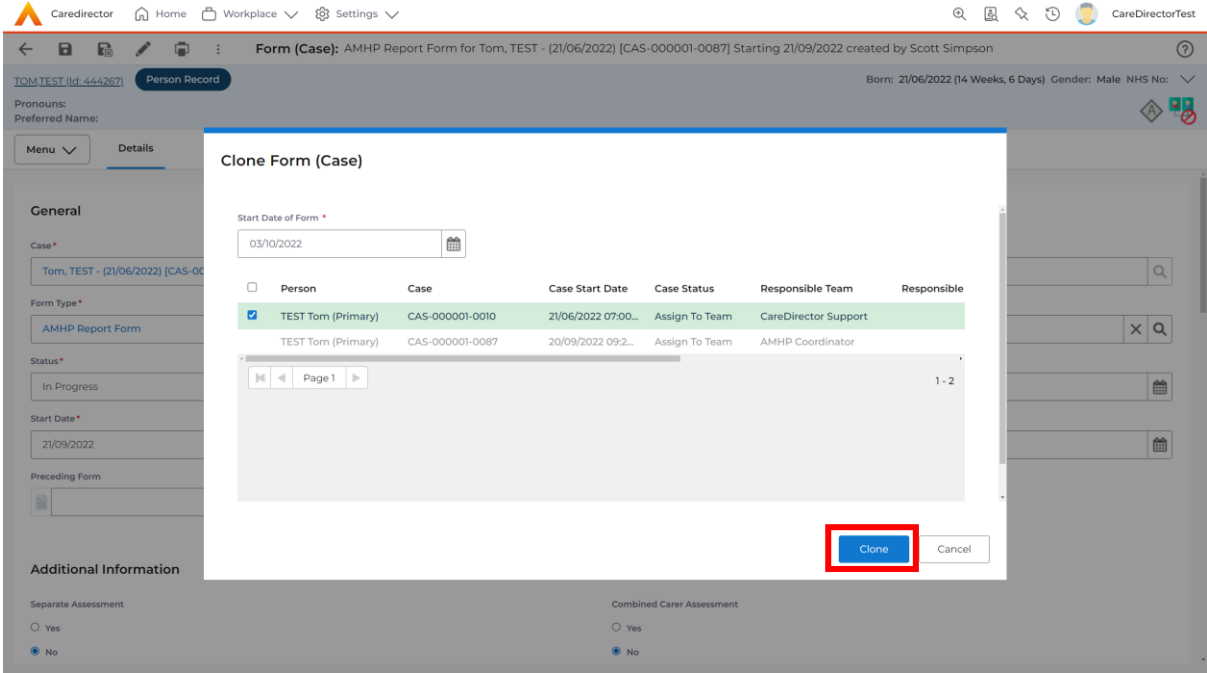

5. You do not need to **Save** this.

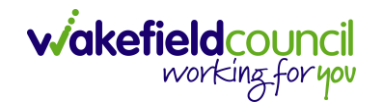

6. Please note: If you would like to **Clone** a **Form** that has another **Status** other than **closed**. You cannot have two **Forms** that are the same in the same **Case.** Therefore, if you want to **Clone** a **Form** to the same **Case** ensure that you **Closed** that **Form** first and get that signed off by the appropriate **System User**.

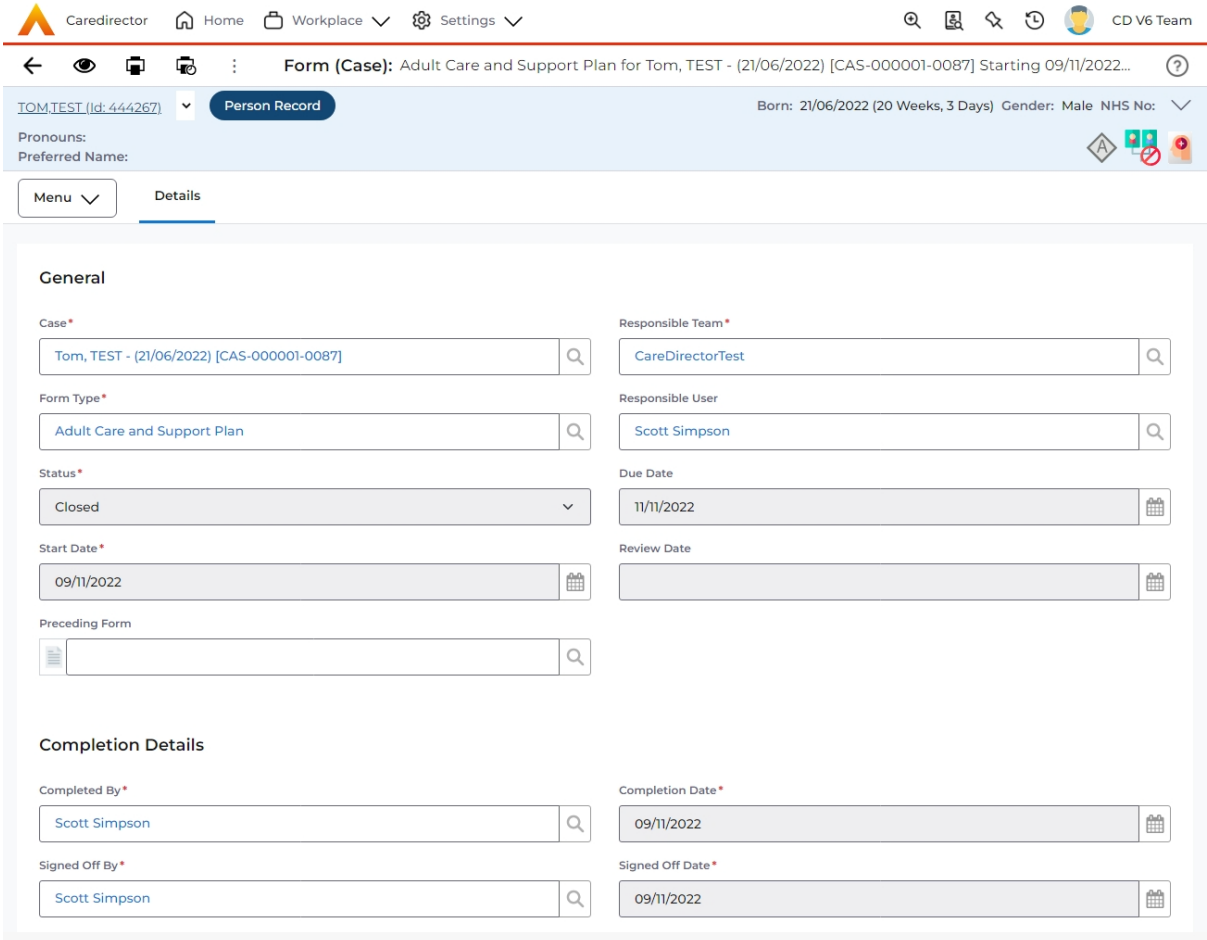

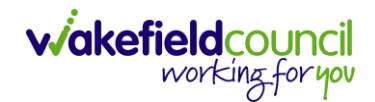

CAREDIRECTOR PERSONALISATION & ASSESSMENT TEAM

### **How to reactivate a Closed Form**

1. Locate the **Form** that needs to be **reactivated.** Please note: If the same **Form Type** is open, you cannot **Reactivate** it.

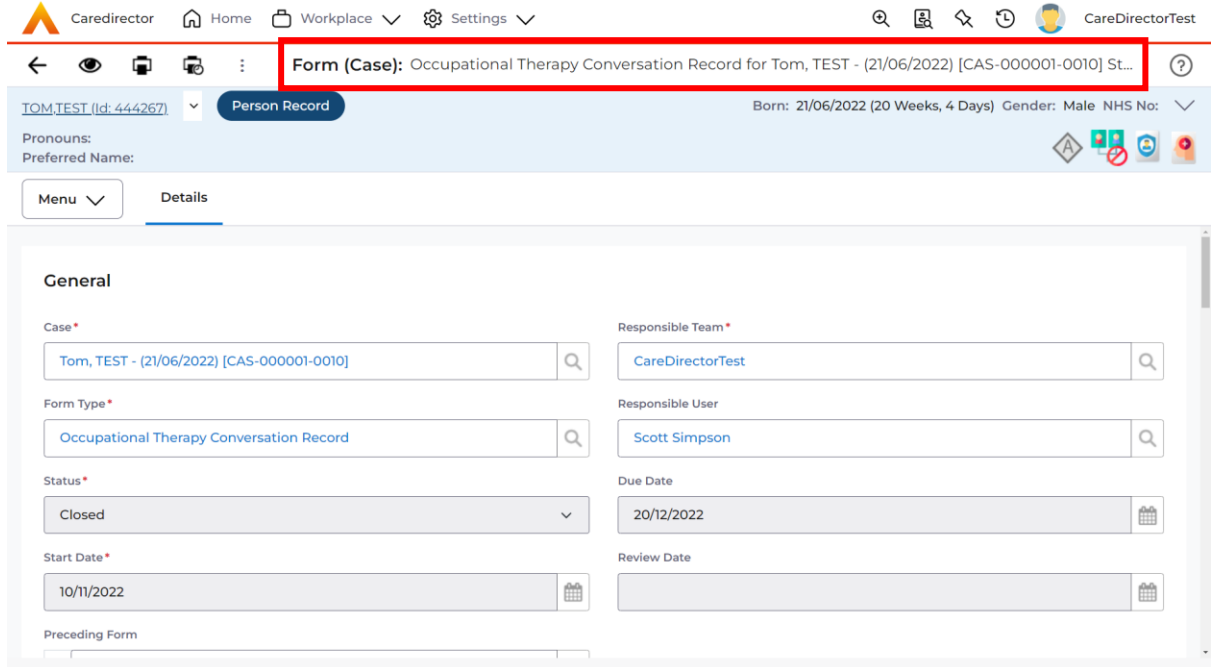

#### 2. Select the **Three Dots** and select **Activate.**

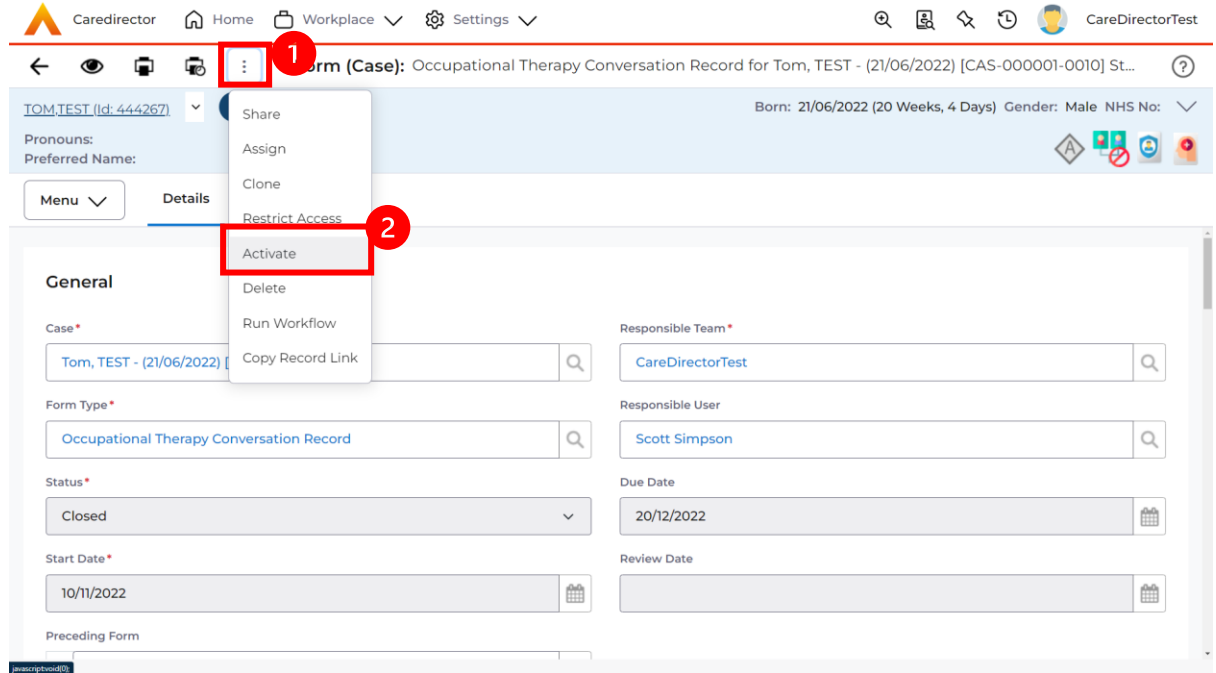

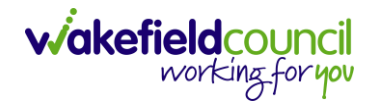

# **How to input Service Provisions**

#### **Where to find Service Provisions**

- 1. Every **Service Provision** in the **Service Provision** booklet will require these steps beforehand.
- 2. Select the relevant **Person Record** and select **Services**.

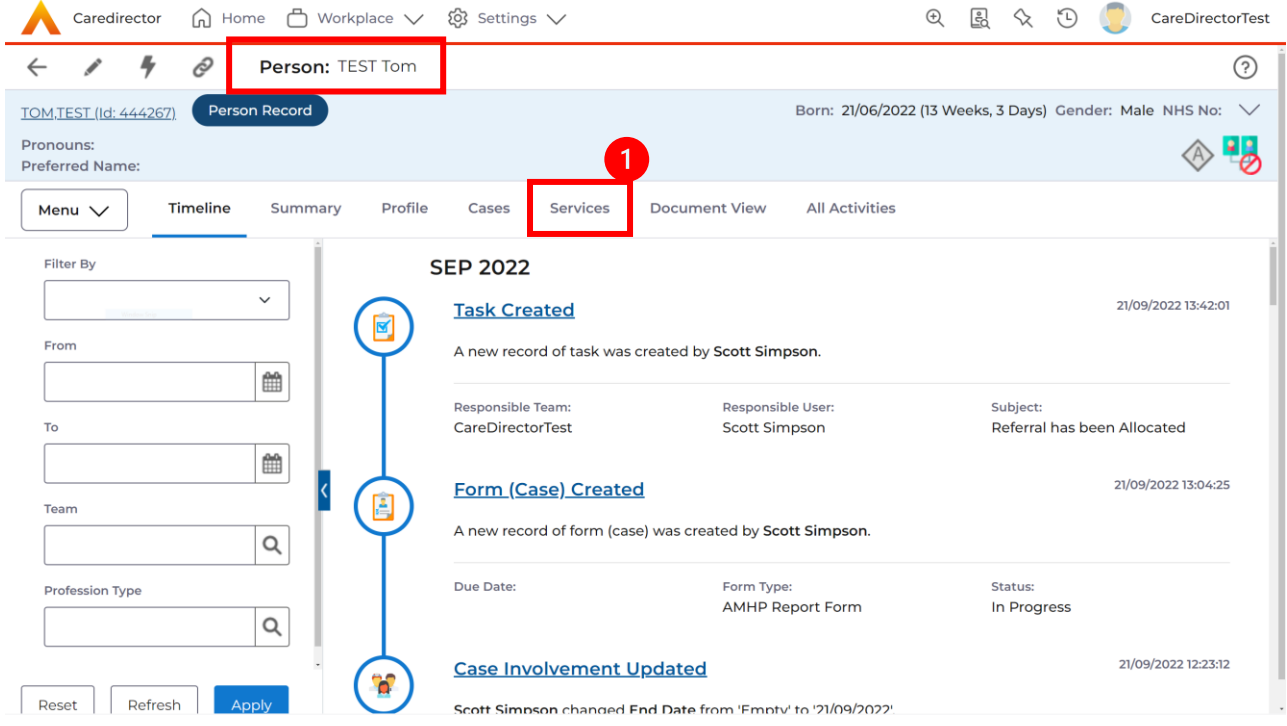

3. After selecting **Services,** if the **Service Provision** is not linked to an existing one, create a new one by selecting the **Create New Record** from the toolbar.

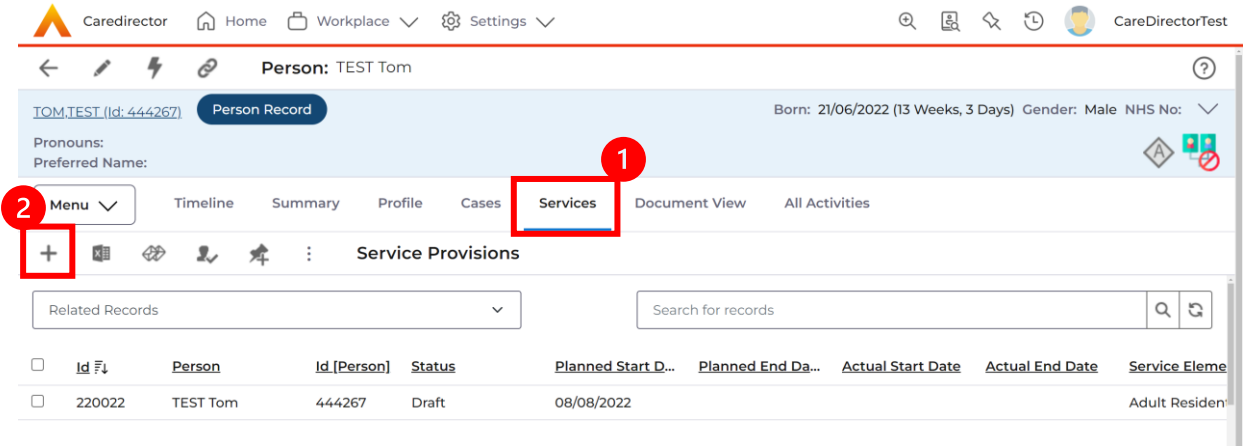

4. Then follow the appropriate section to complete the **Service Provision.**

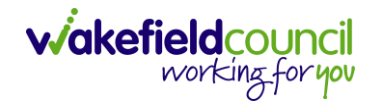

## **How to Authorise a Service Provision**

1. Locate the **Service Provision** and make sure the **Status** is **Ready for Authorisation.** If it is not, then go into the record and change the **Status** to **Ready for Authorisation** then select **Save.**

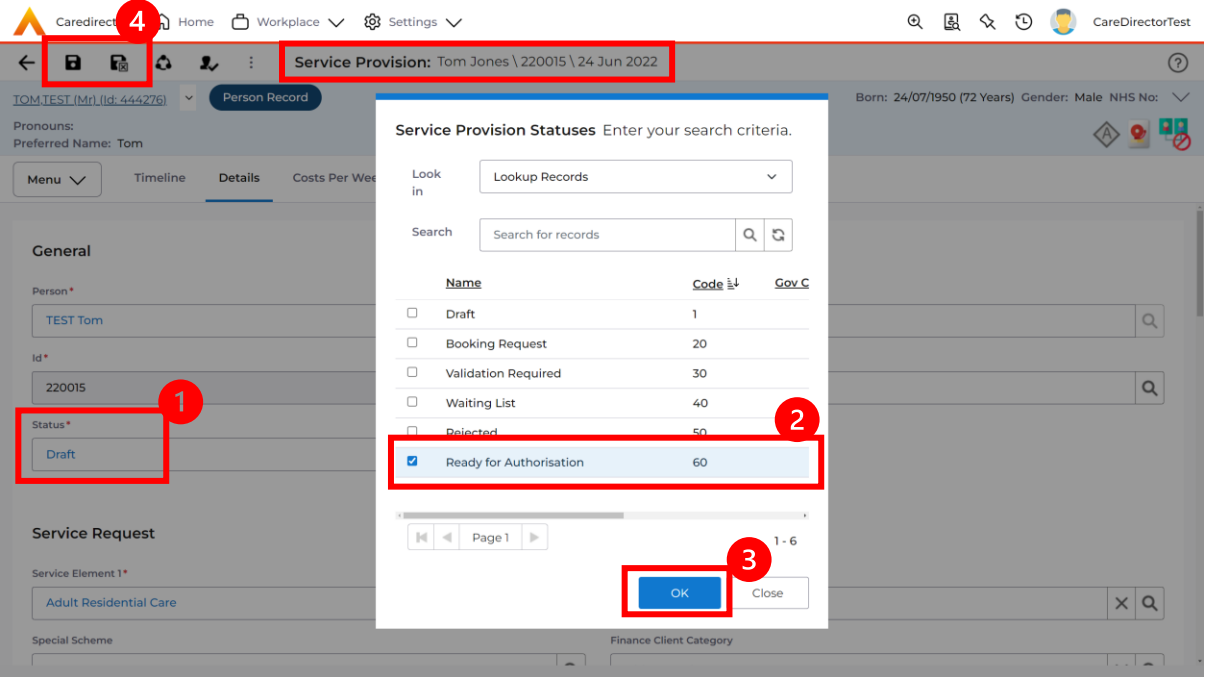

2. If inside the record, you need to come out to ensure you are seeing the grid view. From the grid view in **Person Record** or **Dashboards**. **Checkbox** the correct **Service Provision** and select the **Three Dots** from the toolbar. Then select **Authorise.** 

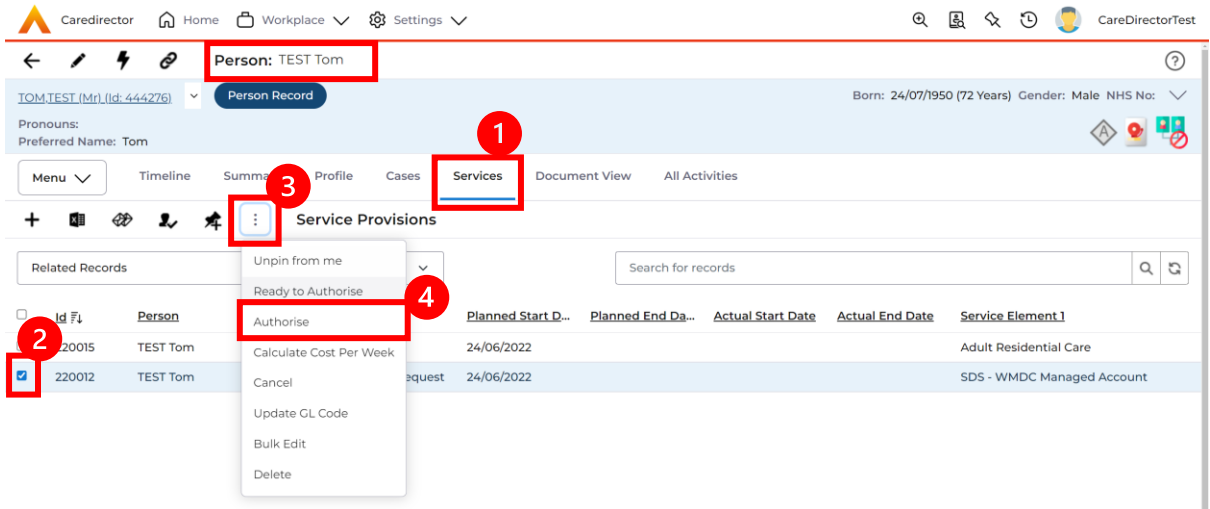

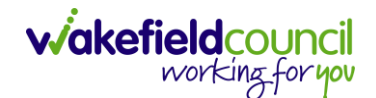

### **How to input Service Deliveries**

1. You will now need to record **Service Deliveries**. Select **Service Deliveries** from the tabs and select **Create New Record** from the toolbar.

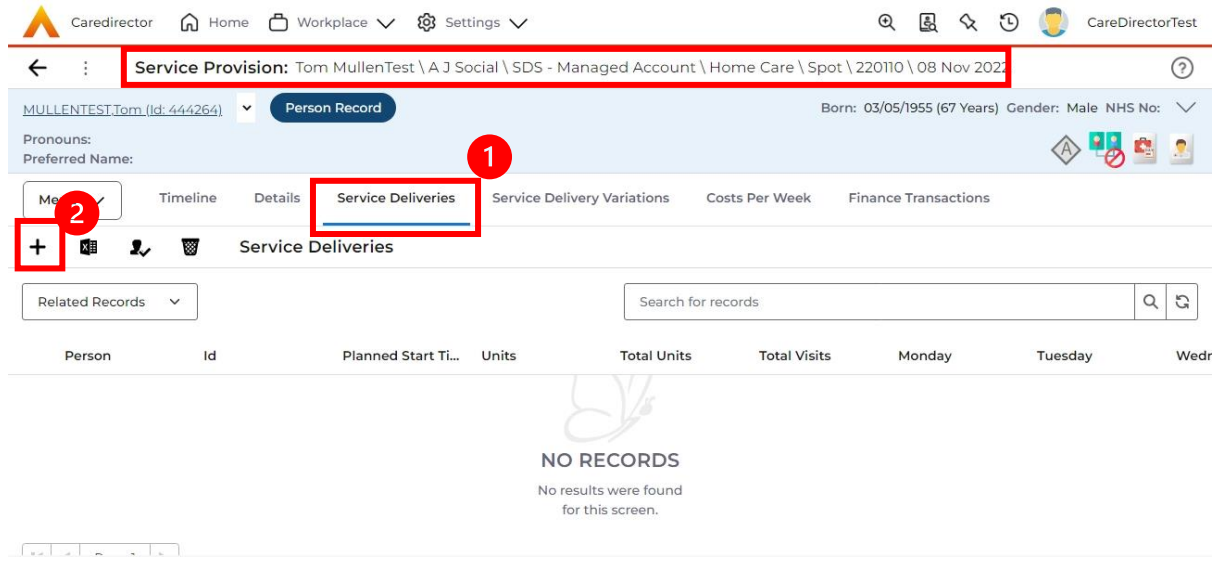

- 2. Now select the information required. **Units** is based around **1** being a **1 of the Rate Unit**. For example, if your **Rate Unit** shows **Per 1 Hour Unit** then you put **Units** as **1** this will record that each visit will be **1 hour long**. If it says **0.5**  it will be **half an hour each visit.**
- 3. **Planned Start Time** is the time that the visit takes place on the chosen dates. If more than one visit is required and at different times, then when **Saved**  create a new **Service Delivery.**
- 4. Once **Saved,** this will automatically generate **Total Visits/ Total Units.**

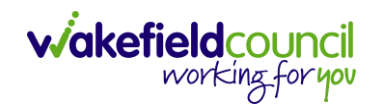

#### CAREDIRECTOR PERSONALISATION & ASSESSMENT TEAM

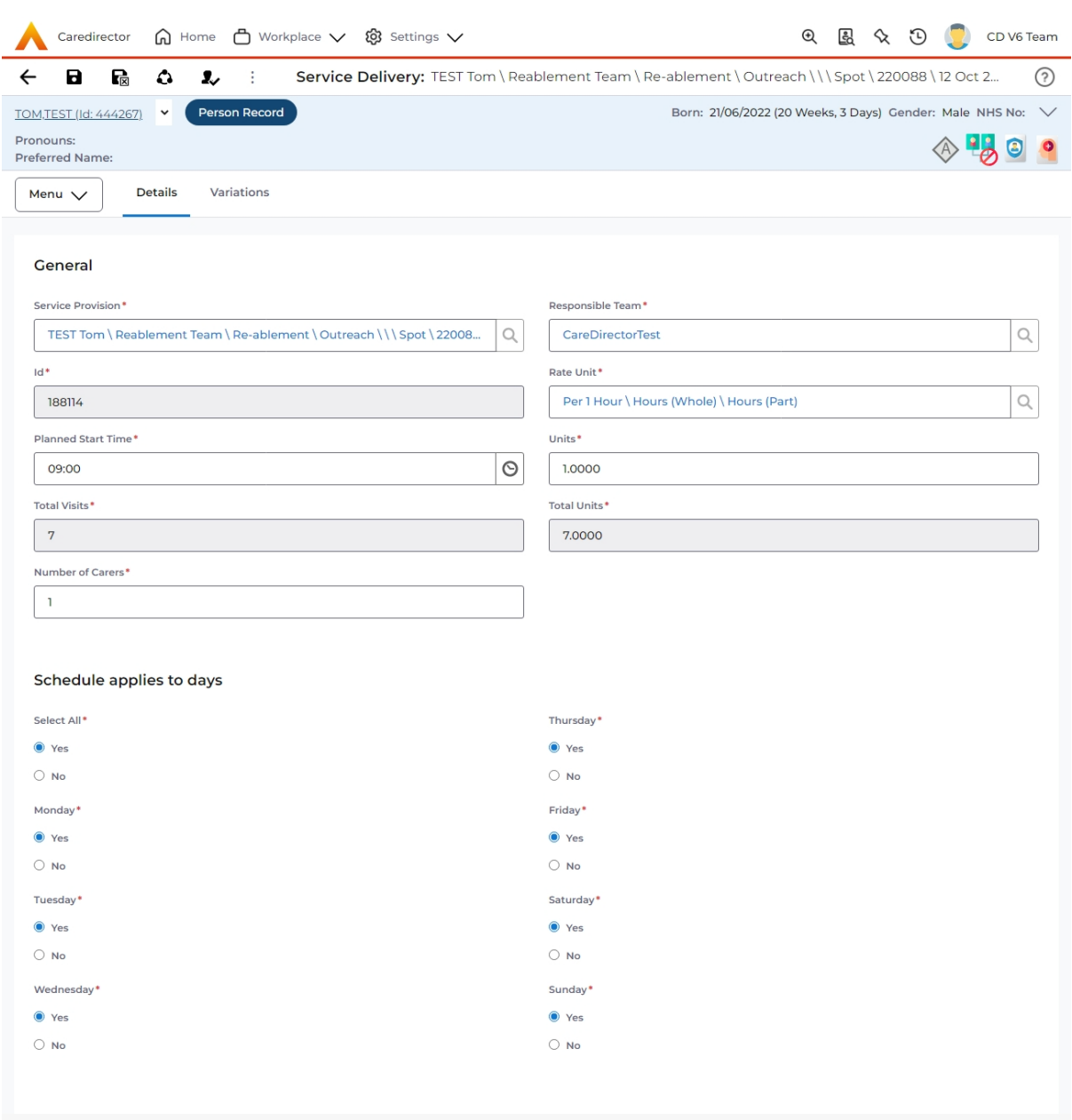

5. If the **Service User** requires multiple different visits at separate times. Ensure another **Service Delivery** has been inputted.

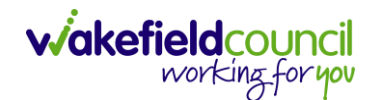

### **How to Clone a Service Provision**

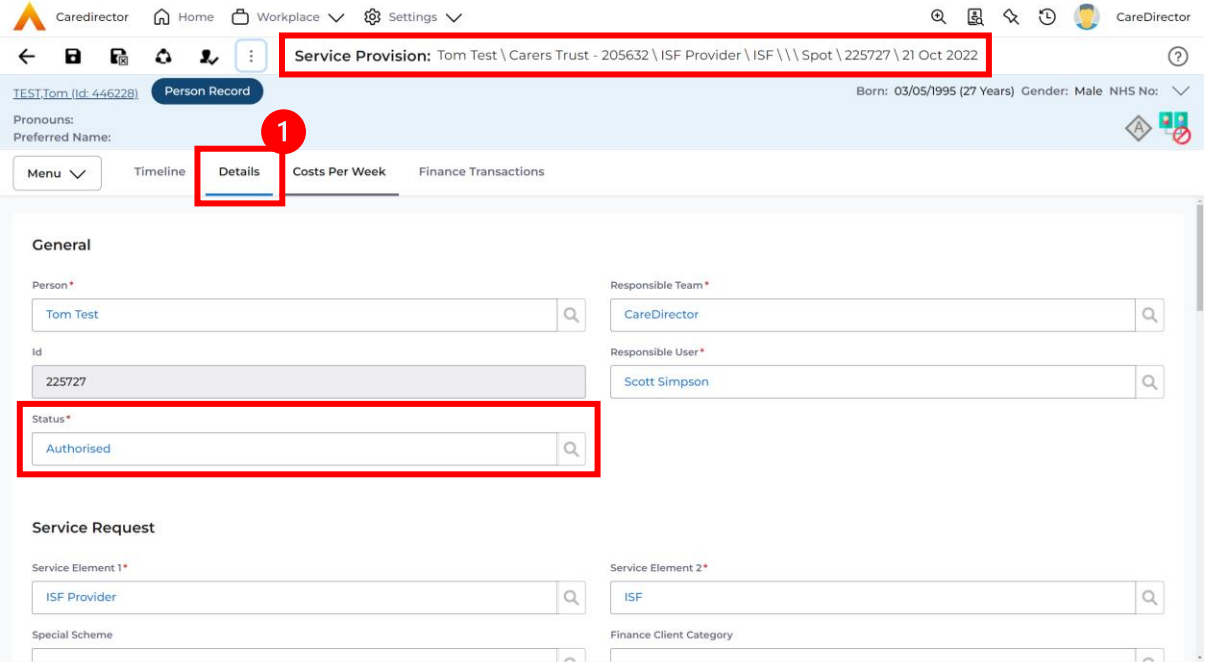

#### 1. Locate the **Service Provision** and ensure that the **Status** is **Authorised.**

#### 2. Select the **Three Dots** from the toolbar and select **Clone.**

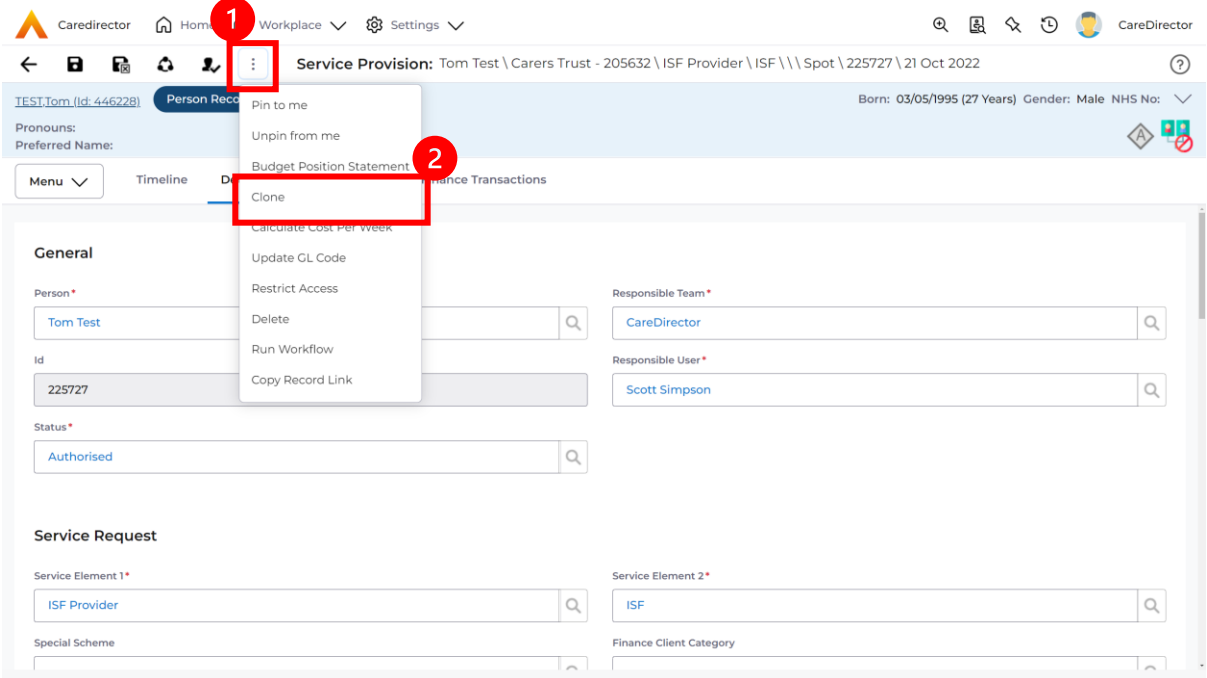

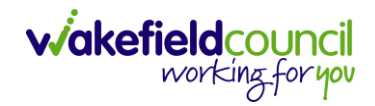

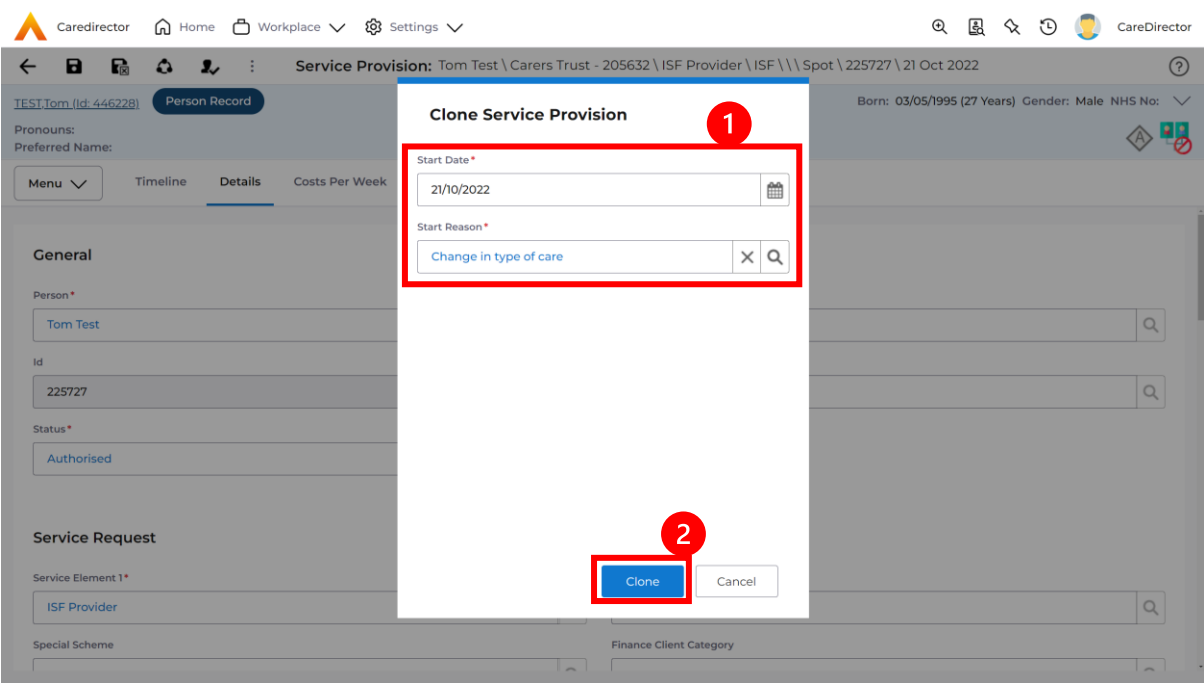

3. Select the new **Start Date** and **Start Reason** and select **OK**.

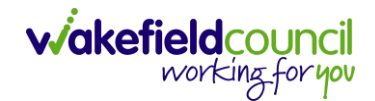

### **How to End Service Provisions**

1. Locate the **Service Provision** that requires an end date. Select the **Details** tab, scroll down to the **Dates** heading and enter an **Actual End Date** and **End Reason**. When finished, select **Save.**

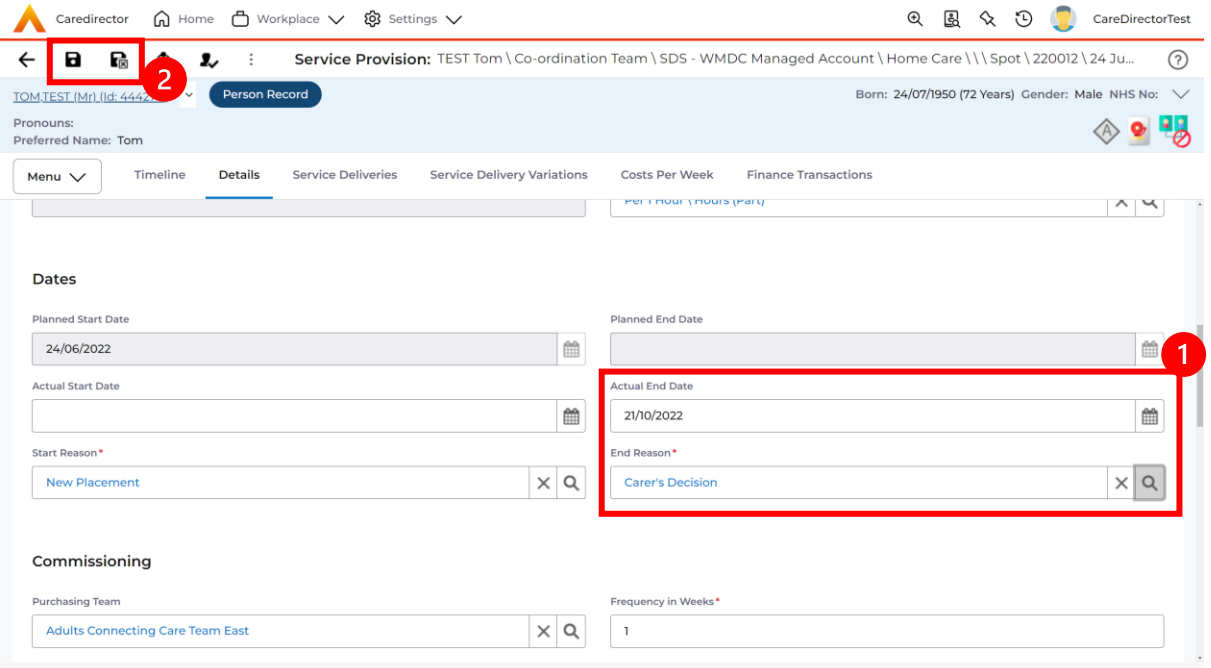

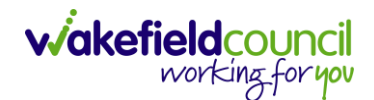

# **How to search for a Provider**

1. Select **Workplace**, then **Provider**. This will open the **Provider Search Screen.**

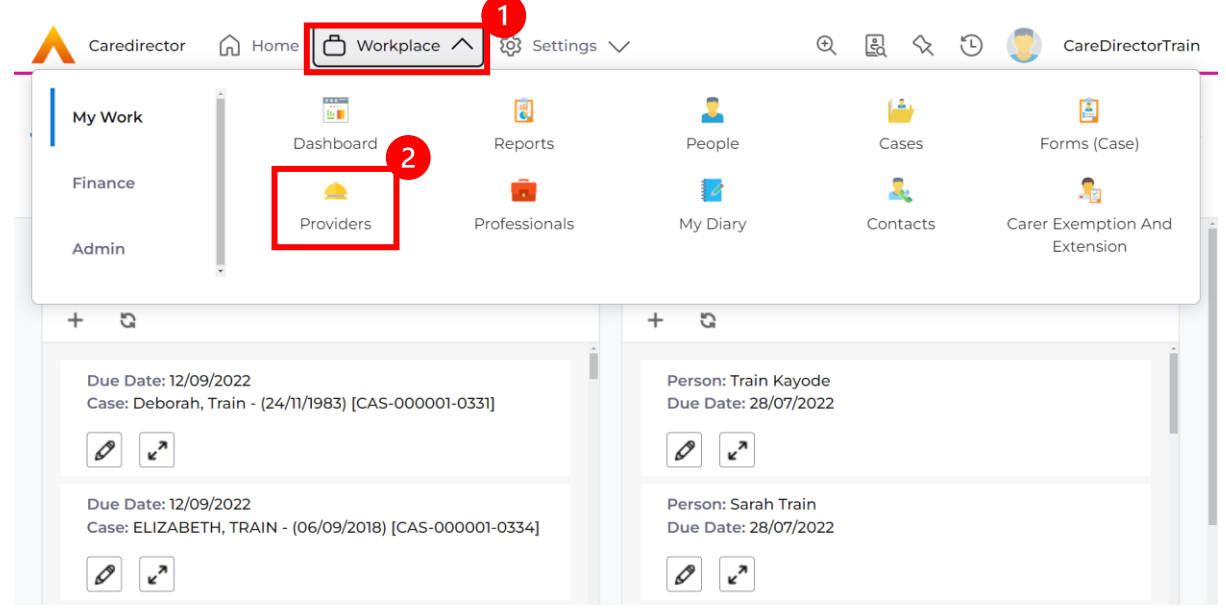

2. Use the **System View** or the **Search** box to enter in the name of a **Provider.**  Use the next or previous Page buttons or use the wildcard \* for help during searches. When found, select the one you need.

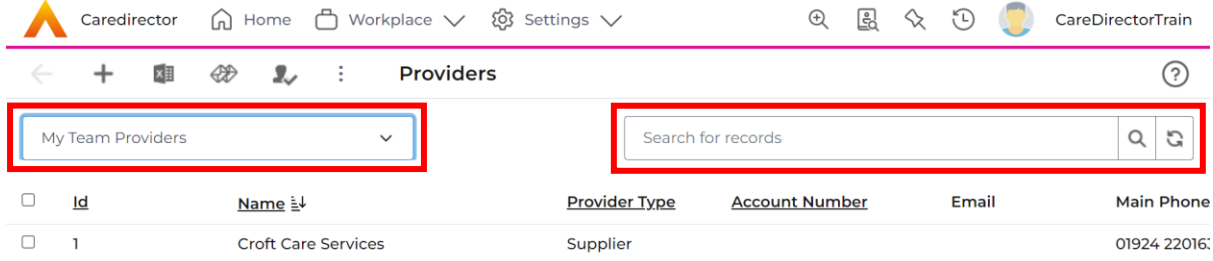

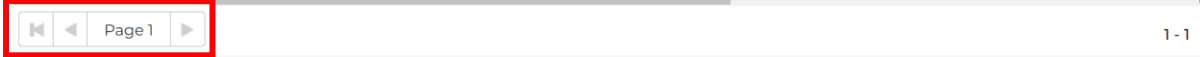

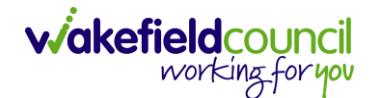

### **How to set up a new Provider**

1. Select **Workplace**, then **Provider**. This will open the **Provider Search Screen.**

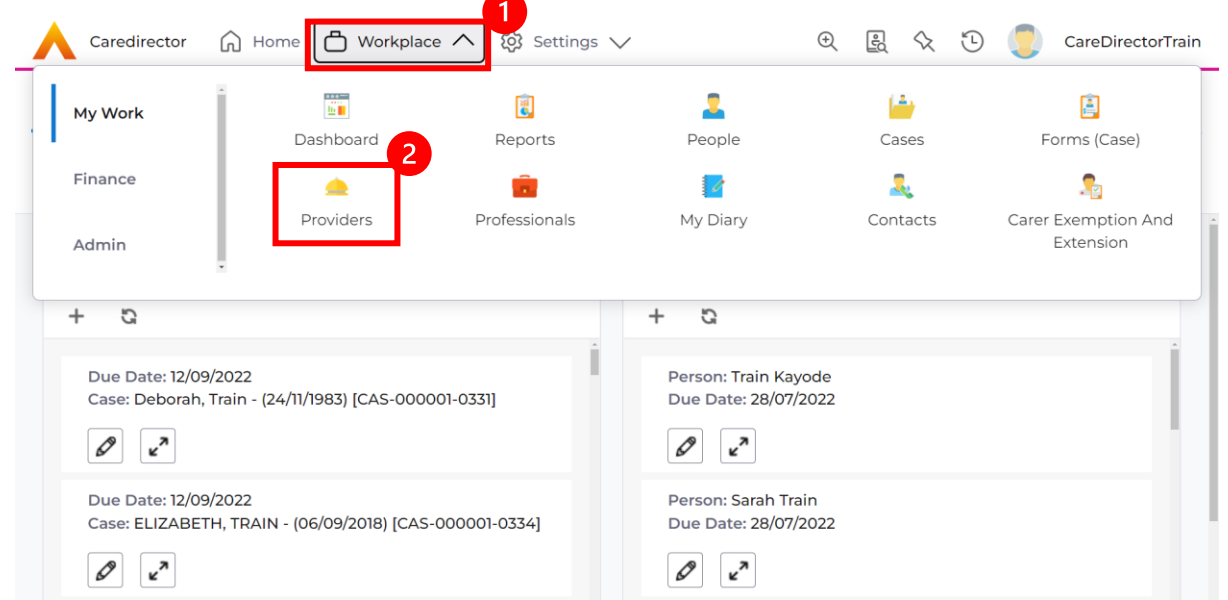

2. If the **Provider** required is not on CareDirector, select the **Create New Record** plus icon on the toolbar. This will open the **Provider Creation Screen.**

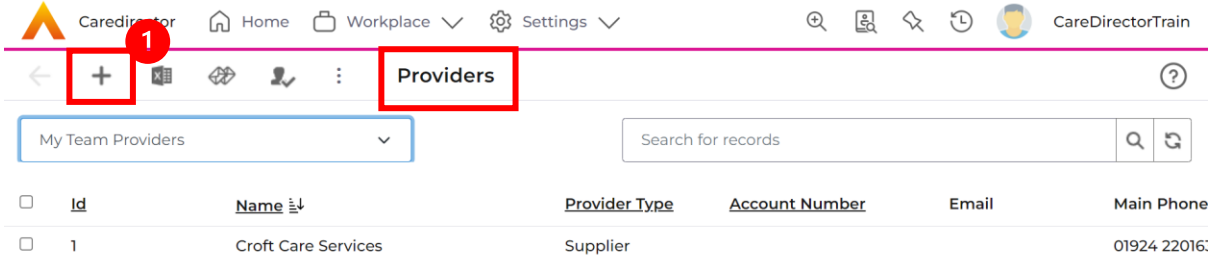

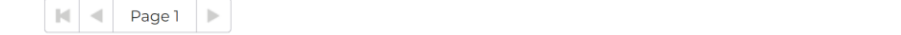

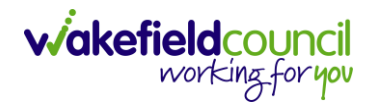

3. Fill in the appropriate information, ensuring all fields marked with a red asterix (\*) are completed. When finished, select **Save** from the toolbar.

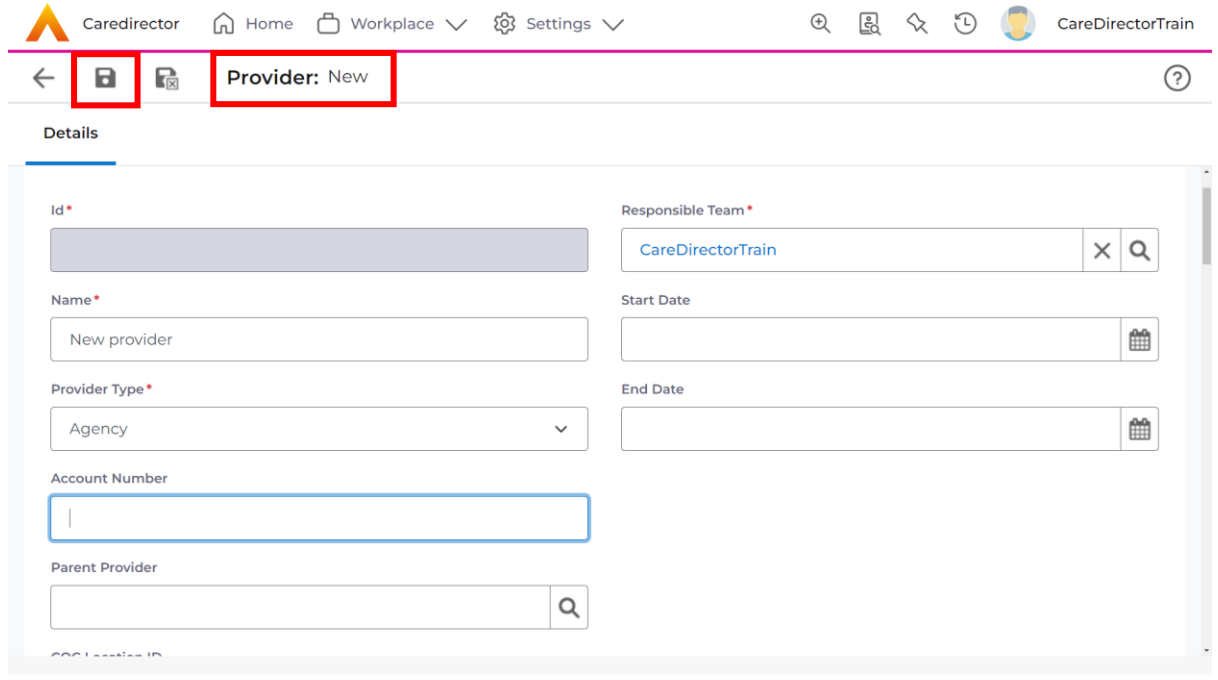

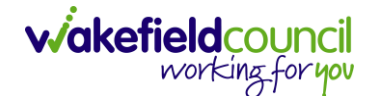

### **How to add a Service Type**

1. Locate the **Provider**. Select the **Services Provided** tab and select **Create New Record** from the toolbar.

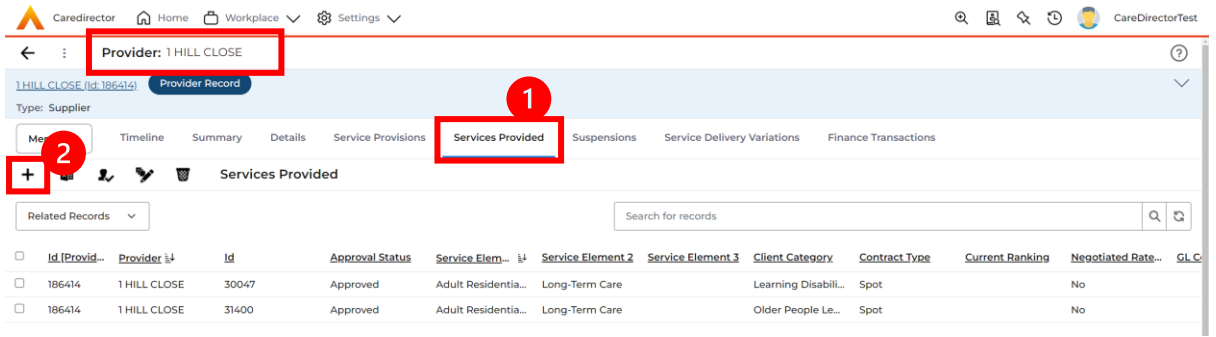

2. The **Services Provided** creation screen will show. Fill out the information ensuring all mandatory fields are completed before **Saving**.

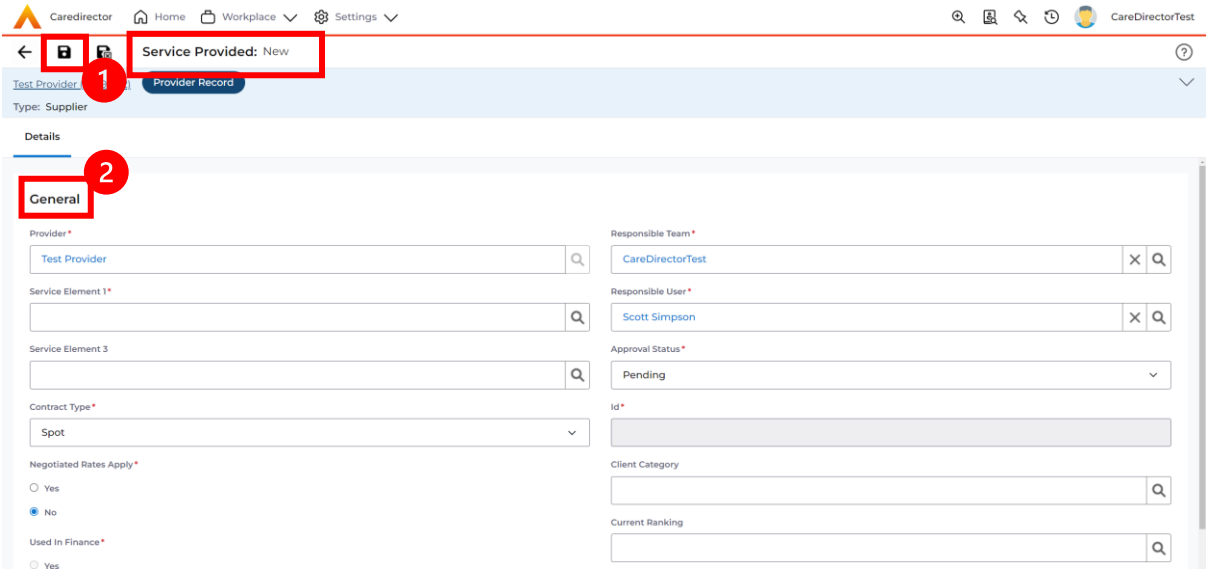

3. When **saved,** a **Rate Periods** tab will appear. Select it and select **Create New Record** from the toolbar or input an **End Date** into an existing **Rate Period** and **Create New Record**.

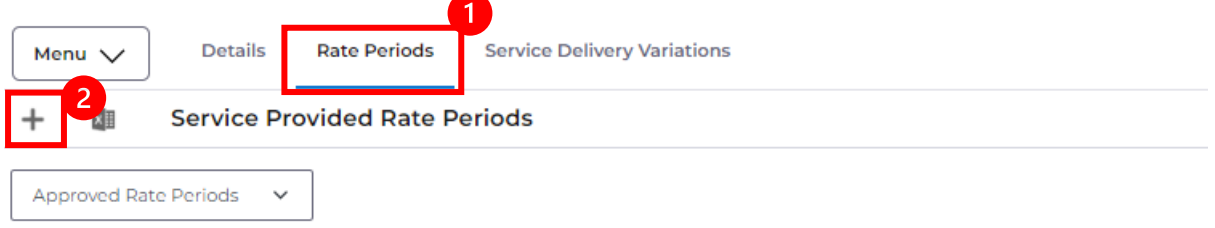

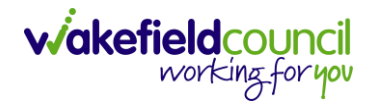

4. Enter the relevant information and select **Save** from the toolbar.

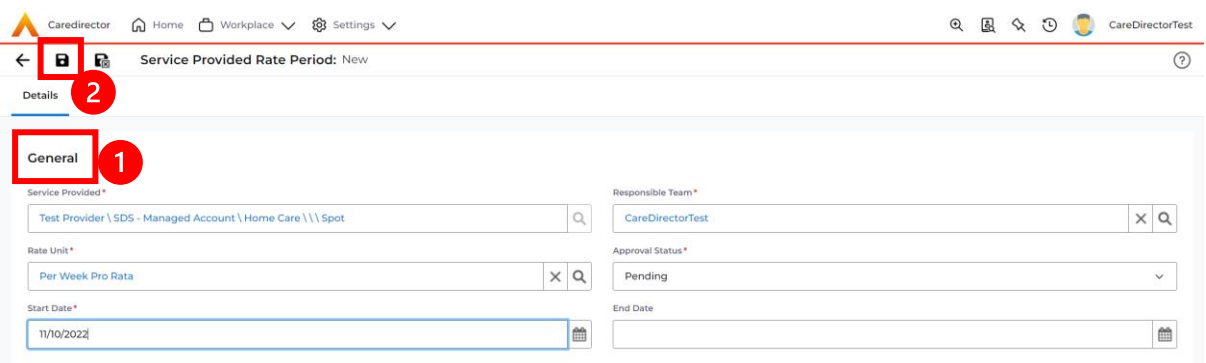

5. A new tab called **Rate Schedules** will appear. Select the tab and select **Create New Record** from the toolbar.

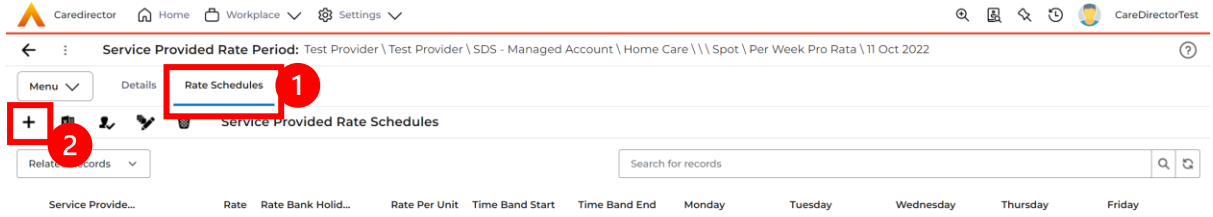

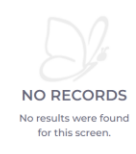

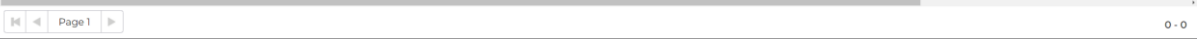

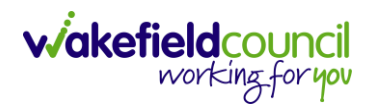

6. Enter the appropriate **Rate** (you do not have to select days when the **Rate Unit** is **Per Week Pro Rata**). Select **Save and Return to Previous Page** on the toolbar.

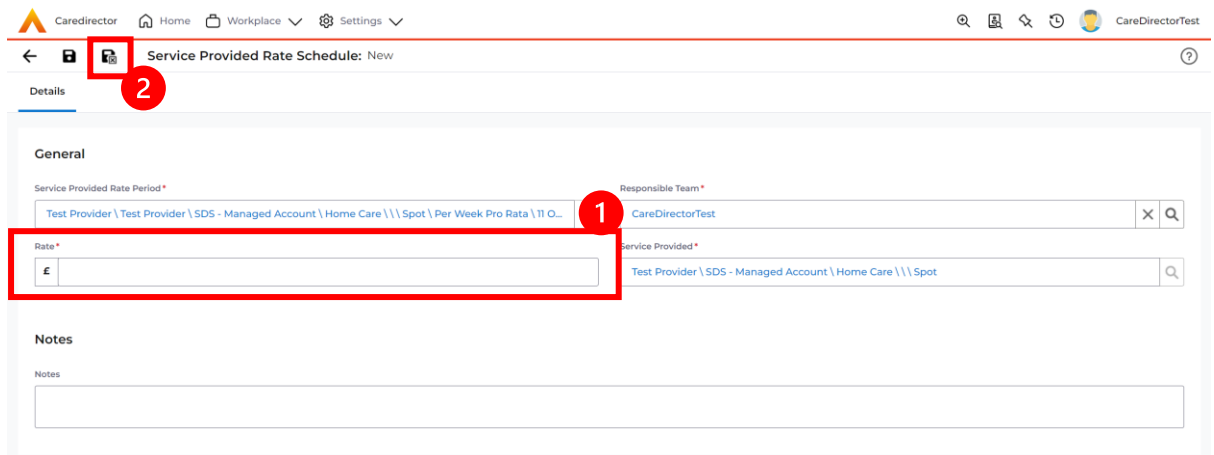

7. Select **Back** on the toolbar to return to **Service Provided.**

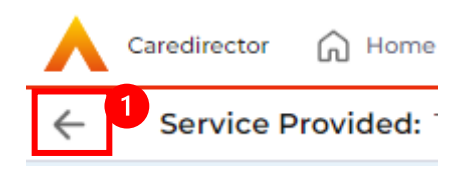

8. Under **Service Provided** select the **Service Finance Settings** tab and **Create New Record** from the toolbar.

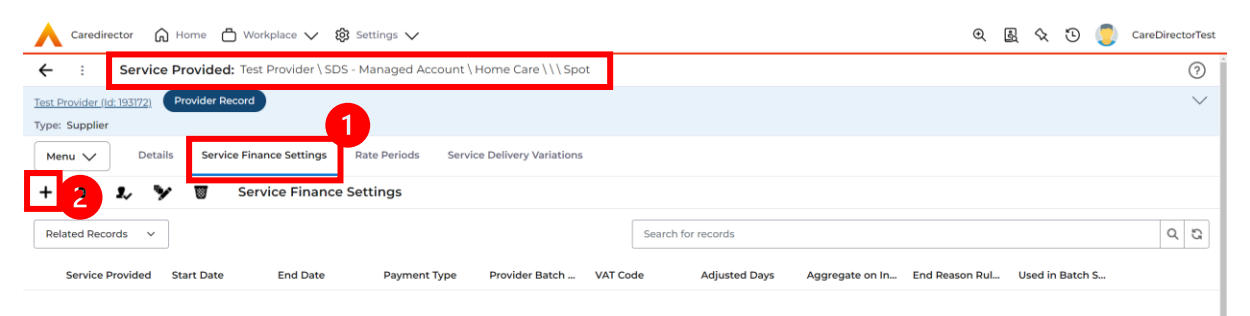

9. Enter the relevant information and when completed, select **Save and Return to Previous Page.**

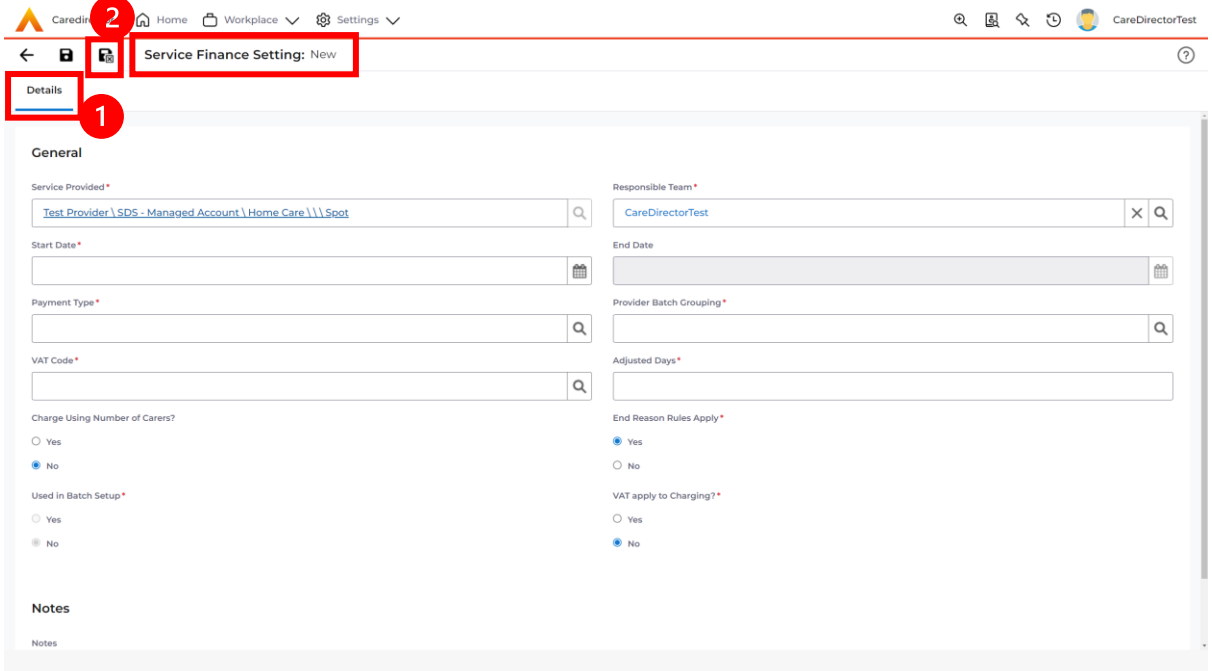

10.Select **Rate Periods.** The **System View** can be changed to show only **Pending Rate Periods** or **Approved Rate Periods**. Select **Pending Rate Periods** this will show records that need to be changed the status of.

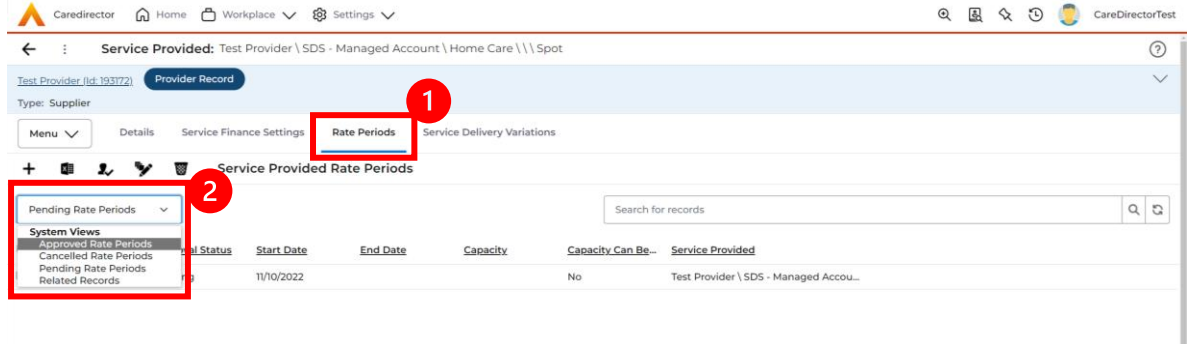

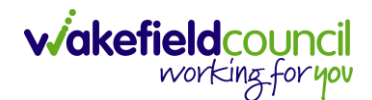

CAREDIRECTOR PERSONALISATION & ASSESSMENT TEAM

#### 11.Select the **Pending Rate Period** from the list.

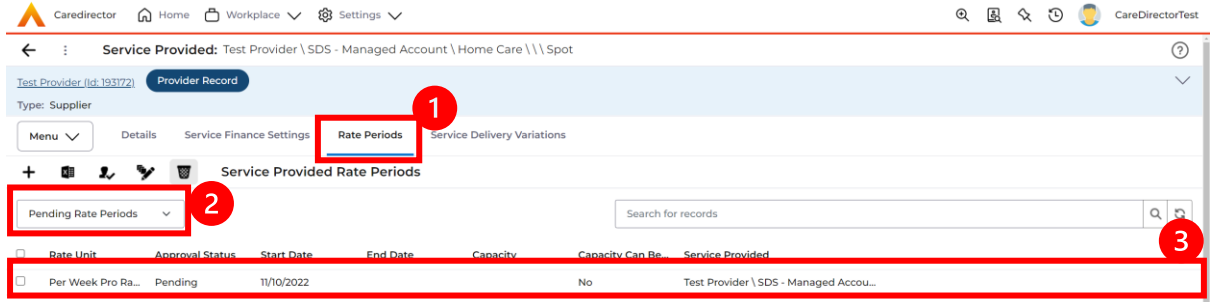

12.Change the **Approval Status** from the **Pending** to **Approved.** Select **Save and Return to Previous Page** from the toolbar.

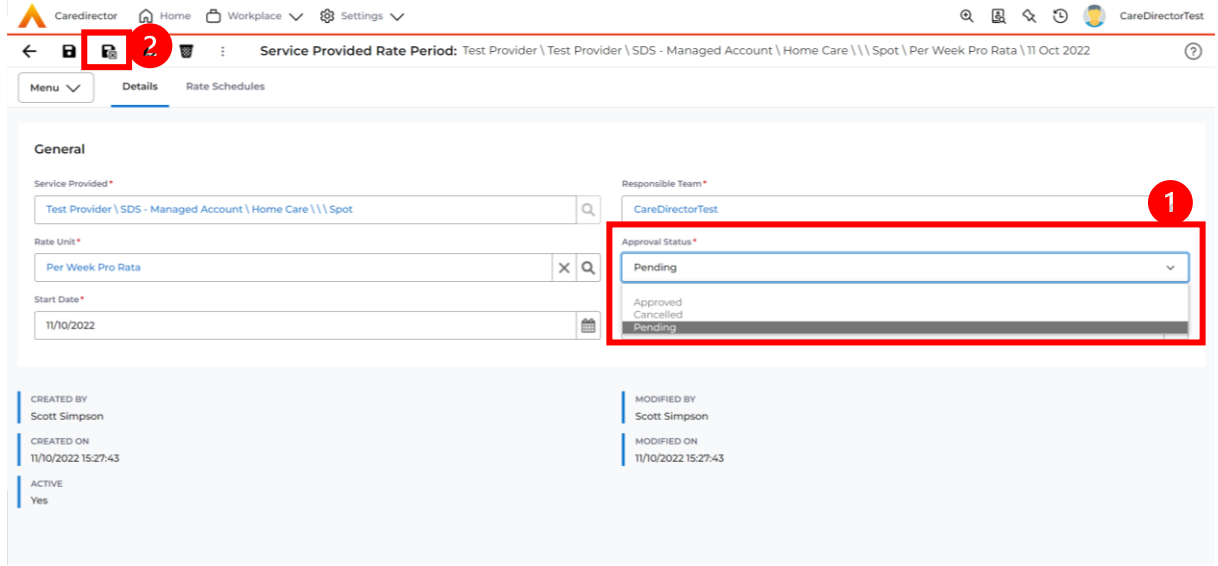

13.Your **Provider** is now able to be used in **Service Provisions**. A new **Service Provided** record will need setting up for each **Band** relevant to that **Provider.**

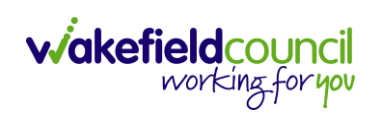

### **How to see Provider Service Provisions**

1. Locate a **Provider** and select **Service Provisions** from the tabs.

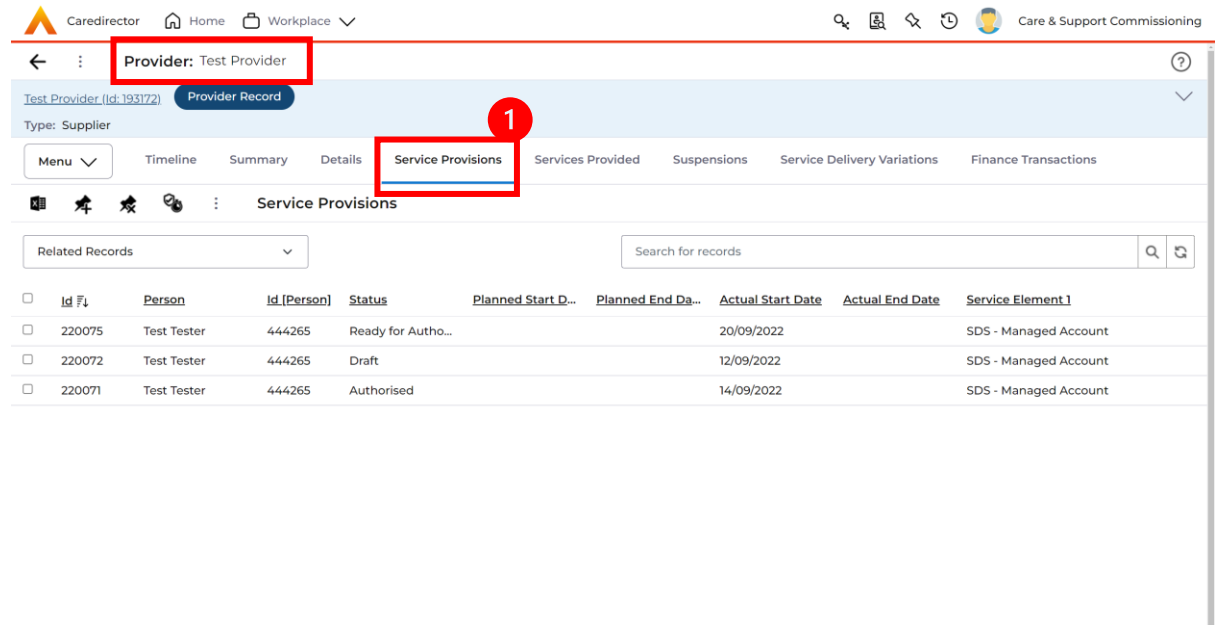

2. This will show information based around the **Service Provisions** that are undergoing under this **Provider**. Scroll across this page to see information based on the headings. Select a **Service Provision** to see more.

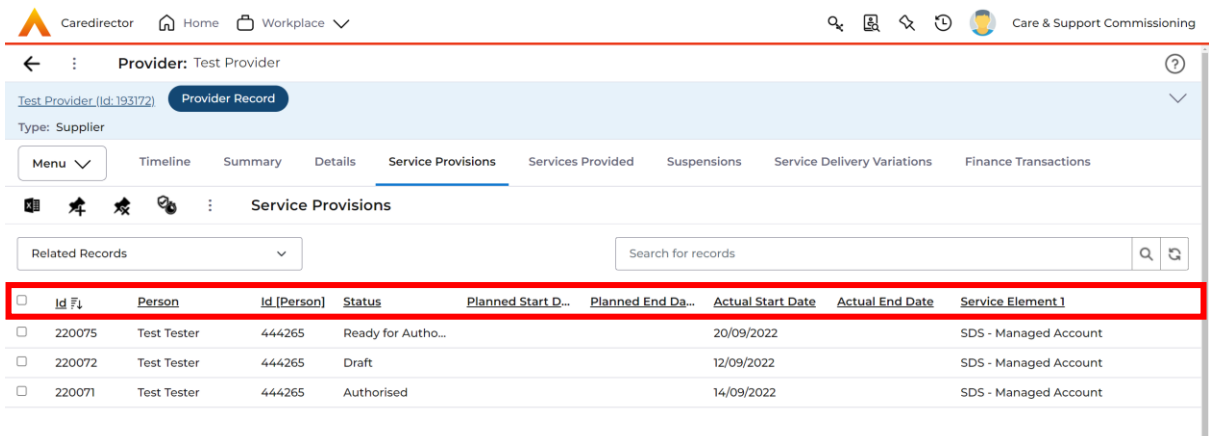

ı

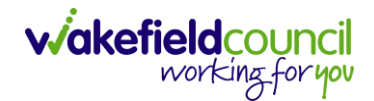

### **How to see Provider Suspensions**

1. Locate the relevant **Provider.** Once on the **Provider** screen, select the **Suspensions** tab.

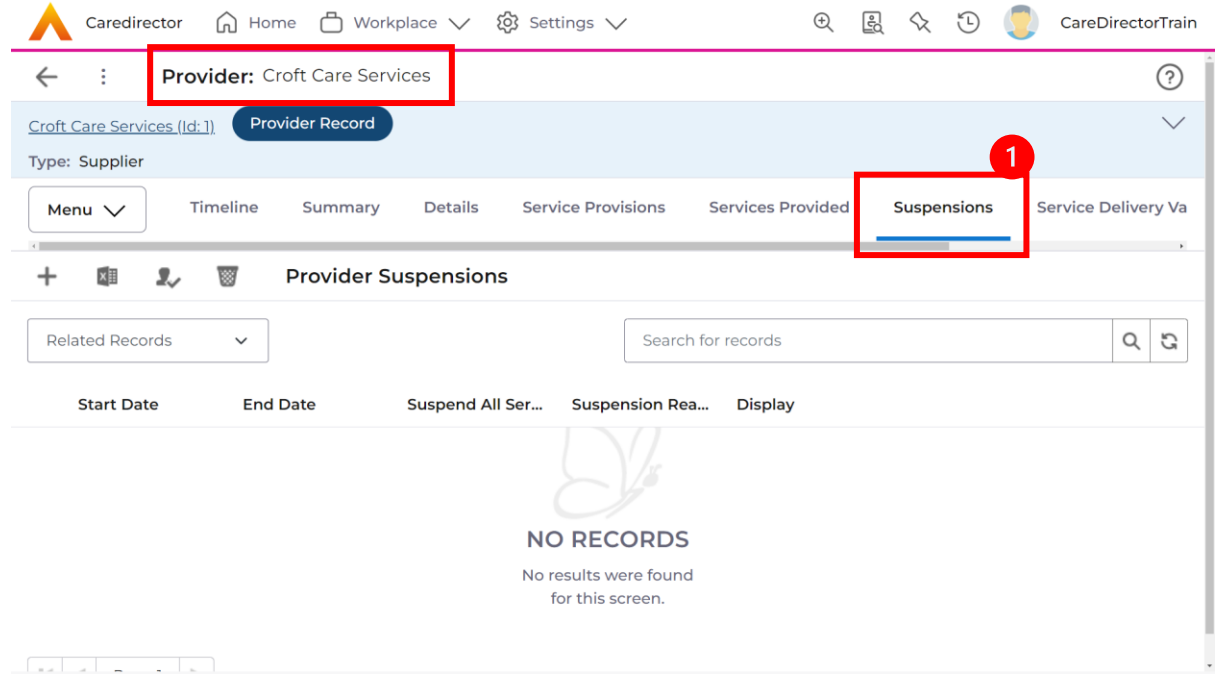

2. This will show a list of all **Suspensions** occurred on the **Provider.**

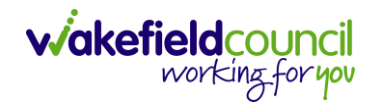

CAREDIRECTOR PERSONALISATION & ASSESSMENT TEAM

#### **How to add a Suspension on a Provider**

1. Locate the relevant **Provider.** Once on the **Provider** screen, select the **Suspensions** tab. Once there, select the **Create New Record** on the toolbar.

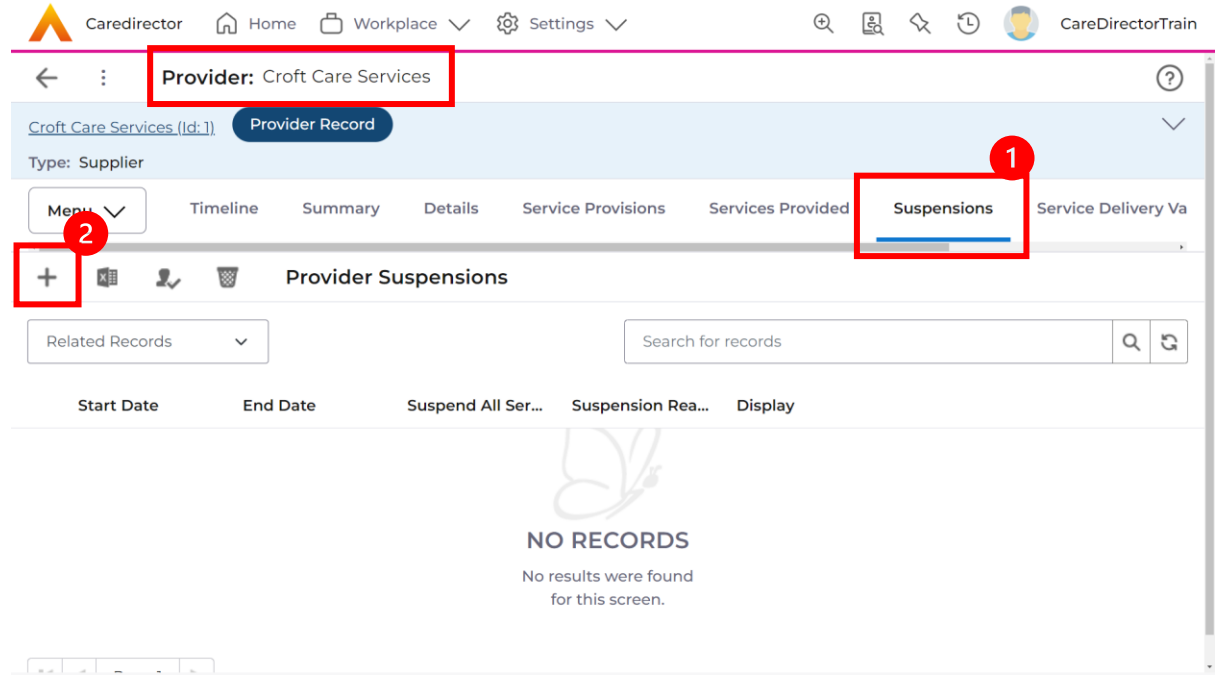

2. This will open the **Suspension** creation screen. Fill in the mandatory fields and select **Save** from the toolbar when done.

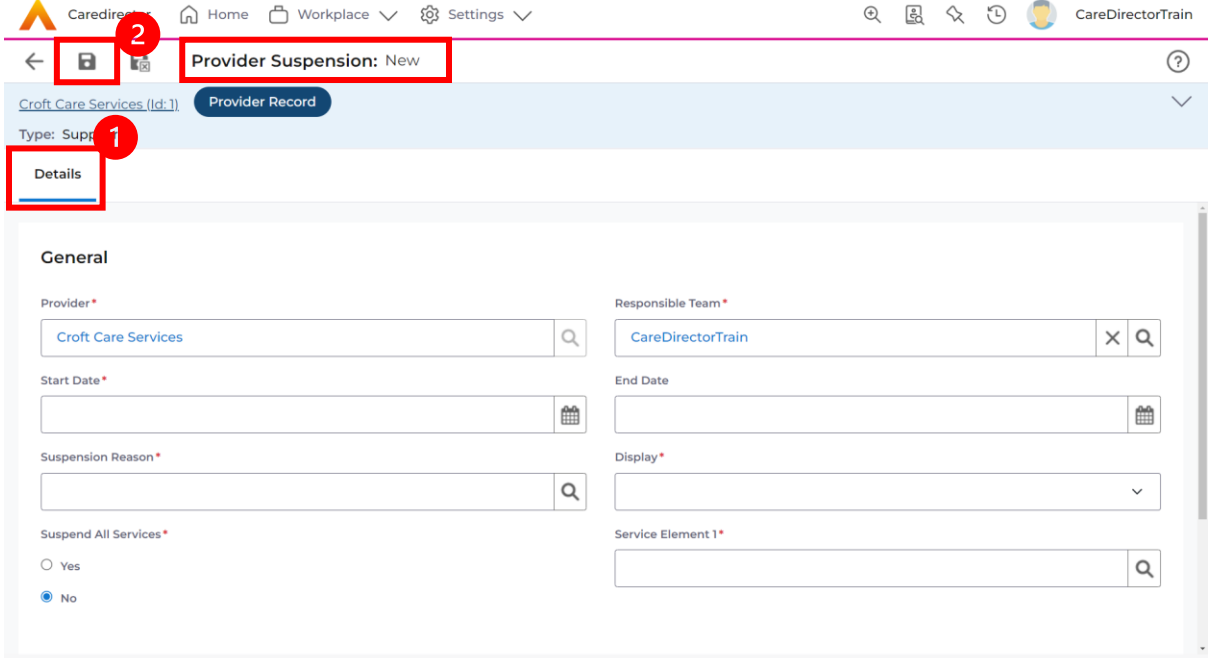

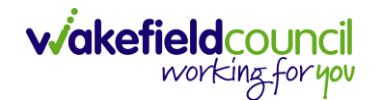

# **How to input Financial Assessments Where to find Financial Assessments**

1. Locate the **Person Record** to create/ view a **Financial Assessment** on. Select **Menu, Finance** then select **Financial Assessment.**

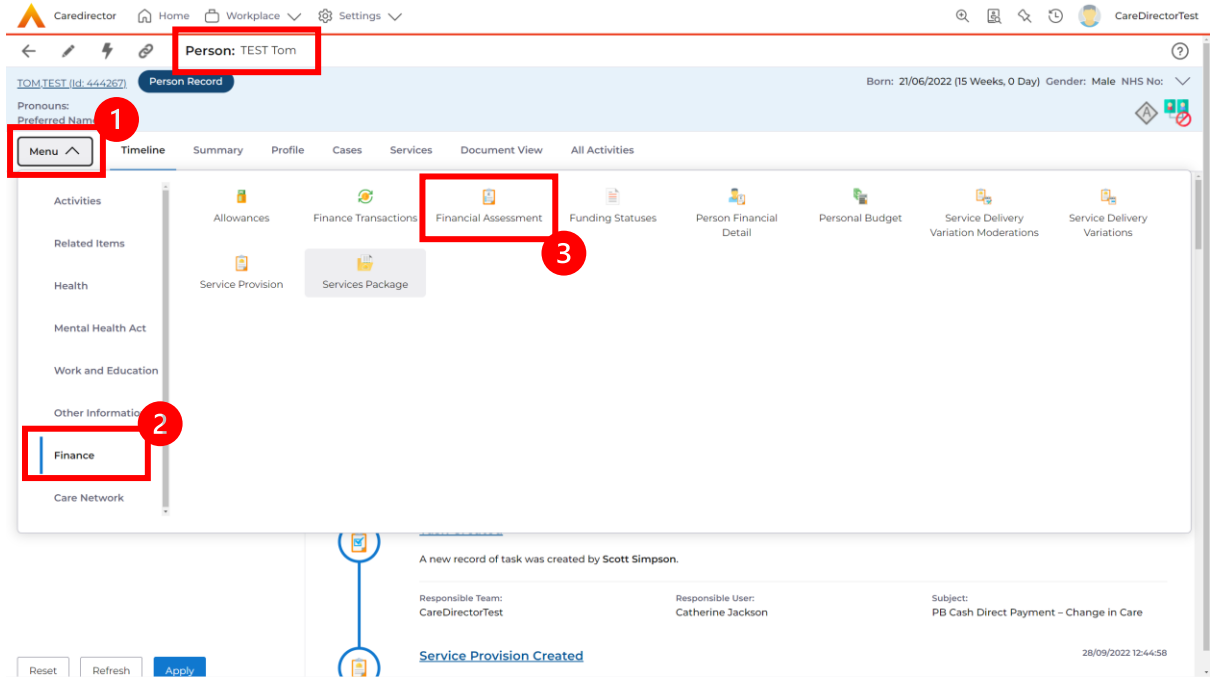

2. Once there, to view an existing **FA** select it, however select the **Create New Record** function from the toolbar.

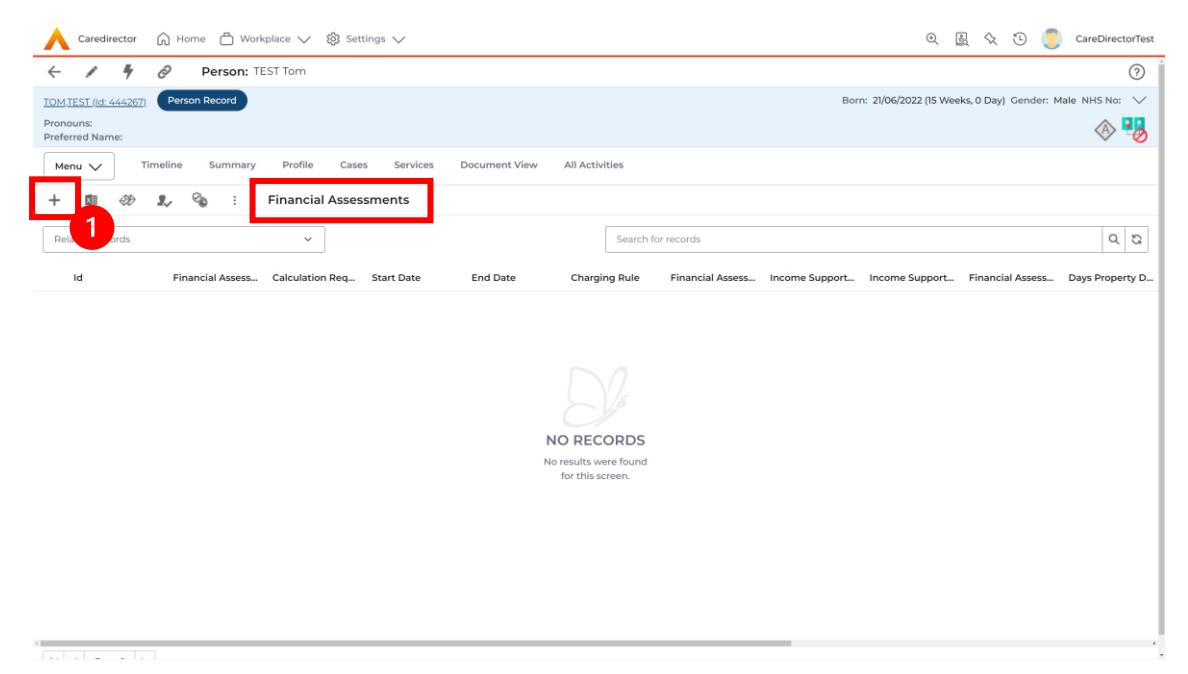
# **How to input a Financial Assessment Managed Account** Creating the Financial Assessment (SDS – Managed Account)

1. Locate the **Financial Assessment** record on the **Person Record**. Then select **Create New Record**.

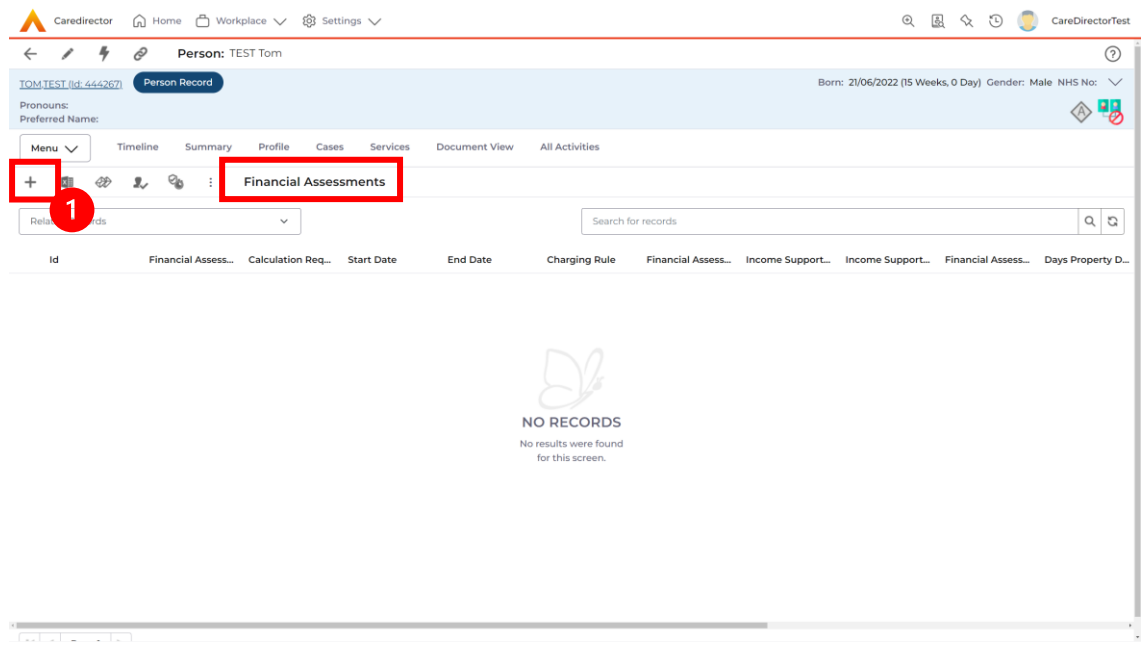

- 2. Next is the information that is required:
	- **a. Responsible User/ Team** choose is responsible.
	- b. **Start Date** as needed.
	- c. **Charging Rule** select **Self Directed Support (Managed).**
	- d. **Financial Assessment Type** select appropriate option**.**
	- e. Under **Income Support Type** and **Financial Assessment Category** select the relevant option.
	- f. Select **Yes** or **No** to the **Permit Charge Updates via Financial Assessment** and **Recalculation.**
- 3. When finished, select **Save.**

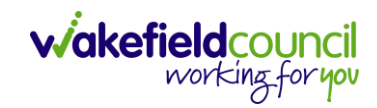

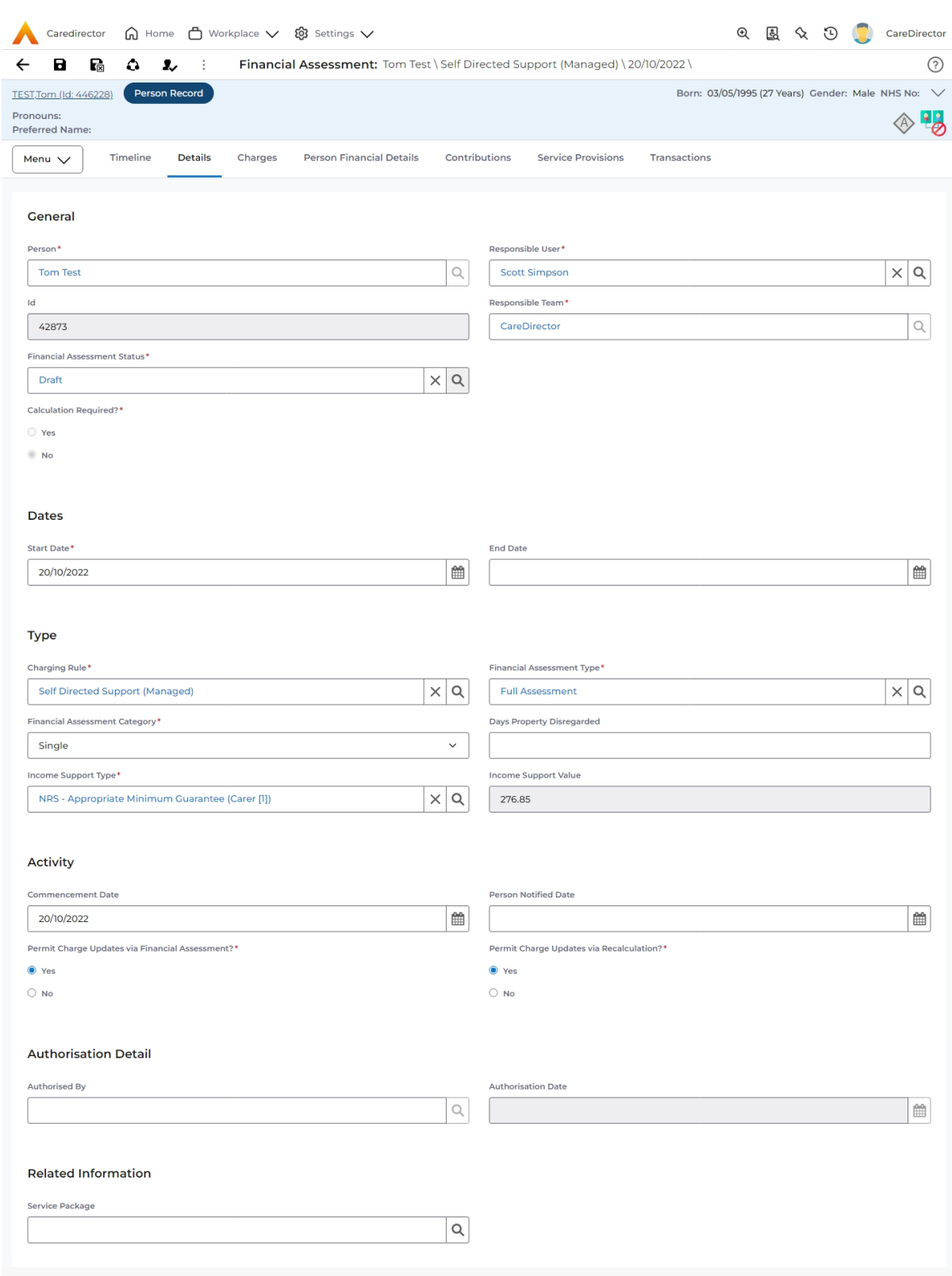

4. Now the **Financial Assessment** for **Self-Directed Support (Managed Account)** requires more personal information.

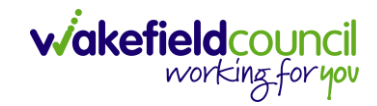

#### Entering Personal Information

- 1. This requires knowledge of **Benefits & Income**, **Assets**, **Allowable Expenses** of the **Service User**.
- 2. After you have **Saved** the **Financial Assessment** or relocated it. You should by default be on the **Timeline** and see **Person Financial Details** as a tab.

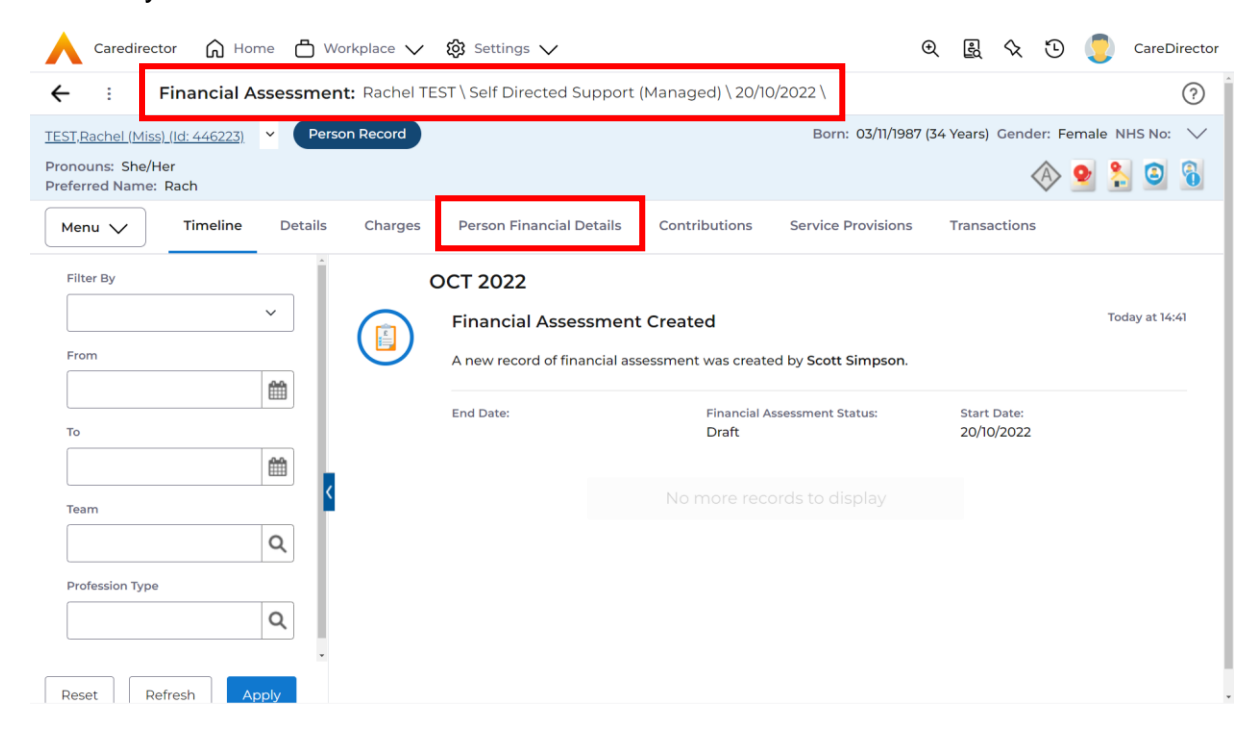

## 3. Select **Person Financial Details** and then **Create New Record**.

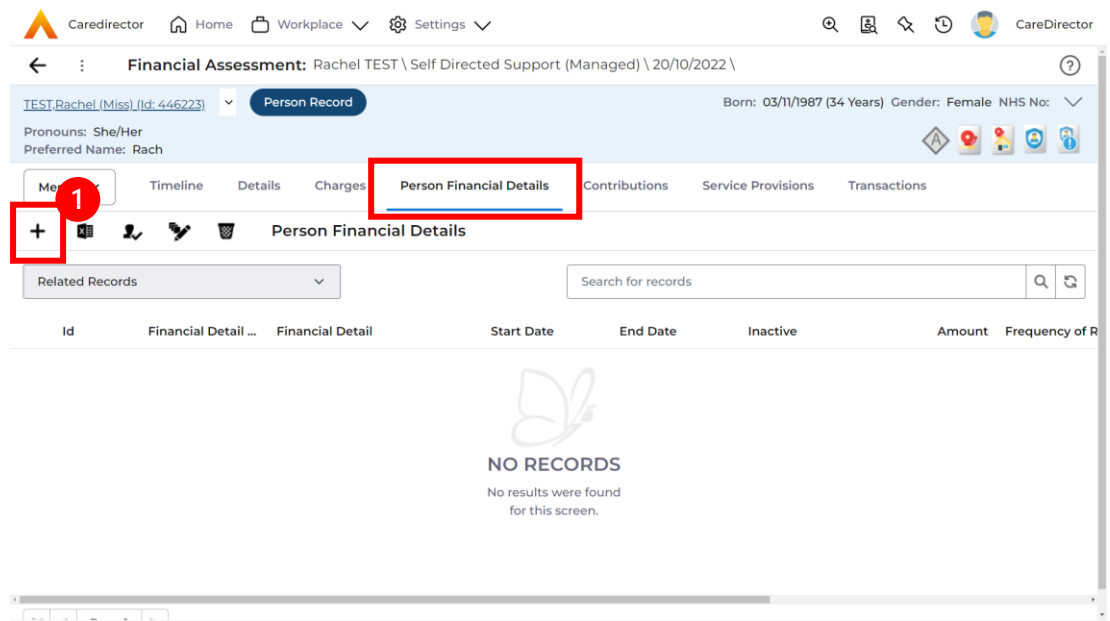

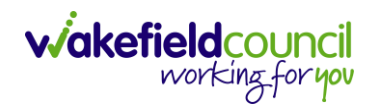

- 4. Requirements for this section are as followed:
	- a. Leave **ID** blank (system will automatically fill this).
	- b. Select the **Responsible Team**.
	- c. Select the **Start Date.**
	- d. **Person** will automatically be filled in.
	- e. **Verification** is the proof that you have seen to provide this **Amount**  and **Financial Detail Type.**
- 5. **Financial Detail Type** splits into 4:
	- a. **Allowable Expense**
	- b. **Asset**
	- c. **Benefit & Income**
	- d. **Property**
- 6. Each one has skip logic, meaning if one is selected further fields are shown for further information. Fill out as intended for each one.
- 7. Select one that is appropriate. For a **Self Directed Managed Account**  requires **all**. Therefore, you may need to complete **Entering Personal Information** to enter all that needs to be calculated for the appropriate **Charge.**
- 8. **Amount** is how much that individual **Financial Detail Type** is.
- 9. When finished, select **Save**. Fill out another **Person Financial Detail** if required.

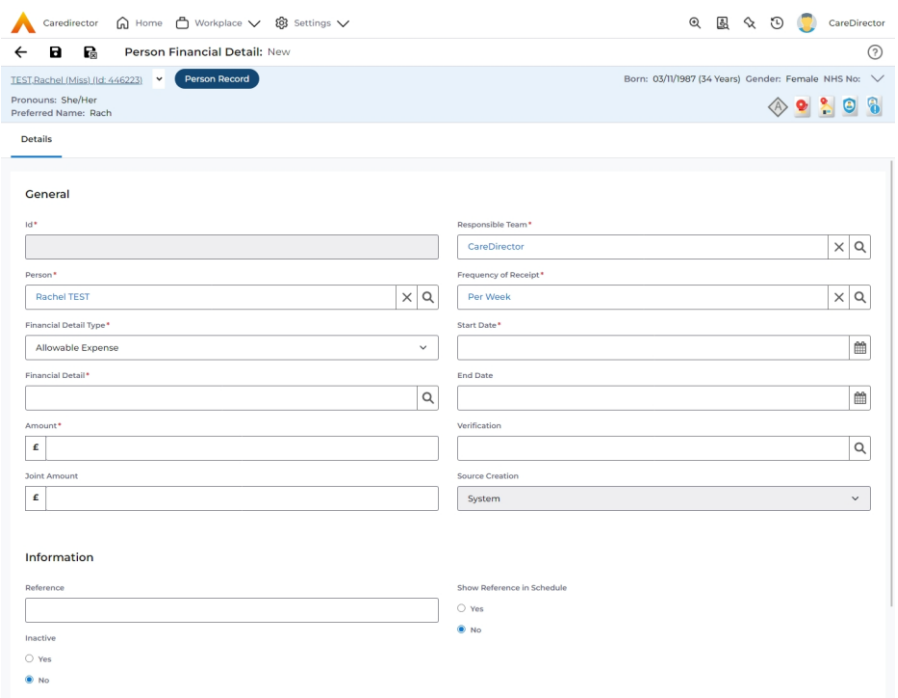

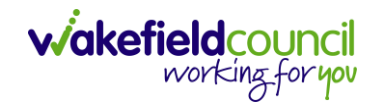

## 10.When saved and completed as many times as required, it will look like this.

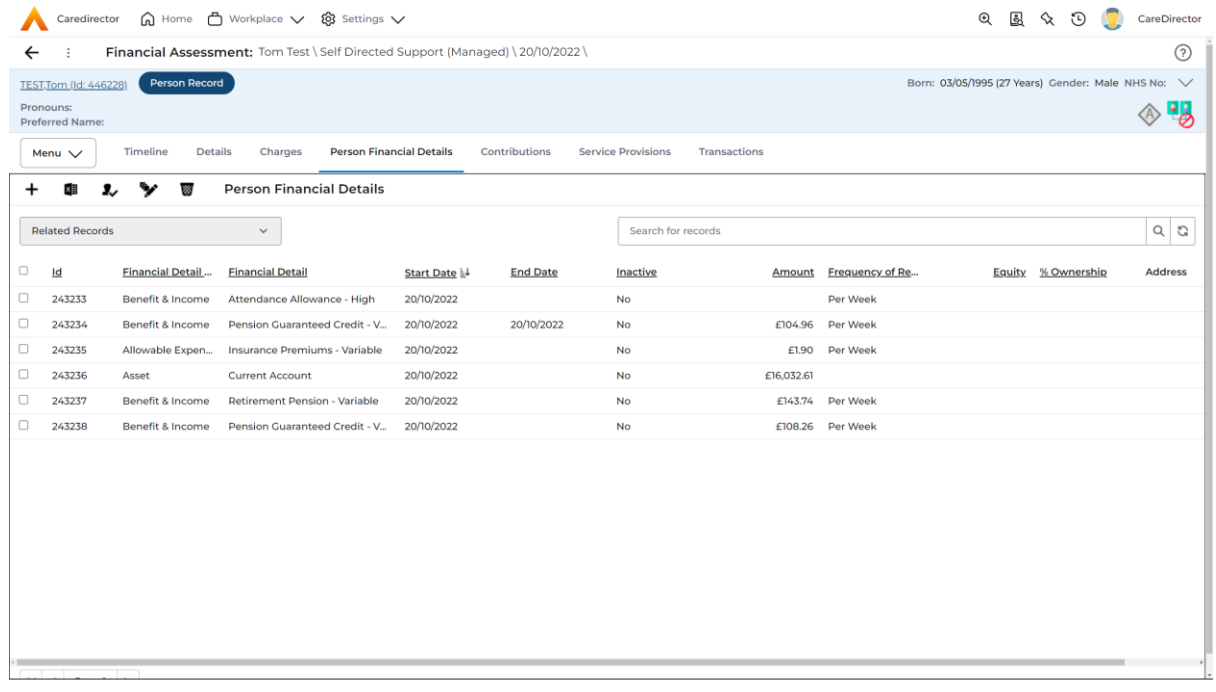

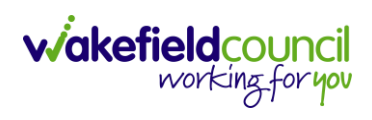

#### Ensure Service Provisions are linked (How to Authorise Service Provisions)

1. Ensure your **Service Provision** is linked by going to the **Service Provisions**  tab on the **Financial Assessment.**

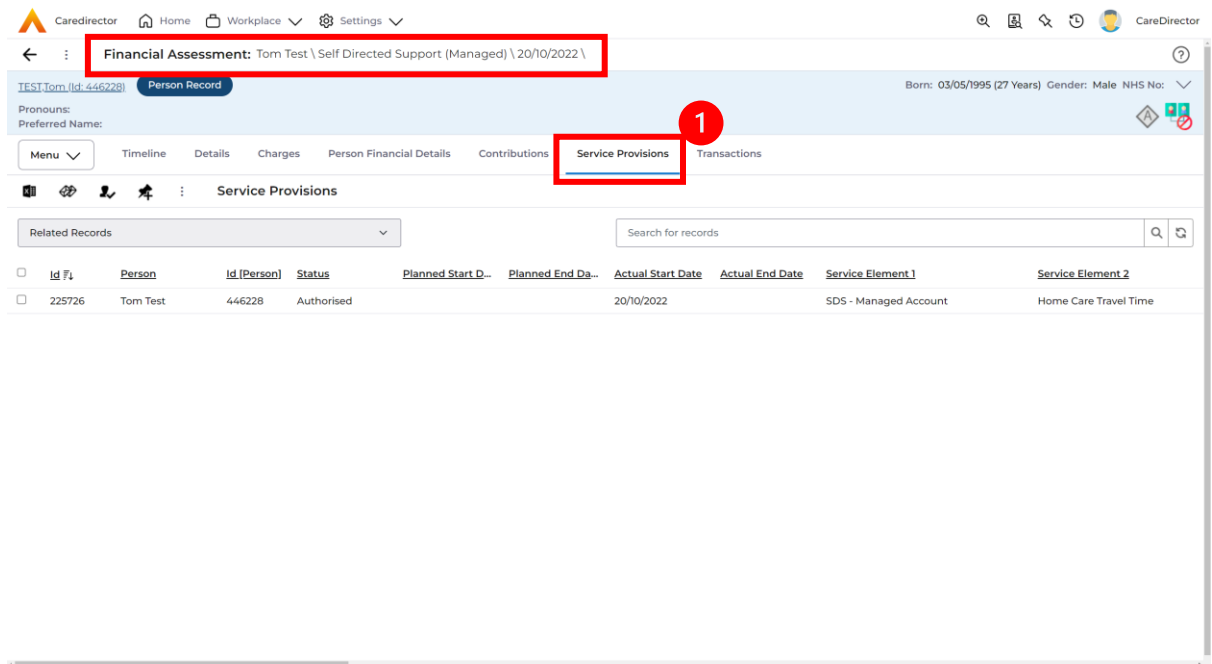

- 2. Please Note: If your **Service Provisions** is not linked, you will have to get the **Service Provision Authorised.** You will need to refresh your page if so.
- 3. **To Authorise a Service Provision**, go to the **Person Record**, select **Services** tab. **Checkbox** next to the **Service Provision** and select the **Three Dots**. Then select **Authorise**.

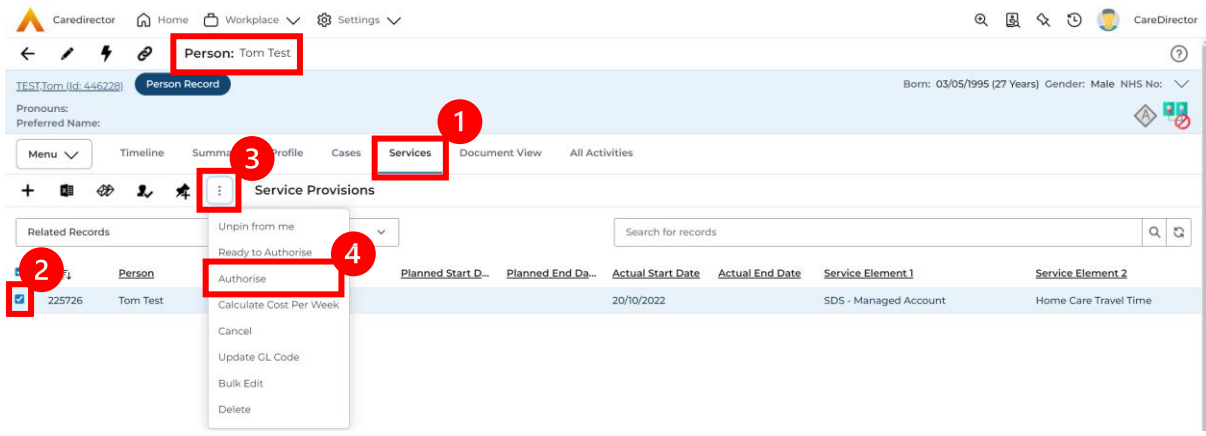

#### Contributions

1. When **Entering Personal Information** has been completed, we need to include **Contributions**. Locate the **Financial Assessment**, select the **Contributions** tab. Then select **Create New Record**.

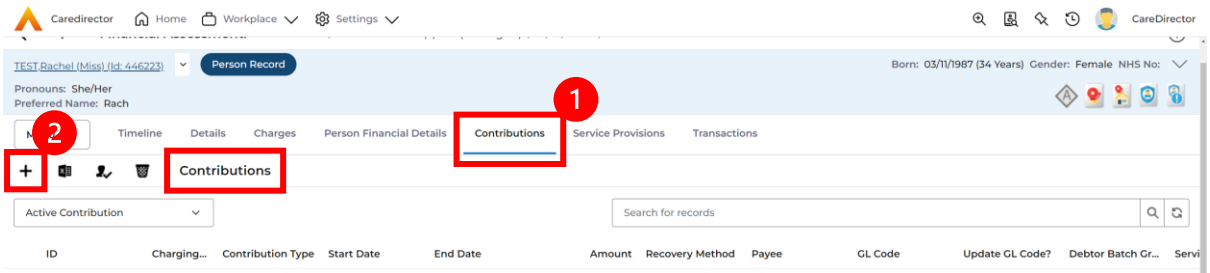

2. Fill in the relevant information. When finished, select **Save.**

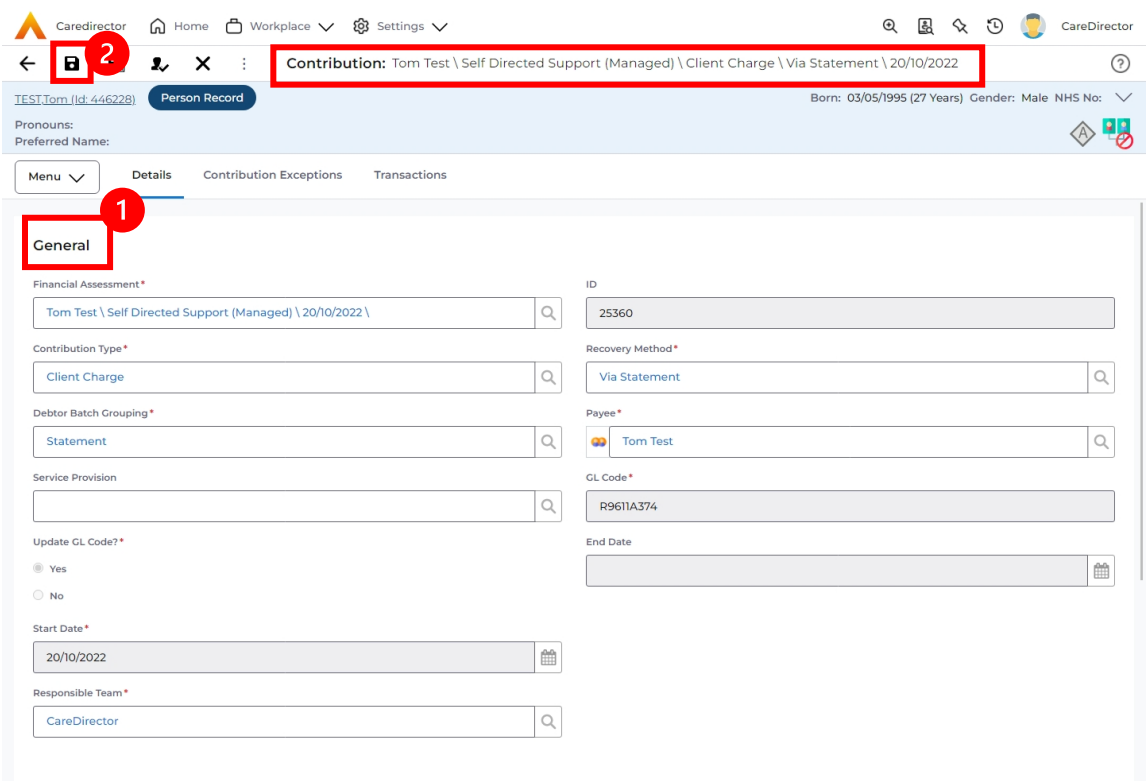

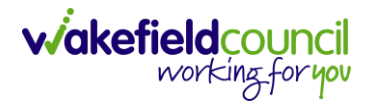

## Calculate Charges

1. To check if the **Charges** are being calculated, select the **Charges** tab. This will show the **Final Charge**.

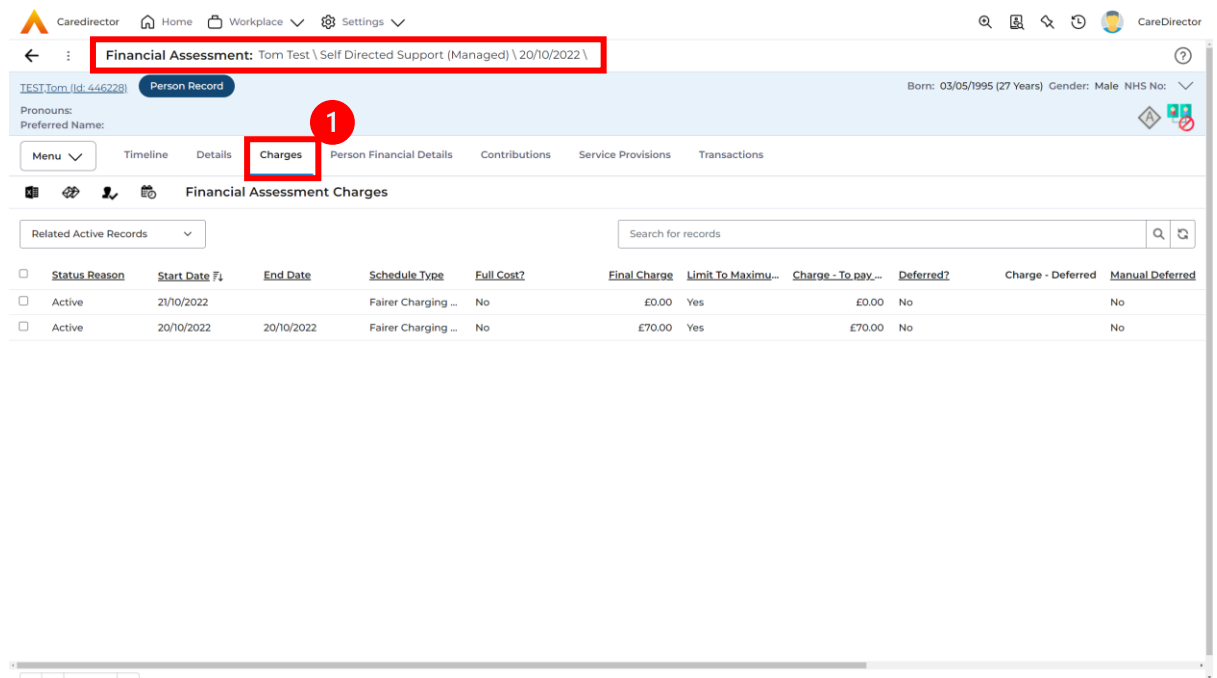

2. To check if it is calculating it correctly, select it and look through the **Charge Explanation.**

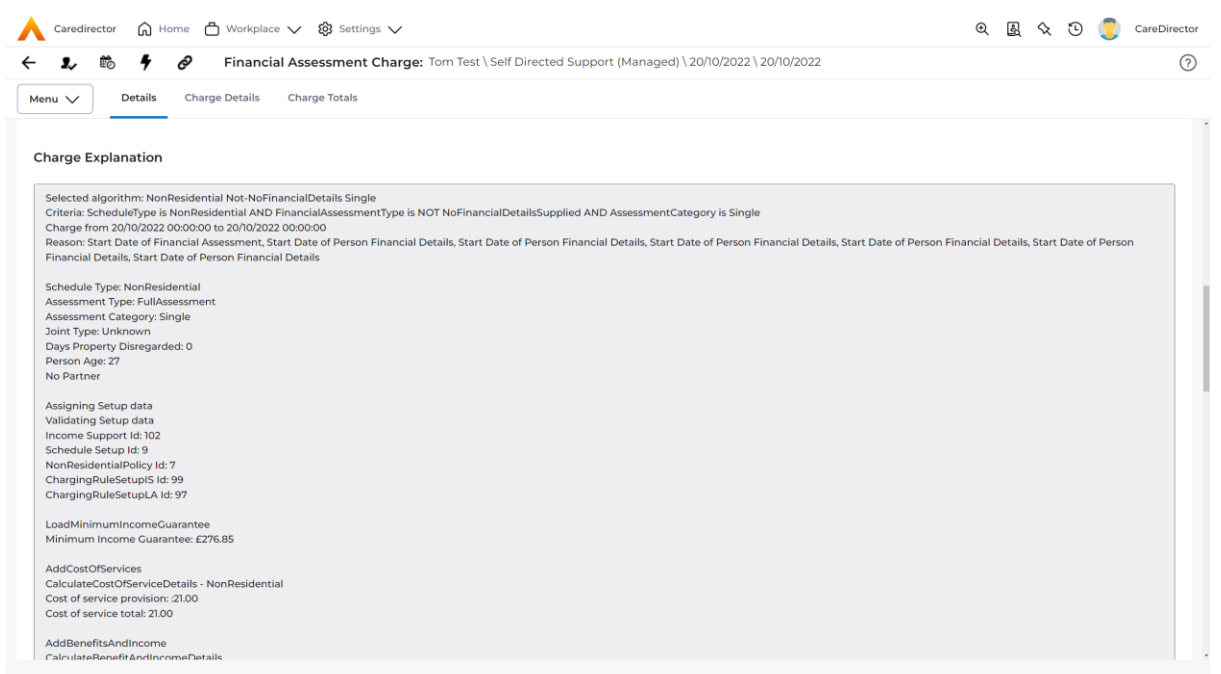

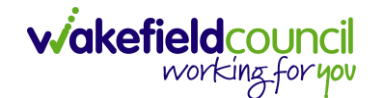

#### How to Change Financial Assessment Status

- 1. Once everything is inputted and you are happy with the **Charge**. The **Financial Assessment** is **Ready for Authorisation**.
- 2. Select the **Details** tab and scroll down the **Financial Assessment Status**  field. Then using the lookup function change it to **Ready for Authorisation**.

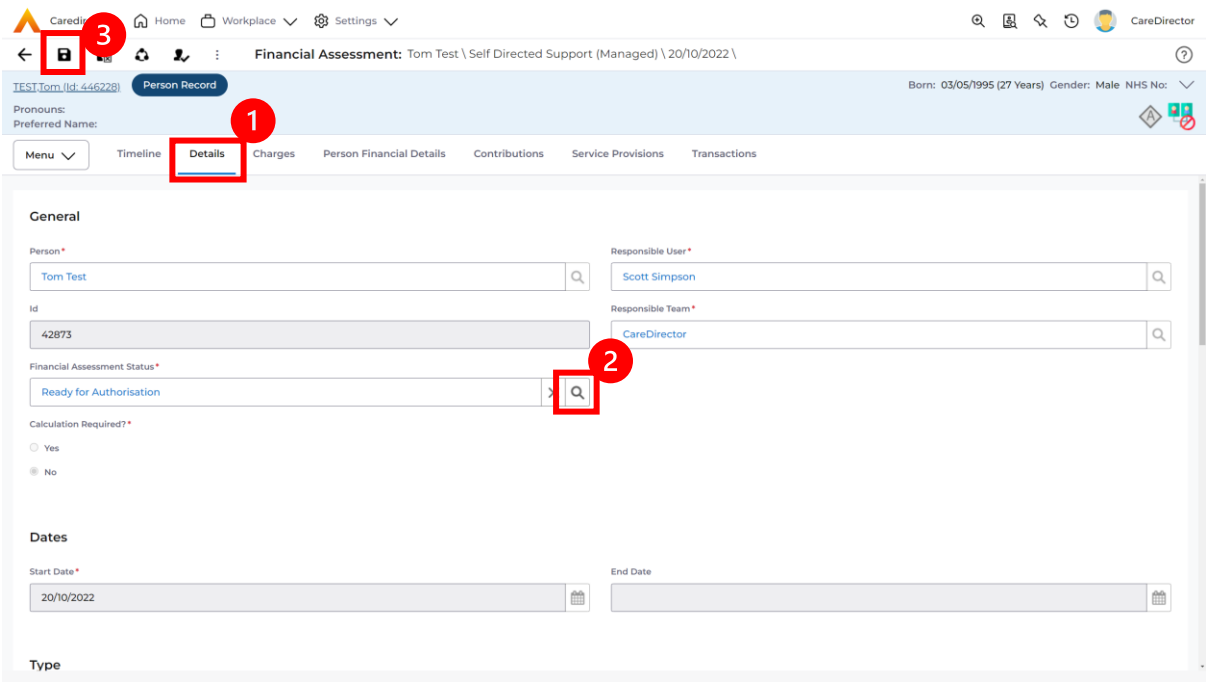

3. Then select **Save.** This will send an **Activity** through to the manager to **Authorise**.

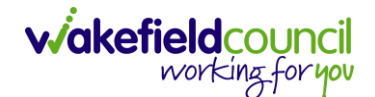

#### How to view and print Charge Schedule

1. To view a **Charge Schedule** for name, ID's, amounts, cost of care. Select the **Financial Assessment** and go to **Charges** tab. **Checkbox** the **Charge** you wish to see the **Charging Schedule** for.

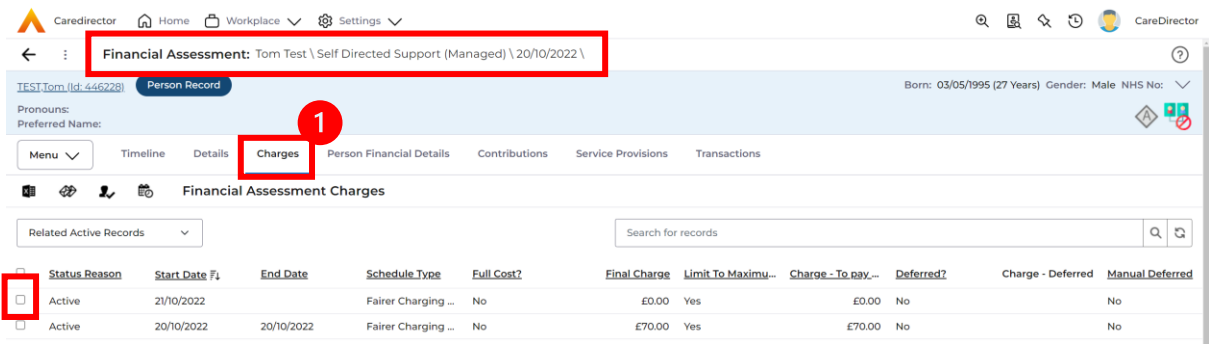

2. Then select the **View Charge Schedule** on the toolbar next to **Financial Assessment Charges**.

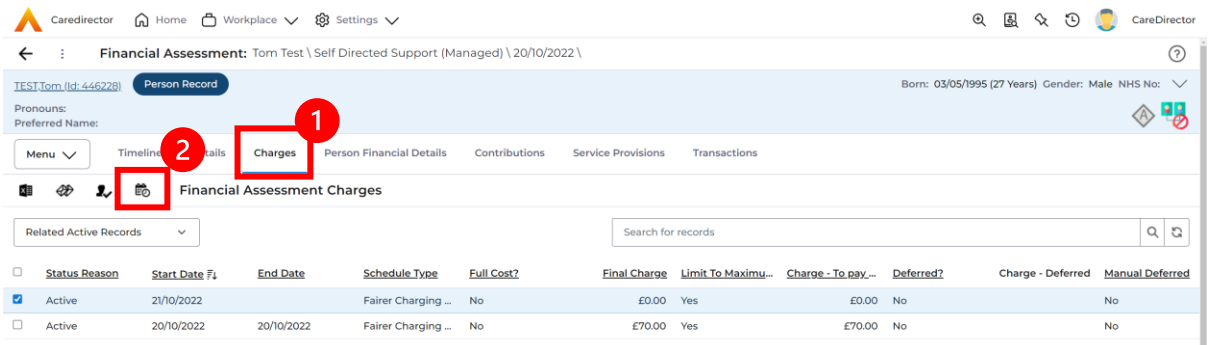

3. This will download it for you to open in **Microsoft Word**. Ensure your settings are set up correctly so you do not have to **Save it**.

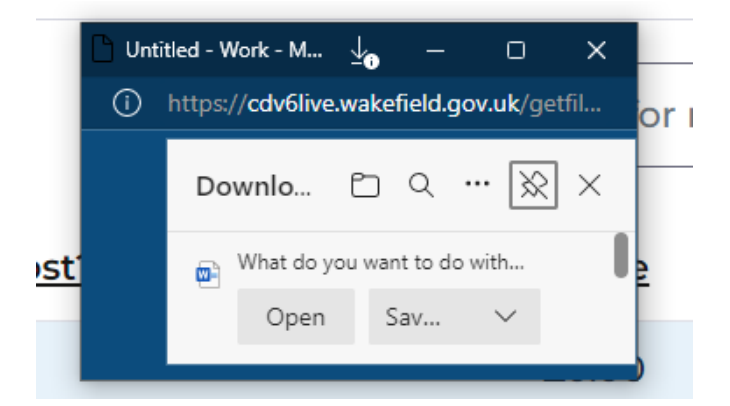

4. Once opened in **Microsoft Word** select **File, Print.**

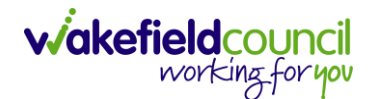

# **How to input a Financial Assessment ISF** Creating the Financial Assessment (ISF)

1. Locate the **Financial Assessment** record on the **Person Record**. Then select **Create New Record**.

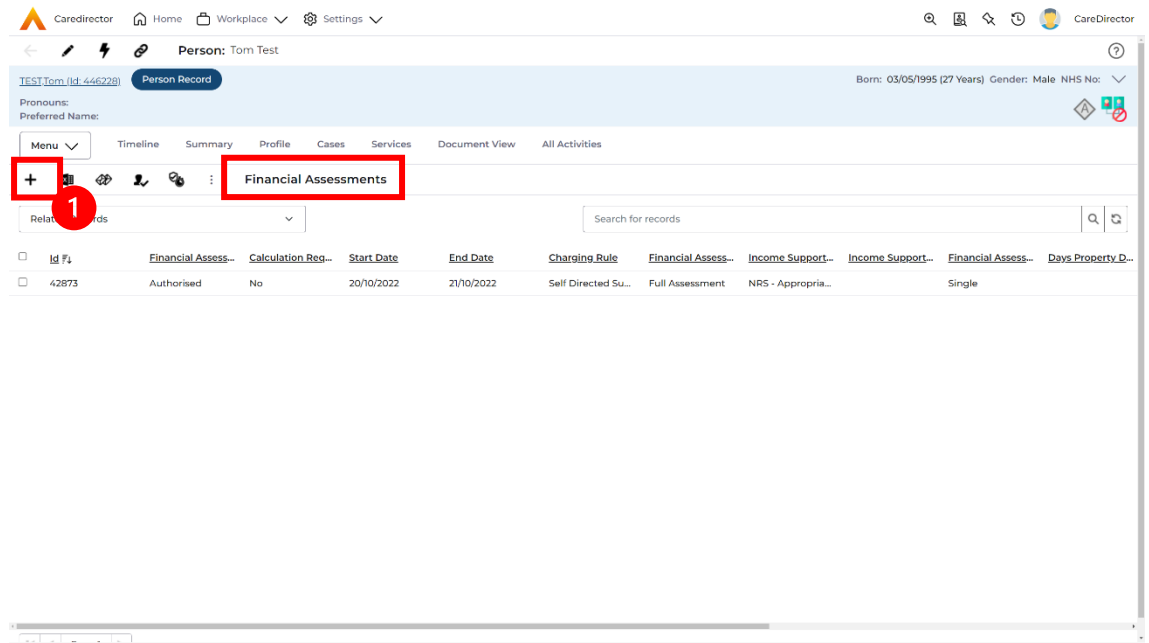

- 2. Next is the information that is required:
	- **a. Responsible User/ Team** choose is responsible.
	- b. **Start Date** as needed.
	- c. **Charging Rule** select **ISF**
	- d. **Financial Assessment Type** select appropriate option**.**
	- e. Under **Income Support Type** and **Financial Assessment Category** select the relevant option.
	- f. Select **Yes** or **No** to the **Permit Charge Updates via Financial Assessment** and **Recalculation.**

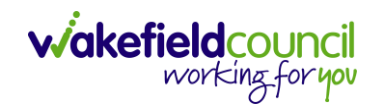

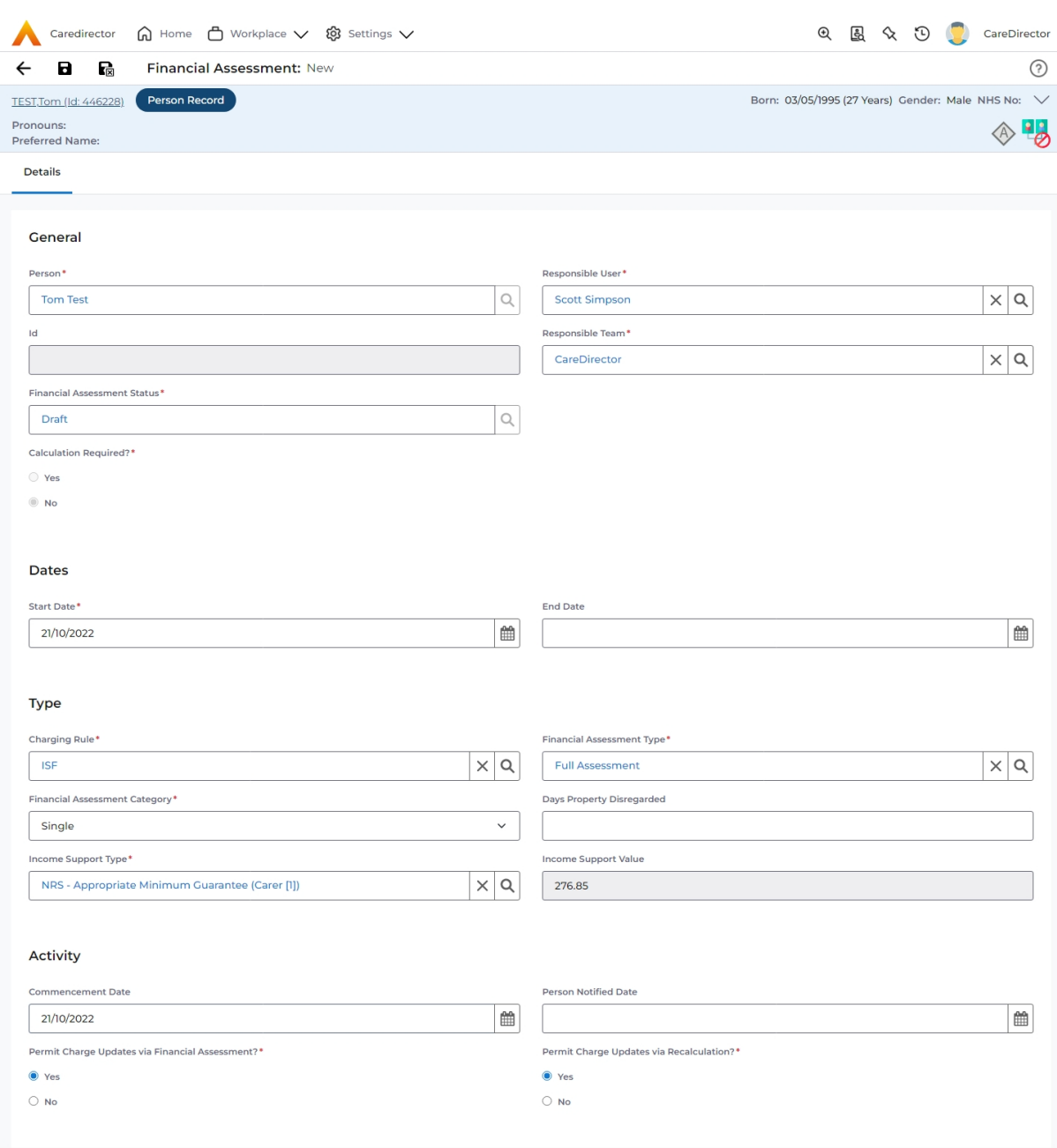

- 3. When finished, select **Save.**
- 4. Now the **Financial Assessment** for **Self-Directed Support (Managed Account)** requires more personal information.

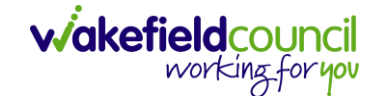

#### Entering Personal Information

- 1. This requires knowledge of **Benefits & Income**, **Assets**, **Allowable Expenses** of the **Service User**.
- 2. After you have **Saved** the **Financial Assessment** or relocated it. You should by default be on the **Timeline** and see **Person Financial Details** as a tab.

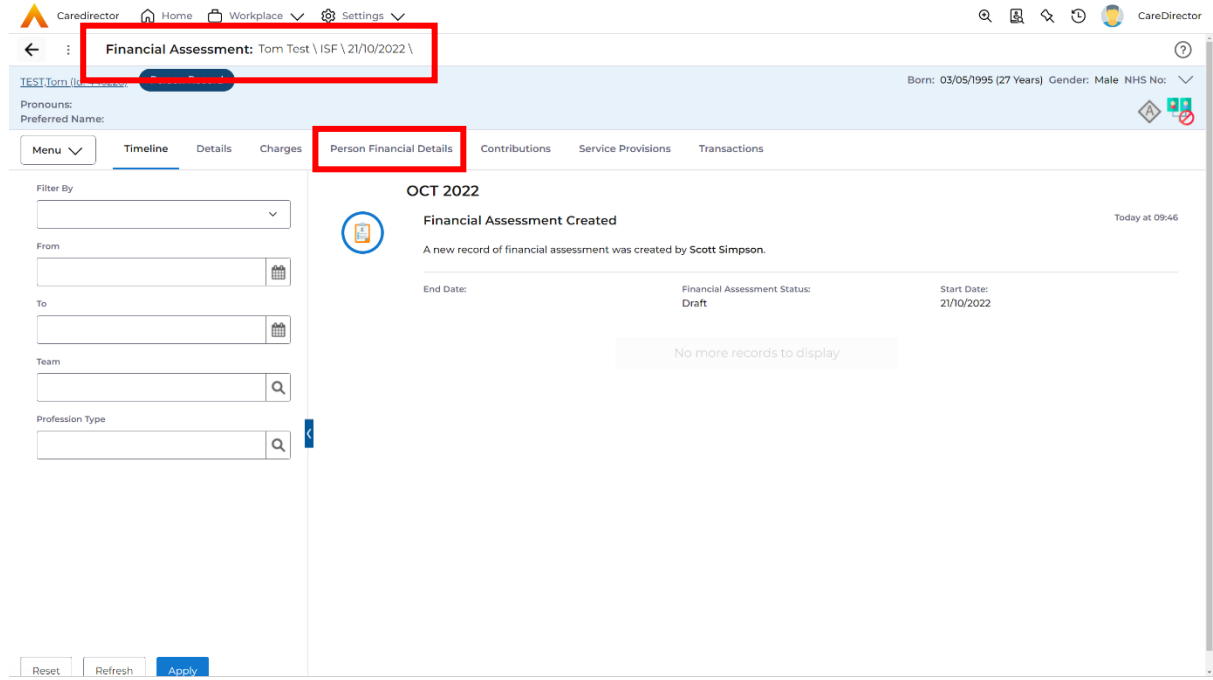

## 3. Select **Person Financial Details** and then **Create New Record**.

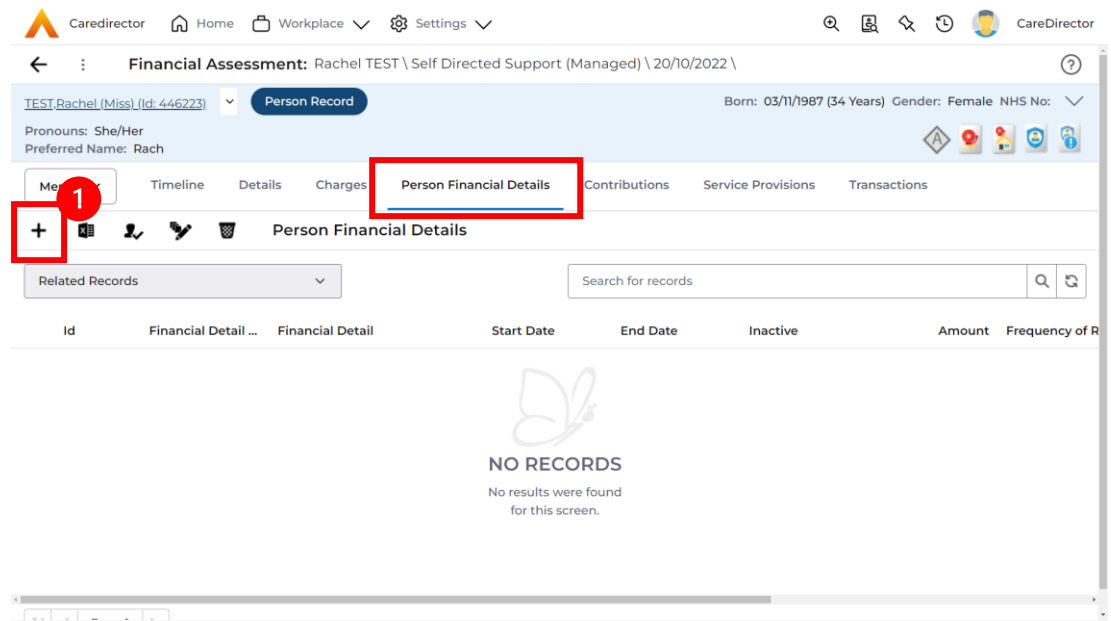

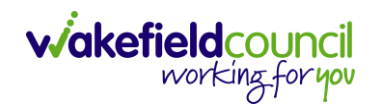

- 4. Requirements for this section are as followed:
	- a. Leave **ID** blank (system will automatically fill this).
	- b. Select the **Responsible Team**.
	- c. Select the **Start Date.**
	- d. **Person** will automatically be filled in.
	- e. **Verification** is the proof that you have seen to provide this **Amount**  and **Financial Detail Type.**
- 5. **Financial Detail Type** splits into 4:
	- a. **Allowable Expense**
	- b. **Asset**
	- c. **Benefit & Income**
	- d. **Property**
- 6. Each one has skip logic, meaning if one is selected further fields are shown for further information. Fill out as intended for each one.
- 7. **Amount** is how much that individual **Financial Detail Type** is. Some are entered in by the system automatically.
- 8. When finished, select **Save**. Fill out another **Person Financial Detail** if required.

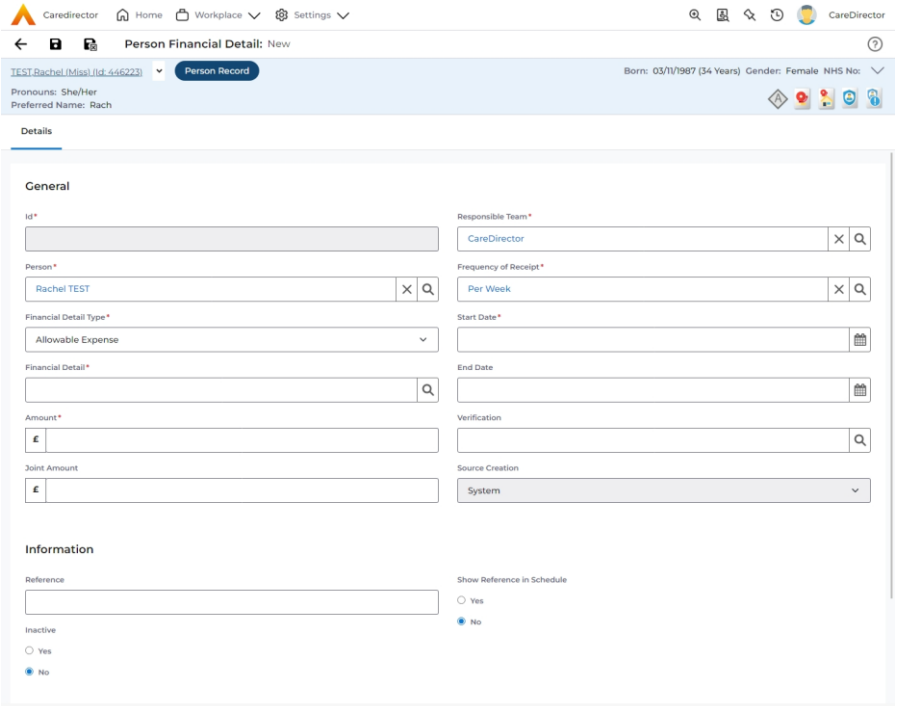

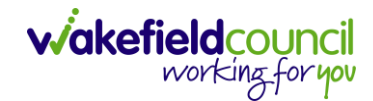

## 9. When saved and completed as many times as required, it will look like this.

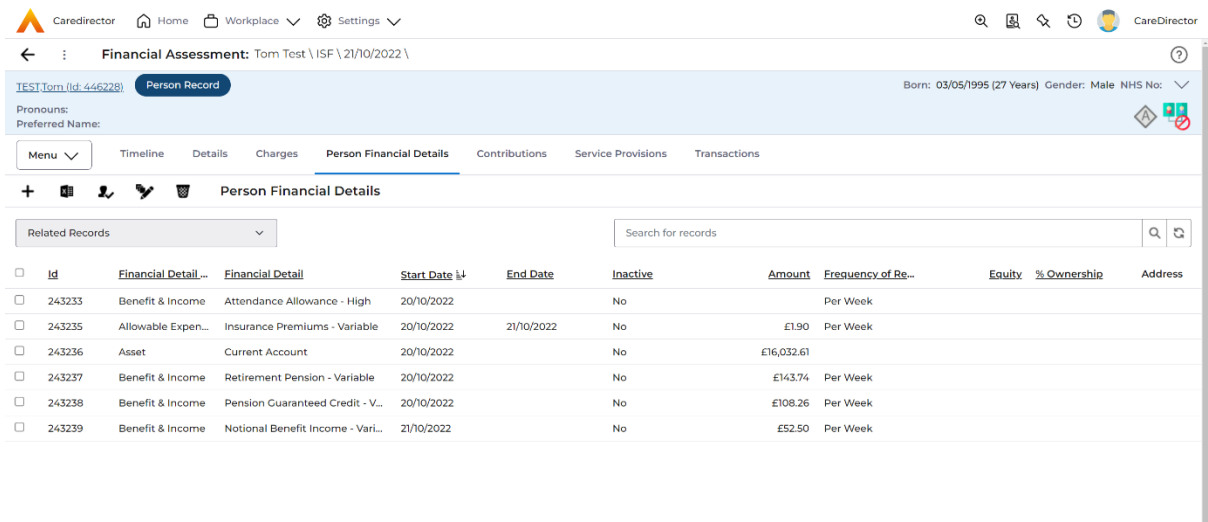

a<br>Teologia

## Ensure Service Provisions are linked (How to Authorise Service Provisions)

1. Ensure your **Service Provision** is linked by going to the **Service Provisions**  tab on the **Financial Assessment.**

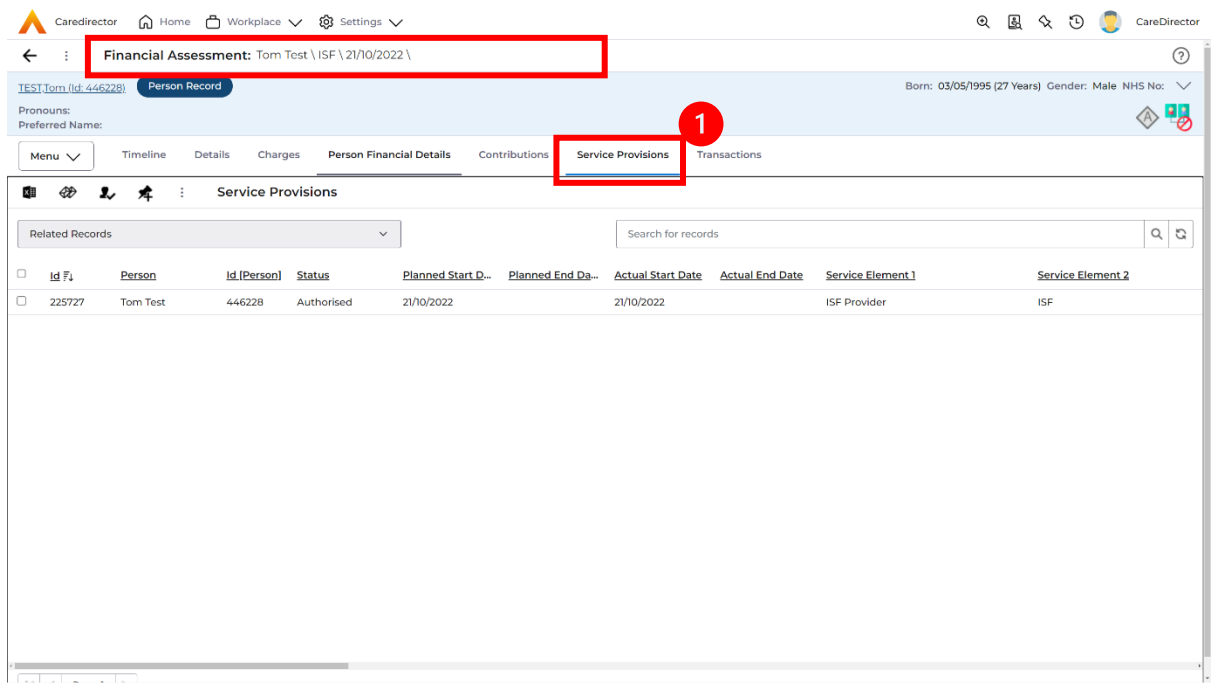

- 2. Please Note: If your **Service Provisions** is not linked, you will have to get the **Service Provision Authorised.** You will need to refresh your page if so.
- 3. **To Authorise a Service Provision**, go to the **Person Record**, select **Services** tab. **Checkbox** next to the **Service Provision** and select the **Three Dots**. Then select **Authorise**.

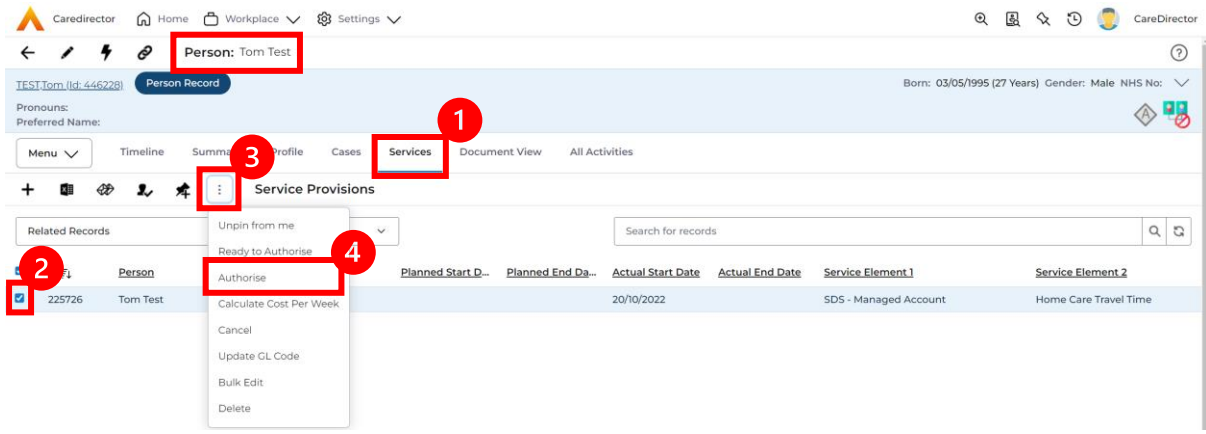

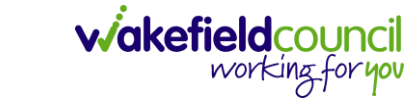

#### Contributions

1. When **Entering Personal Information** has been completed, we need to include **Contributions**. Locate the **Financial Assessment**, select the **Contributions** tab. Then select **Create New Record**.

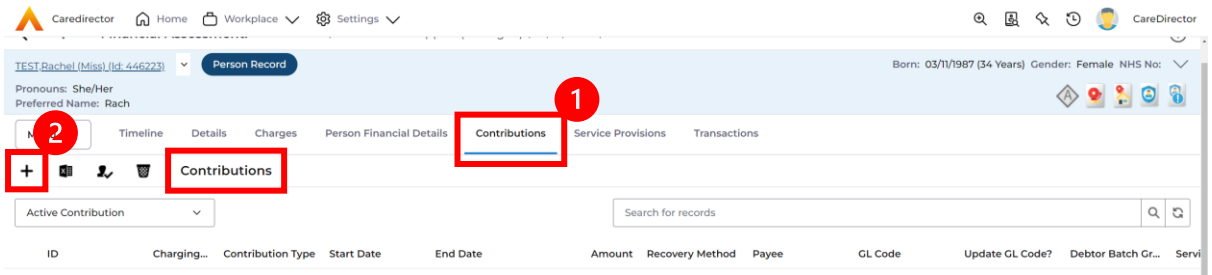

2. Fill in the relevant information. When finished, select **Save.**

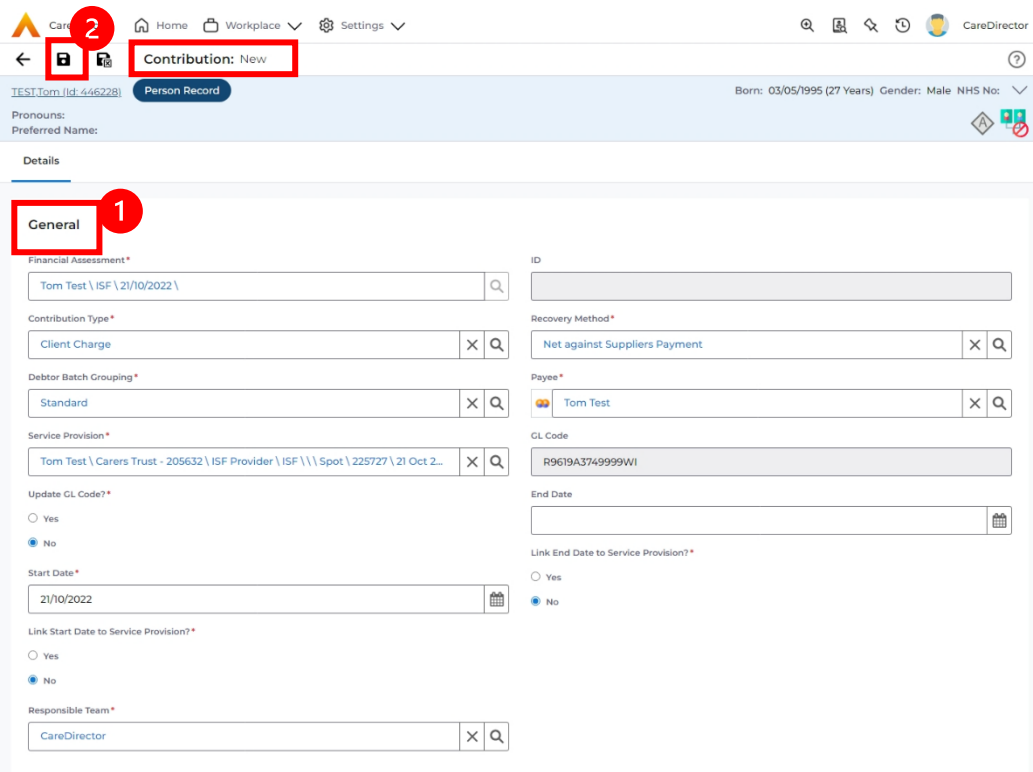

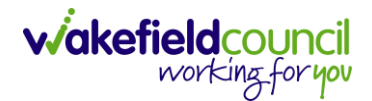

## Calculate Charges

1. To check if the **Charges** are being calculated, select the **Charges** tab. This will show the **Final Charge**.

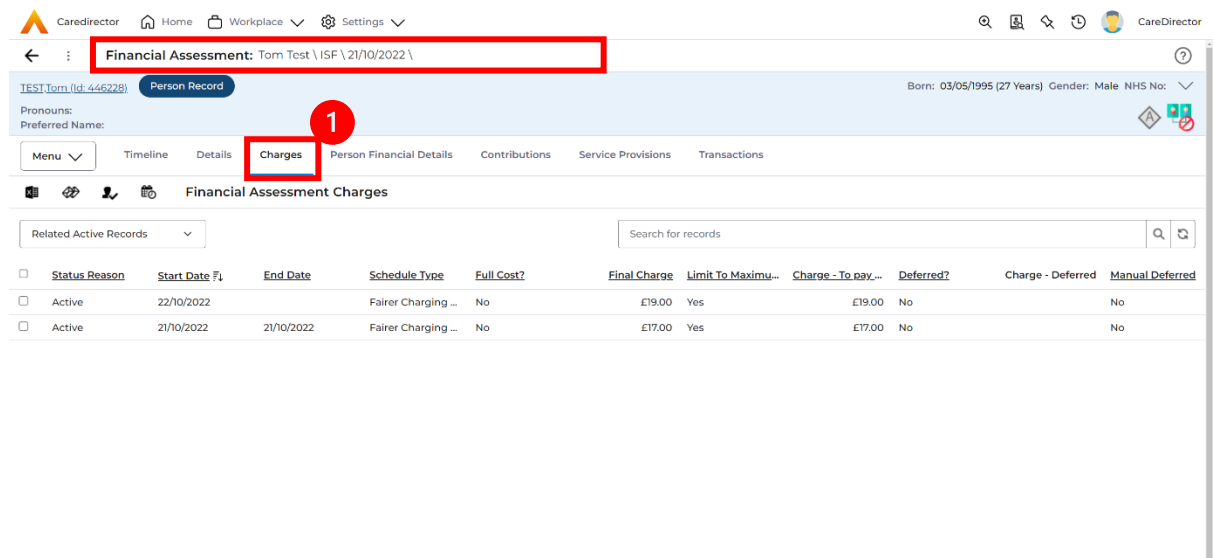

2. To check if it is calculating it correctly, select it and look through the **Charge Explanation.**

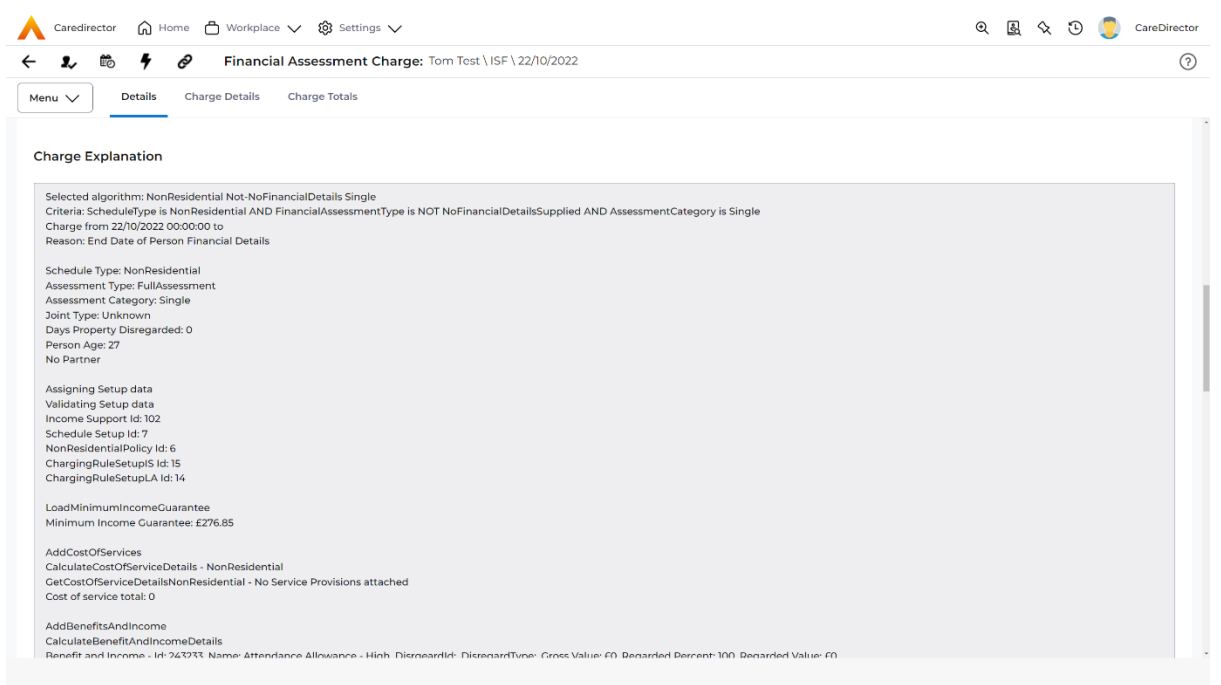

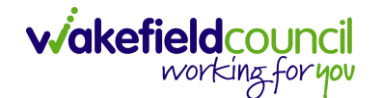

#### How to Change Financial Assessment Status

- 1. Once everything is inputted and you are happy with the **Charge**. The **Financial Assessment** is **Ready for Authorisation**.
- 2. Select the **Details** tab and scroll down the **Financial Assessment Status**  field. Then using the lookup function change it to **Ready for Authorisation**.

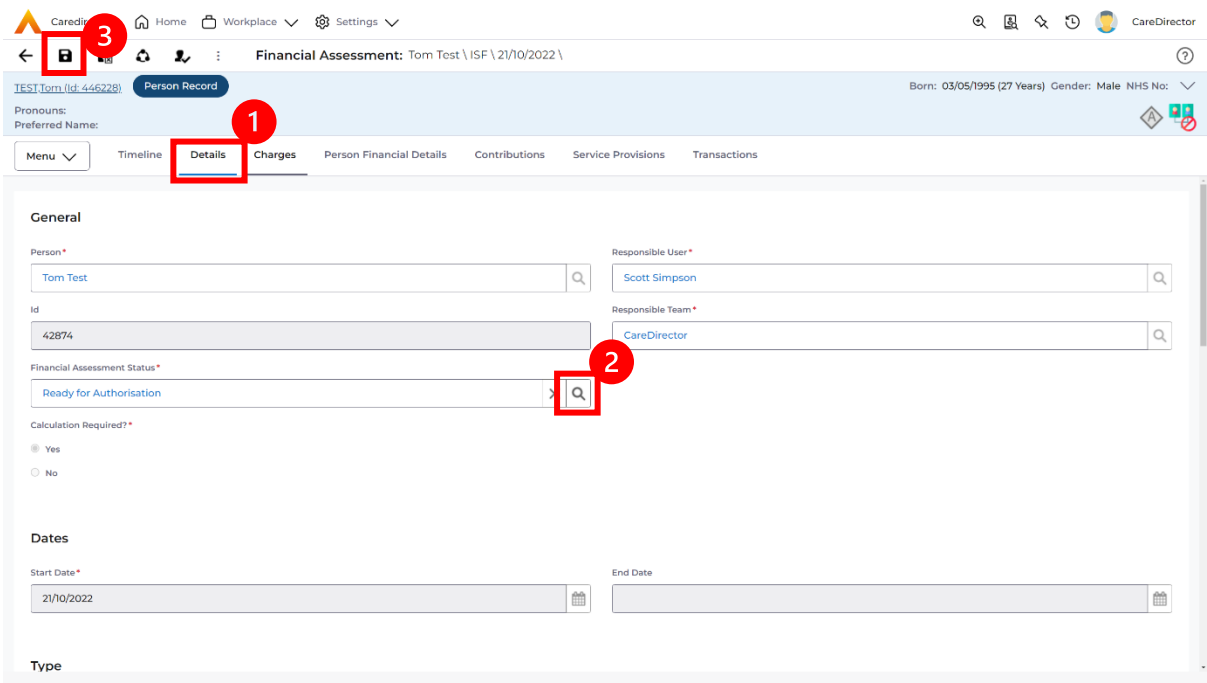

3. Then select **Save.** This will send an **Activity** through to the manager to **Authorise**.

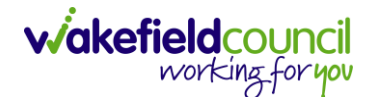

#### How to view and print Charge Schedule

1. To view a **Charge Schedule** for name, ID's, amounts, cost of care. Select the **Financial Assessment** and go to **Charges** tab. **Checkbox** the **Charge** you wish to see the **Charging Schedule** for.

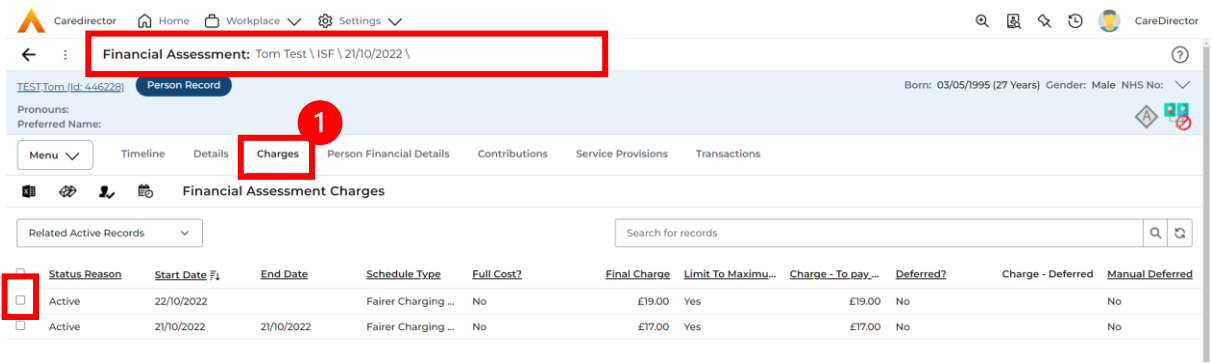

2. Then select the **View Charge Schedule** on the toolbar next to **Financial Assessment Charges**.

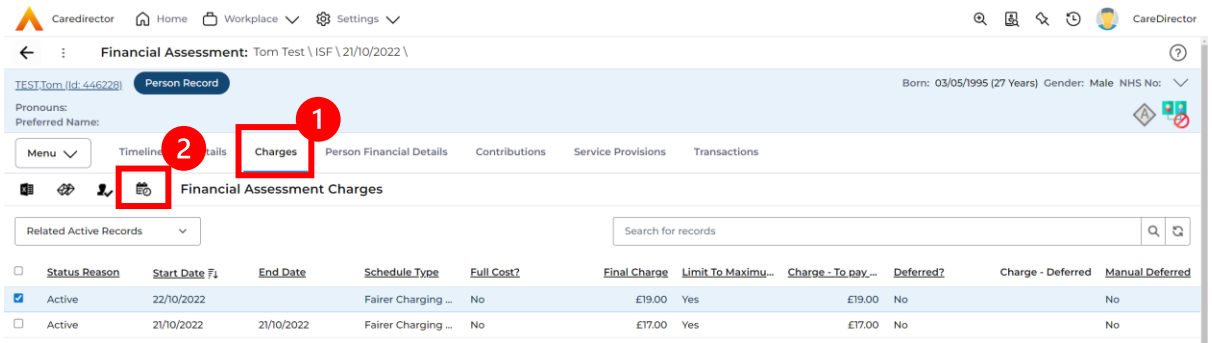

3. This will download it for you to open in **Microsoft Word**. Ensure your settings are set up correctly so you do not have to **Save it**.

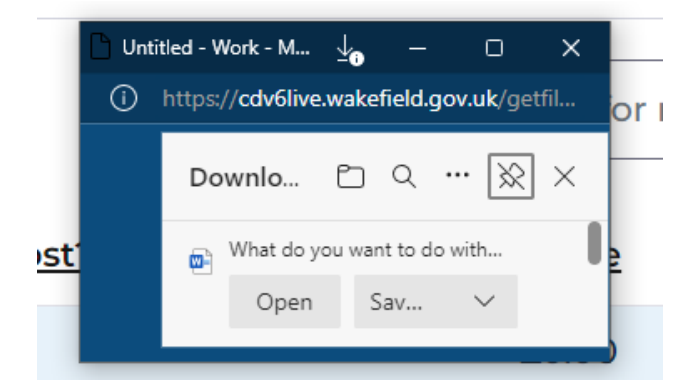

4. Once opened in **Microsoft Word** select **File, Print.**

# **How to input a Financial Assessment Cash Budget** Creating the Financial Assessment (Cash Budget)

1. Locate the **Financial Assessment** record on the **Person Record**. Then select **Create New Record**.

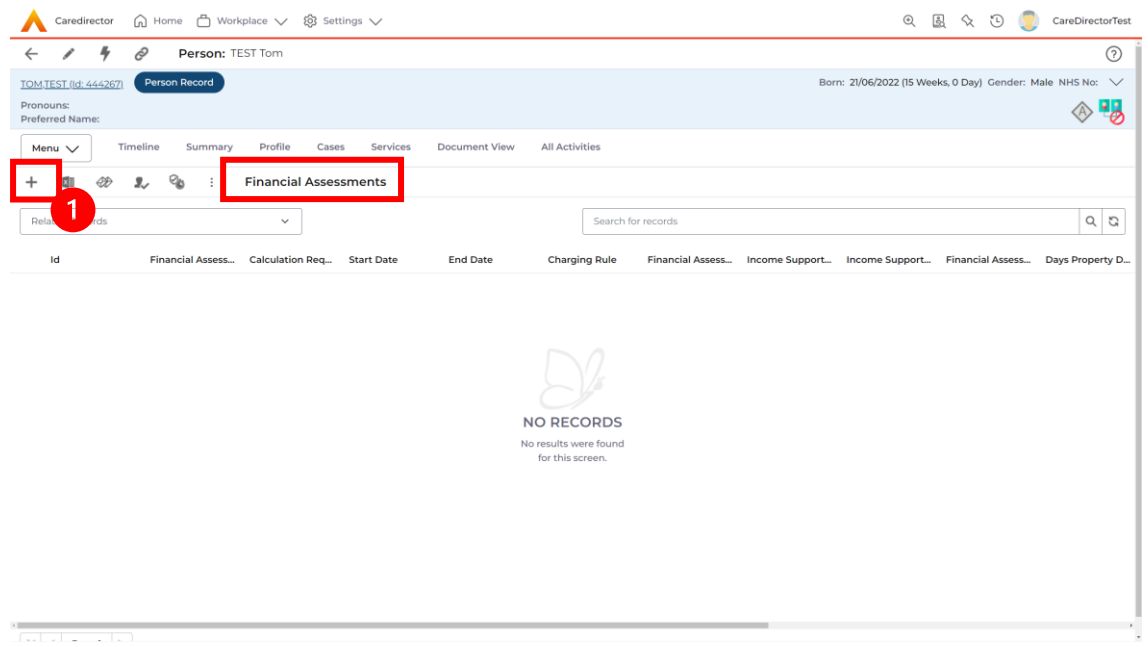

- 2. Next is the information that is required:
	- **a. Responsible User/ Team** choose is responsible.
	- b. **Start Date** as needed.
	- c. **Charging Rule** select **Self Directed Support.**
	- d. **Financial Assessment Type** select appropriate option**.**
	- e. Under **Income Support Type** and **Financial Assessment Category** select the relevant option.
	- f. Select **Yes** or **No** to the **Permit Charge Updates via Financial Assessment** and **Recalculation.**
- 3. When finished, select **Save.**

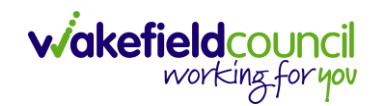

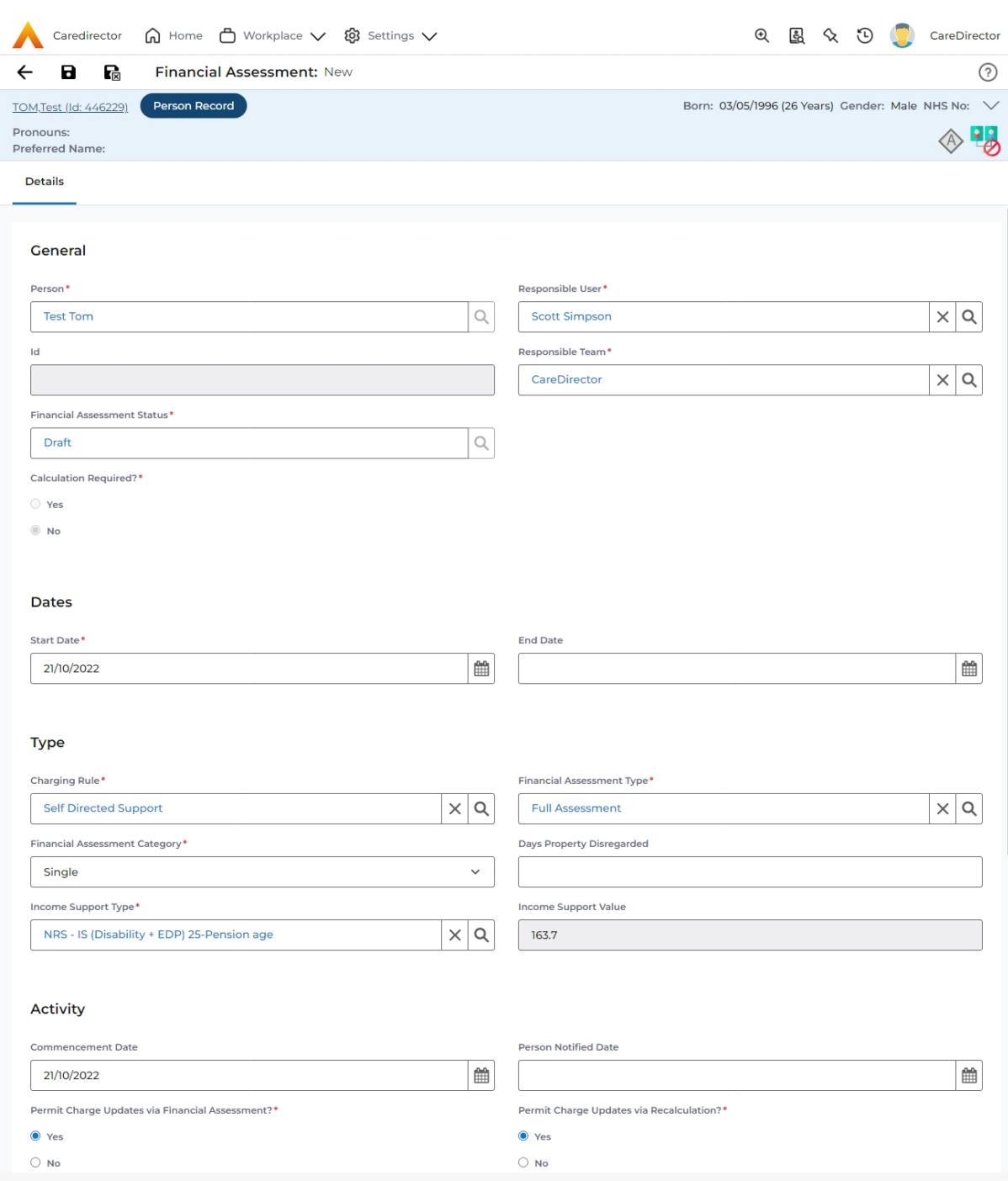

4. Now the **Financial Assessment** for **Self-Directed Support** requires more personal information.

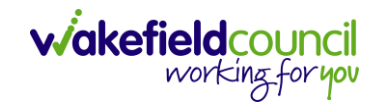

#### Entering Personal Information

- 1. This requires knowledge of **Benefits & Income**, **Assets**, **Allowable Expenses** of the **Service User**.
- 2. After you have **Saved** the **Financial Assessment** or relocated it. You should by default be on the **Timeline** and see **Person Financial Details** as a tab.

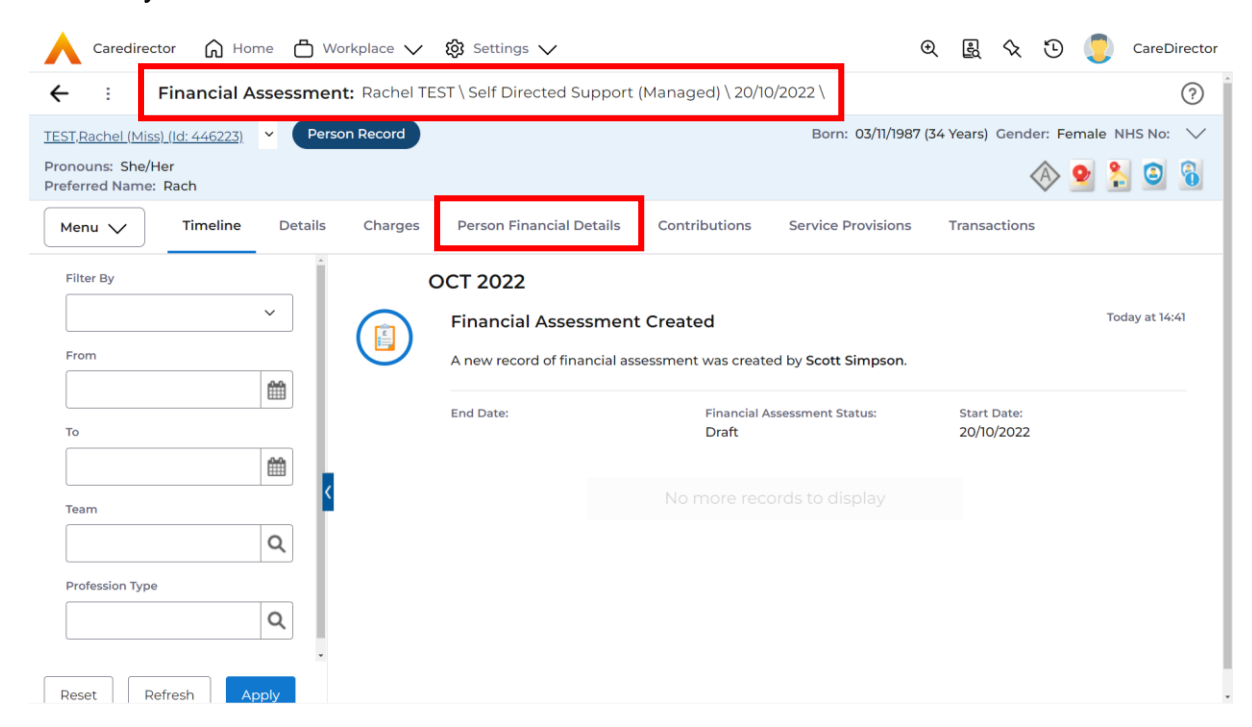

## 3. Select **Person Financial Details** and then **Create New Record**.

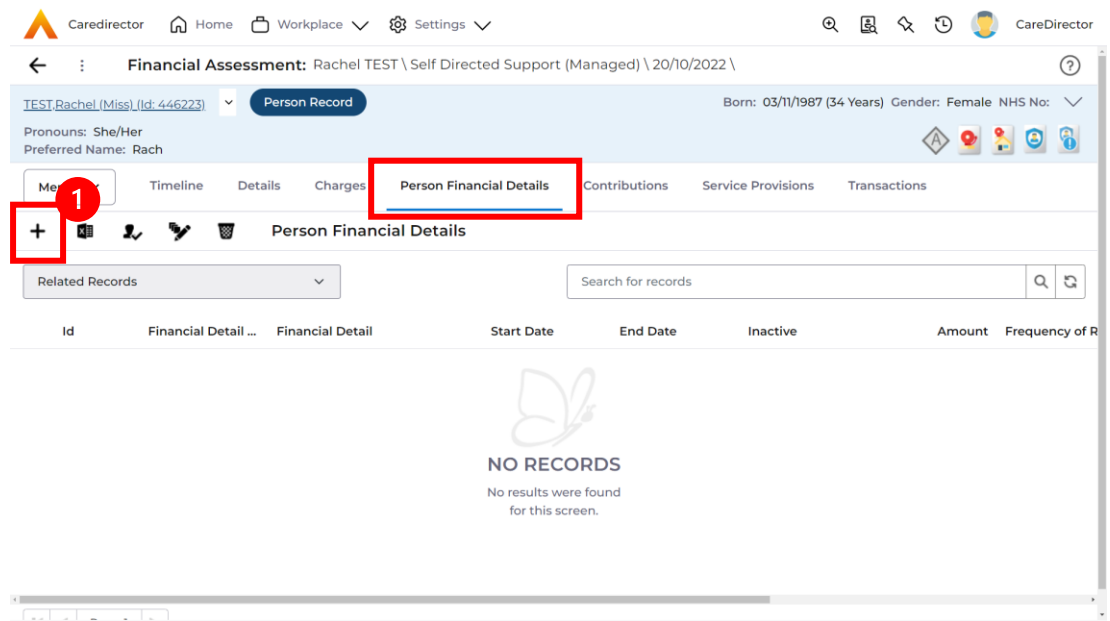

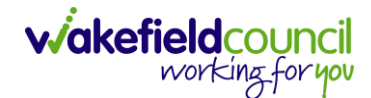

- 4. Requirements for this section are as followed:
	- a. Leave **ID** blank (system will automatically fill this).
	- b. Select the **Responsible Team**.
	- c. Select the **Start Date.**
	- d. **Person** will automatically be filled in.
	- e. **Verification** is the proof that you have seen to provide this **Amount**  and **Financial Detail Type.**
- 5. **Financial Detail Type** splits into 4:
	- a. **Allowable Expense**
	- b. **Asset**
	- c. **Benefit & Income**
	- d. **Property**
- 6. Each one has skip logic, meaning if one is selected further fields are shown for further information. Fill out as intended for each one.
- 7. **Amount** is how much that individual **Financial Detail Type** is.
- 8. When finished, select **Save**. Fill out another **Person Financial Detail** if required.

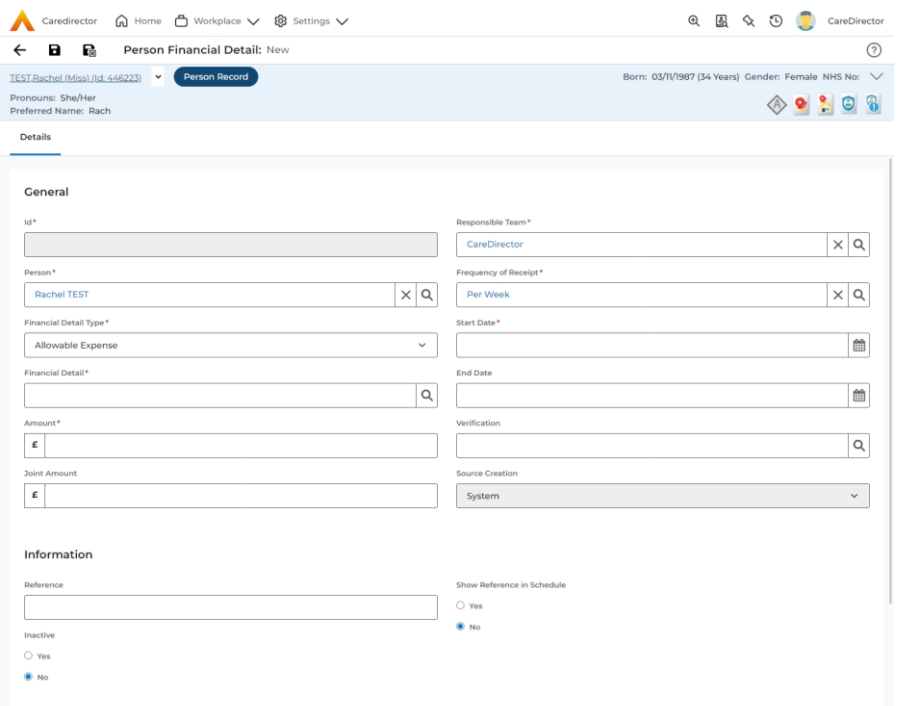

9. When saved and completed as many times as required, it will look like this.

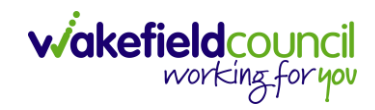

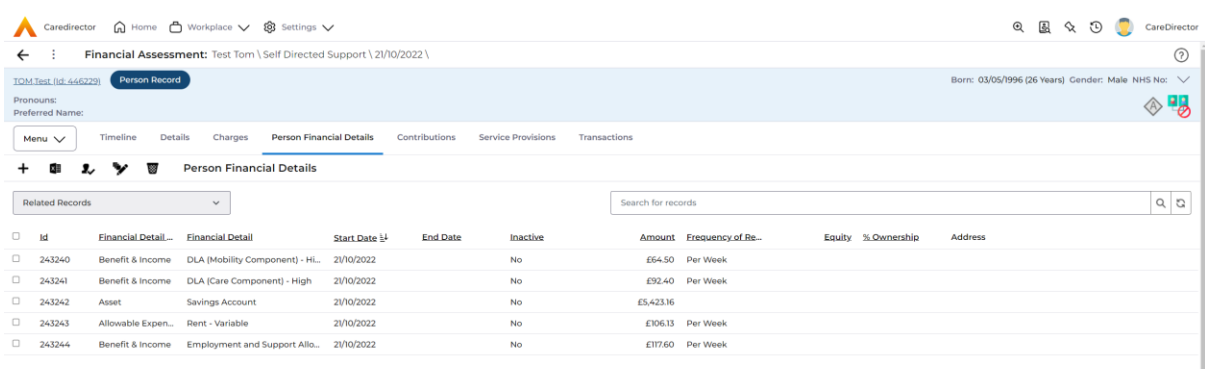

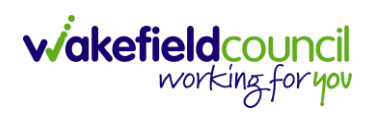

#### Ensure Service Provisions are linked (How to Authorise Service Provisions)

1. Ensure your **Service Provision** is linked by going to the **Service Provisions**  tab on the **Financial Assessment.**

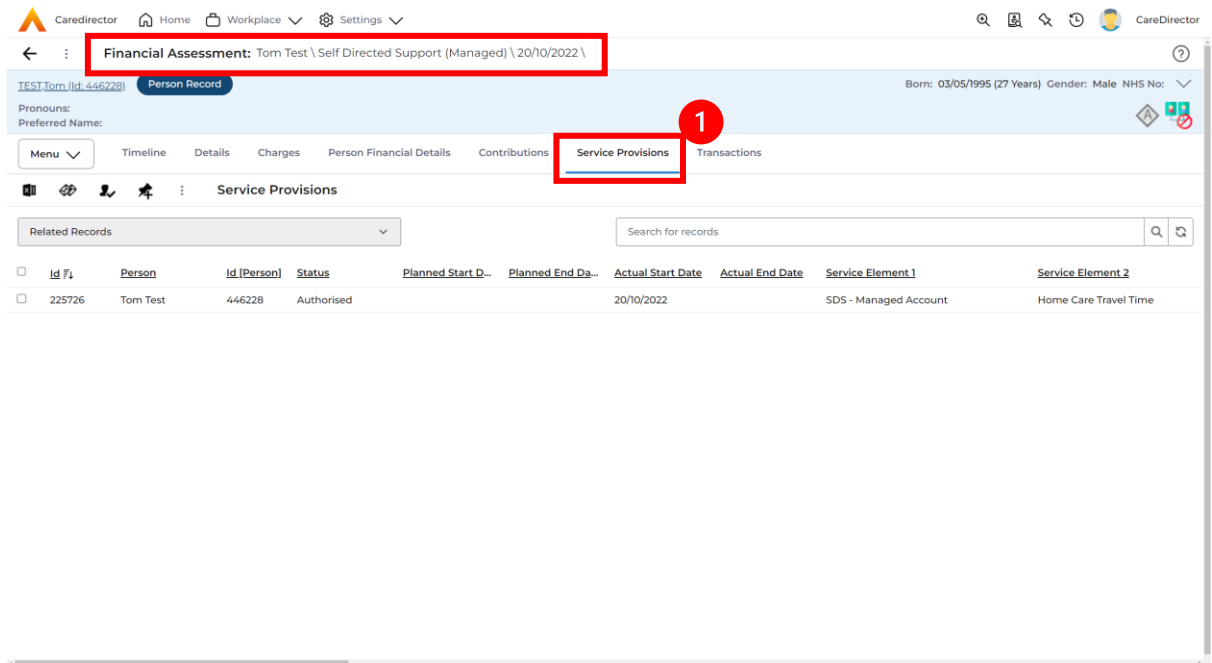

- 2. Please Note: If your **Service Provisions** is not linked, you will have to get the **Service Provision Authorised.** You will need to refresh your page if so.
- 3. **To Authorise a Service Provision**, go to the **Person Record**, select **Services** tab. **Checkbox** next to the **Service Provision** and select the **Three Dots**. Then select **Authorise**.

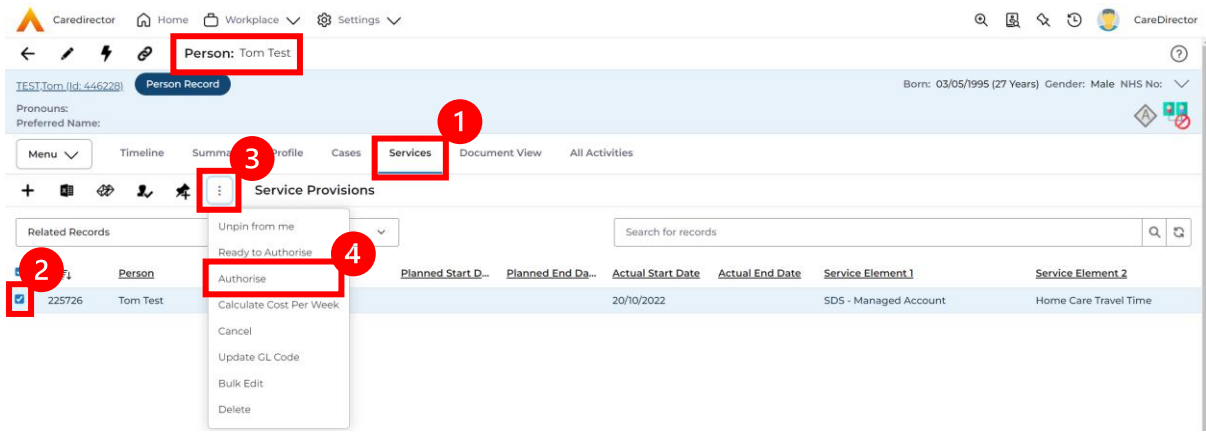

#### Contributions

1. When **Entering Personal Information** has been completed, we need to include **Contributions**. Locate the **Financial Assessment**, select the **Contributions** tab. Then select **Create New Record**.

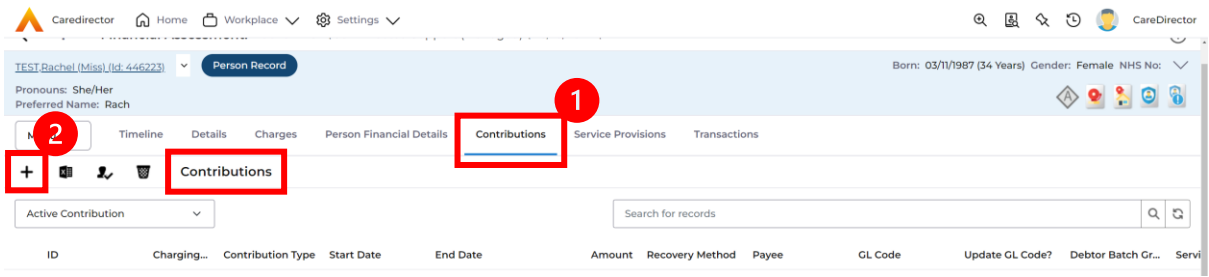

2. Fill in the relevant information. Ensure your **Service Provision** is **Authorised**  as the **Service Provision** will not show. When finished, select **Save.**

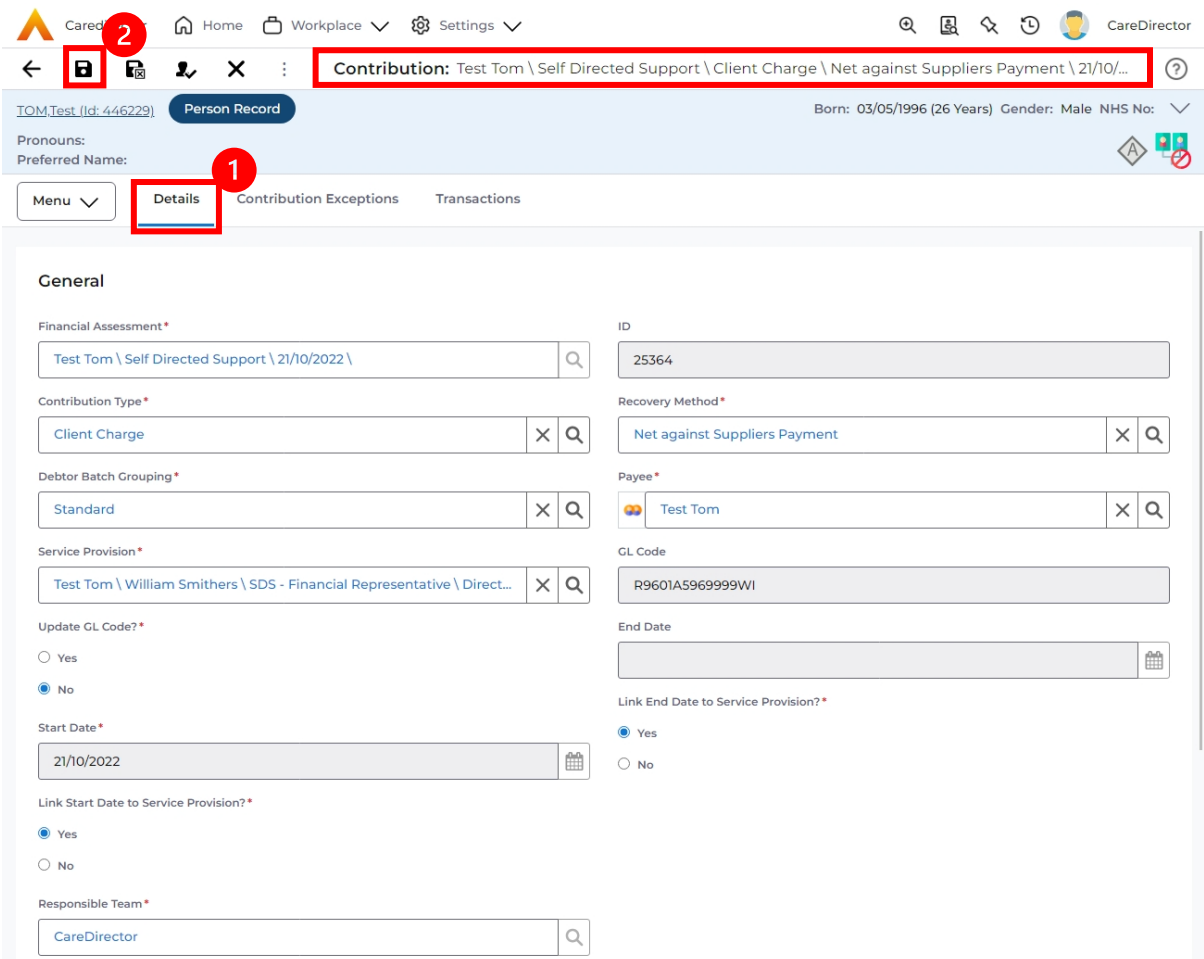

3. **Link Start/ End Date to Service Provision** if needed.

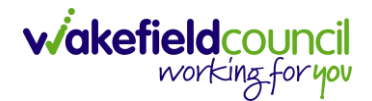

#### Calculate Charges

1. To check if the **Charges** are being calculated, select the **Charges** tab. This will show the **Final Charge**.

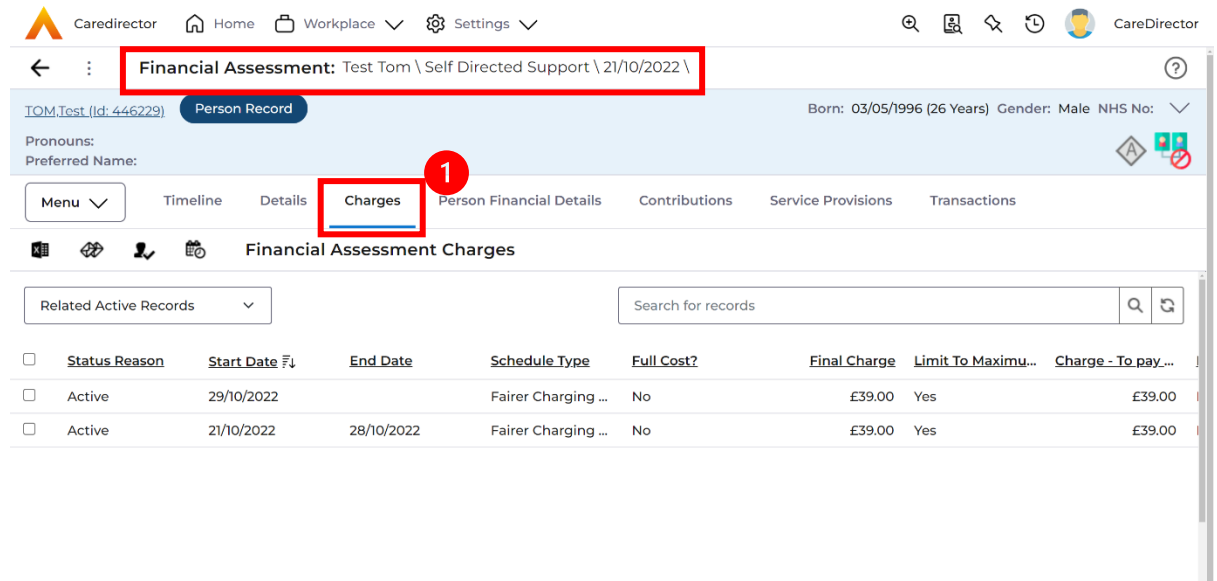

2. To check if it is calculating it correctly, select it and look through the **Charge Explanation.**

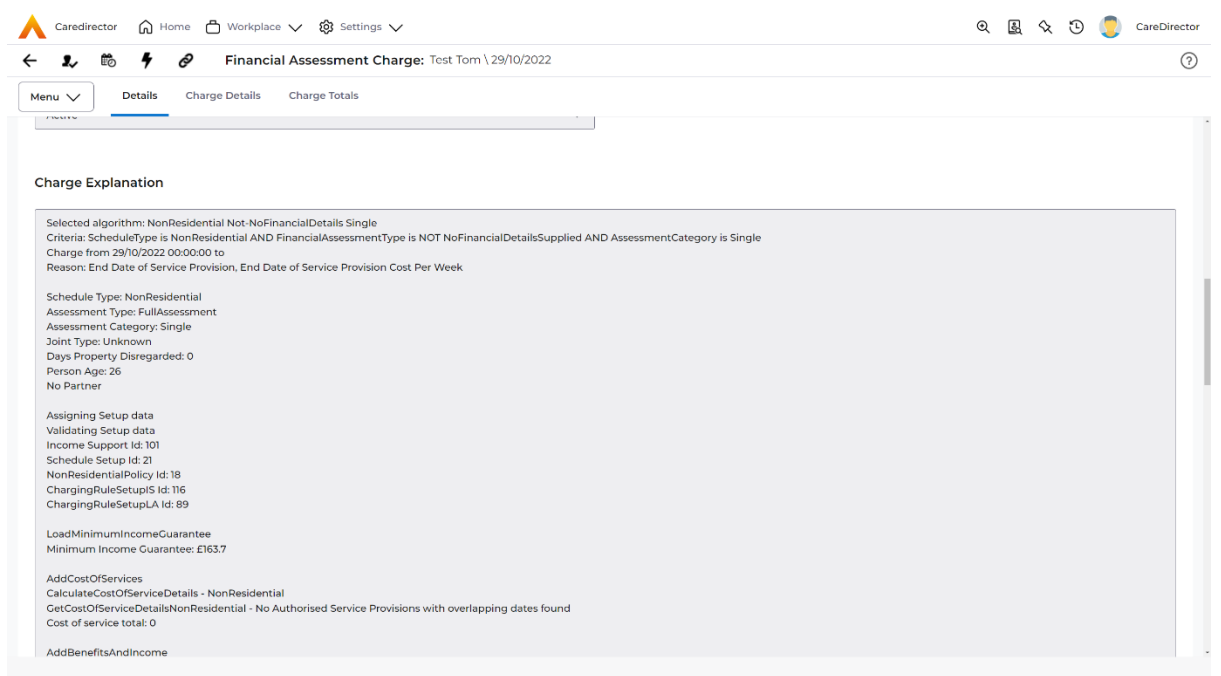

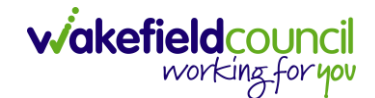

#### How to Change Financial Assessment Status

- 1. Once everything is inputted and you are happy with the **Charge**. The **Financial Assessment** is **Ready for Authorisation**.
- 2. Select the **Details** tab and scroll down the **Financial Assessment Status**  field. Then using the lookup function change it to **Ready for Authorisation**.

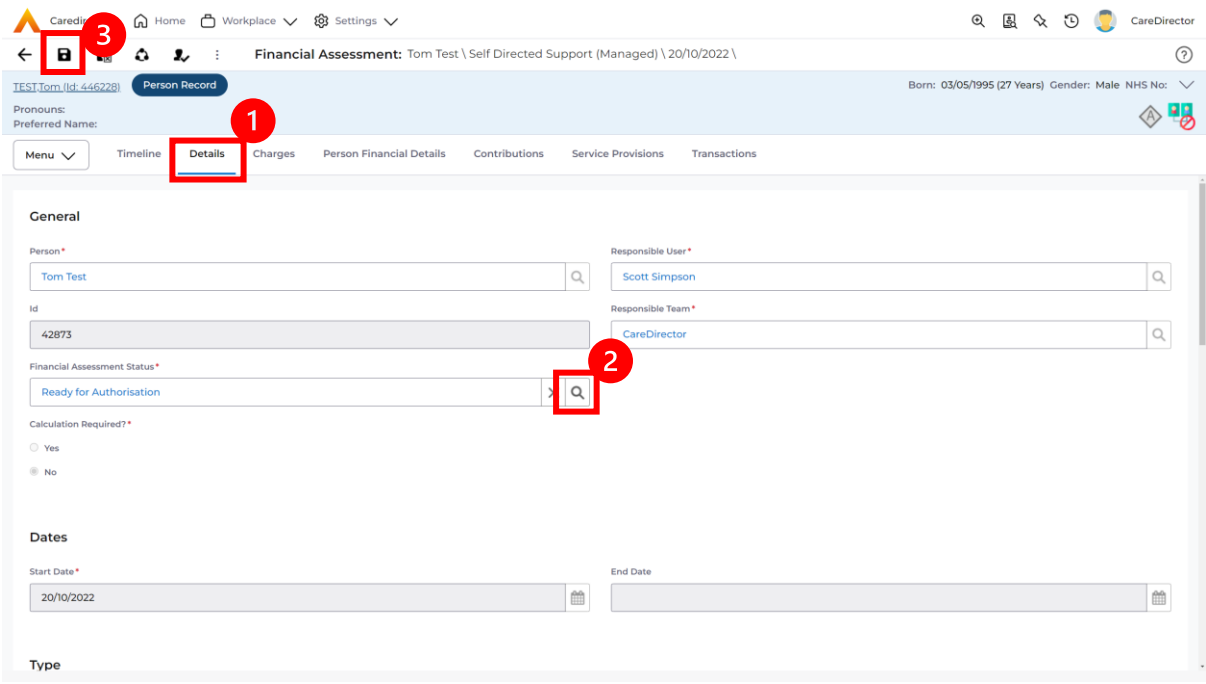

3. Then select **Save.** This will send an **Activity** through to the manager to **Authorise**.

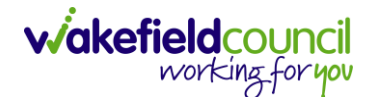

#### How to view and print Charge Schedule

1. To view a **Charge Schedule** for name, ID's, amounts, cost of care. Select the **Financial Assessment** and go to **Charges** tab. **Checkbox** the **Charge** you wish to see the **Charging Schedule** for.

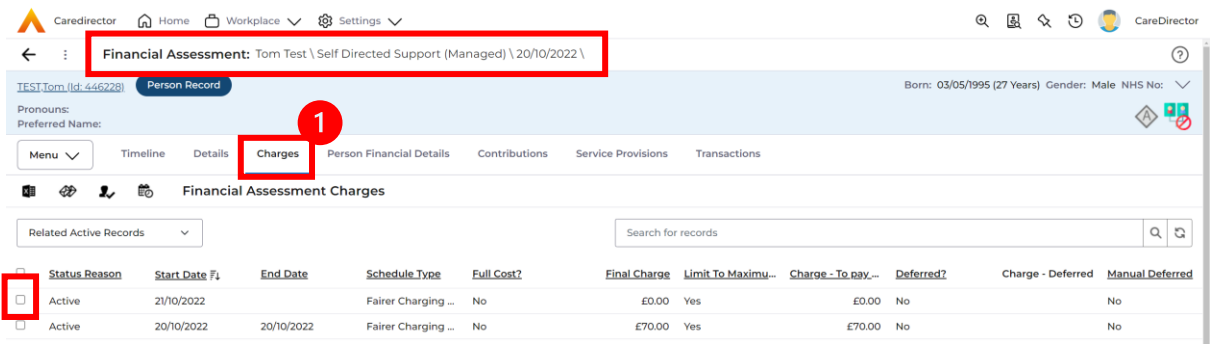

2. Then select the **View Charge Schedule** on the toolbar next to **Financial Assessment Charges**.

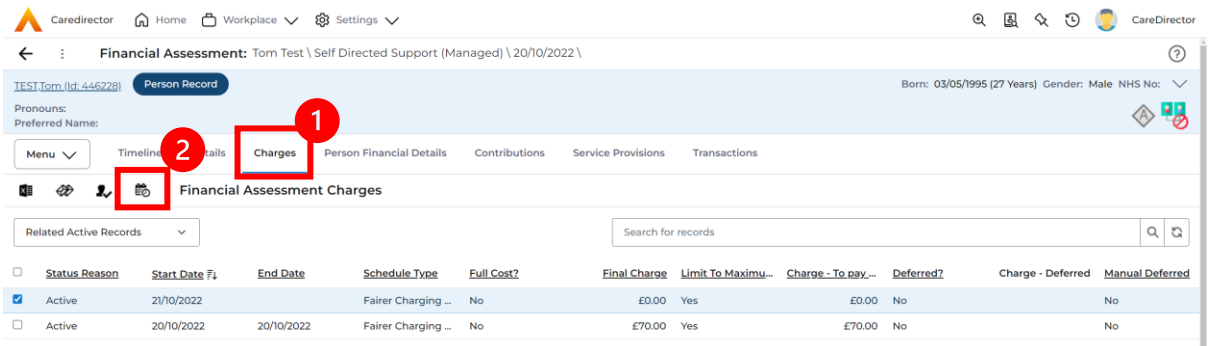

3. This will download it for you to open in **Microsoft Word**. Ensure your settings are set up correctly so you do not have to **Save it**.

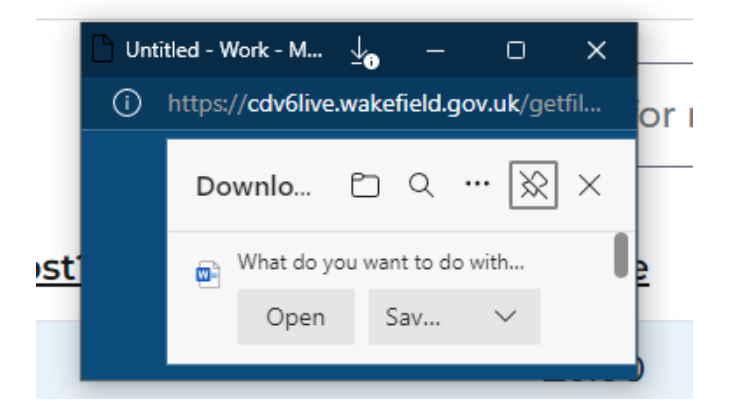

4. Once opened in **Microsoft Word** select **File, Print.**

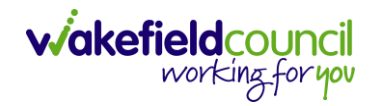

# **How to input a Financial Assessment Residential**

Creating the Financial Assessment (Residential)

- 1. Creating a **Residential Financial Assessment** requires an **Interim FA**  following the receipt of **Case** and recording a **Full Cost Service Provision**. When creating the **Residential Permanent Stay** ensure the **Start Date** is the same as the **End Date** of previous **FA**.
- 2. Locate the **Financial Assessment** record on the **Person Record** ensure the old **Financial Assessment** has an **End Date**. If it doesn't open the **Financial Assessment** and scroll down to **End Date,** enter one and then **Save and Return to Previous Page.**

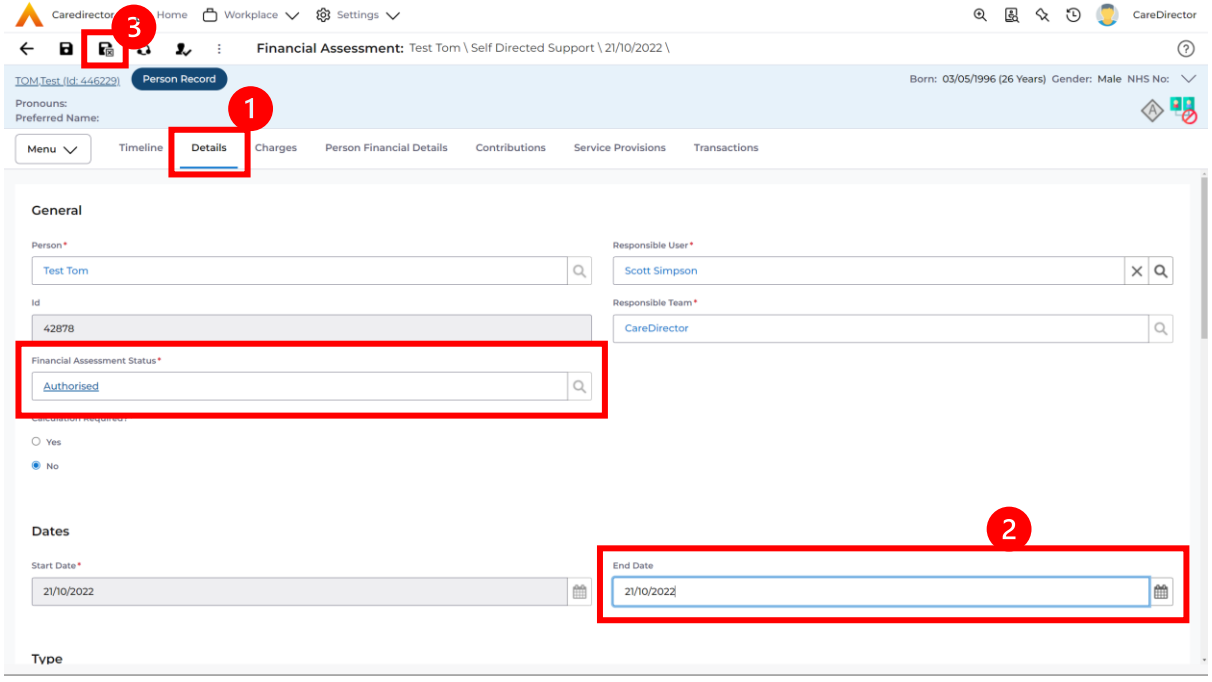

3. Next, go back to the **Financial Assessment** screen and **Create New Record.**

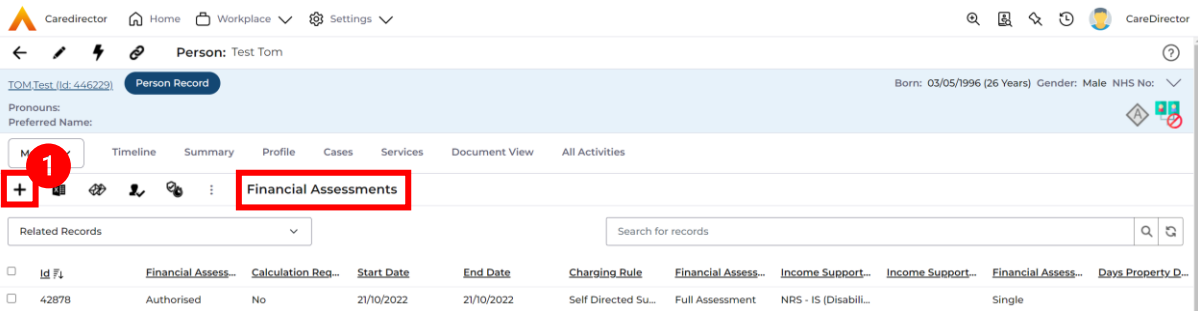

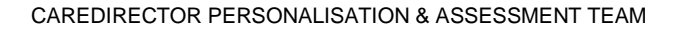

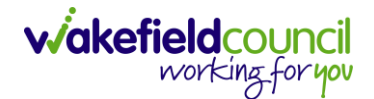

- 4. Next is the information that is required:
	- **a. Responsible User/ Team** choose is responsible.
	- b. **Start Date** as needed.
	- c. **Charging Rule** select **Residential Permanent Stay.**
	- d. **Financial Assessment Type** select appropriate option**.**
	- e. Under **Income Support Type** select the relevant option.
	- f. Select **Yes** or **No** to the **Permit Charge Updates via Financial Assessment** and **Recalculation.**
- 5. When finished, select **Save.**

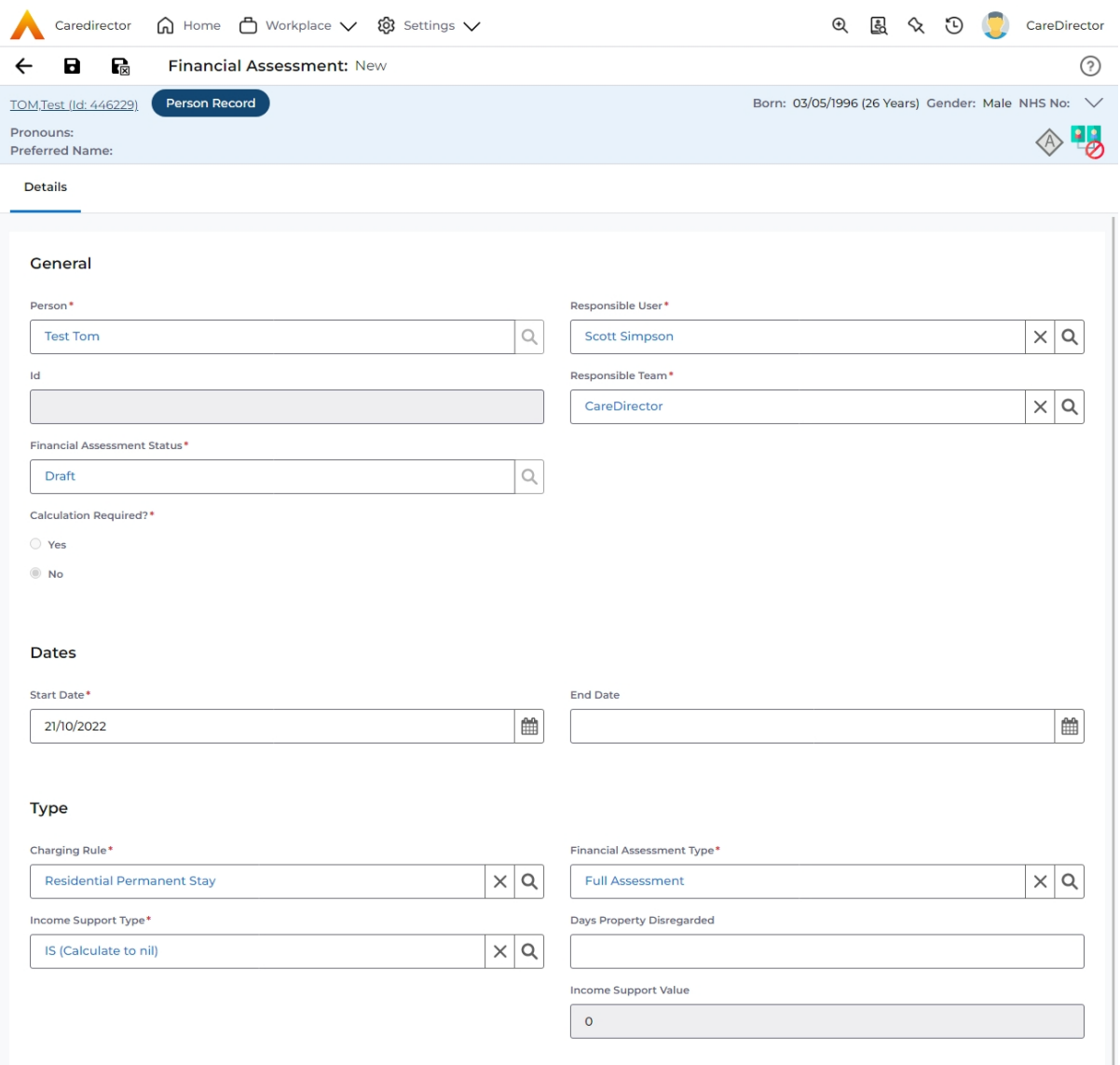

6. Now the **Financial Assessment** for **Residential Permanent Stay** requires more personal information.

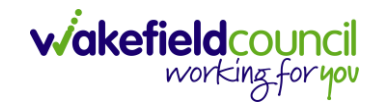

#### Entering Personal Information

- 1. This requires knowledge of **Benefits & Income**, **Assets**, **Allowable Expenses** of the **Service User**.
- 2. After you have **Saved** the **Financial Assessment** or relocated it. You should by default be on the **Timeline** and see **Person Financial Details** as a tab.

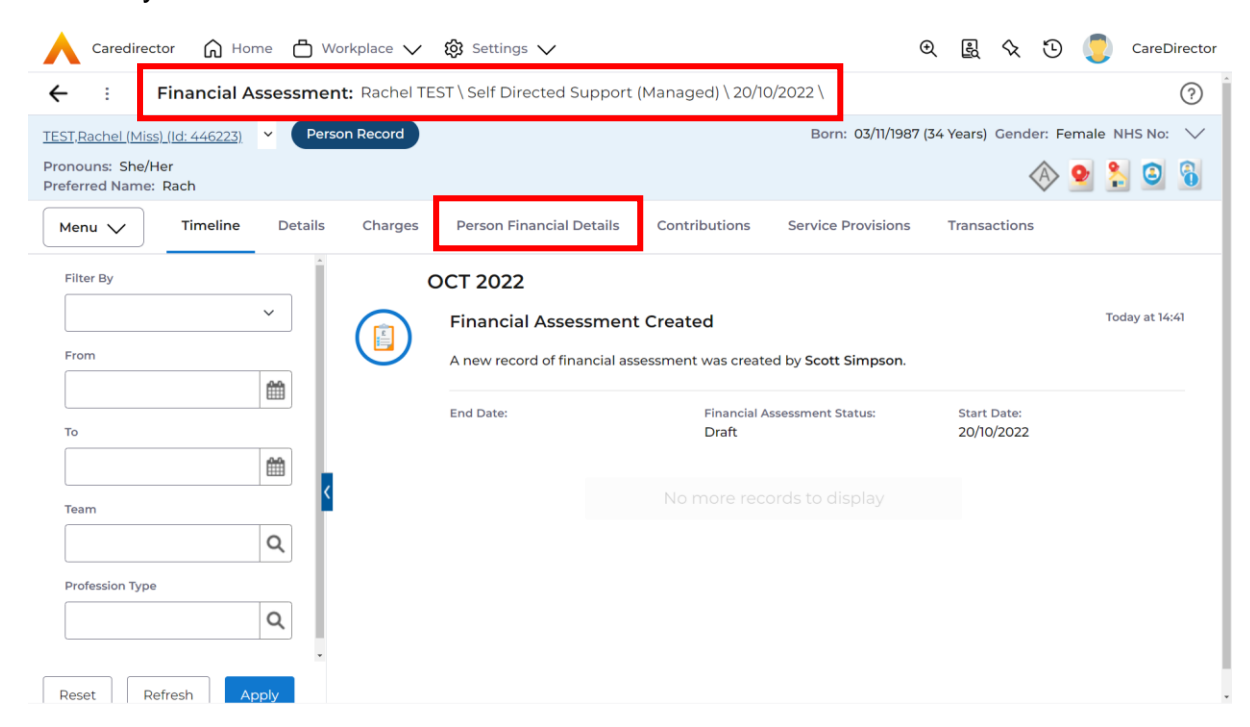

## 3. Select **Person Financial Details** and then **Create New Record**.

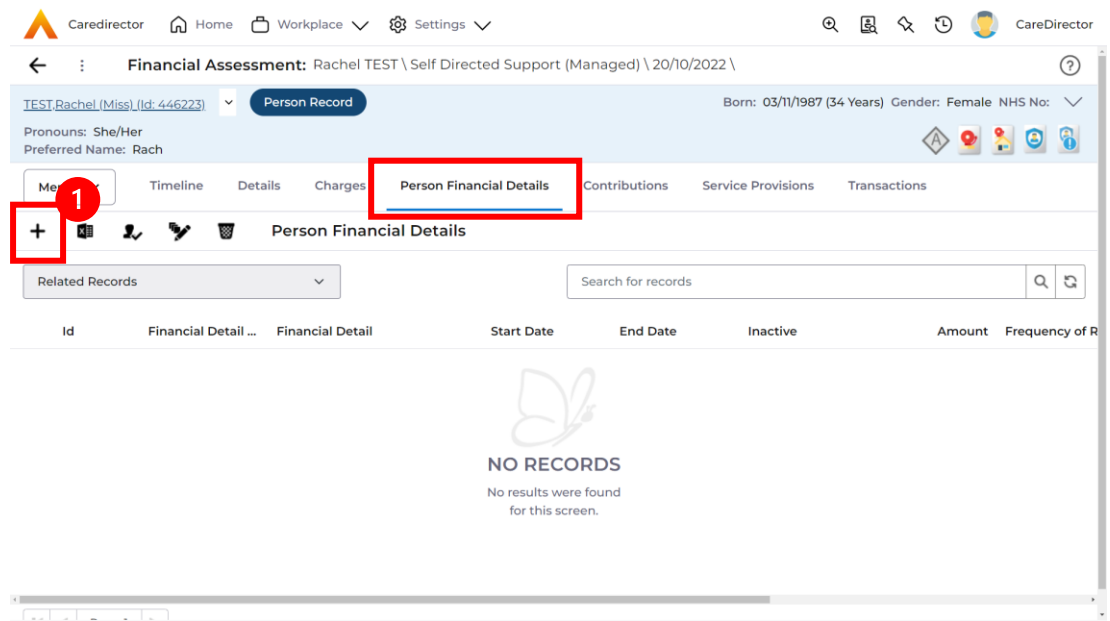

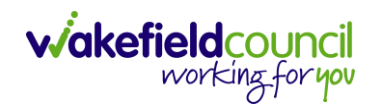

- 4. Requirements for this section are as followed:
	- a. Leave **ID** blank (system will automatically fill this).
	- b. Select the **Responsible Team**.
	- c. Select the **Start Date.**
	- d. **Person** will automatically be filled in.
	- e. **Verification** is the proof that you have seen to provide this **Amount**  and **Financial Detail Type.**
- 5. **Financial Detail Type** splits into 4:
	- a. **Allowable Expense**
	- b. **Asset**
	- c. **Benefit & Income**
	- d. **Property**
- 6. Each one has skip logic, meaning if one is selected further fields are shown for further information. Fill out as intended for each one.
- 7. **Amount** is how much that individual **Financial Detail Type** is.
- 8. When finished, select **Save**. Fill out another **Person Financial Detail** if required.
- 9. They may be a requirement to ensure **Financial Detail** has **Occupational Pension (50% to Spouse) – Variable** is included as a **Benefit & Income** but be sure to check.

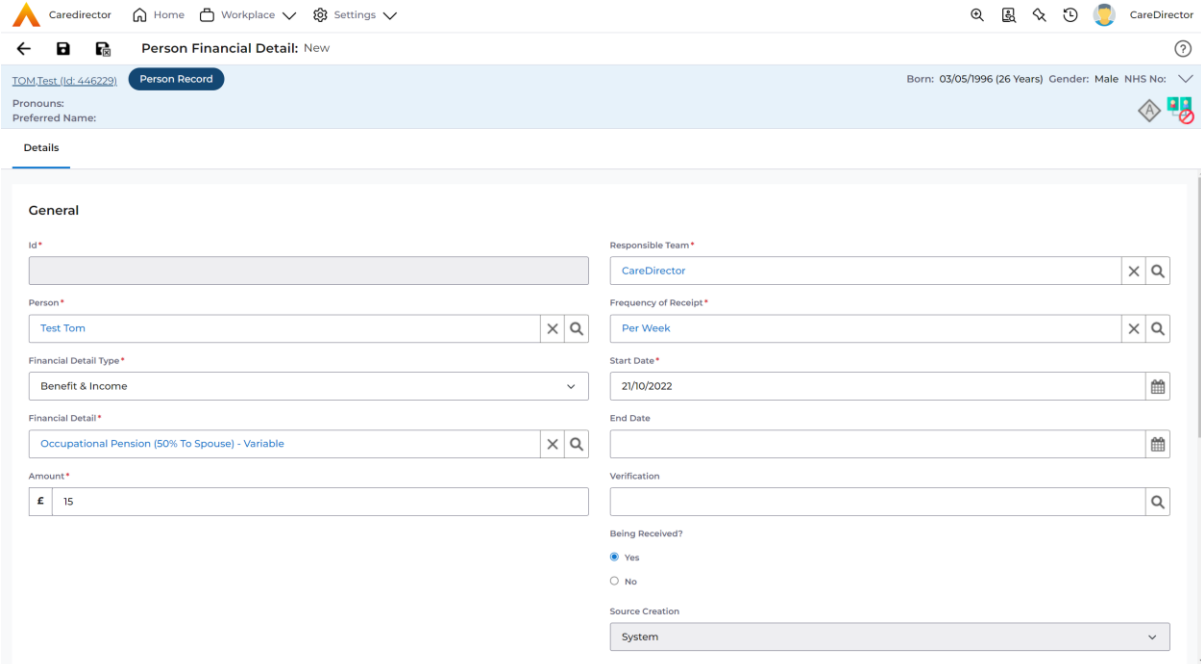

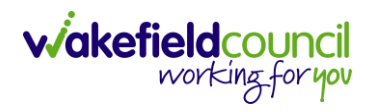

#### Ensure Service Provisions are linked (How to Authorise Service Provisions)

1. Ensure your **Service Provision** is linked by going to the **Service Provisions**  tab on the **Financial Assessment.**

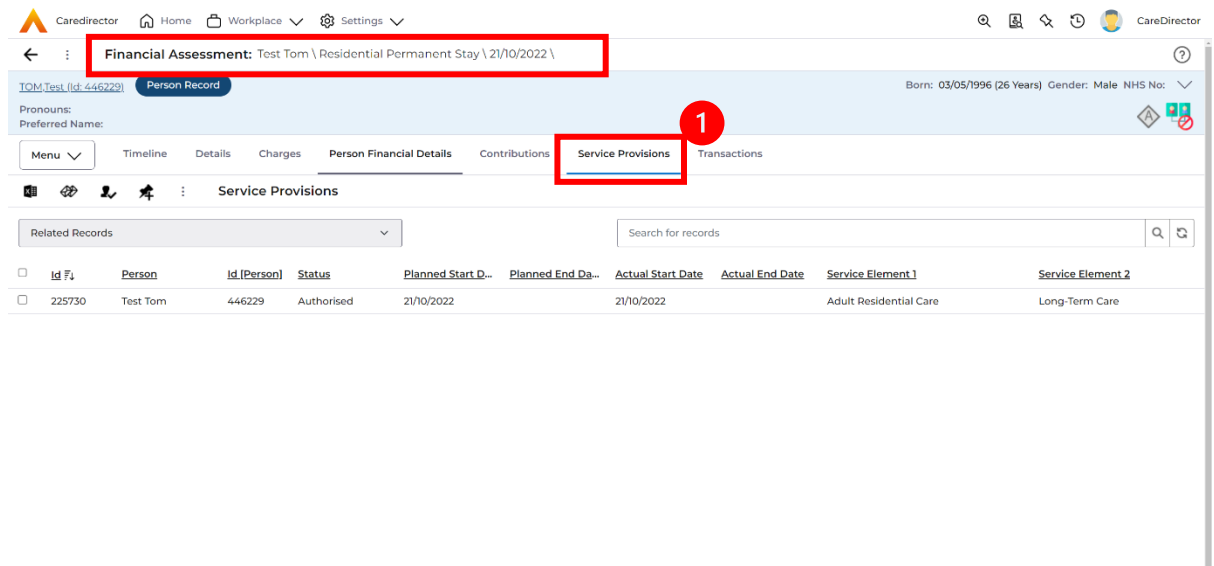

- 2. Please Note: If your **Service Provisions** is not linked, you will have to get the **Service Provision Authorised.** You will need to refresh your page if so.
- 3. **To Authorise a Service Provision**, go to the **Person Record**, select **Services** tab. **Checkbox** next to the **Service Provision** and select the **Three Dots**. Then select **Authorise**.

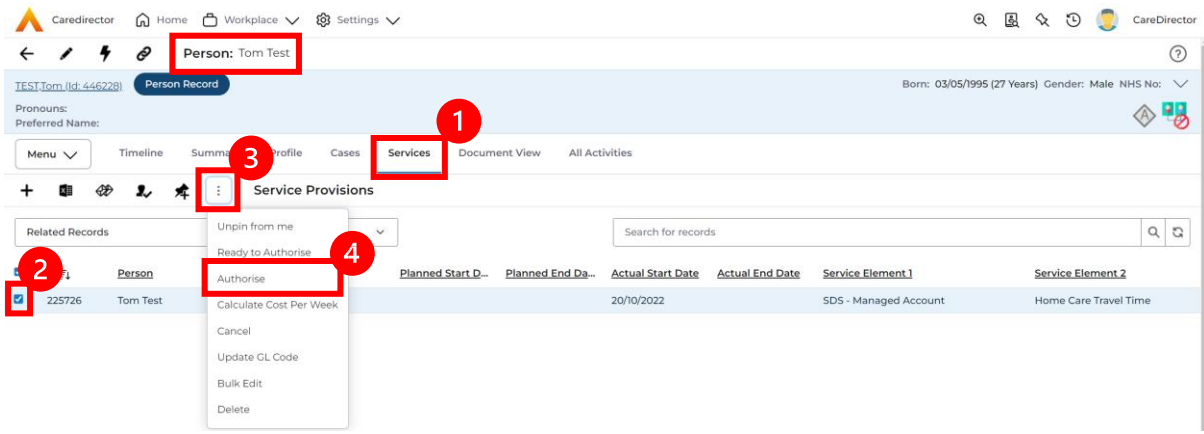

#### Contributions

1. When **Entering Personal Information** has been completed, we need to include **Contributions**. Locate the **Financial Assessment**, select the **Contributions** tab. Then select **Create New Record**.

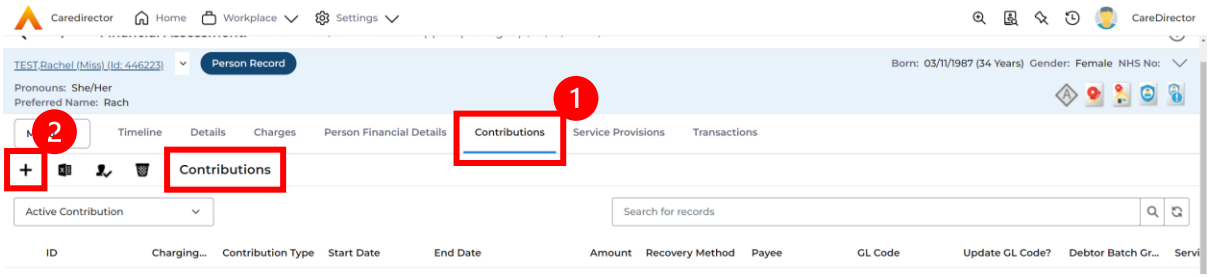

2. Fill in the relevant information. Ensure your **Service Provision** is **Authorised**  as the **Service Provision** will not show. When finished, select **Save.**

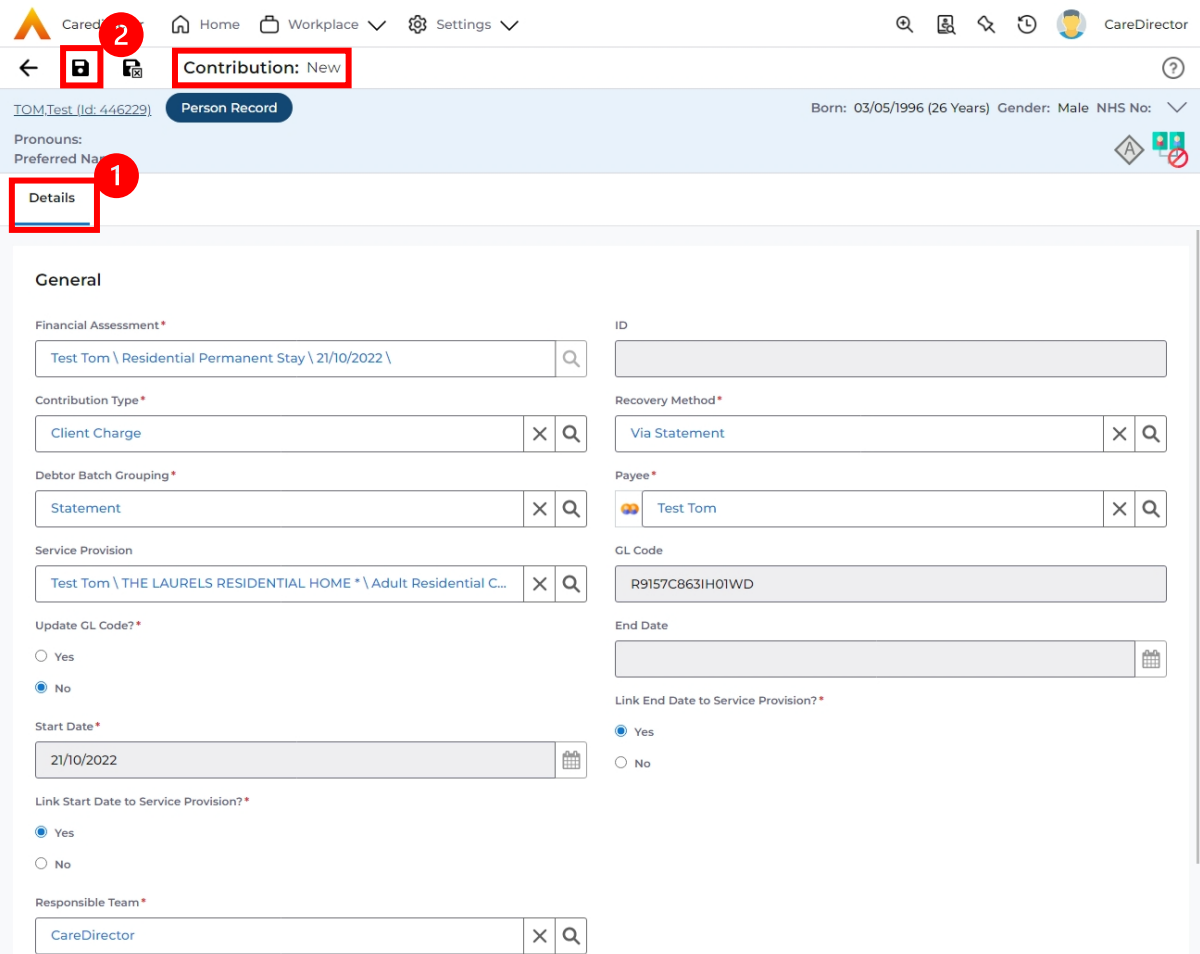

3. **Link Start/ End Date to Service Provision** if needed.
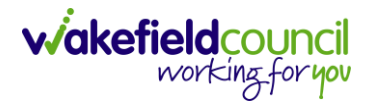

#### Calculate Charges

1. To check if the **Charges** are being calculated, select the **Charges** tab. This will show the **Final Charge**.

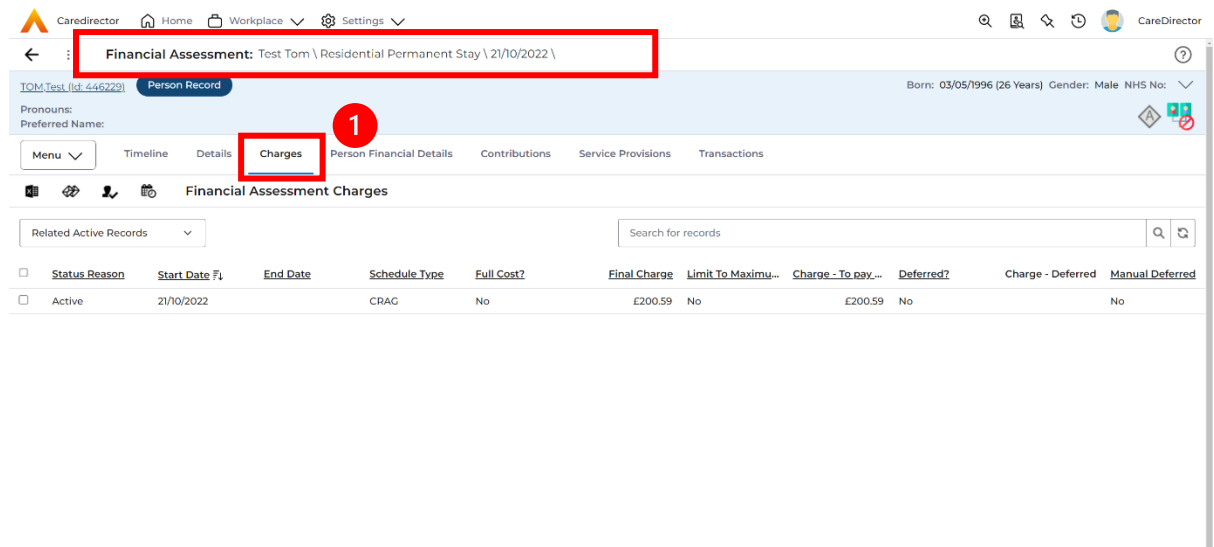

2. To check if it is calculating it correctly, select it and look through the **Charge Explanation.**

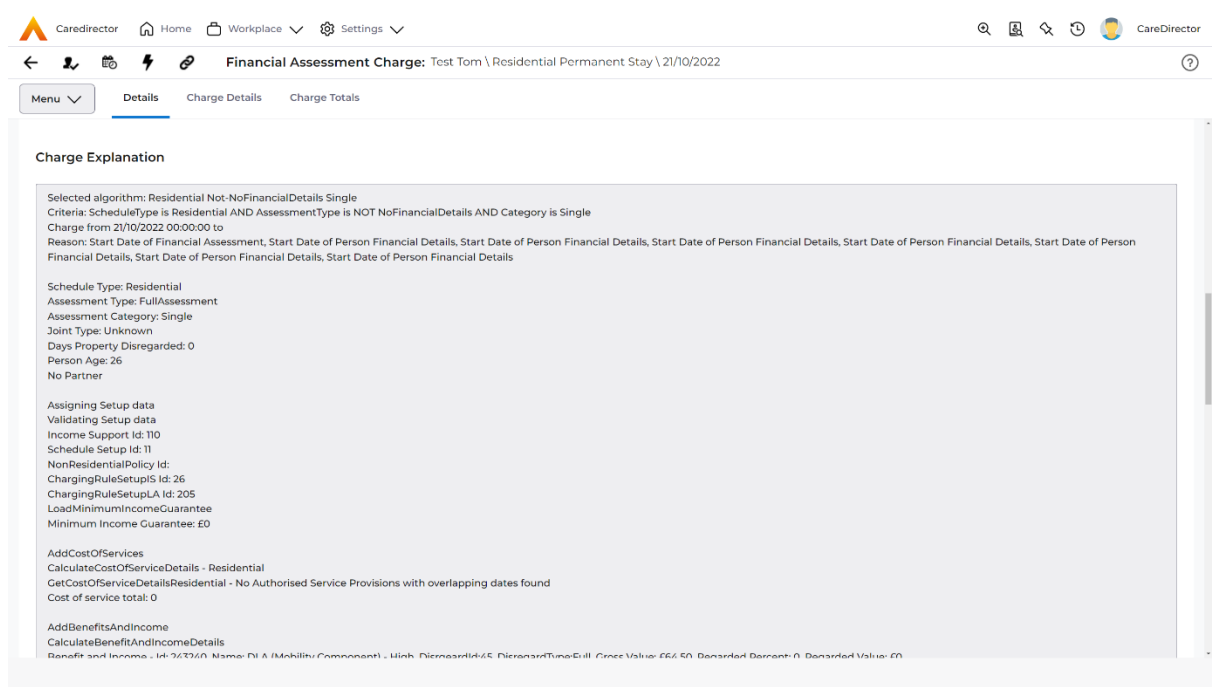

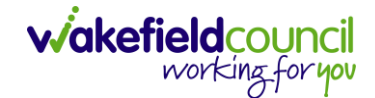

#### How to Change Financial Assessment Status

- 1. Once everything is inputted and you are happy with the **Charge**. The **Financial Assessment** is **Ready for Authorisation**.
- 2. Select the **Details** tab and scroll down the **Financial Assessment Status**  field. Then using the lookup function change it to **Ready for Authorisation**.

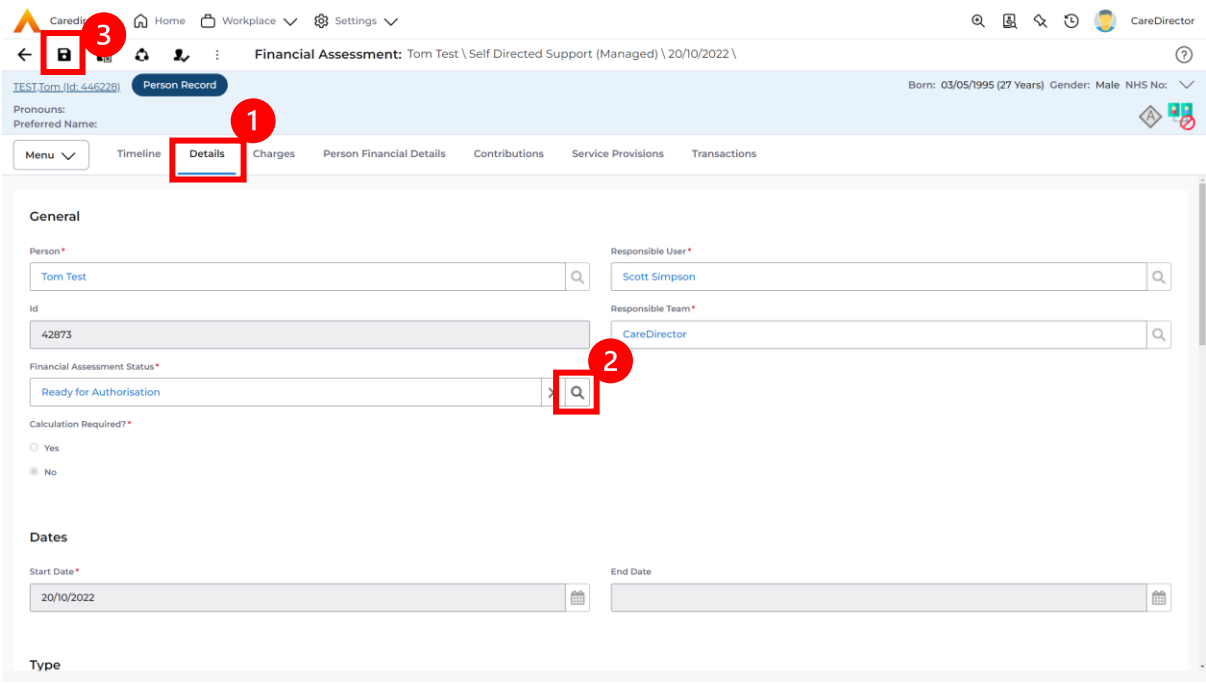

3. Then select **Save.** This will send an **Activity** through to the manager to **Authorise**.

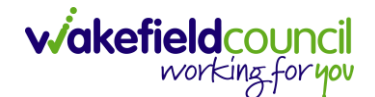

#### How to view and print Charge Schedule

1. To view a **Charge Schedule** for name, ID's, amounts, cost of care. Select the **Financial Assessment** and go to **Charges** tab. **Checkbox** the **Charge** you wish to see the **Charging Schedule** for.

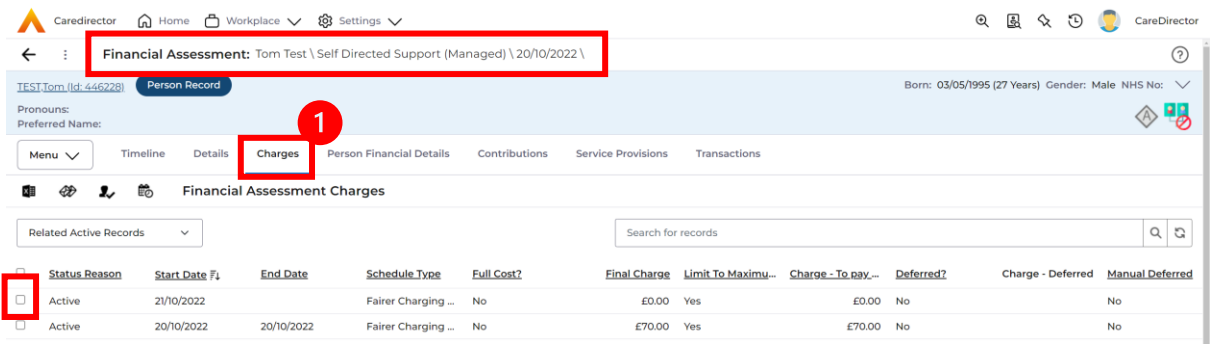

2. Then select the **View Charge Schedule** on the toolbar next to **Financial Assessment Charges**.

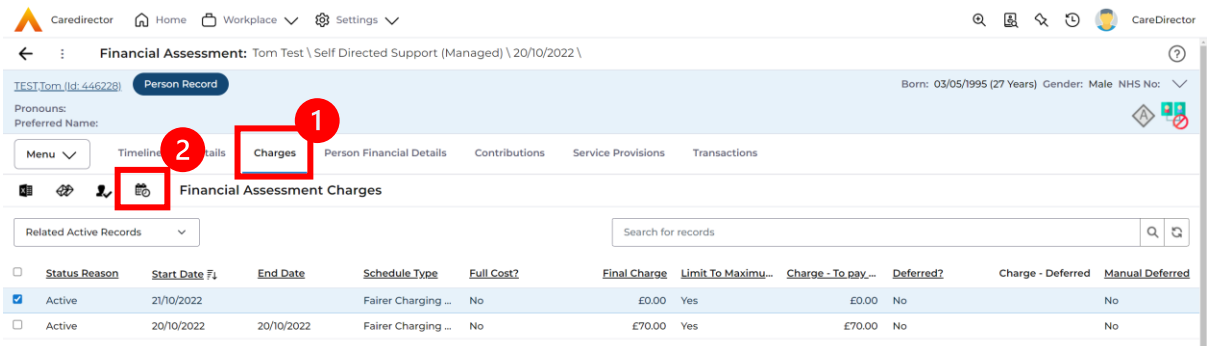

3. This will download it for you to open in **Microsoft Word**. Ensure your settings are set up correctly so you do not have to **Save it**.

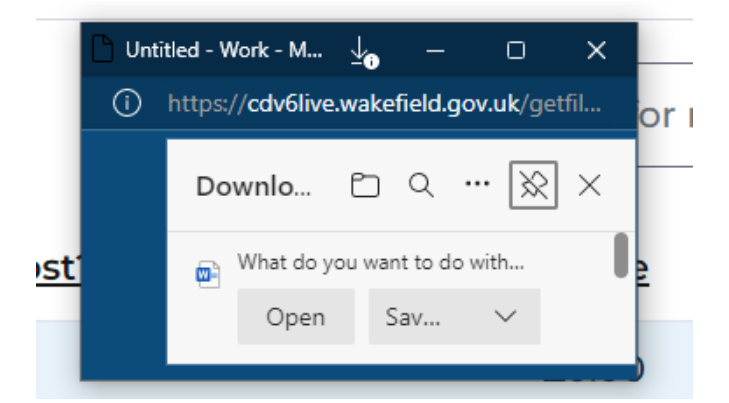

4. Once opened in **Microsoft Word** select **File, Print.**

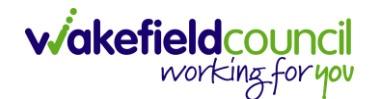

## **How to input a Financial Assessment Respite** Creating the Financial Assessment (Respite)

1. Locate the **Financial Assessment** screen and **Create New Record.**

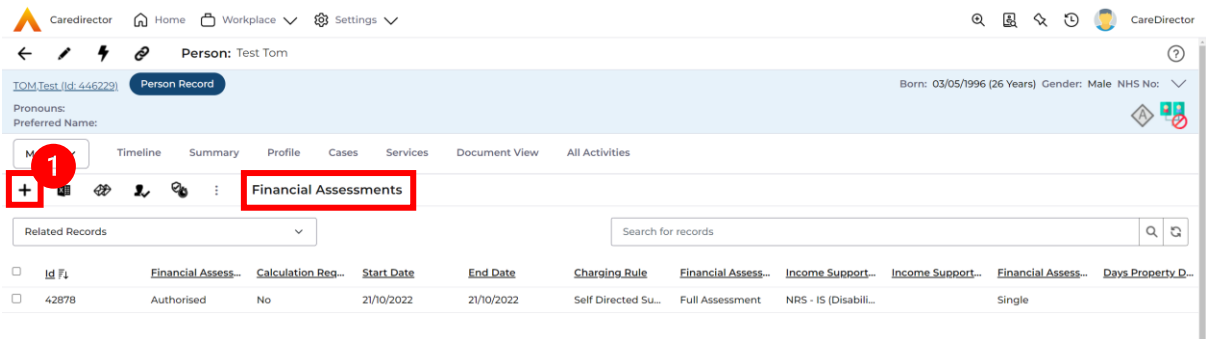

- 2. Next is the information that is required:
	- **a. Responsible User/ Team** choose is responsible.
	- b. **Start Date** as needed.
	- c. **Charging Rule** select **Residential Permanent Stay.**
	- d. **Financial Assessment Type** select appropriate option**.**
	- e. Under **Income Support Type** select the relevant option.
	- f. Select **Yes** or **No** to the **Permit Charge Updates via Financial Assessment** and **Recalculation.**
- 3. When finished, select **Save.**

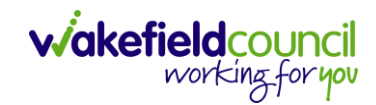

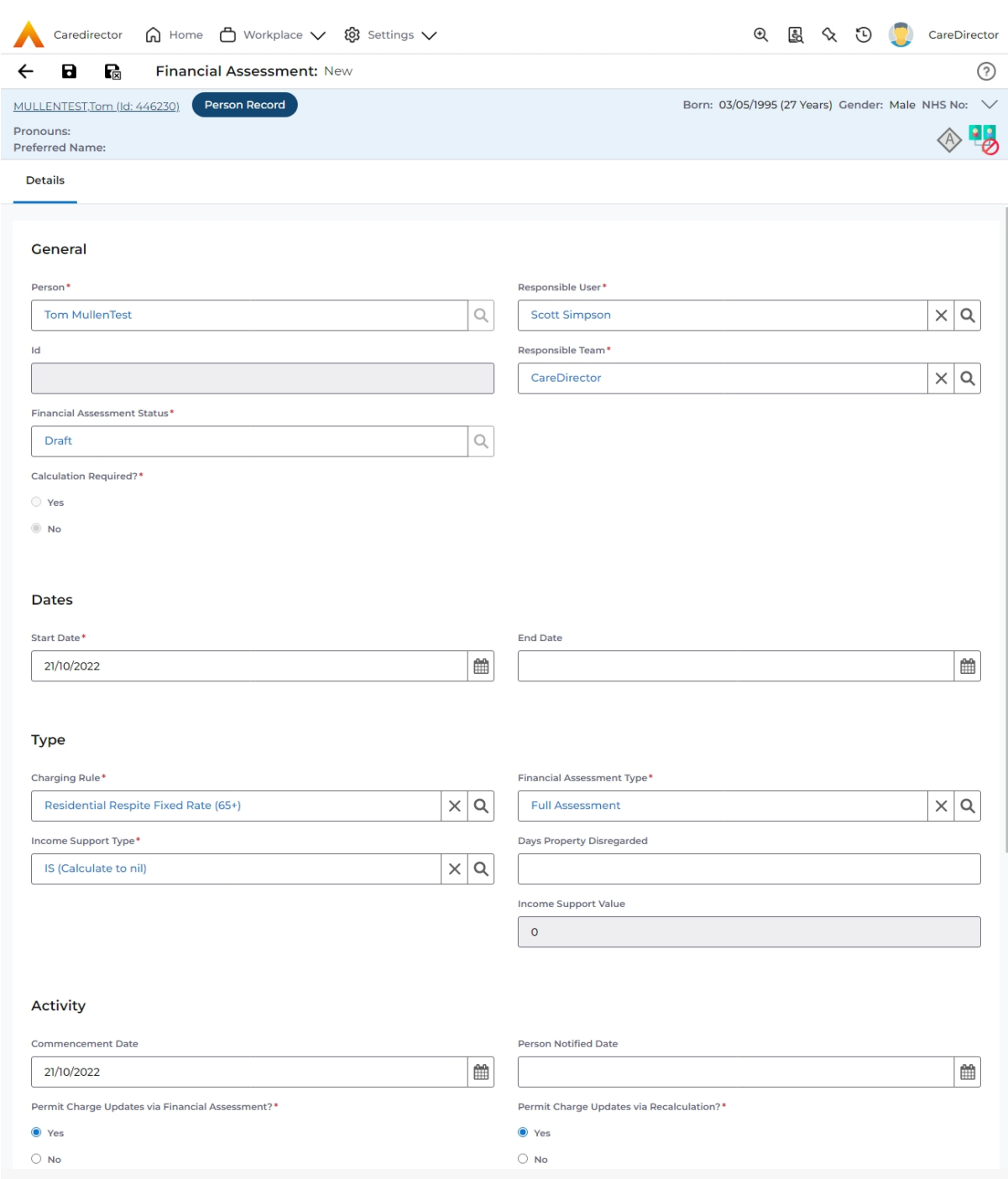

4. Now the **Financial Assessment** for **Residential Permanent Stay** requires more personal information.

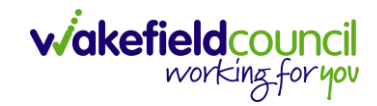

#### Entering Personal Information

- 1. This requires knowledge of **Benefits & Income**, **Assets**, **Allowable Expenses** of the **Service User**.
- 2. After you have **Saved** the **Financial Assessment** or relocated it. You should by default be on the **Timeline** and see **Person Financial Details** as a tab.

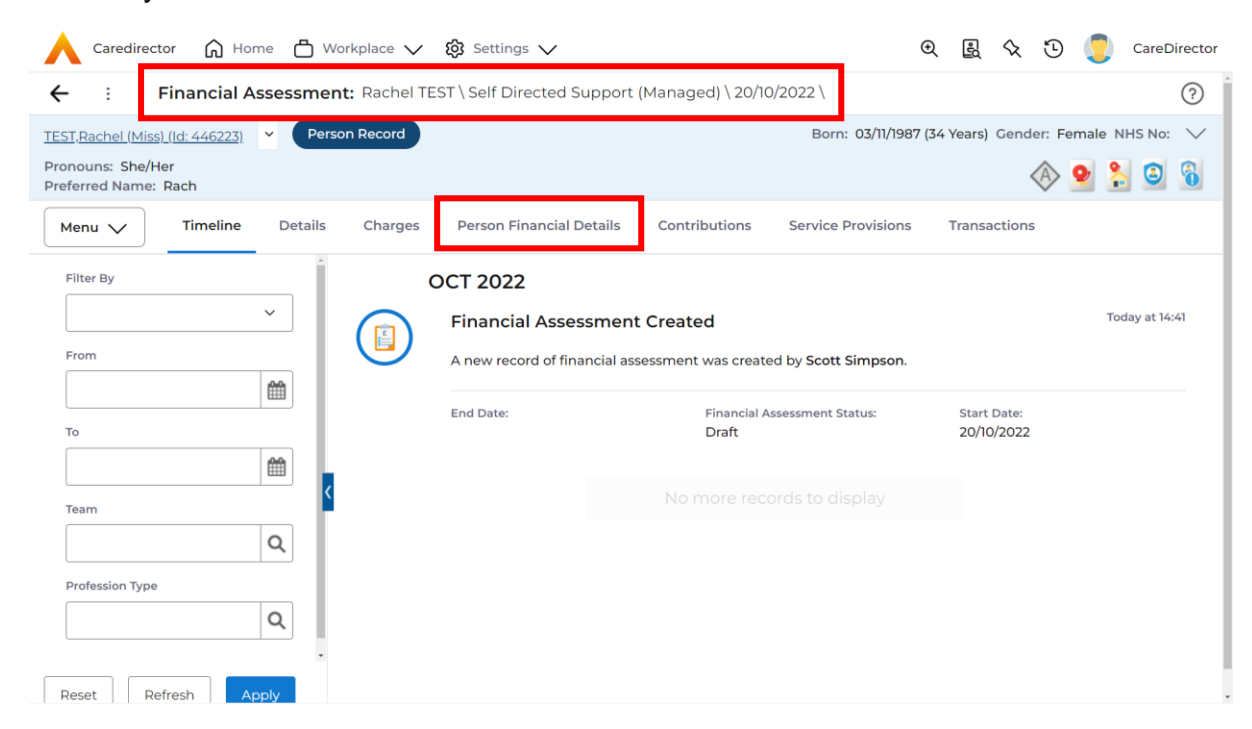

#### 3. Select **Person Financial Details** and then **Create New Record**.

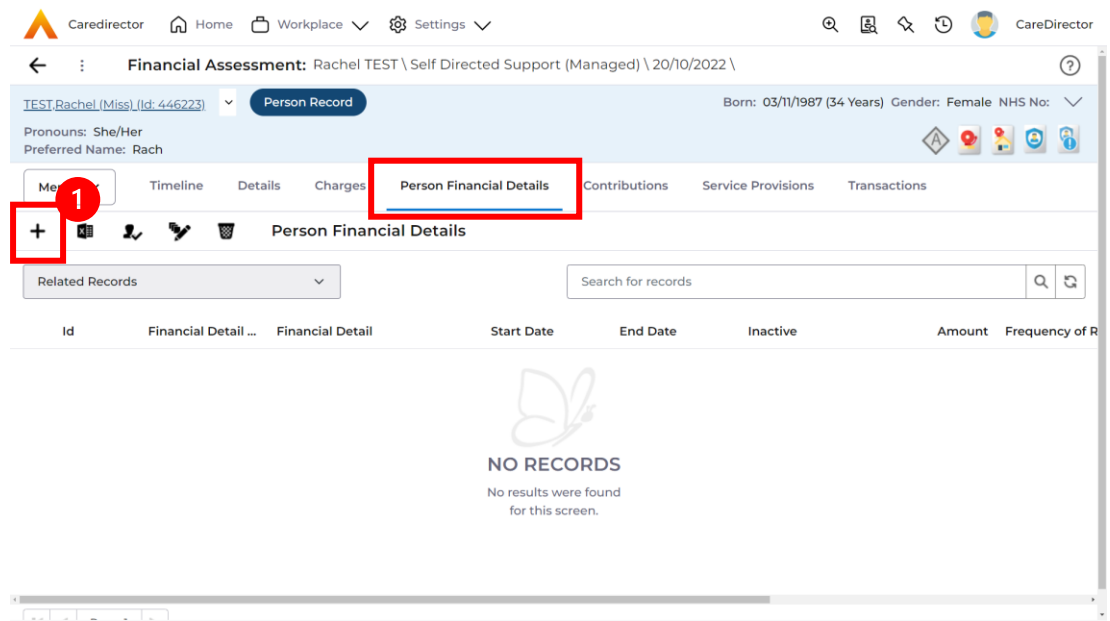

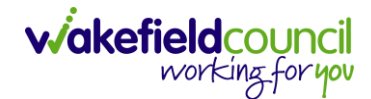

- 4. Requirements for this section are as followed:
	- a. Leave **ID** blank (system will automatically fill this).
	- b. Select the **Responsible Team**.
	- c. Select the **Start Date.**
	- d. **Person** will automatically be filled in.
	- e. **Verification** is the proof that you have seen to provide this **Amount**  and **Financial Detail Type.**
- 5. **Financial Detail Type** splits into 4:
	- a. **Allowable Expense**
	- b. **Asset**
	- c. **Benefit & Income**
	- d. **Property**
- 6. Each one has skip logic, meaning if one is selected further fields are shown for further information. Fill out as intended for each one.
- 7. **Amount** is how much that individual **Financial Detail Type** is.
- 8. When finished, select **Save**. Fill out another **Person Financial Detail** if required.

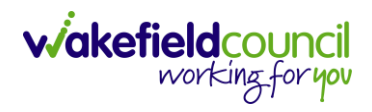

#### Ensure Service Provisions are linked (How to Authorise Service Provisions)

1. Ensure your **Service Provision** is linked by going to the **Service Provisions**  tab on the **Financial Assessment.**

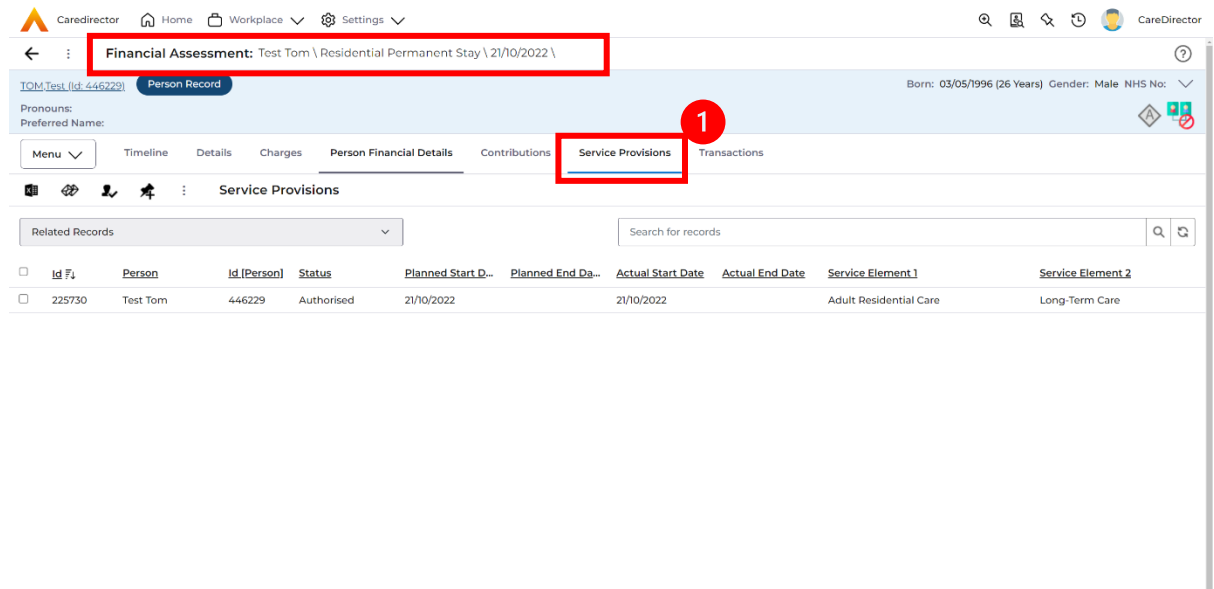

- 2. Please Note: If your **Service Provisions** is not linked, you will have to get the **Service Provision Authorised.** You will need to refresh your page if so.
- 3. **To Authorise a Service Provision**, go to the **Person Record**, select **Services** tab. **Checkbox** next to the **Service Provision** and select the **Three Dots**. Then select **Authorise**.

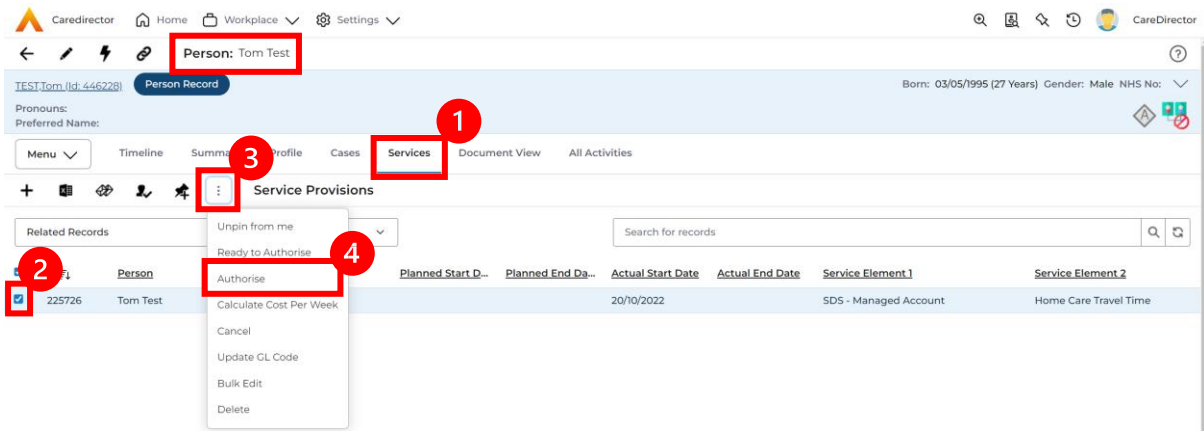

#### Contributions

1. When **Entering Personal Information** has been completed, we need to include **Contributions**. Locate the **Financial Assessment**, select the **Contributions** tab. Then select **Create New Record**.

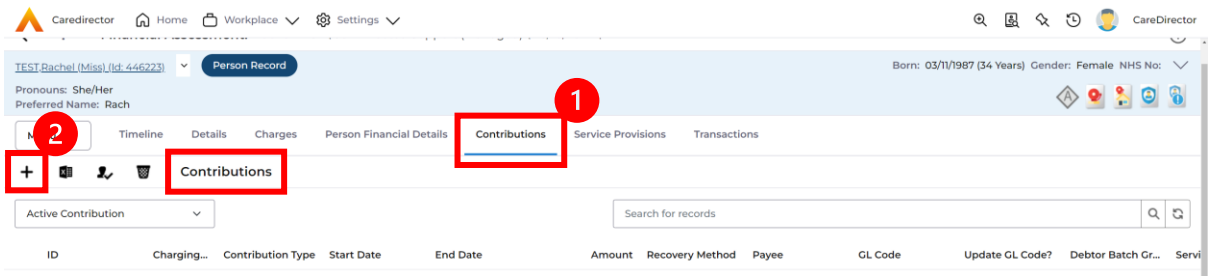

2. Fill in the relevant information. Ensure your **Service Provision** is **Authorised**  as the **Service Provision** will not show. When finished, select **Save.**

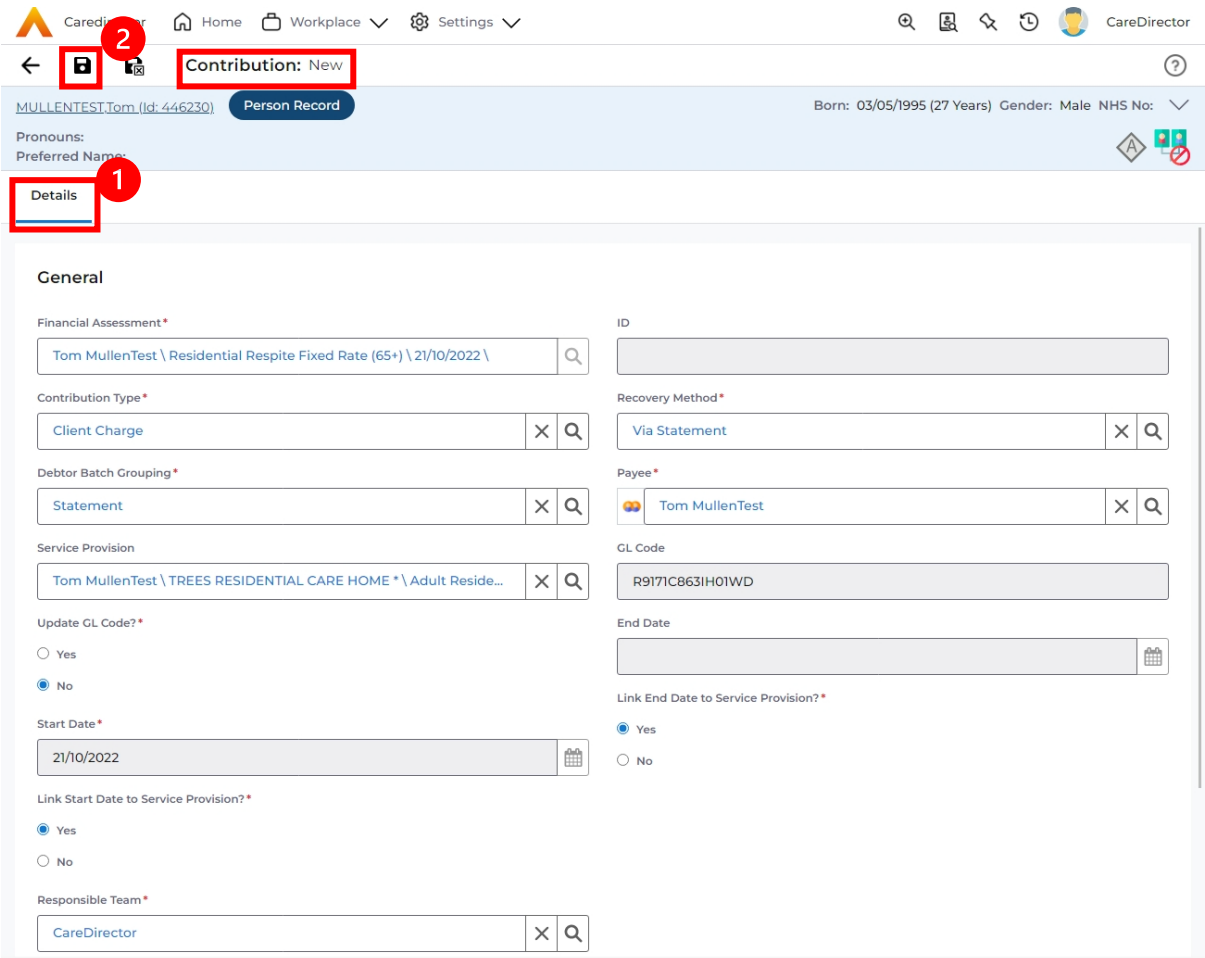

### 3. **Link Start/ End Date to Service Provision** if needed.

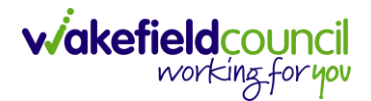

#### Calculate Charges

1. To check if the **Charges** are being calculated, select the **Charges** tab. This will show the **Final Charge**.

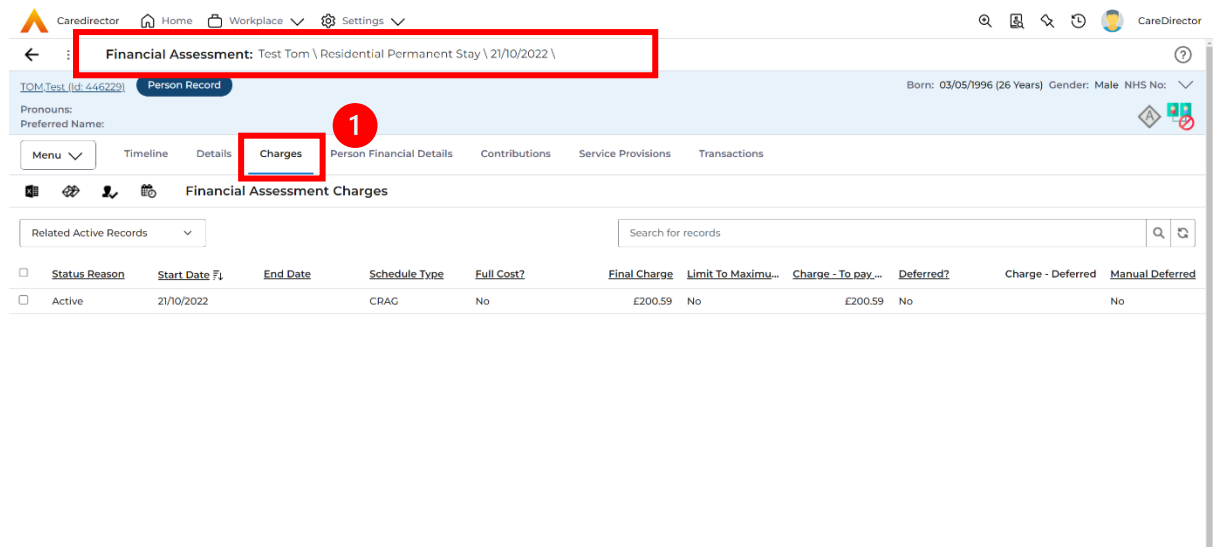

2. To check if it is calculating it correctly, select it and look through the **Charge Explanation.**

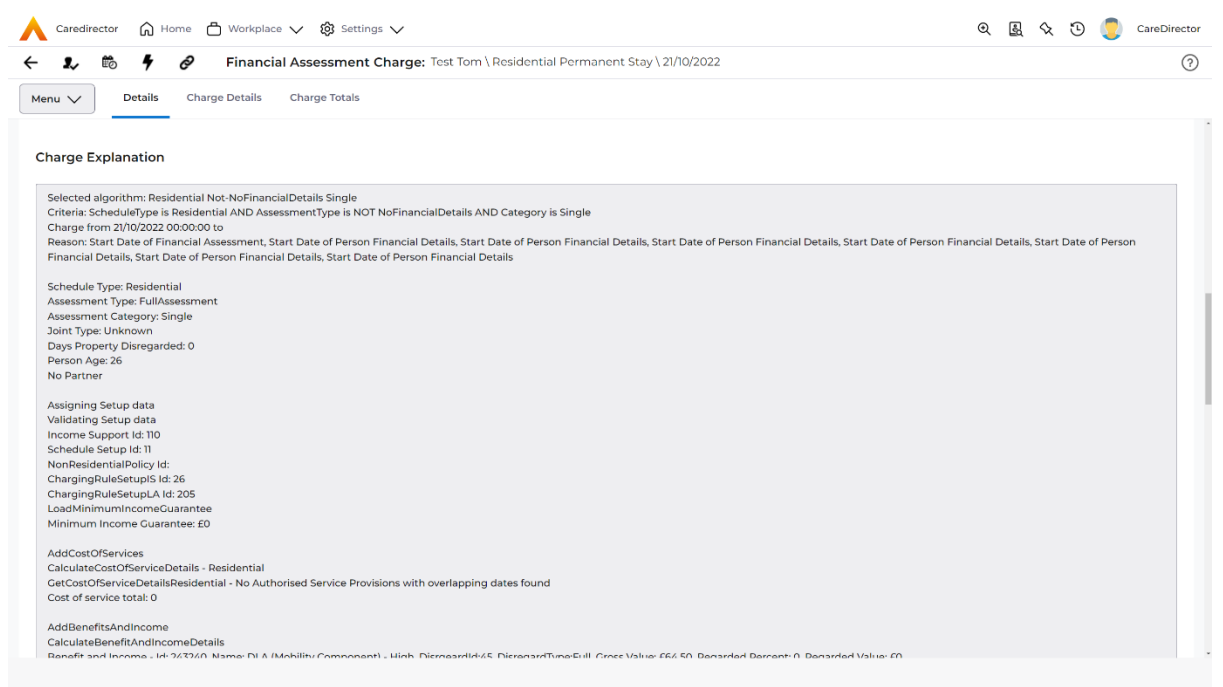

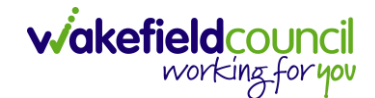

#### How to Change Financial Assessment Status

- 1. Once everything is inputted and you are happy with the **Charge**. The **Financial Assessment** is **Ready for Authorisation**.
- 2. Select the **Details** tab and scroll down the **Financial Assessment Status**  field. Then using the lookup function change it to **Ready for Authorisation**.

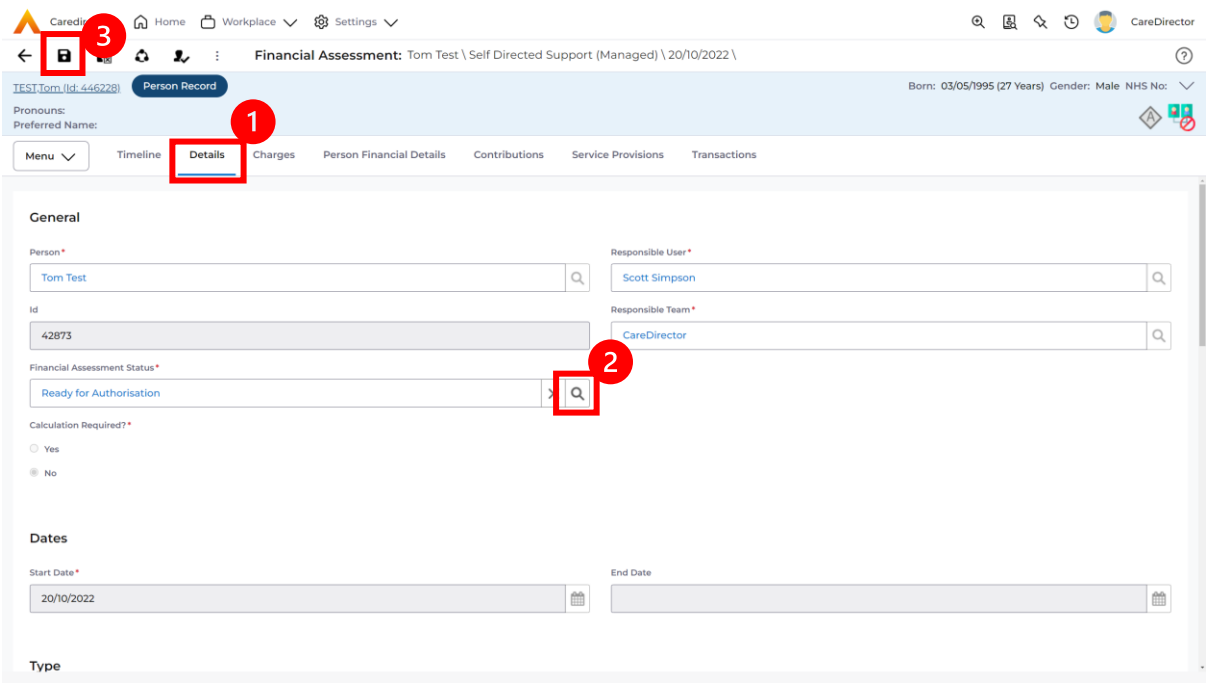

3. Then select **Save.** This will send an **Activity** through to the manager to **Authorise**.

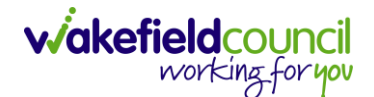

#### How to view and print Charge Schedule

1. To view a **Charge Schedule** for name, ID's, amounts, cost of care. Select the **Financial Assessment** and go to **Charges** tab. **Checkbox** the **Charge** you wish to see the **Charging Schedule** for.

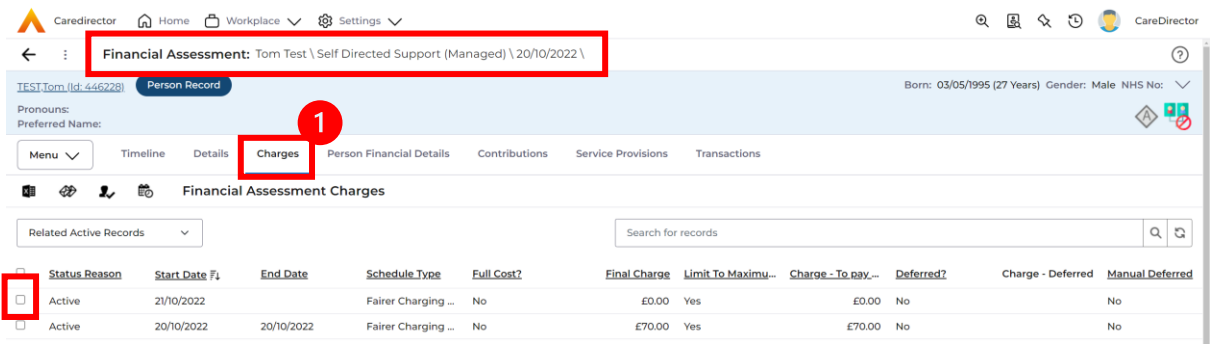

2. Then select the **View Charge Schedule** on the toolbar next to **Financial Assessment Charges**.

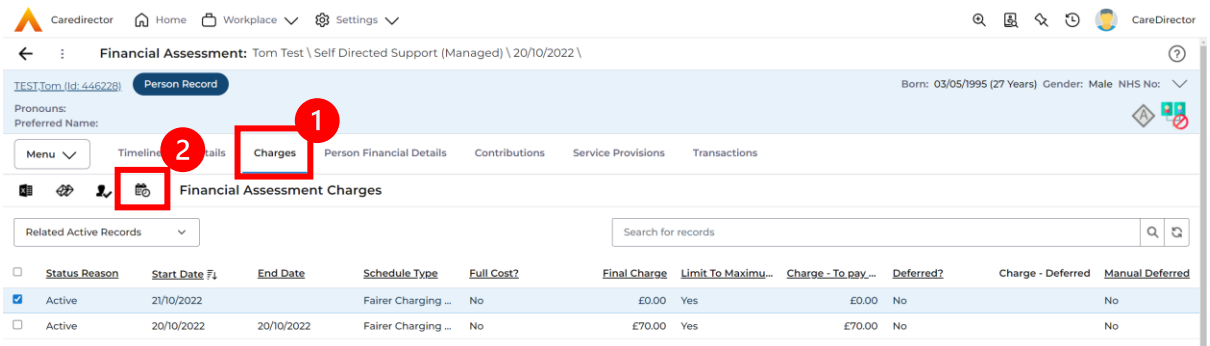

3. This will download it for you to open in **Microsoft Word**. Ensure your settings are set up correctly so you do not have to **Save it**.

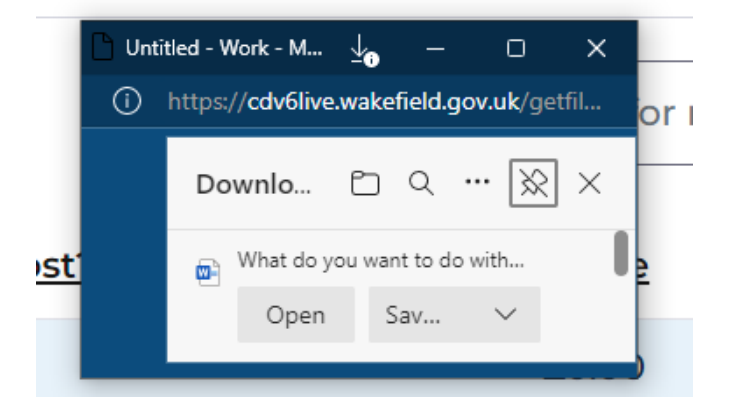

4. Once opened in **Microsoft Word** select **File, Print.**

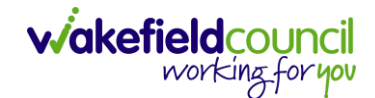

# **Further CareDirector Guidance**

- 1. This is your **Bespoke Guide** available for you and your team. However, further guides are available for you.
- 2. Go to **Microsoft Edge** and copy and paste this URL: a. <https://wakefieldadults.proceduresonline.antser.com/>
- 3. Select the **Padlock** to login to your **Portal**.

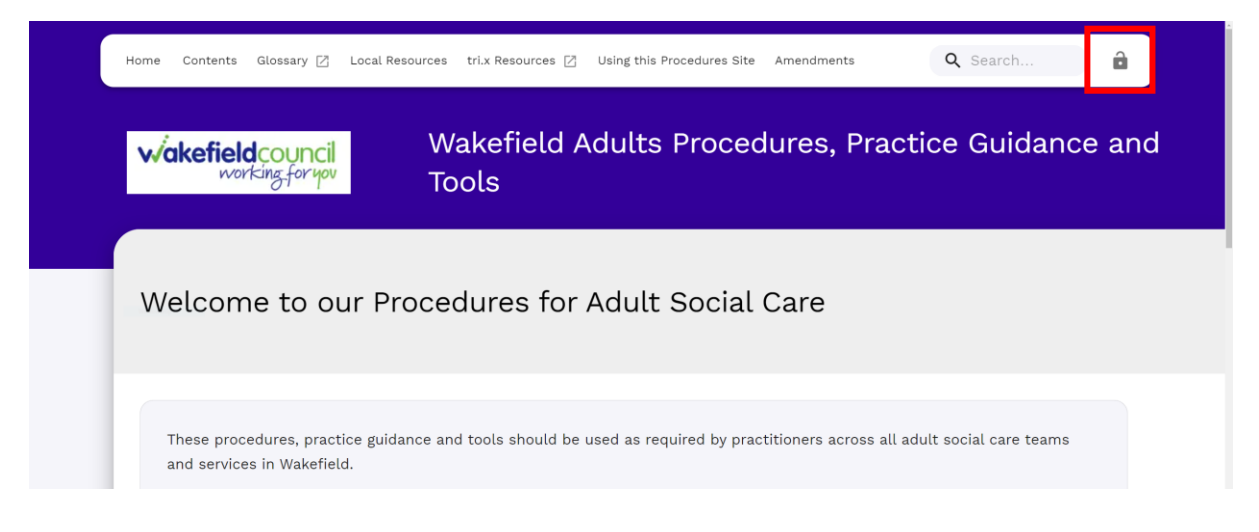

4. After a successful login, select **Local Resources** tab to see what further guides are available.

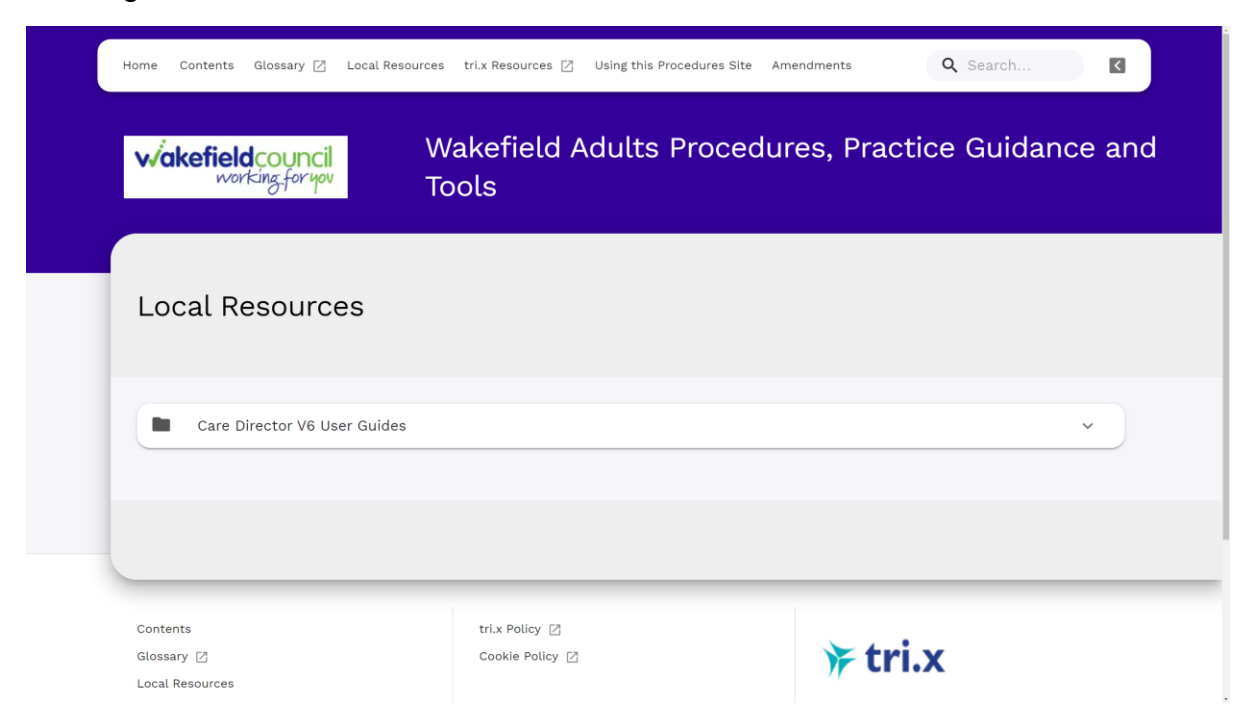

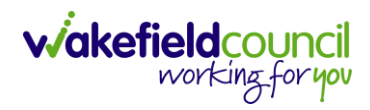

#### **Version Control**

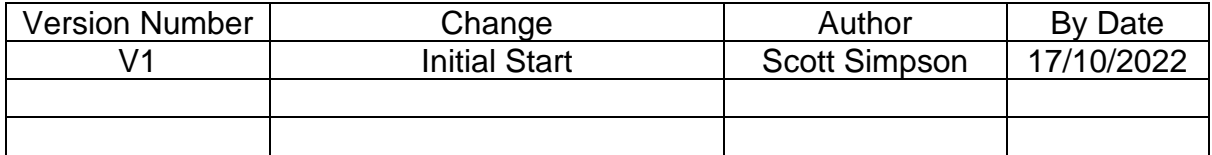